# **HP Asset Manager**

Windows® 및 Linux® 운영 체제 소프트웨어 버전: 9.40

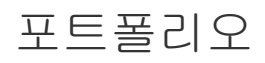

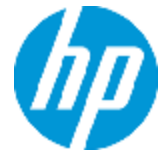

문서 릴리스 날짜: 2013년 6월 소프트웨어 릴리스 날짜: 2013년 6월

# 법적 고지

## 보증

HP 제품 및 서비스에 대한 모든 보증 사항은 해당 제품 및 서비스와 함께 제공된 명시적 보증서에 규 정되어 있습니다. 여기에 수록된 어떤 내용도 추가 보증을 구성하는 것으로 해석될 수 없습니다. HP 는 여기에 수록된 기술적 또는 편집상의 오류나 누락에 대해 책임지지 않습니다.

본 정보는 예고 없이 변경될 수 있습니다.

## 제한된 권리 범례

기밀 컴퓨터 소프트웨어. 소유, 사용 또는 복사하기 위해서는 HP로부터 유효한 라이센스를 확보해야 합니다. FAR 12.211 및 12.212에 의거하여 상용 컴퓨터 소프트웨어, 컴퓨터 소프트웨어 문서 및 상 용 품목에 대한 기술 데이터는 공급업체의 표준 상용 라이센스 아래에서 미국 정부에 사용이 허가되 었습니다.

# 저작권 고지

© Copyright 2002 - 2013 Hewlett-Packard Development Company, L.P.

# 상표 고지

Adobe®는 Adobe Systems Incorporated의 상표입니다.

Microsoft® 및 Windows®는 Microsoft Corporation의 미국 등록 상표입니다.

UNIX®는 The Open Group의 등록 상표입니다.

# 문서 업데이트

이 문서의 제목 페이지에는 다음과 같은 식별 정보가 있습니다.

- <sup>l</sup> 소프트웨어 버전을 의미하는 소프트웨어 버전 번호
- 문서가 업데이트될 때마다 변경되는 문서 릴리스 날짜
- 이 소프트웨어 버전의 릴리스 날짜를 나타내는 소프트웨어 릴리스 날짜

최근 업데이트를 확인하거나 문서의 최신 버전을 사용하고 있는지 확인하려면 다음 사이트로 이동 합니다.

#### <http://h20230.www2.hp.com/selfsolve/manuals>

이 사이트를 사용하려면 HP Passport 사용자로 등록하여 로그인해야 합니다. HP Passport ID를 등 록하려면 다음 웹 사이트를 방문하십시오.

#### <http://h20229.www2.hp.com/passport-registration.html>

아니면 HP Passport 로그인 페이지에서 New users - please register 링크를 클릭합니다.

적절한 제품 지원 서비스에 가입할 경우 업데이트 버전이나 새 버전도 제공됩니다. 자세한 내용은 HP 판매 담당자에게 문의하십시오.

# 지원

다음 HP Software Support Online 웹 사이트를 방문하십시오.

#### <http://www.hp.com/go/hpsoftwaresupport>

이 웹 사이트에서는 연락처 정보를 비롯하여 HP 소프트웨어에서 제공하는 제품, 서비스 및 지원에 대한 자세한 내용을 확인할 수 있습니다.

온라인 지원을 통해 사용자가 스스로 문제를 해결할 수 있습니다. 또한 업무 관리에 필요한 대화식 기술 지원 도구에 신속하고 효율적으로 액세스할 수 있습니다. 소중한 지원 고객으로서 지원 웹 사이 트를 통해 다음과 같은 혜택을 누릴 수 있습니다.

- 관심 있는 지식 문서를 검색할 수 있습니다.
- 지원 사례 및 개선 요청을 제출하고 추적할 수 있습니다.
- <sup>l</sup> 소프트웨어 패치를 다운로드할 수 있습니다.
- <sup>l</sup> 지원 계약을 관리할 수 있습니다.
- HP 지원 연락처를 조회할 수 있습니다.
- 사용 가능한 서비스에 대한 정보를 검토할 수 있습니다.
- <sup>l</sup> 다른 소프트웨어 고객과의 토론에 참여할 수 있습니다.
- <sup>l</sup> 소프트웨어 교육을 조사하고 등록할 수 있습니다.

대부분의 지원 영역을 이용하려면 HP Passport 사용자로 등록하여 로그인해야 합니다. 이 영역에서 는 지원 계약이 필요할 수도 있습니다. HP Passport ID를 등록하려면 다음 웹 사이트를 방문하십시 오.

#### <http://h20229.www2.hp.com/passport-registration.html>

액세스 수준에 대한 자세한 내용을 보려면 다음 웹 사이트를 방문하십시오.

[http://h20230.www2.hp.com/new\\_access\\_levels.jsp](http://h20230.www2.hp.com/new_access_levels.jsp)

# <span id="page-4-0"></span>목차

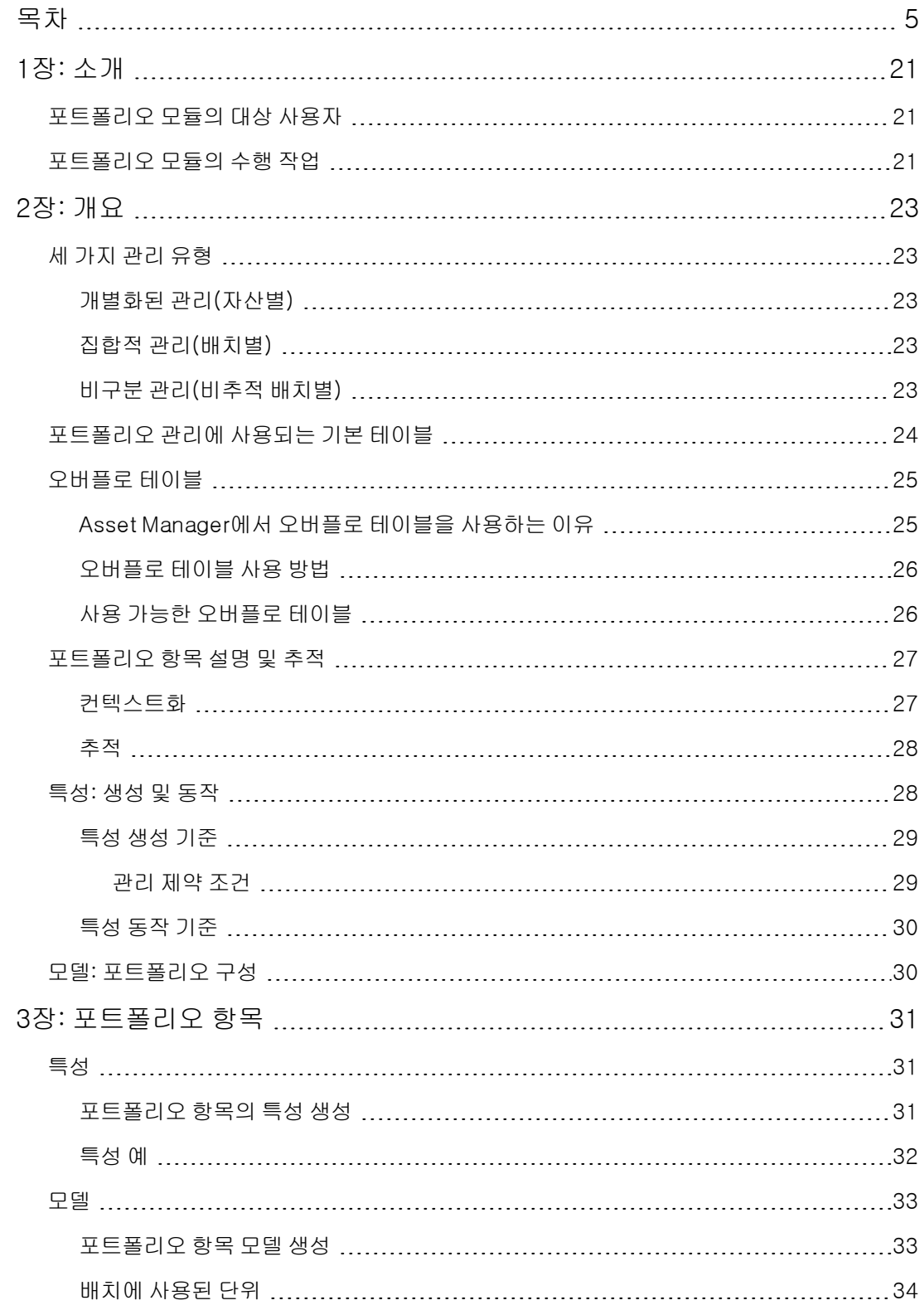

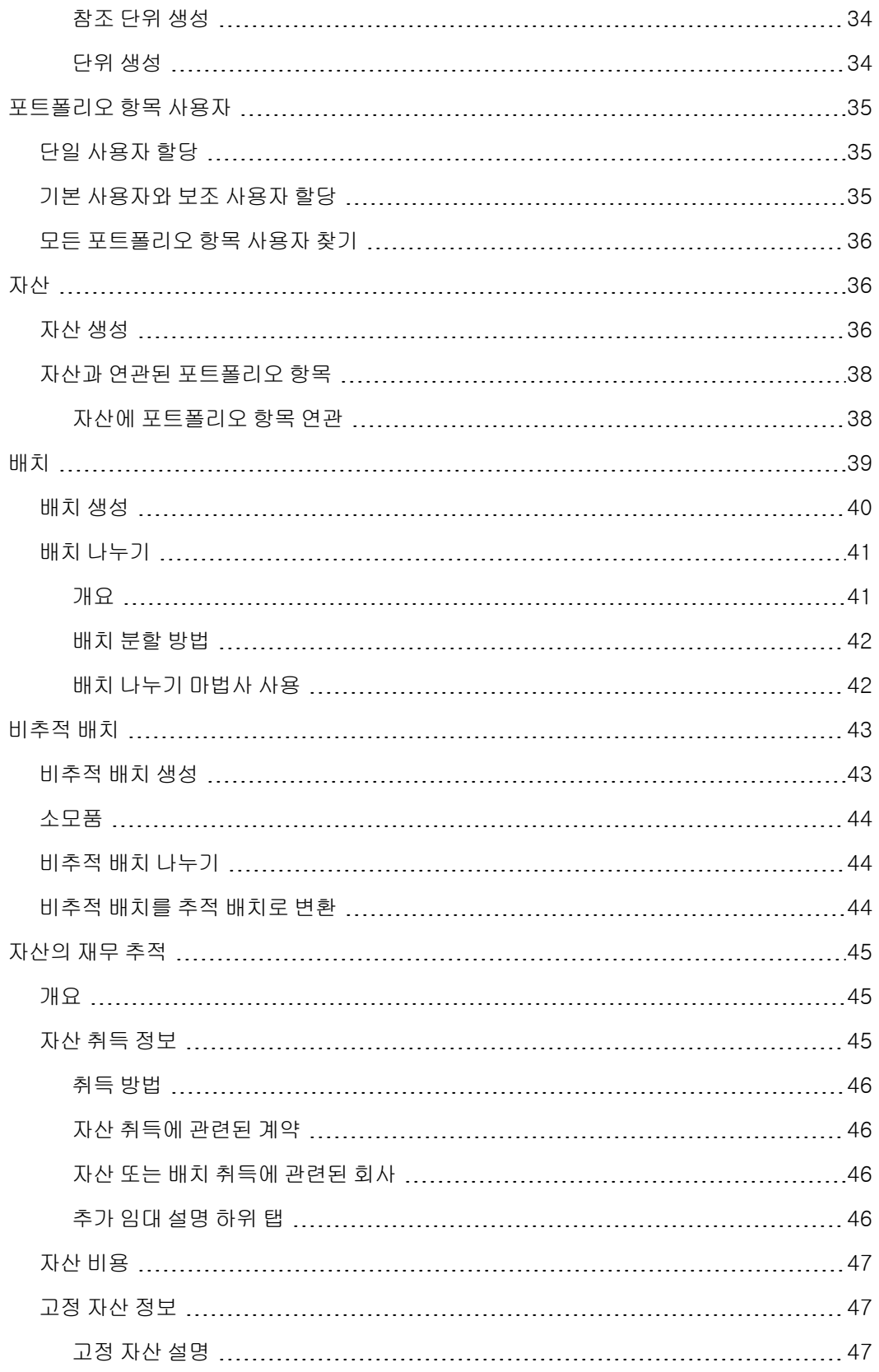

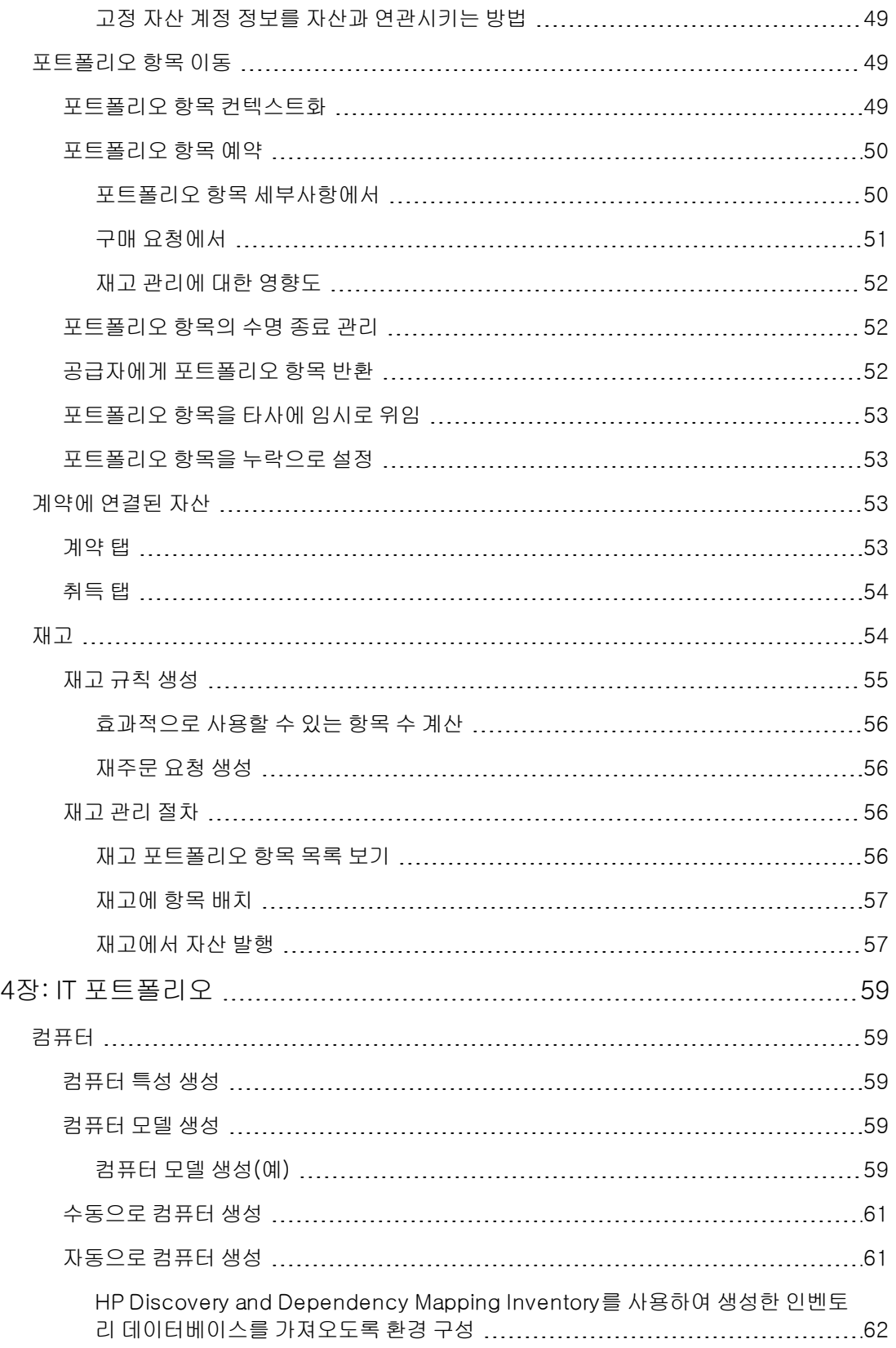

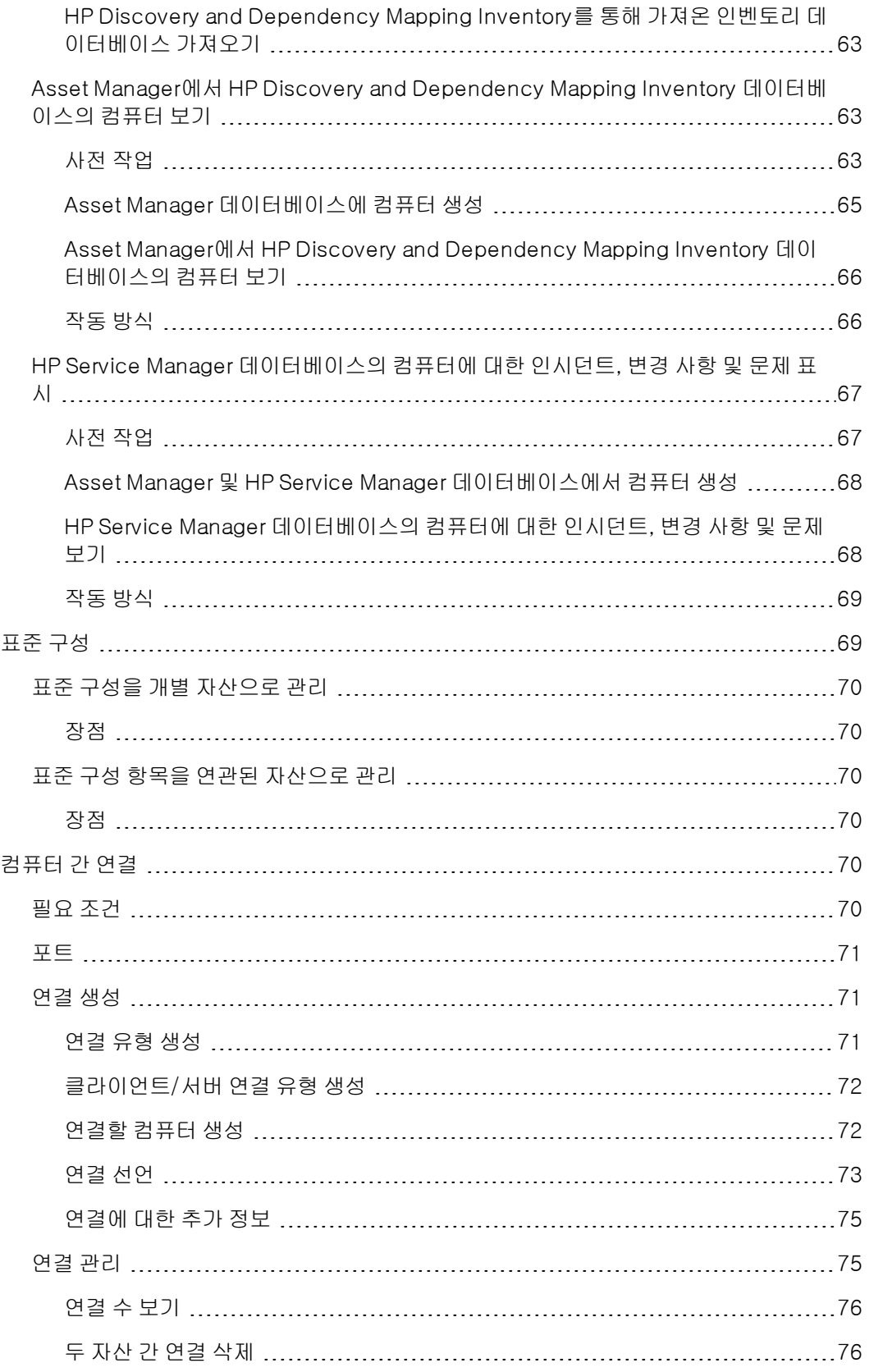

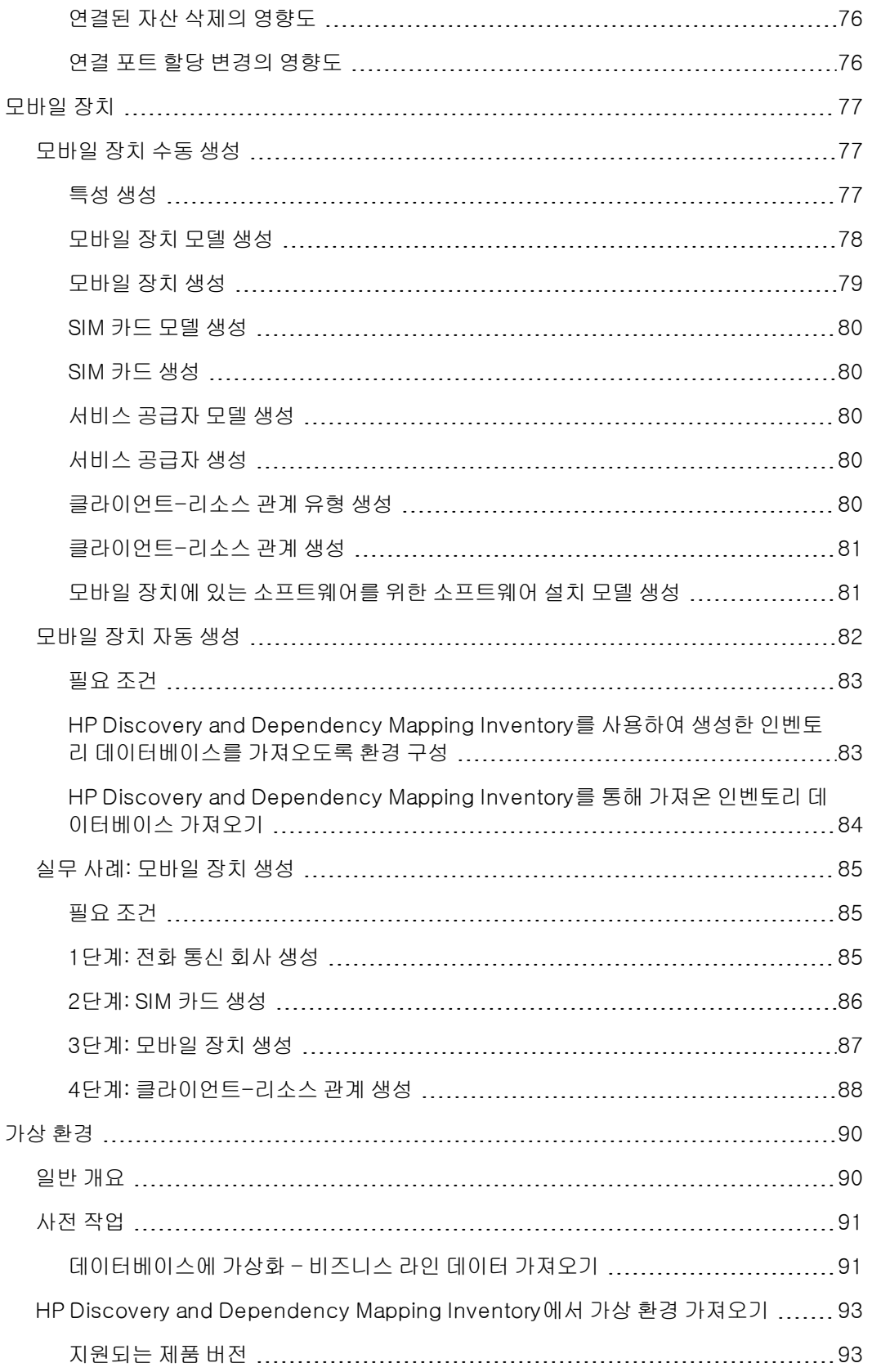

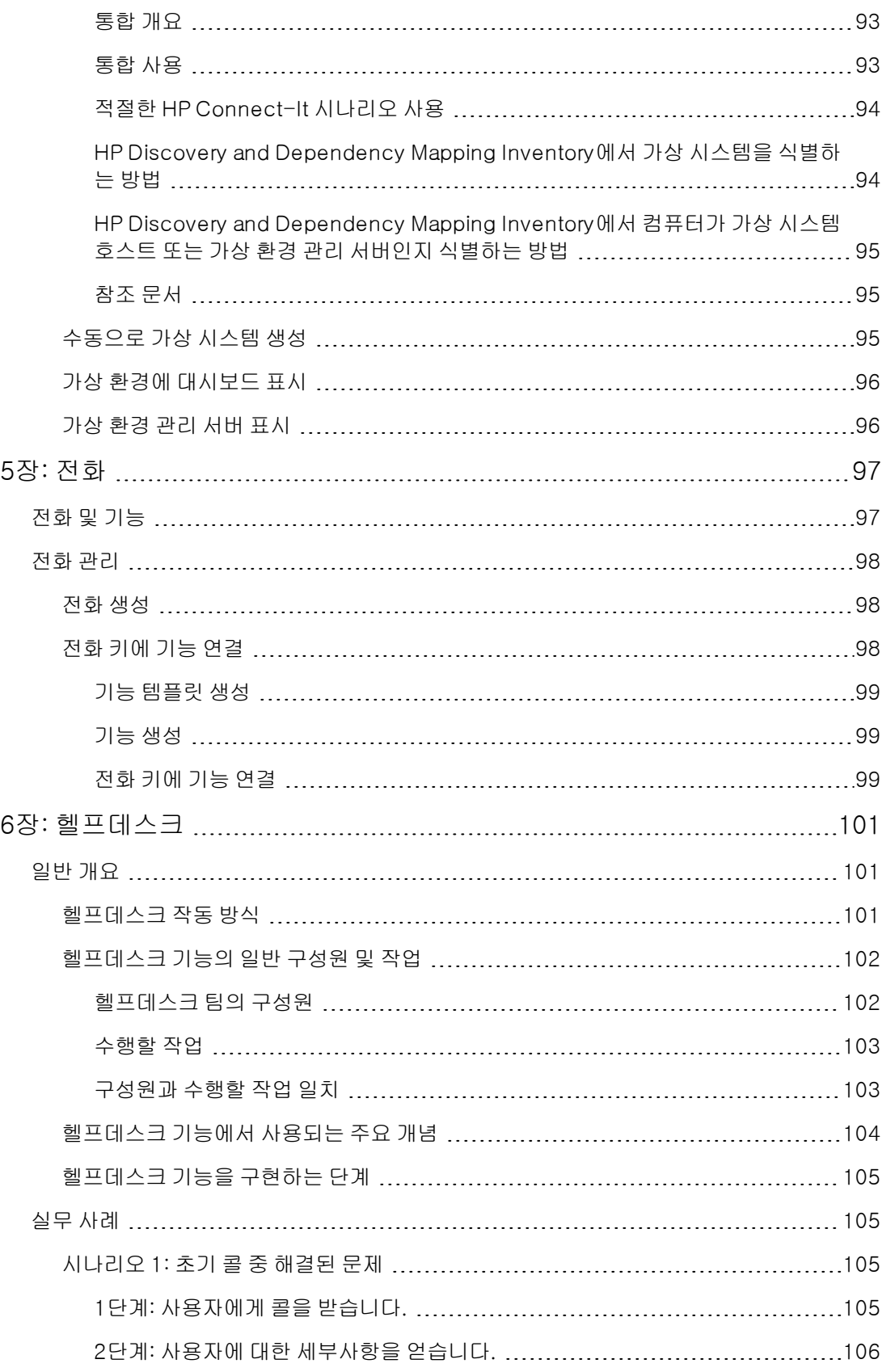

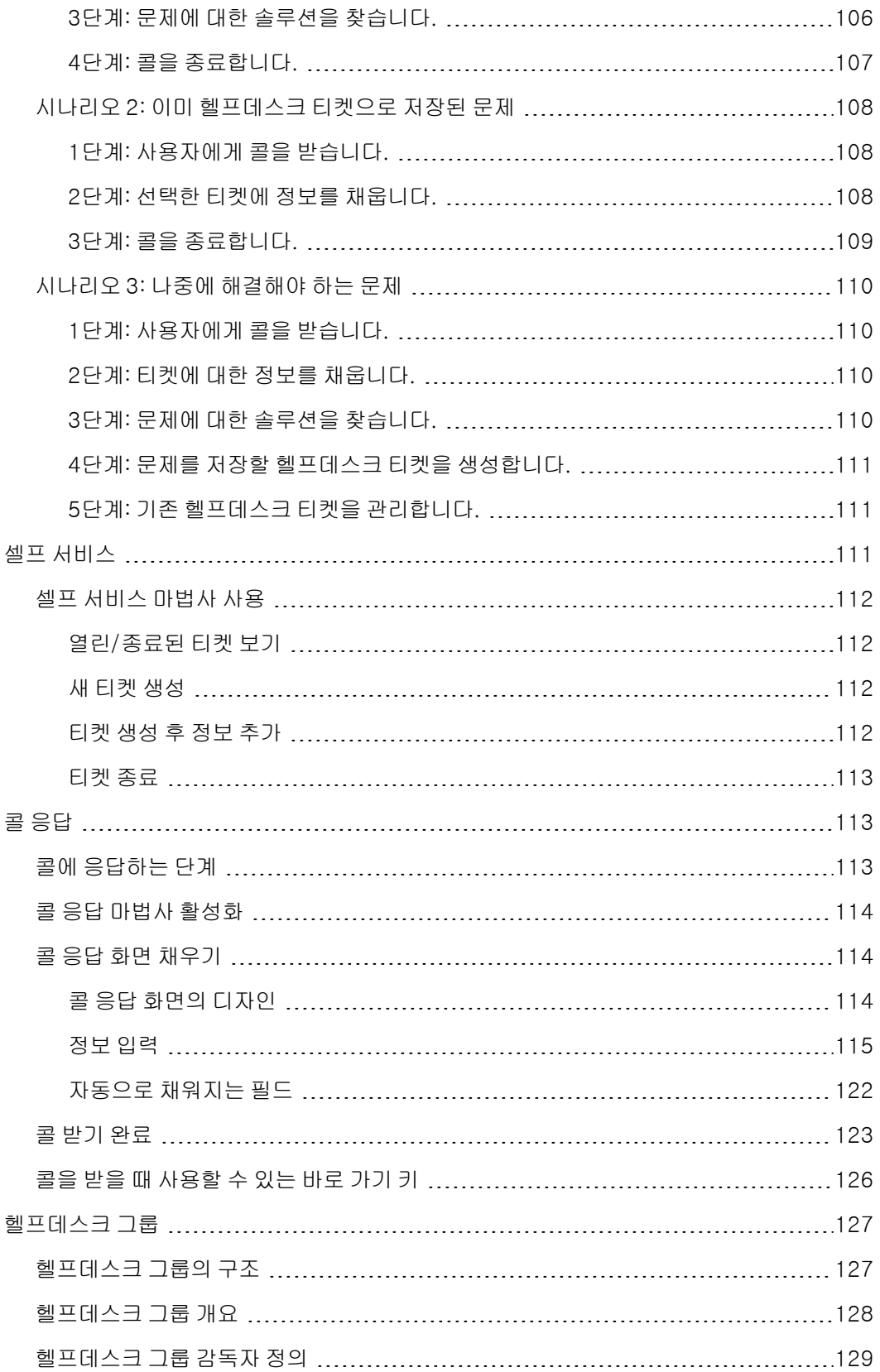

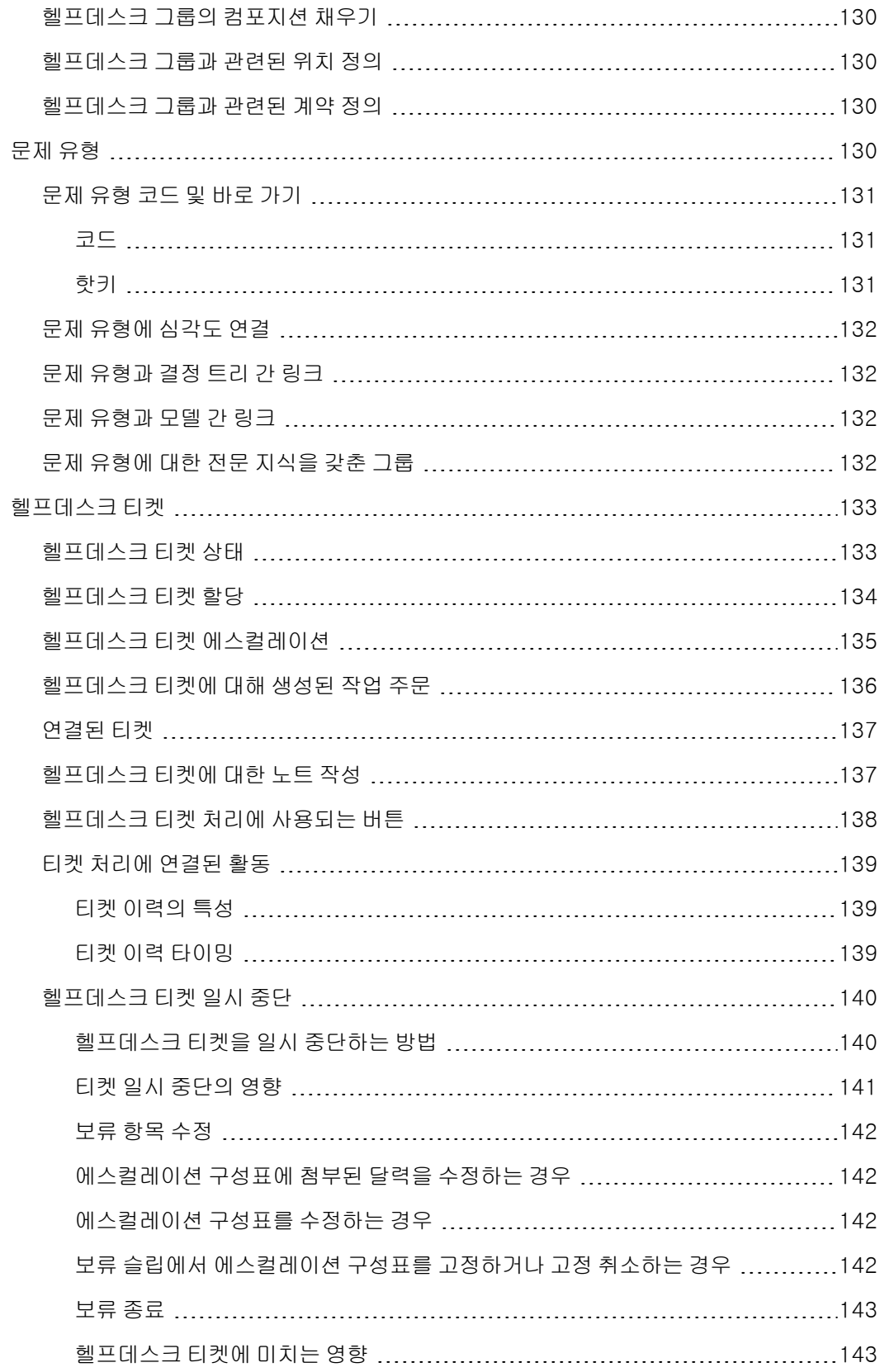

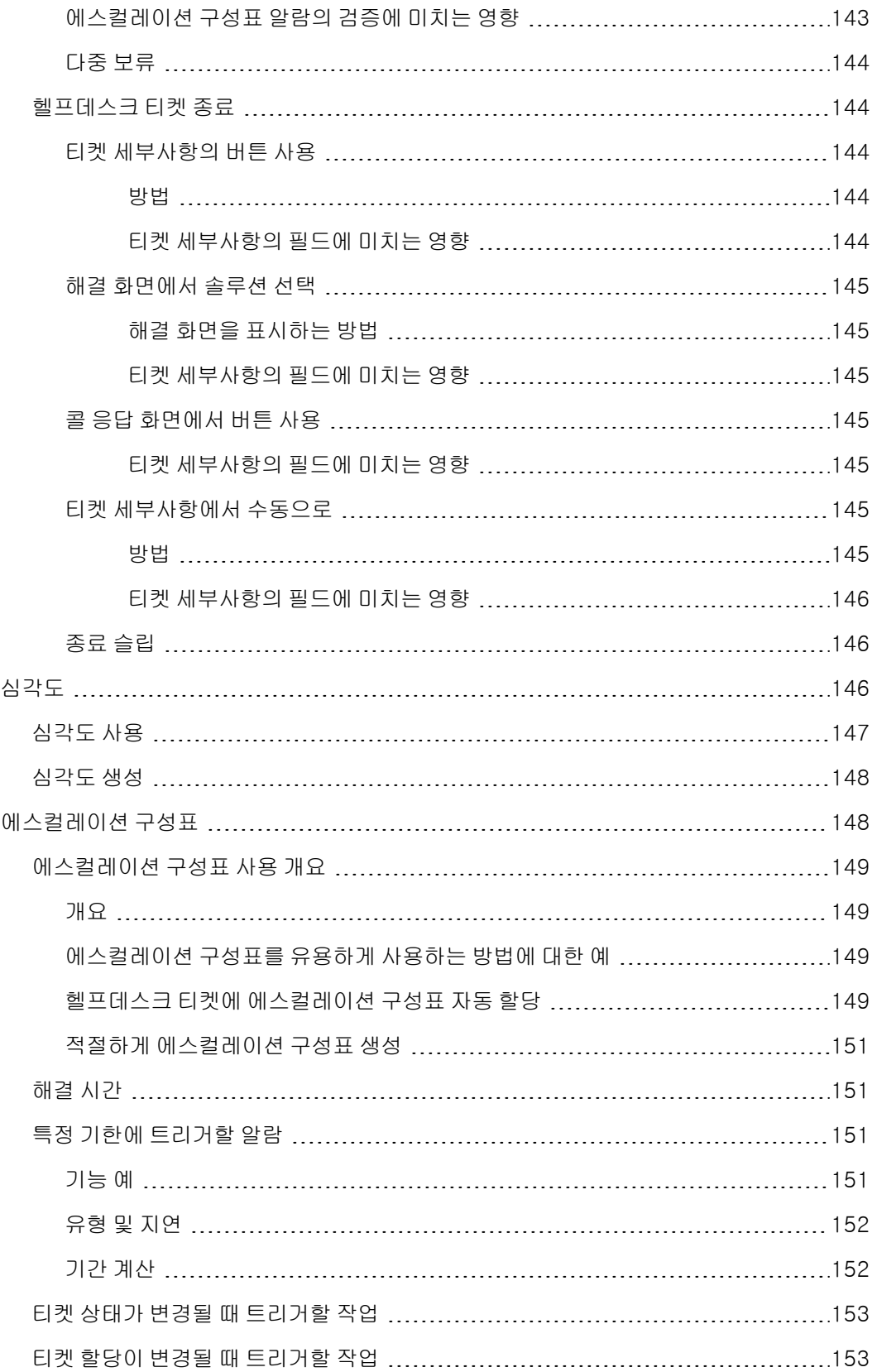

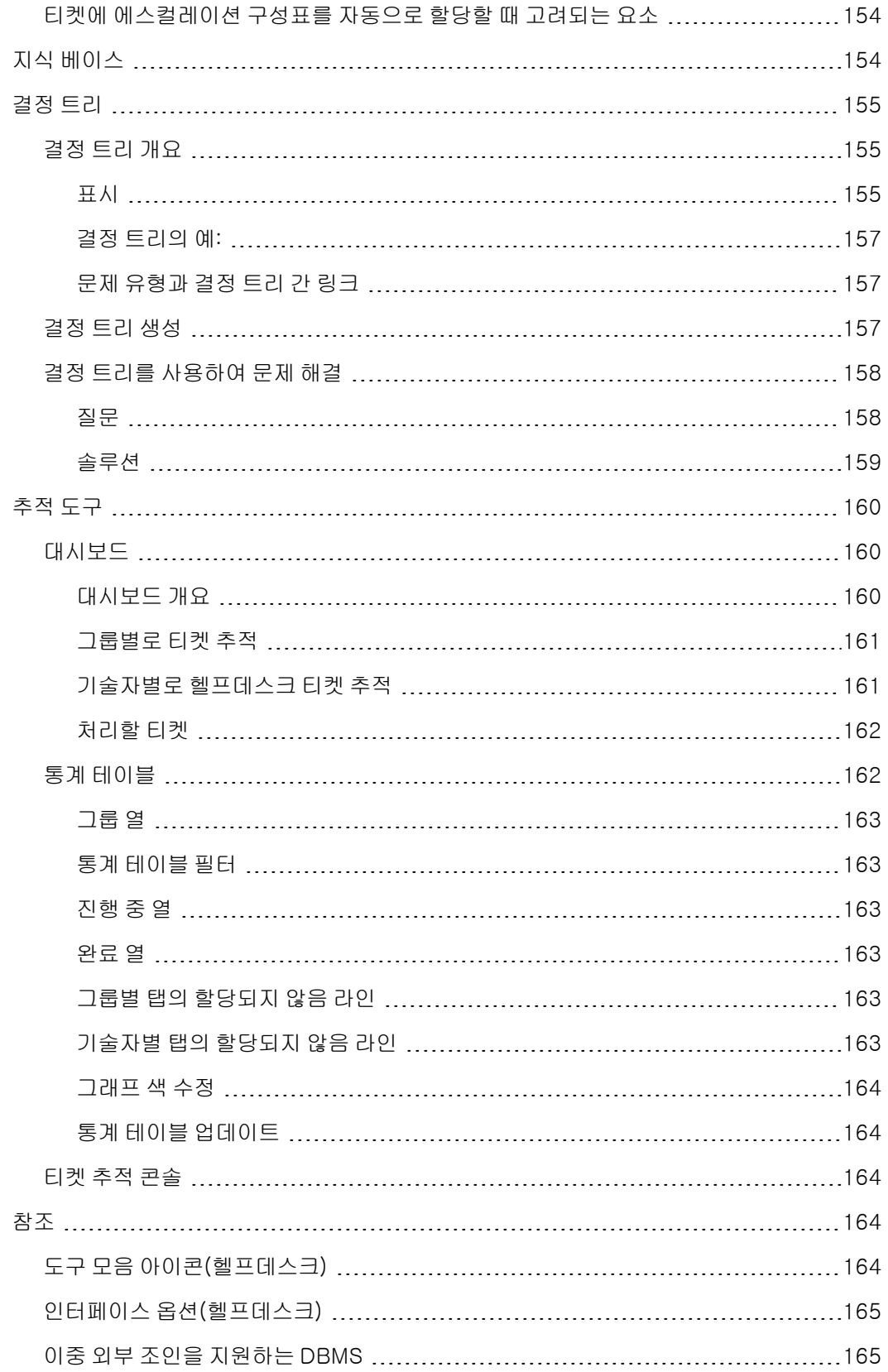

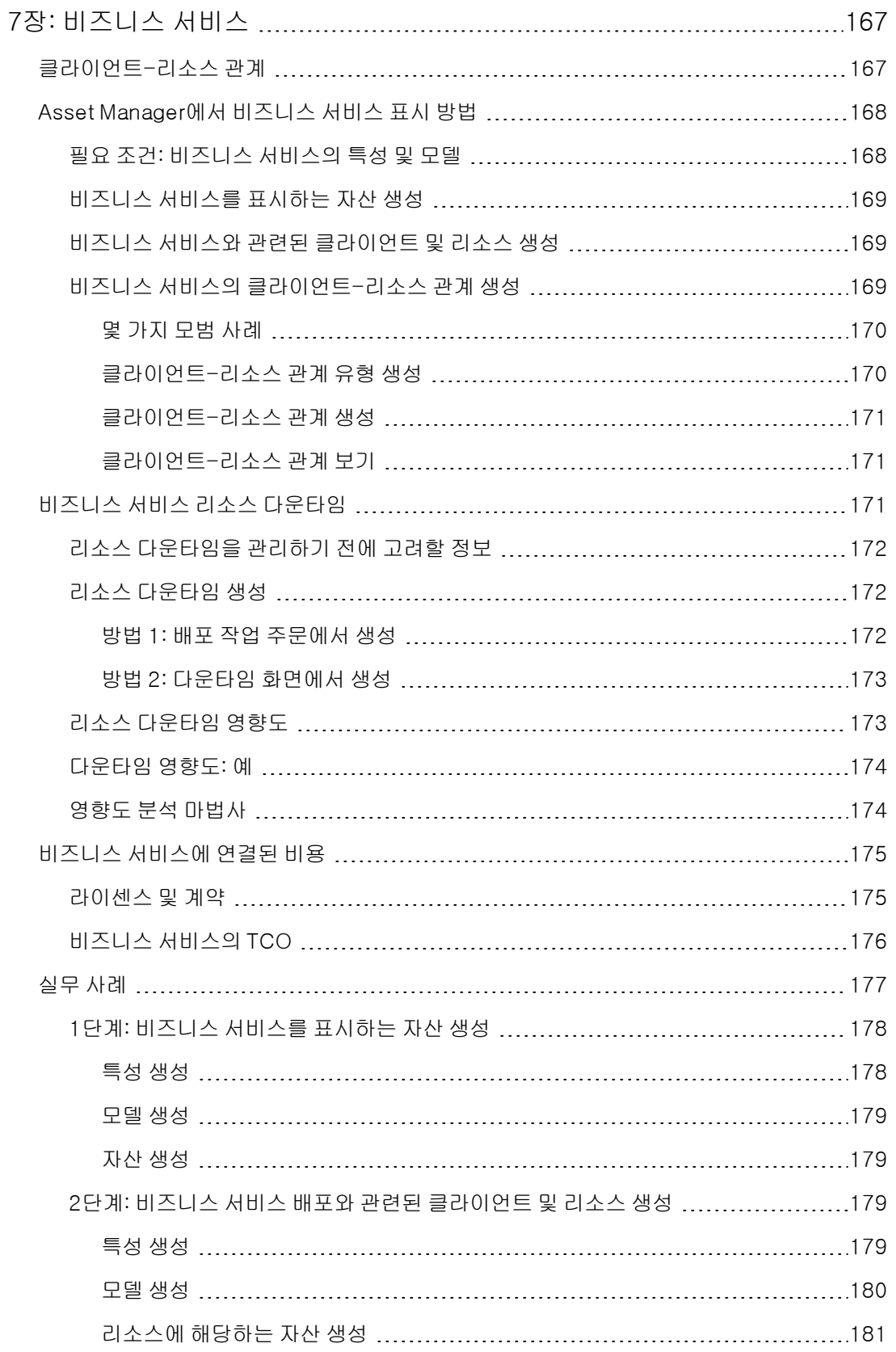

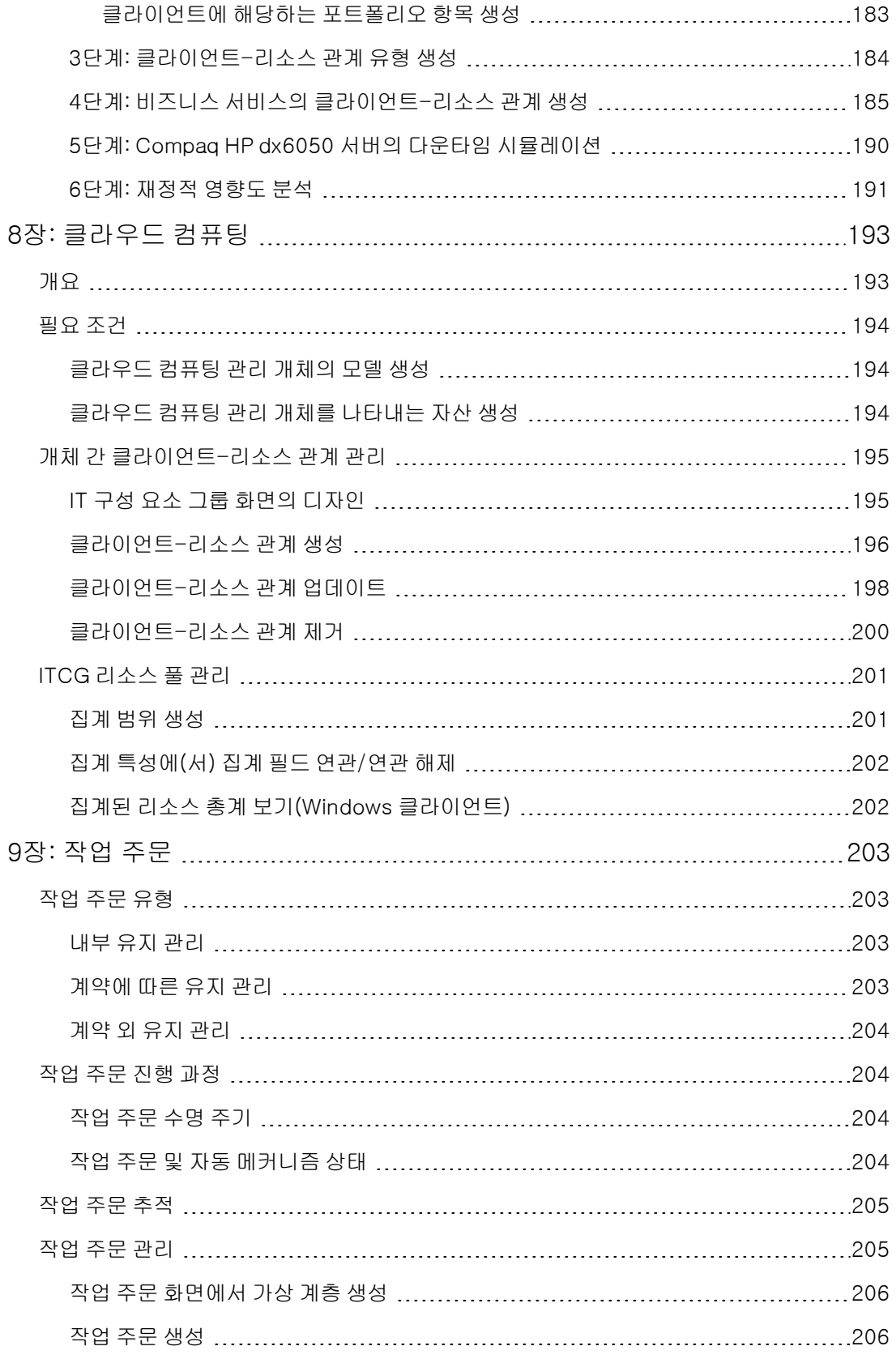

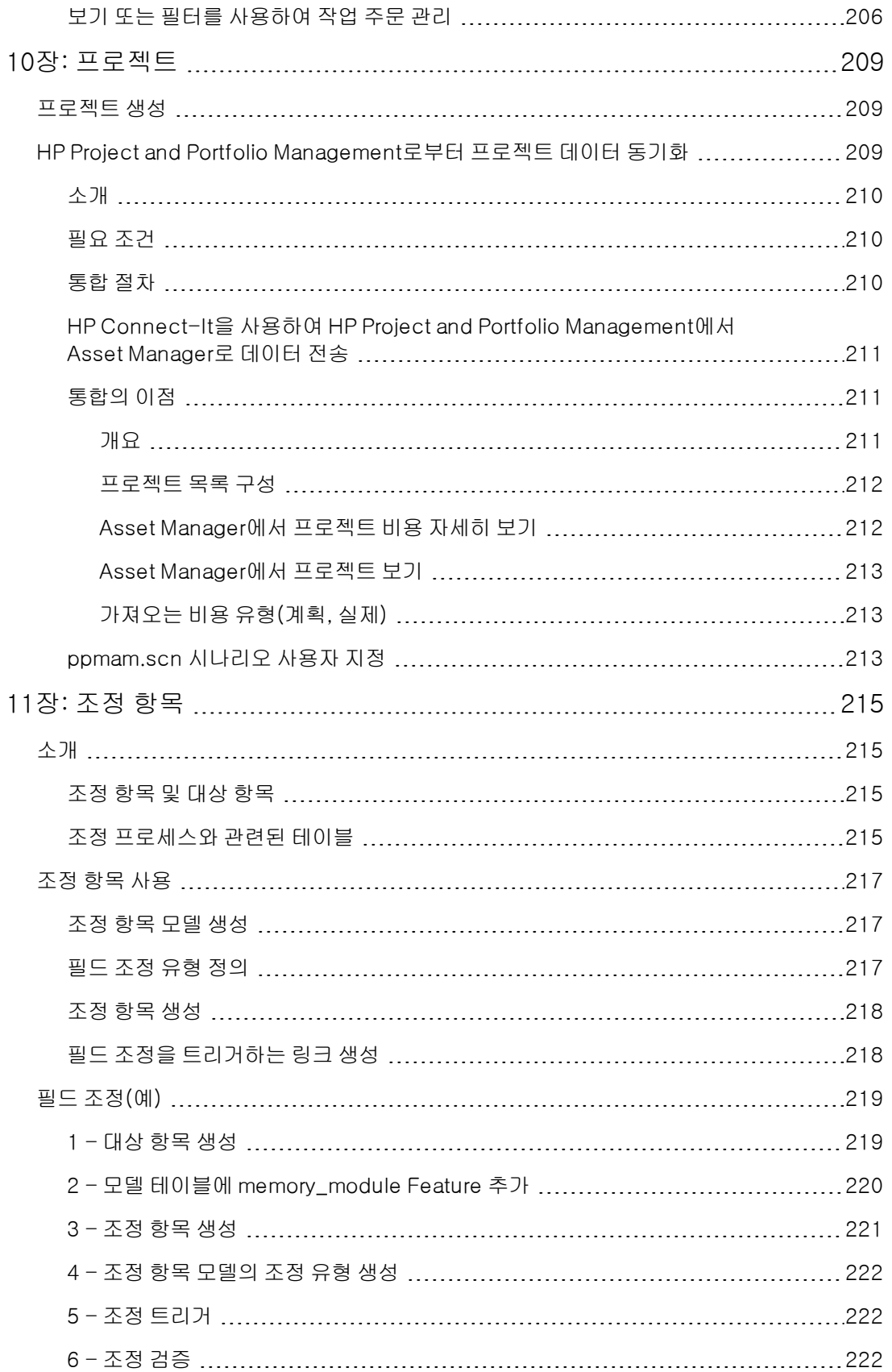

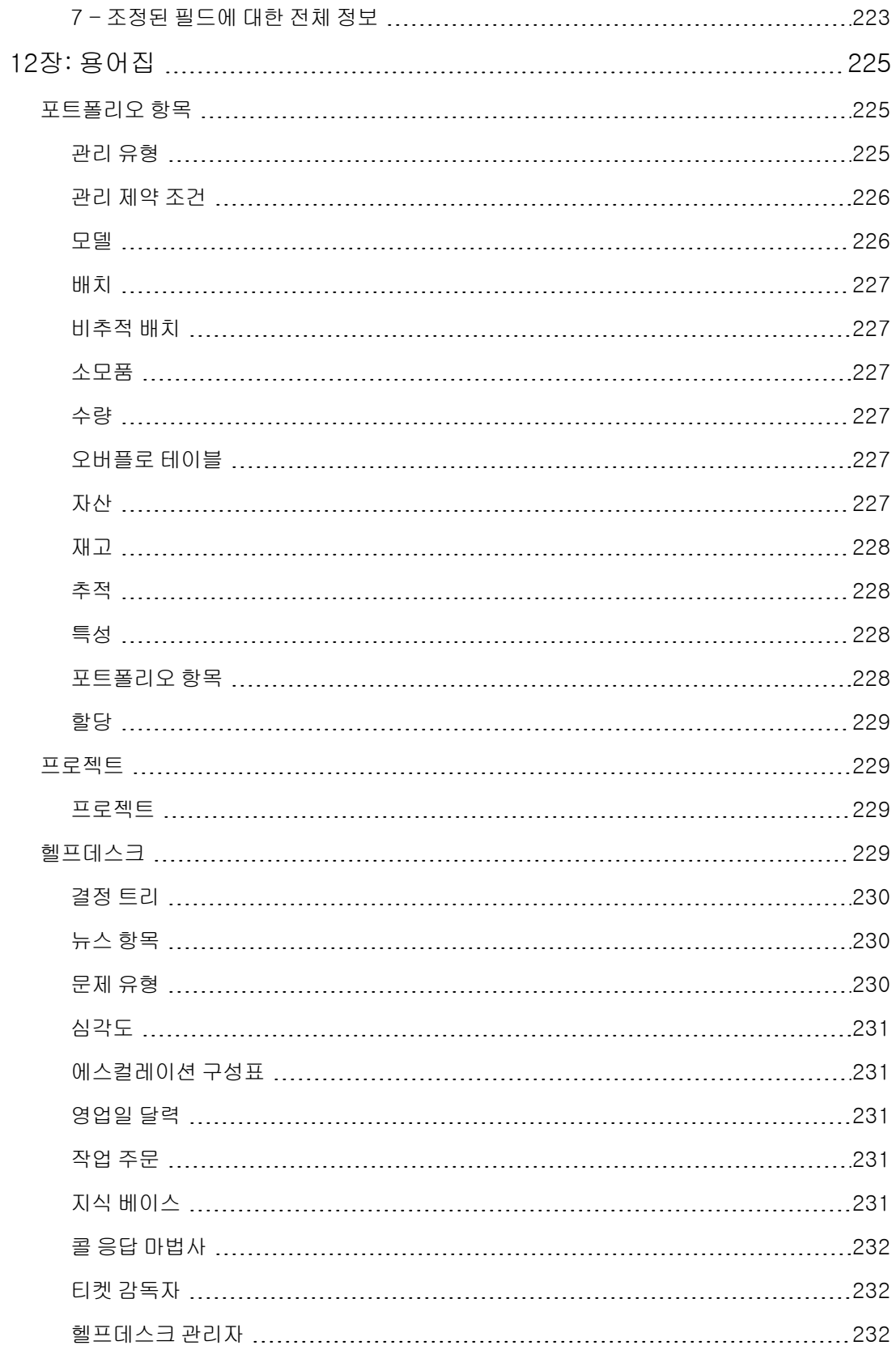

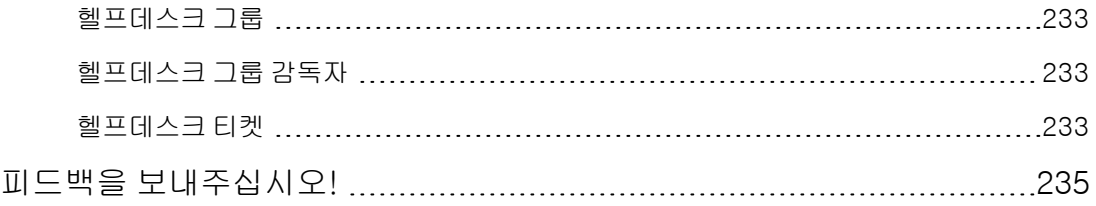

포트폴리오 목차

# <span id="page-20-0"></span>1장: 소개

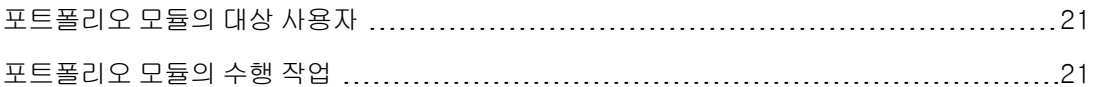

## <span id="page-20-1"></span>포트폴리오 모듈의 대상 사용자

포트폴리오 모듈은 광범위한 용도에 적용되므로 회사의 거의 모든 부서에서 사용할 수 있습니다. 대부분의 경우 포트폴리오는 다음 사용자가 사용합니다.

- $\blacksquare$  IT 관리자
- 재고 관리자
- Asset Manager 배포 기술자
- 재무 관리자
- $\bullet$  구매자
- 보안 관리자
- 헬프데스크 감독자
- $e$  일반 부서
- 네트워크 관리자
- 전화 통신 관리자

<span id="page-20-2"></span>포트폴리오 모듈은 다른 Asset Manager 모듈의 구심점입니다. 이 가이드에서는 광범위한 Asset Manag 사용자에게 도움이 될 포트폴리오 모듈의 일반 개념에 대해 설명합니다.

### 포트폴리오 모듈의 수행 작업

포트폴리오 모듈에서는 다음 작업을 수행할 수 있습니다.

- 포트폴리오를 구성하는 모든 항목의 자세한 물리적 인벤토리를 유지합니다. 각 항목에 대해 다음 사항을 고려할 수 있습니다.
	- 설명
	- <sup>n</sup> 사용자 및 관리자
	- <sup>n</sup> 지리적 위치
	- 비용 센터
- <sup>l</sup> 다음을 사용하여 포트폴리오 항목을 정확하게 추적합니다.
	- <sup>n</sup> 개별 추적
	- <sup>n</sup> 집합적 추적(배치별)
	- <sup>n</sup> 비구분 관리

이러한 작업 관리를 통해 다음을 수행할 수 있습니다.

- 각 포트폴리오 항목(Feature, 위치 등)을 설명합니다.
- 제약 조건이나 요구 사항에 따라 각 포트폴리오 항목을 추적합니다.
- 구분되는 방식으로 포트폴리오 항목을 관리합니다.
- 포트폴리오 항목에 대한 작업 주문을 쉽게 수행합니다.
- <sup>l</sup> 포트폴리오 항목을 사용해야 하는 프로젝트를 생성합니다.

# <span id="page-22-0"></span>2장: 개요

Asset Manager에서는 회사 포트폴리오의 항목을 관리할 수 있습니다. 이러한 항목은 물리적 개체 (컴퓨터, 시스템 도구, 소모품, 사무용품) 또는 무형 개체(소프트웨어 설치)가 될 수 있습니다.

Asset Manager에서는 자체 수명 주기 동안 포트폴리오 항목을 자세히 추적할 수 있습니다. 여러 가 지 관리 유형을 사용하여 값 및/또는 용도에 따라 포트폴리오 항목에 가장 적합한 관리 양식을 적용 할 수 있습니다.

## <span id="page-22-1"></span>세 가지 관리 유형

Asset Manager는 포트폴리오 항목 값에 적합한 다음과 같은 세 가지 관리 유형을 제공합니다.

- <sup>l</sup> 개별화된 관리(자산별)
- <sup>l</sup> 집합적 관리(배치별)
- 비구분 관리(비추적 배치별)

이러한 세 가지 관리 유형은 각 관리 유형에 적용된 추적 수준에 따라 따로 설정됩니다.

포트폴리오에서 항목을 추적할지 여부는 해당 항목에 자산 테이블의 레코드가 포함되는지 여부에 따라 결정됩니다. 이 테이블의 레코드를 갖는 모든 항목은 해당 재무, 기술 및 계약 정보에 따라 추적 할 수 있습니다. 비추적 포트폴리오 항목의 개념은 이 테이블의 레코드를 갖지 않는 해당 항목(비추 적 배치)을 의미합니다.

<span id="page-22-2"></span>Asset Manager를 사용하여 포트폴리오 항목의 추적 수준을 높일 수 있습니다. 예: 비추적 배치를 자 산 테이블의 레코드에 해당하는 추적 배치로 변환할 수 있습니다.

### 개별화된 관리(자산별)

자산은 중요한 가치를 갖는 포트폴리오 항목으로, Asset Manager에서 개별적으로 추적됩니다. 예를 들어, Asset Manager는 위치, 감독자, 가격, 감가 상각 유형 등에 대한 정보를 보관할 수 있습니다. 이 러한 모든 정보는 자산에 관련된 것입니다. 기술적으로 Asset Manager의 자산은 자산 테이블의 레코 드에 연결되는 포트폴리오 항목 테이블의 레코드에 해당합니다.

### <span id="page-22-3"></span>집합적 관리(배치별)

가치가 낮은 일부 동일 포트폴리오는 배치로 추적할 수 있습니다. 이 경우 자산 테이블은 배치 내 개 별 항목이 아니라 전체 배치를 추적하는 데 도움이 되는 정보를 보관합니다. 이 관리 모드에서는 취 득 가격 같은 추적 정보의 불필요한 중복이 최소화됩니다. 기술적으로 Asset Manager의 배치는 자산 테이블의 레코드 하나와 포트폴리오 항목 테이블의 레코드 하나 이상에 해당합니다. 이는 특히 배치 를 나누어 서로 다른 부서에서 사용하는 경우에 적용됩니다.

### <span id="page-22-4"></span>비구분 관리(비추적 배치별)

가치가 적은 특정 포트폴리오 항목이나 소모품은 비추적 배치(연필, 잉크 카트리지)로 관리됩니다. 비추적 배치에는 자산 테이블의 연결된 레코드가 포함되지 않습니다. 대부분의 경우 이러한 항목은 기본적으로 연관된 항목을 통해 간접적으로 추적됩니다. 언제든지 비추적 배치를 추적 배치로 변환 할 수 있습니다.

# <span id="page-23-0"></span>포트폴리오 관리에 사용되는 기본 테이블

포트폴리오 관리에 사용되는 기본 테이블은 다음과 같습니다.

- 모델 테이블(amModel) 및 특성 테이블(amNature) 이러한 두 테이블은 포트폴리오에서 항목을 생성하기 위한 전제 조건입니다. 포트폴리오 항목은 모델을 기반으로 하고 모델은 특성을 기반으로 합니다. 모델 테이블을 사용하여 포트폴리오를 구 성할 수 있습니다([포트폴리오](#page-30-0) [항목](#page-30-0) 참조).
- 포트폴리오 항목 테이블(amPortfolio) 모든 포트폴리오 항목은 이 테이블에 기록됩니다. 탐색 모음의 **자산 수명 주기/인프라 관리/포트폴리오 항목** 링크를 클릭하여 포트폴리오 항목의 목록을 표시합니다. 자산 세부사항을 사용하여 포트폴리오 항목 세부사항에 액세스할 수 있습니다. 포트폴리오 항목 테이블은 이러한 항목을 컨텍스트에 삽입할 수 있는 다른 테이블에 연결되어 있 습니다.
	- 직원 및 부서 테이블(amEmplDept)에서는 항목의 사용자 및 감독자를 제공합니다.
	- <sup>n</sup> 위치 테이블(amLocation)에서는 해당 위치를 제공합니다.
	- 비용 센터 테이블(amCostCenter)에서는 관련 비용 라인을 제공합니다.
- <sup>l</sup> 자산 테이블:

자산 테이블의 레코드를 갖는 포트폴리오 항목은 해당 재무, 기술 및 계약 정보에 연결되어 있으 므로 더 자세히 추적할 수 있습니다. 이 정보는 자산 테이블이 연결되어 있는 여러 테이블에 기록 됩니다. 이러한 테이블 중 가장 중요한 테이블은 다음과 같습니다.

- 계약 테이블(amContract)
- <sup>n</sup> 작업 주문 테이블(amWOrder)
- <sup>n</sup> 프로젝트에 할당된 자산 테이블(amAstProjDesc)
- 요청 테이블(amRequest)
- <sup>n</sup> 구매 주문 테이블(amPOrder)
- 수령 라인 테이블(amReceiptLine)

#### 포트폴리오 - 데이터 모델

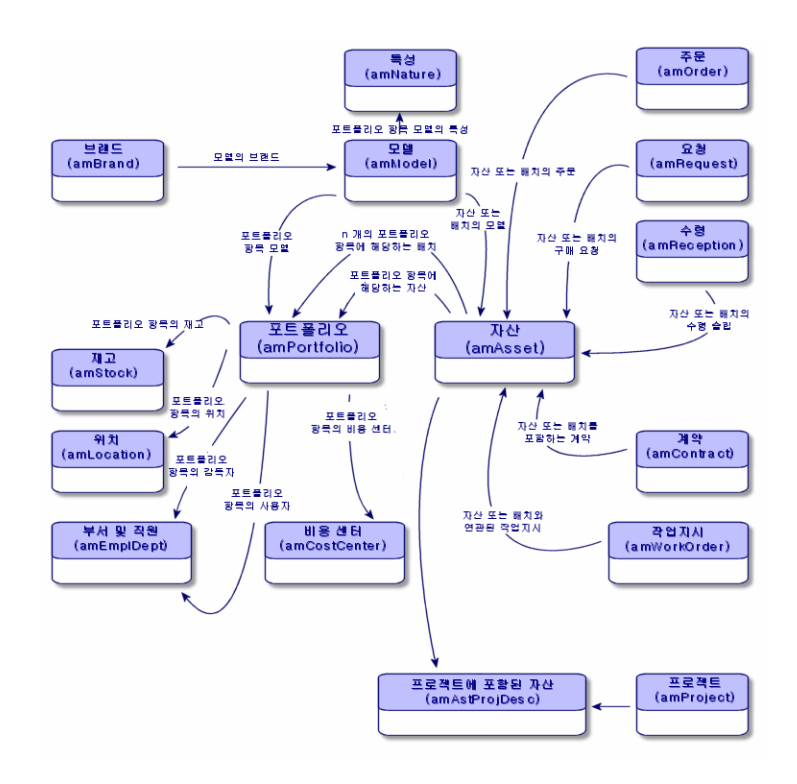

# <span id="page-24-0"></span>오버플로 테이블

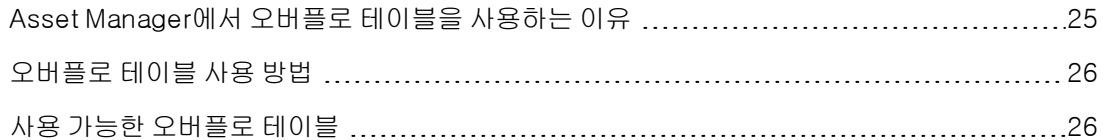

## <span id="page-24-1"></span>Asset Manager에서 오버플로 테이블을 사용하는 이유

특정 포트폴리오 항목은 매우 구체적이므로 특정 필드를 사용해야 합니다. 예: 컴퓨터를 관리하고 추 적하려면 대량의 정보를 저장해야 합니다. 이 특정 정보를 포함하는 포트폴리오 항목 테이블에 필드 를 추가하면 결과가 다음과 같아집니다.

- Asset Manager의 성능이 저하됩니다.
- 지정된 해당 정보를 필요로 하지 않는 많은 다른 항목에는 사용되지 않습니다.

일반적인 해결책은 특정 테이블에 이 정보가 포함되도록 하는 것입니다. 예: 컴퓨터에 해당하는 포트 폴리오 항목은 포트폴리오 항목 테이블에 기록된 다음 두 번째 테이블인 컴퓨터 테이블에 기록됩니 다. 그러나 이 방법은 다음과 같은 사항을 끊임없이 확인해야 하므로 동기화 프로세스를 아주 복잡하 게 만듭니다.

- 컴퓨터는 포트폴리오 항목 테이블과 컴퓨터 테이블 양쪽에 기록됩니다.
- <sup>l</sup> 포트폴리오에서 컴퓨터를 삭제하면 컴퓨터 테이블에서 컴퓨터가 자동으로 삭제됩니다.
- $\bullet$  기타

이러한 동기화 문제를 방지하기 위해 Asset Manager에서는 오버플로 테이블을 사용합니다. 포트폴 리오 항목 레코드에 대해 하나 이상의 오버플로 테이블을 지정할 때마다 이 레코드는 포트폴리오 항 목 테이블과 오버플로 테이블(예: 자산 테이블과 컴퓨터 테이블)에서 동시에 생성됩니다. 이러한 두 테이블 중 한 테이블에서 레코드를 생성하거나 삭제할 때마다 결과가 다른 테이블로 전달되어 동기 화 프로세스 시간을 절약합니다.

오버플로 테이블을 사용하면 Asset Manager를 다른 응용 프로그램과 더 쉽게 통합할 수 있습니다. 예: Asset Manager는 기본적으로 다양한 소프트웨어 배포 도구와의 통합 기능을 제공하고 이 기능에 필요한 모든 정보를 저장합니다. 이 정보는 모두 컴퓨터 오버플로 테이블에 있습니다.

새 오버플로 테이블을 쉽게 추가할 수 있습니다. 이를 통해 해당 데이터베이스를 대대적으로 수정하 지 않고 Asset Manager의 물리적 데이터 모델을 확장합니다.

<span id="page-25-0"></span>자세한 내용은 관리 가이드의 표준 데이터베이스 설명 파일 장을 참조하십시오.

### 오버플로 테이블 사용 방법

<span id="page-25-1"></span>포트폴리오 항목을 오버플로 테이블에 기록하려면 이 작업을 이 항목 모델의 특성에 지정해야 합니 다([특성](#page-28-0) [생성](#page-28-0) [기준](#page-28-0) 참조).

### 사용 가능한 오버플로 테이블

사용 가능한 오버플로 테이블은 다음과 같습니다.

• 자산 테이블(amAsset)

이 테이블은 Asset Manager의 기본 오버플로 테이블입니다. 이 테이블에 기록되지 않은 포트폴 리오 항목은 비추적 배치로 정의된 항목뿐입니다([비추적](#page-42-0) [배치](#page-42-0) 참조).

참고: 이 테이블에 포함된 오버플로 링크(PortfolioItems)는 배치 생성을 활성화하고 외래 키 를 공유합니다.

이 테이블을 사용하면 자산에 대한 자세한 정보를 저장할 수 있습니다.

- 구매 날짜
- <sup>n</sup> 상태
- <sup>n</sup> 임대
- 취득 방법
- 고정 자산 번호
- <sup>n</sup> 기타
- 컴퓨터 테이블(amComputer) 이 테이블은 자산 테이블의 오버플로 테이블입니다. 컴퓨터를 생성하면 포트폴리오 항목 테이블, 자산 테이블 및 컴퓨터 테이블에 레코드가 생성됩니다. 특히 이 테이블은 소프트웨어 배포 도구 통합에 관련된 정보를 저장하는 데 사용됩니다. <sup>n</sup> 소프트웨어 배포 식별자(SWDID)
- 전화 테이블(amPhone) 이 테이블은 자산 테이블의 오버플로 테이블입니다. 전화를 생성하면 포트폴리오 항목 테이블,

자산 테이블 및 전화 테이블에 레코드가 생성됩니다. 이 테이블을 사용하면 전화 통신 자산과 관련된 정보를 저장할 수 있습니다. <sup>n</sup> 음성 메일

- 
- <sup>n</sup> 내선
- <sup>n</sup> 번호
- <sup>n</sup> 기타
- 소프트웨어 설치 테이블(amSoftInstal) 이 테이블은 포트폴리오 항목 테이블의 오버플로 테이블 스테밍(stemming)입니다. 소프트웨어 설치를 생성하기 위해 자산 테이블의 레코드를 생성할 필요는 없습니다. 소프트웨어 설치를 생성 하면 포트폴리오 항목 테이블의 레코드와 소프트웨어 설치 테이블의 레코드가 생성됩니다. 이 테이블을 사용하면 소프트웨어 설치에 대한 정보를 저장할 수 있습니다.
	- <sup>n</sup> 라이센스 번호
	- <sup>n</sup> 인증
	- <sup>n</sup> 설치 유형
	- <sup>n</sup> 각 소프트웨어 설치에 사용된 지점 수입니다(Microsoft Select 유형 라이센스의 경우).
	- <sup>n</sup> 기타

#### 오버플로 테이블 - 데이터 모델

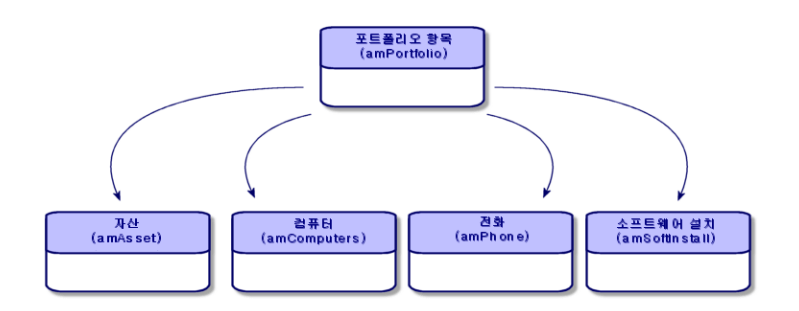

## <span id="page-26-0"></span>포트폴리오 항목 설명 및 추적

<span id="page-26-1"></span>Asset Manager에서는 포트폴리오에서 항목을 컨텍스트화할 수 있습니다.

### 컨텍스트화

포트폴리오를 관리하는 기본 목표 중 하나는 해당 항목을 컨텍스트화할 수 있게 하는 것입니다. 수천 개 또는 수십만 개의 항목을 관리하는지 여부에 상관 없이 해당 항목을 정확하게 컨텍스트화할 수 있 습니다. Asset Manager는 각 항목이나 항목 배치에 대해 다음 컨텍스트 정보를 제공합니다.

- $\bullet$  상태
- 사용자 및 감독자
- $| \cdot |$  위치
- $\bullet$  비용 센터
- 포트폴리오에서 연결된 모든 기타 항목(연관된 자산, 소모품, 공급)

포트폴리오 항목을 정확하게 찾고 그 사용 방법을 확인할 수 있으면 다음을 수행할 수 있습니다.

- 포트폴리오 항목의 이동을 효율적으로 모니터링합니다(예: 다른 부서에 컴퓨터 그룹 할당).
- 각 부서의 요구 사항을 평가합니다(예: 부서당 복사기 비율 계산).
- 새 컴퓨터 하드웨어를 균등하게 배포합니다.
- 고객에게 지정된 하드웨어를 찾습니다.
- <sup>l</sup> 두 개의 동일한 자산을 동일한 사용자에게 할당하지 않습니다(예: 여러 대의 랩톱을 사용하는 컨 설턴트).
- 포트폴리오 항목과 관련된 비용 센터를 빠르게 재구성합니다.
- <span id="page-27-0"></span> $\bullet$  기타

#### 추적

포트폴리오 항목 추적 기능은 기본 기능입니다. Asset Manager에서는 포트폴리오 항목을 개별적으 로 추적할지 또는 배치로 추적할지 여부를 선택할 수 있습니다. 자세히 추적할 필요가 없다고 판단되 는 포트폴리오 항목의 경우(사무용품 또는 소모품) 비추적 배치에 의한 비구분 추적을 통해 포트폴 리오 항목을 간단히 컨텍스트화할 수 있습니다.

각 자산 또는 배치의 경우 추적 옵션을 사용하여 다음을 수행할 수 있습니다.

- 고정 자산을 생성합니다.
- <sup>l</sup> 조달 모듈을 사용할 때 연결된 요청, 추산, 구매 주문 및 수령 슬립을 얻습니다.
- 비용 관련 정보를 얻습니다.
- 작업 주문 및 프로젝트 관련 정보를 얻습니다.
- <span id="page-27-1"></span><sup>l</sup> 취득 방법을 조회합니다(구매, 리스, 임대, 대부).

## 특성: 생성 및 동작

포트폴리오 조직은 모델 조직에 따라 결정되며 모델은 특성을 기반으로 합니다. 따라서 모델을 생성 하기 전에 특성을 생성해야 합니다.

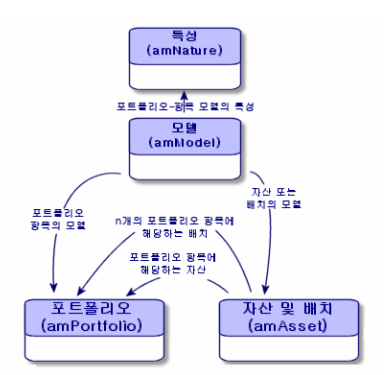

모델 특성은 Asset Manager의 모델을 기반으로 하는 포트폴리오 항목 및 모든 기타 항목(예: 계약, 교육, 작업 주문, 케이블 등)에 의해 상속되는 여러 가지 기준을 결정합니다.

각 특성은 이 특성에 연결된 모델에 대한 레코드를 생성할 수 있는 테이블을 지정합니다. 예: 컴퓨터 특성을 사용하면 모델을 생성할 수 있습니다. 이 모델은 차례로 포트폴리오 항목 테이블에 컴퓨터를 생성합니다. 특성으로 포트폴리오 항목을 만들 수 있으려면 두 번째 조건인 관리 제약 조건을 입력해 야 합니다.

<span id="page-28-0"></span>포트폴리오 항목 모델을 생성할 수 있게 해주는 각 특성에 대해 동작 옵션을 선택할 수도 있습니다. 예: 컴퓨터 특성의 경우 연결 가능 옵션을 사용하여 연결 포트에 관련된 탭을 표시할 수 있습니다.

### 특성 생성 기준

각 특성에 대해 이 특성을 기반으로 한 모델이 레코드를 생성할 수 있는 테이블을 지정해야 합니다.

예: 한 특성을 사용하여 포트폴리오 항목의 모델을 생성할 수 있고 다른 특성을 사용하여 계약의 모 델을 생성할 수 있는 식입니다.

특성으로 포트폴리오 항목 모델을 만들기 위해서는 오버플로 테이블을 지정해야 합니다(컴퓨터 테 이블, 소프트웨어 설치 테이블, 전화 테이블 또는 사용자가 선택한 테이블).

예: 특성을 사용하여 포트폴리오 항목 및 컴퓨터에 대한 모델을 생성할 수 있습니다. 이 경우 이 특성 을 기반으로 포트폴리오 항목을 생성하면 컴퓨터 테이블에 해당 레코드가 자동으로 생성됩니다. [컴](#page-58-2) [퓨터](#page-58-2) [특성](#page-58-2) [생성](#page-58-2)을 참조하십시오.

<span id="page-28-1"></span>자세한 내용은 관리 가이드의 표준 데이터베이스 설명 파일 장을 참조하십시오.

#### 관리 제약 조건

관리 제약 조건을 사용하여 포트폴리오 항목 관리 방법을 정의할 수 있습니다.

관리 제약 조건은 자산 태그를 사용하거나 사용하지 않고 렌더링됩니다. 자산 태그는 포트폴리오 항 목이 자산 테이블의 레코드에 연결되어 있는지 여부를 결정합니다. 관리 제약 조건에는 다음 세 가지 옵션이 있습니다.

- 고유 자산 태그 고유 자산 태그가 있는 포트폴리오 항목은 개별적으로 추적된 자산입니다. 철저하고 지속적인 추 적을 필요로 하는 더 중요한 포트폴리오 항목의 경우 고유 자산 태그를 사용하는 것이 좋습니다. 예: 서버, 시스템 도구, 복사기
- 고유 또는 공유 자산 태그 동일한 자산을 공유하는 포트폴리오 항목은 함께 배치로 그룹화되고 집합적으로 추적됩니다. 동

일한 배치의 항목은 동일한 자산 태그를 공유합니다. 개별적으로 추적할 필요가 없는 동일 항목에 는 이 관리 모델을 사용하는 것이 좋습니다. 예: 의자 100개의 배치, 안전모 20개의 배치

<sup>l</sup> 별도 관리 안 함 포트폴리오 항목에 대해 이 옵션을 선택하면 포트폴리오 항목에 자산 태그를 제공할지 여부를 선 택할 수 있습니다. 자산 태그가 없는 포트폴리오 항목은 정밀한 추적이 필요하지 않은 항목으로, 추적되지 않는 배치로 함께 그룹화되며 자산 테이블에 표시되지 않습니다. 예: 가치가 거의 없는 사무용품(연필, 지우개, 종이 클립) 또는 소비하는 항목을 통해 간접적으로 추적되는 소모품

### <span id="page-29-0"></span>특성 동작 기준

항목의 특성에 대해 하나 이상의 동작 옵션을 결정하면 이러한 항목 테이블에서 특정 필드와 탭의 가 용성이 결정됩니다. 예: 포트폴리오 항목의 특성에서 **라이센스**를 선택하면 모델 테이블에 **라이센스** 탭이 표시될 수 있습니다. Asset Manager에서 사용할 수 있는 동작 옵션은 다음과 같습니다.

- 소프트웨어가 설치됨
- <sup>l</sup> 연결 가능
- 소모품
- 케이블 장치
- <span id="page-29-1"></span>• 라이센스

### 모델: 포트폴리오 구성

모델을 생성하여, 포트폴리오 항목을 생성할 때 포트폴리오 항목이 상속하는 Feature의 수를 결정합 니다: 이름, 브랜드, 컴퓨터와 관련된 기타 기술적 Feature 등.

모델은 계층적으로 구성됩니다. 일반 모델을 사용하여 모델을 더 정확하게 분류할 수 있습니다. 모델 을 구성하는 방법에 따라 포트폴리오를 구성하는 방법이 결정됩니다.

# <span id="page-30-0"></span>3장: 포트폴리오 항목

이 장에서는 포트폴리오 항목을 관리하는 절차에 대해 설명합니다. 이러한 절차는 다음 테이블에서 레코드를 편집하는 방법과 관계가 있습니다.

- 특성(amNature)
- 모델(amModel)
- 포트폴리오 항목(amPortfolio)
- 자산(amAsset)
- 컴퓨터(amComputer)
- 소프트웨어 설치(amSoftInstall)
- <span id="page-30-1"></span>• 전화(amPhone)

### 특성

특성은 포트폴리오 항목의 생성에 사용되는 모델을 생성하는 데 필요합니다. 특성은 포트폴리오 항 목의 관리 제약 조건을 제어하므로 지정된 유형의 포트폴리오 항목에 필요한 만큼 특성을 생성해야 합니다. 예: 소프트웨어를 자산, 배치 및 추적되지 않는 자산으로 관리하는 경우 해당하는 세 개의 특 성, 즉 소프트웨어, 소프트웨어(배치), 소프트웨어(추적되지 않는 배치)를 생성해야 합니다.

<span id="page-30-2"></span>특성 목록을 표시하려면 탐색 모음의 포트폴리오 관리/자산 구성/특성 링크를 클릭합니다.

### 포트폴리오 항목의 특성 생성

포트폴리오 항목의 특성을 생성하려면 다음을 수행합니다.

- 1. 특성을 표시합니다(탐색 모음의 포트폴리오 관리/자산 구성/특성 링크).
- 2. 새로 만들기를 클릭합니다.
- 3. 이름 필드에 값을 입력합니다.
- 4. 필요한 경우 코드 필드를 수정합니다. 기본적으로 코드 필드는 이름 필드 값을 사용합니다. 이 필드에서는 레코드를 고유하게 식별하 는 코드를 입력할 수 있습니다. 이 코드는 데이터를 가져오거나 내보낼 때 Asset Manager 및 다 른 응용 프로그램의 레코드 간 정합성 유지 키로 사용될 수 있습니다.
- 5. 생성 필드에서 포트폴리오 항목을 선택합니다.
- 6. 전화나 컴퓨터의 모델을 생성하는 데 사용할 특성을 생성하려면 추가 생성 필드에서 전화 또는 IT 장비를 선택합니다.
- 7. 관리 제약 조건을 선택합니다.
- 8. 필요한 경우 동작 프레임의 옵션 중 하나를 선택합니다.

9. 생성(Windows 클라이언트)을 클릭하거나 저장(웹 클라이언트)을 클릭하여 생성 내용을 적용 합니다.

### <span id="page-31-0"></span>특성 예

포트폴리오 항목의 모델 개수만큼 특성을 생성하는 것이 좋습니다. 다음 표에서는 특성 예의 일부 목 록을 제공합니다.

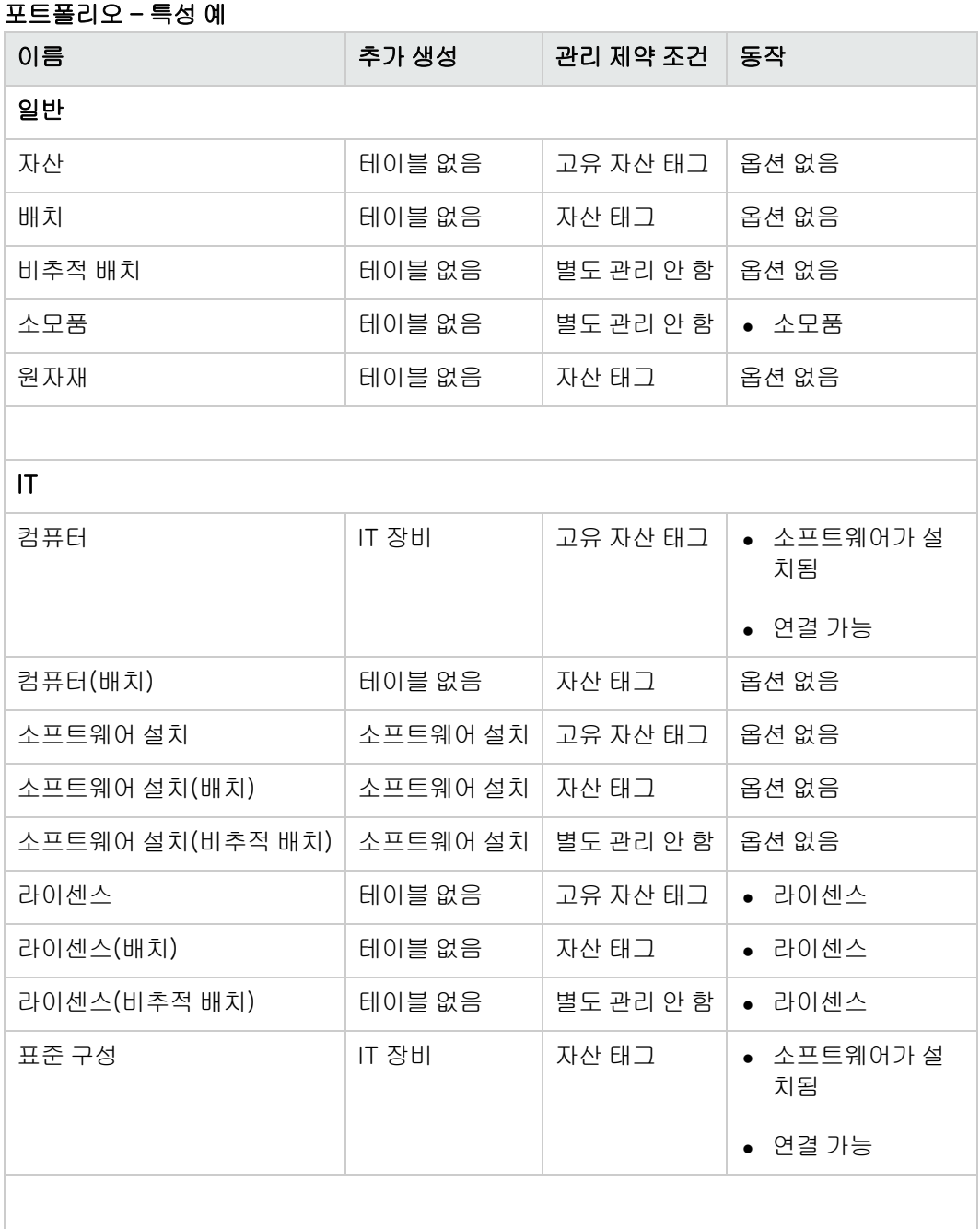

#### 포트폴리오 - 특성 예, 계속

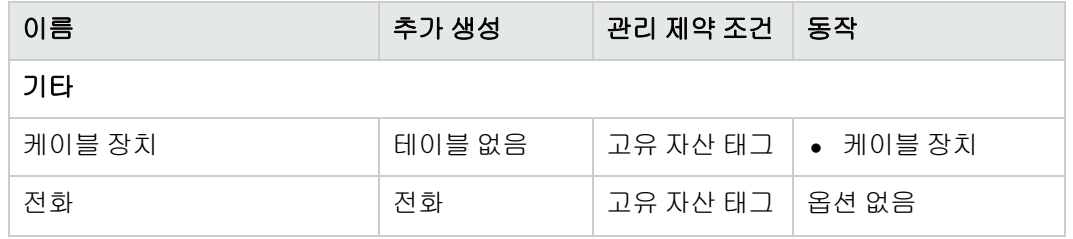

#### <span id="page-32-0"></span>모델

특성을 기반으로 한 모델을 사용하여 포트폴리오 항목을 구성할 수 있습니다. 모델은 요구 사항에 따 라 매우 일반적인 모델에서 매우 자세한 모델까지 될 수 있습니다.

#### 소프트웨어 모델 구성 예

다음 예에서는 소프트웨어 모델을 구성하는 방법을 보여줍니다.

- 1. 모든 소프트웨어 모델은 포트폴리오 항목을 생성하는 특성을 기반으로 합니다. 관리 제약 조건 은 소프트웨어를 관리할 방식에 따라 개별적으로, 배치로, 또는 추적되지 않는 배치로 구분됩니 다.
- 2. 일반 소프트웨어 모델이 생성됩니다.
- 3. 하위 모델에서는 용도에 맞게 사무 자동화, ERP, 프로젝트 관리 등으로 소프트웨어를 분류할 수 있습니다.
- 4. 다른 모델은 특정 응용 프로그램(워드 프로세스, 스프레드시트, DTP, 파일 관리 등)을 위한 사무 자동화 하위 모델에 대해 생성됩니다.
- 5. 계층의 최하위에 생성되는 모델은 포트폴리오 항목 테이블에서 개별 소프트웨어 항목을 생성하 는 데 사용할 수 있는 특정 모델에 해당합니다: 소프트웨어/사무 자동화/워드 프로세 서/Microsoft Word 2000.

<span id="page-32-1"></span>모델 목록을 표시하려면 탐색 모음의 **포트폴리오 관리/자산 구성/모델** 링크를 클릭합니다.

### 포트폴리오 항목 모델 생성

모델을 생성하려면 다음을 수행합니다.

- 1. 새로 만들기를 클릭합니다.
- 2. 일반 탭의 특성 필드에 값을 입력합니다.
- 3. 이름 필드에 값을 입력합니다.
- 4. 상위 모델 필드에 상위 모델을 입력합니다. 예: **사무 자동화** 모델을 생성할 경우 **상위 모델** 필드에 소프**트웨어**를 입력합니다.
- 5. 특정 모델의 경우 **브랜드** 필드에 값을 입력합니다. 예: Word 2000 모델을 생성할 경우 **브랜드** 필드에 Microsoft를 입력합니다.
- 6. 배치의 경우 사용된 단위를 선택합니다.
- 7. 생성된 모델이 구매 요청에 사용될 경우 인증됨을 선택합니다. 필요한 경우 날짜와 인증 수준을 입력합니다.
- 8. 생성(Windows 클라이언트)을 클릭하거나 저장(웹 클라이언트)을 클릭하여 생성 내용을 적용 합니다.
- <span id="page-33-0"></span>9. 생성된 모델에서 포트폴리오의 항목으로 상속되는 Feature에 따라 서로 다른 탭을 채웁니다.

### 배치에 사용된 단위

항목 배치에 대한 모델을 생성할 때 측정 단위를 지정해야 하는 경우가 있습니다. 예: 모래를 포함하 는 배치에 대한 모델을 생성한다고 가정해 봅시다. 측정 단위는 톤으로 사용하려고 합니다.

단위를 생성하려면 포트폴리오에서 사용하는 각 차원에 대해 이미 생성된 참조 단위가 있어야 합니 다. 차원의 예에는 온도, 측정, 대량 등이 있습니다. 참조 단위를 생성한 후에는 참조 단위와의 변환 계수를 지정해야 하는 다른 단위를 무제한으로 생성할 수 있습니다. 예: **대량** 차원의 경우 참조 단위 킬로그램 및 변환 계수가 1000인 단위 톤(1000kg = 1톤)을 생성합니다.

포트폴리오 항목 모델에서 선택한 단위는 포트폴리오 항목 테이블과 자산 테이블의 **수량** 필드 뒤에 기호 형식으로 나타납니다.

#### <span id="page-33-1"></span>참조 단위 생성

참조 단위를 생성하려면 다음을 수행합니다.

- 1. 단위를 표시합니다(탐색 모음의 관리/시스템/단위 링크).
- 2. 새로 만들기를 클릭합니다.
- 3. 이름, 차원 및 기호 필드를 채웁니다. (예: 킬로그램, 대량, Kg.)
- 4. 변환 계수 필드에 1을 입력합니다.
- 5. 생성(Windows 클라이언트)을 클릭하거나 저장(웹 클라이언트)을 클릭하여 생성 내용을 적용 합니다.

#### <span id="page-33-2"></span>단위 생성

단위를 생성하려면 다음을 수행합니다.

- 1. 단위를 표시합니다(탐색 모음의 **관리/시스템/단위** 링크).
- 2. 새로 만들기를 클릭합니다.
- 3. 이름, 차원 및 기호 필드를 채웁니다. (예: 파운드, 대량, Lb.) 차원을 선택한 후에는 이 차원의 참조 단위 기호가 **변환 계수** 필드 옆에 있는 필드에 표시됩니 다.
- 4. 변환 계수 필드에서 참조 단위를 생성한 단위로 변환하는 숫자를 입력합니다. 예: 파운드의 경우 0.454를 입력합니다(1파운드 = 0.454kg).
- 5. 생성을 클릭하거나(Windows 클라이언트) 저장을 클릭하여(웹 클라이언트) 확인합니다.

팁: Windows 클라이언트에서는 보다 편리하게 사용할 수 있도록 단위 화면을 사용자 지정하고 가상 계층을 생성할 수 있습니다.

예를 들어, 단위 차원별로 정보를 그룹화할 수 있습니다.

- 1. 단위를 표시합니다(탐색 모음의 **관리/시스템/단위** 링크).
- 2. 차원 필드를 마우스 오른쪽 버튼으로 클릭합니다.
- 3. 바로 가기 메뉴에서 이 필드별로 그룹화를 선택합니다. 목록은 차원별로 정렬되고 각 차원은 계층의 수준을 정의합니다.

### <span id="page-34-0"></span>포트폴리오 항목 사용자

각 포트폴리오 항목에 대해 두 개의 사용자 관리 모드 중에서 선택해야 합니다.

- 단일 사용자 할당
- <span id="page-34-1"></span>● 기본 사용자와 보조 사용자 할당

### 단일 사용자 할당

- 1. 포트폴리오 항목을 자세히 표시합니다.
- 2. 일반 탭을 표시합니다.
- 3. 공유 포트폴리오 항목 상자(bUsers)를 선택 취소합니다.
- <span id="page-34-2"></span>4. 사용자 링크(User)를 채웁니다.

### 기본 사용자와 보조 사용자 할당

- 1. 포트폴리오 항목을 자세히 표시합니다.
- 2. 일반 탭을 표시합니다.
- 3. 공유 포트폴리오 항목 상자(bUsers)를 선택합니다.
- 4. 사용자 링크(User)를 채웁니다.

참고: 특정 프로세스가 이 링크를 기반으로 하고 사용자 탭의 사용자 링크(Users)를 기반으

로 하지 않으므로 이 링크는 주요 역할을 수행합니다.

예를 들면, 배포 작업 주문 기본 요청자는 **사용자**(User) 링크에 의해 결정됩니다.

- 5. 사용자 탭을 표시합니다.
- 6. 보조 사용자 추가

팁: 사용자(User) 링크 수준에서 선택한 사용자를 추가하는 것이 좋습니다.

사용자 링크의 값은 사용자 링크에 자동으로 업데이트되지 않습니다.

## <span id="page-35-0"></span>모든 포트폴리오 항목 사용자 찾기

모든 포트폴리오 항목 사용자를 검색할 때(예: 필터 또는 요청) 다음 링크를 참조하십시오.

- $\bullet$  사용자(User)
- <span id="page-35-1"></span>• 사용자(Users)

# 자산

Asset Manager에서 자산은 특성에 고유 자산 태그 관리 제약 조건이 있는 포트폴리오 항목에 해당합 니다([관리](#page-28-1) [제약](#page-28-1) [조건](#page-28-1) 참조). 고유 자산 태그 관리 제약 조건은 자산이 개별적으로 관리됨을 의미합니 다(개별 관리). 데이터베이스에서 자산은 자산 테이블의 레코드 및 포트폴리오 항목 테이블의 레코 드로 나타냅니다.

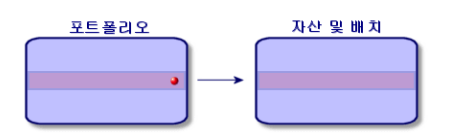

참고: 자산 테이블의 각 레코드에 대해 포트폴리오 탭을 선택하여 해당 포트폴리오 항목의 세부 사항을 참조할 수 있습니다.

<span id="page-35-2"></span>자산 목록을 표시하려면 탐색 모음의 **자산 수명 주기/인프라 관리/자산** 링크를 클릭합니다.

### 자산 생성

자산을 생성하려면 다음을 수행합니다.

- 1. 자산을 표시합니다(탐색 모음의 **자산 수명 주기/인프라 관리/자산** 링크).
- 2. 새로 만들기를 클릭합니다.
3. 모델 필드에서 모델을 선택합니다.

팁: 일반 탭에서 자산 태그가 새 레코드에 자동으로 할당됩니다.

참고: 자산 모델은 관리 제약 조건이 고유 자산 태그인 특성을 기반으로 해야 합니다([관리](#page-28-0) [제약](#page-28-0) [조건](#page-28-0) 참조).

선택한 모델에 접두사가 있으면 이 접두사는 자산의 자산 태그 앞에 나타납니다.

- 4. 생성(Windows 클라이언트)을 클릭하거나 저장(웹 클라이언트)을 클릭하여 생성 내용을 적용 합니다.
- 5. 해당 자산에 사용할 수 있는 여러 가지 추적 정보에 따라 탭을 채웁니다.

일반, 포트폴리오 및 프로젝트 탭 이외에 자산 테이블에 사용할 수 있는 탭은 추적의 여러 가지 도메 인과 관련이 있습니다.

- **재무 도메인** 
	- <sup>n</sup> 비용
	- <sup>n</sup> 취득
	- 고정 자산 [자산의](#page-44-0) [재무](#page-44-0) [추적](#page-44-0)을 참조하십시오.
- $\blacksquare$  IT 도메인
	- <sup>n</sup> 라이센스
	- <sup>n</sup> 연결
	- <sup>n</sup> 포트 [IT](#page-58-0) [포트폴리오](#page-58-0)를 참조하십시오.
- $-$  계약 도메인
	- 계약
	- <sup>n</sup> 유지 관리 (maintenance) [계약에](#page-52-0) [연결된](#page-52-0) [자산](#page-52-0) 및 계약 가이드를 참조하십시오.
- 케이블 도메인
	- <sup>n</sup> 슬롯
	- 핀/터미널
	- <sup>n</sup> 트레이스

<sup>n</sup> 포트

케이블 가이드를 참조하십시오.

# <span id="page-37-0"></span>자산과 연관된 포트폴리오 항목

포트폴리오에서 다른 포트폴리오 항목과 연관시킬 수 있는 항목은 자산뿐입니다. 다른 항목과 연관 된 포트폴리오 항목은 다음과 같이 구분할 수 있습니다.

 $\bullet$  소모품

소모품은 소모품 옵션이 선택된 특성을 기반으로 하는 모델이 있는 포트폴리오 항목입니다. 동작 옵션에 대한 자세한 내용은 [특성:](#page-27-0) [생성](#page-27-0) [및](#page-27-0) [동작](#page-27-0) 섹션을 참조하십시오.

- 소프트웨어 설치 소프트웨어 설치는 **추가 생성** 필드(seOverflowTbl)에서 **소프트웨어 설치** 옵션이 선택된 특성을 기반으로 하는 모델이 있는 포트폴리오 항목입니다. 소프트웨어 자산 가이드를 참조하십시오.
- 라이센스 라이센스는 라이센스 옵션이 선택된 특성을 기반으로 하는 모델이 있는 포트폴리오 항목입니다. 소프트웨어 자산 가이드를 참조하십시오.

## <span id="page-37-1"></span>자산에 포트폴리오 항목 연관

포트폴리오 항목을 자산과 연관시키려면 다음 기준에 따라 여러 가지 방법을 사용할 수 있습니다.

- 이미 데이터베이스에 포트폴리오 항목이 있습니다.
- 자산에 연관될 때 즉시 포트폴리오 항목을 생성해야 합니다.
- 포트폴리오 항목이 재고의 배치이고 일부 배치를 자산에 연관시키려고 합니다.

자산과 연관된 포트폴리오 항목(소모품, 라이센스, 설치)을 특성별로 필터링하려면 자산에 연관된 항목 목록의 왼쪽에 기본적으로 표시되는 옵션 중 하나를 선택합니다.

자산과 연관된 포트폴리오 항목을 연관 날짜별로 필터링하려면 **끝** 및 **시작** 필드에 값을 입력합니다.

#### 자산에 기존 포트폴리오 항목을 연관시키려면 다음을 수행합니다.

- 1. 포트폴리오 항목을 표시합니다(탐색 모음의 **자산 수명 주기/인프라 관리/포트폴리오 항목** 링 크).
- 2. 자산과 연관시킬 포트폴리오 항목을 선택합니다.
- 3. 수정을 클릭합니다.

팁: Windows 클라이언트를 사용하는 경우 이 단계를 건너뛰고 필드와 링크를 직접 수정합 니다.

- 4. 일반 탭의 상위 항목 링크(Parent)에서 자산을 선택합니다.
- 5. 수정을 클릭하거나(Windows 클라이언트) 저장을 클릭하여(웹 클라이언트) 생성 내용을 적용 합니다.

#### 자산을 포트폴리오 항목과 즉시 연관시키려면 다음을 수행합니다.

- 1. 자산을 표시합니다(탐색 모음의 자산 수명 주기/인프라 관리/자산 링크).
- 2. 포트폴리오 항목과 연관시킬 자산을 선택합니다.
- 3. 포트폴리오 탭의 구성 요소 하위 탭을 선택합니다.
- 4. x (Windows 클라이언트)을 클릭하거나 추가(웹 클라이언트)를 클릭합니다.
- 5. 자산에 연관시킬 포트폴리오 항목을 생성합니다.
- 6. 추가를 클릭합니다.

#### 포트폴리오 항목을 재고 자산의 특정 항목과 연관시키려면 다음을 수행합니다.

- 1. 포트폴리오 항목을 표시합니다(탐색 모음의 **자산 수명 주기/인프라 관리/포트폴리오 항목** 링 크).
- 2. 재고 자산과 연관시킬 포트폴리오 항목을 선택합니다.
- 3. 재고에서 항목 추가 마법사를 실행합니다.
	- Windows 클라이언트: 재고를 클릭합니다.
	- 웹 클라이언트: 작업에서 재고에서 항목 추가를 선택합니다.
- 4. 재고에서 항목 추가 마법사가 나타납니다.
- 5. 항목 유형 페이지에서 소모품 또는 포트폴리오 항목)을 선택하고 자산을 연관시키고 저장할 재 고를 선택합니다.
- 6. 재고에서 항목 선택 페이지에서 포트폴리오 항목과 연관시킬 자산을 선택합니다.
- 7. 다음을 클릭합니다.
- 8. 수량 페이지에서 포트폴리오 항목과 연관시킬 항목의 수를 입력합니다. 필요한 경우 이 페이지에서 다른 필드를 채울 수도 있습니다.
- <span id="page-38-0"></span>9. 마침을 클릭합니다.

# 배치

Asset Manager에서 배치는 특성에 자산 태그 관리 제약 조건이 있는 포트폴리오 항목에 해당합니다 ([관리](#page-28-0) [제약](#page-28-0) [조건](#page-28-0) 참조).

자산 태그 관리 제약 조건은 항목을 개별적(고유 자산 태그)이 아니라 집합적으로 관리하게 됨을 의 미합니다. 배치는 수량이 표시된 동일 항목을 포함합니다. 예: 안전모 100개 배치. 이러한 배치는 가 산 항목(키보드, 시멘트 포대) 또는 불가산 항목(시멘트, 모래, 등유 등)으로 구성될 수 있습니다. 불 가산 항목의 경우 킬로그램, 톤, 리터, 미터 등의 단위가 사용됩니다. 배치를 만들면 포트폴리오 항목 테이블과 자산 테이블에 각각 하나씩 두 개의 레코드가 생성됩니다.

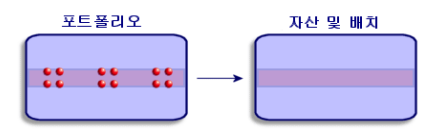

참고: 자산 테이블의 각 배치 레코드에 대해 포트폴리오 탭을 선택하여 해당 포트폴리오 항목의 세부사항을 참조할 수 있습니다.

배치에 대한 분할 수에 관계없이 포트폴리오 항목 테이블의 이러한 각 분할은 모두 자산 테이블 의 동일한 단일 레코드에 해당합니다([배치](#page-40-0) [나누기](#page-40-0) 참조).

자산 목록을 표시하려면 탐색 모음의 **자산 수명 주기/인프라 관리/자산** 링크를 클릭합니다.

# 배치 생성

배치를 생성하려면 다음을 수행합니다.

- 1. 자산을 표시합니다(탐색 모음의 **자산 수명 주기/인프라 관리/자산** 링크).
- 2. 새로 만들기를 클릭합니다.
- 3. 모델 필드에서 모델을 선택합니다.

참고: 자산 모델은 관리 제약 조건이 자산 태그인 특성을 기반으로 해야 합니다([관리](#page-28-0) [제약](#page-28-0) [조건](#page-28-0) 참조).

팁: 일반 탭에서 모델을 선택하면 그 즉시 자산 태그가 이 새 레코드에 할당됩니다.

선택한 모델에 접두사가 있으면 이 접두사는 배치의 자산 태그 앞에 나타납니다.

- 4. 생성(Windows 클라이언트)을 클릭하거나 저장(웹 클라이언트)을 클릭하여 생성 내용을 적용 합니다.
- 5. 배치의 수량을 지정합니다.
	- Windows 클라이언트: 수량 가감을 클릭합니다.
	- 웹 클라이언트: **작업**에서 **배치 수량 수정**을 선택합니다.

참고: 배치를 정의하는 데 사용되는 모델의 배치 참조 측정 단위를 선택해야 합니다([배치에](#page-33-0) [사용된](#page-33-0) [단위](#page-33-0) 참조).

6. 해당 배치에 사용할 수 있는 여러 가지 추적 정보에 따라 탭을 채웁니다.

일반, 포트폴리오 및 프로젝트 탭 이외에 자산 및 배치 테이블에 사용할 수 있는 탭은 추적의 여러 가 지 도메인과 관련이 있습니다.

- 재무 도메인
	- <sup>n</sup> 비용
	- <sup>n</sup> 취득
	- 고정 자산

[자산의](#page-44-0) [재무](#page-44-0) [추적](#page-44-0)을 참조하십시오.

• IT 도메인 라이센스

연결

포트 [IT](#page-58-0) [포트폴리오](#page-58-0)를 참조하십시오.

- 계약 도메인
	- 계약

<sup>n</sup> 유지 관리 (maintenance) [계약에](#page-52-0) [연결된](#page-52-0) [자산](#page-52-0) 및 계약 가이드를 참조하십시오.

- 케이블 도메인
	- <sup>n</sup> 슬롯
	- <sup>n</sup> 핀/터미널
	- <sup>n</sup> 트레이스
	- $\overline{u}$   $\overline{u}$   $\in$ 케이블 가이드를 참조하십시오.

# <span id="page-40-0"></span>배치 나누기

## 개요

배치를 나누면 자산 테이블의 초기 레코드에서 해당 초기 레코드와 연관되는 포트폴리오 항목 테이 블의 여러 레코드를 생성할 수 있습니다. 이러한 각 레코드는 초기 배치 레코드를 분할하여 얻은 배 치에 해당됩니다.

예: 의자 12개의 배치를 재고로 수령한다고 가정합니다. 이들 의자에 대해 자산 테이블에 레코드를 생성합니다. 데이터베이스에서 자산 테이블 및 포트폴리오 항목 테이블에 레코드가 생성됩니다. 배 치는 재고로 들어갑니다.

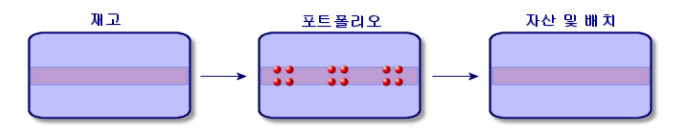

다음으로, 이 배치를 의자 4개의 배치 3개로 나누려고 합니다. 3개 배치 중 하나는 재고로 두고 나머 지 두 개 배치는 회사 내 다른 위치로 이동합니다. 이 경우 배치에 해당하는 레코드는 자산 테이블의 레코드와 동일하지만 이후로는 포트폴리오 항목 테이블의 다음 세 레코드에 연결됩니다.

- 아직 재고에 있는 의자 4개의 배치 1개
- 첫 번째 위치에 연결된 의자 4개의 배치 1개
- 두 번째 위치에 연결된 의자 4개의 배치 1개

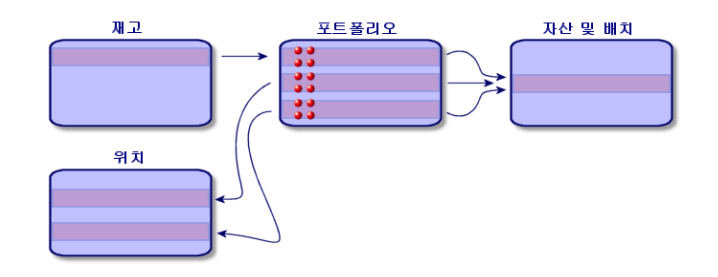

## 배치 분할 방법

다음 두 가지 방법으로 배치를 나눌 수 있습니다.

- 배치 나누기 마법사 사용
- <sup>l</sup> 자산 테이블에서 포트폴리오 항목 테이블로 여러 링크 생성

## 배치 나누기 마법사 사용

배치 나누기 마법사를 사용하려면 다음을 수행합니다.

- 1. 포트폴리오 항목 화면을 표시합니다.
- 2. 나눌 배치를 선택합니다.
- 3. 배치 나누기 마법사를 실행합니다.
	- Windows 클라이언트: 나누기를 클릭합니다.
	- 웹 클라이언트: 작업에서 배치 나누기를 선택합니다.

참고: Windows 클라이언트에서 배치 나누기 마법사에 대해 메뉴에 표시를 선택해야만 웹 클라이언트에서 이 옵션을 선택할 수 있습니다.

- 4. 배치 나누기 마법사의 첫 번째 페이지가 나타날 때까지 기다립니다.
- 5. 추출할 수량 필드에 새 배치의 항목 수를 입력합니다.
- 6. 새 배치를 컨텍스트화할 수 있게 해 주는 새 데이터(위치, 사용자, 감독자 등)를 입력합니다.
- 7. 마침을 클릭합니다. 포트폴리오 항목 테이블에서, 분할된 배치에서 새 배치에 들어 있는 항목 수를 뺍니다. 그러면 새 배치가 포트폴리오 항목 테이블에 새 레코드로 나타납니다.

#### 자산 테이블에서 포트폴리오 항목 테이블로 여러 링크 생성

자산 테이블에서 포트폴리오 항목 테이블로 여러 링크를 생성하려면 다음을 수행합니다.

- 1. 자산 화면을 표시합니다.
- 2. 배치에 해당하는 레코드를 선택합니다.
- 3. 포트폴리오 탭으로 이동합니다.

팁: Windows 클라이언트를 사용하는 경우 다음 단계로 진행하기 전에 컨텍스트 메뉴에서 목록 형태로 표시를 선택합니다.

4. 포트폴리오 항목 테이블로 향하는 링크를 추가합니다.

# 비추적 배치

Asset Manager에서 추적되지 않는 배치는 관리 제약 조건이 사용 가능인 특성을 사용하는 포트폴리 오 항목에 해당합니다([관리](#page-28-0) [제약](#page-28-0) [조건](#page-28-0) 참조). 이 관리 제약 조건은 비구분 관리 유형에 해당됩니다.

추적되지 않는 배치는 배치의 컨텍스트화가 가능한 포트폴리오 항목 테이블에만 표시됩니다. 추적 되지 않는 배치는 위치, 사용자, 관리자, 비용 센터에 연결됩니다. 자산 테이블에 추적되지 않는 배치 가 없다는 것은 재정, 기술, 계약에 관한 정보를 포함하지 않는다는 의미입니다. 추적되지 않는 배치 는 가치가 거의 없는 사무용품이나 소모품에 예약됩니다. 사실상, 소모품은 이를 소비하는 포트폴리 오 항목을 관리함으로써 간접적으로 추적할 수 있습니다.

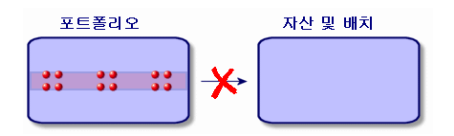

탐색 모음의 **자산 수명 주기/인프라 관리/포트폴리오 항목** 링크를 클릭하여 포트폴리오 항목의 목록 을 표시합니다.

# 비추적 배치 생성

비추적 배치를 생성하려면 다음을 수행합니다.

- 1. 포트폴리오 항목을 표시합니다(탐색 모음의 **자산 수명 주기/인프라 관리/포트폴리오 항목** 링 크).
- 2. 새로 만들기를 클릭합니다. 이 새 레코드에 코드가 할당됩니다.
- 3. 모델 필드에서 모델을 선택합니다.
- 4. 비추적 배치의 수량을 지정합니다. 배치를 정의하는 데 사용되는 모델의 배치 참조 측정 단위를 선택해야 합니다([배치에](#page-33-0) [사용된](#page-33-0) [단](#page-33-0) [위](#page-33-0) 참조).
- 5. 생성(Windows 클라이언트)을 클릭하거나 저장(웹 클라이언트)을 클릭하여 생성 내용을 적용 합니다.
- 6. 해당 배치에 사용할 수 있는 여러 가지 컨텍스트 정보에 따라 탭을 채웁니다([포트폴리오](#page-48-0) [항목](#page-48-0) [컨](#page-48-0) [텍스트화](#page-48-0) 참조).

## 소모품

소모품은 자산과 연관된 다음에는 더 이상 연관 해제할 수 없는 포트폴리오 항목입니다. 소모품은 특 성에 별도 [관리](#page-28-0) 안 함 관리 [제약](#page-28-0) [조건](#page-28-0)이 포함된 모델을 통해 생성됩니다(관리 제약 조건 참조). 소모 품 동작 옵션도 선택해야 합니다.

[자산과](#page-37-0) [연관된](#page-37-0) [포트폴리오](#page-37-0) [항목](#page-37-0)을 참조하십시오.

## 비추적 배치 나누기

비추적 배치를 나누려면 다음을 수행합니다.

- 1. 포트폴리오 항목의 목록을 표시합니다.
- 2. 분할할 배치를 선택합니다.
- 3. 배치 나누기 마법사를 실행합니다. ■ Windows 클라이언트: 나누기를 클릭합니다.
	- 웹 클라이언트: 작업에서 배치 나누기를 선택합니다.
- 4. 배치 나누기 마법사가 나타날 때까지 기다립니다.
- 5. 추출할 수량 필드에 새 배치의 항목 수를 입력합니다.
- 6. 새 배치를 컨텍스트화할 수 있게 해 주는 새 데이터(위치, 사용자, 감독자 등)를 입력합니다.
- 7. 마침을 클릭합니다.

포트폴리오 항목 테이블에서, 분할된 배치에서 새 배치에 들어 있는 항목 수를 뺍니다. 그러면 새 배치가 포트폴리오 항목 테이블에 새 레코드로 나타납니다.

## 비추적 배치를 추적 배치로 변환

여러 가지 이유로 비추적 배치를 추적 배치로 변경해야 할 수 있습니다. 예: 여러 사무실에서 사용할 책상의 배치를 서로 다른 프로젝트에 연결해야 합니다. 이 작업을 수행하려면 이 배치가 자산 테이블 의 레코드에 해당해야 합니다.

비추적 배치를 변환하려면 다음을 수행합니다.

- 1. 포트폴리오 항목의 목록을 표시합니다.
- 2. 비추적 배치를 선택합니다.
- 3. 이 포트폴리오 항목에 대한 자산 생성 마법사를 실행합니다.
	- $\blacksquare$  Windows 클라이언트: 태그를 클릭합니다.
	- 웹 클라이언트: 작업에서 포트폴리오 항목의 태그를 지정하고 해당 자산을 생성합니다를 선 택합니다.

이 작업은 자산 및 배치 테이블에 해당 배치에 해당하는 레코드를 생성합니다. 배치 레코드에 할 당된 태그는 실제로 자산 테이블에 있는 레코드 Feature 중 하나인 자산 태그입니다.

# <span id="page-44-0"></span>자산의 재무 추적

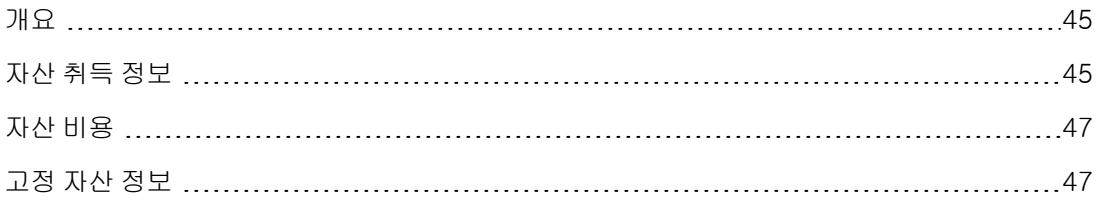

# <span id="page-44-1"></span>개요

자산을 재무적으로 추적하면 다음을 수행할 수 있습니다.

- 취득 모드를 설명합니다. 메시징 서버를 구입, 임대 또는 임차했습니까?
- 자산으로 인한 비용을 기록합니다. 설명서 부서에서 복사기용으로 용지 50연의 배치를 몇 번 주문해야 했습니까?
- 고정 자산 계정 정보를 설명합니다. 회사 차량에 대해 선택한 감가 상각 방법은 어떤 유형입니까?

재무 정보를 참조하거나 수정하려면 자산 목록을 표시하고 다음 세 개 탭 중 하나를 선택해야 합니 다.

- <sup>l</sup> 취득 (취득)
- $\cdot$  비용
- 고정 자산

참고: 이 섹션에서 자산은 자산 테이블에 비슷한 유형의 레코드가 있는 배치 및 자산을 모두 포함합니다.

# <span id="page-44-2"></span>자산 취득 정보

취득 탭에서는 자산을 취득한 방법에 대한 기본 정보를 볼 수 있습니다. 이 정보는 대부분 하위 탭으 로 구성됩니다.

## 취득 방법

Asset Manager는 다음과 같은 4가지의 자산 취득 방법을 관리합니다.

- $\bullet$  구매
- $l$  임대
- <sup>l</sup> 리스
- $\bullet$  대부

선택한 취득 방법에 따라 표시되는 정보가 결정됩니다.

- 자산 세부사항의 특정 탭
- 취득 탭의 특정 필드
- 취득 탭의 특정 하위 탭

자산의 취득 방법(SQL 이름: seAcquMethod)은 기본적으로 구매입니다. 다른 취득 방법은 임대, 리 스, 대부입니다.

## 자산 취득에 관련된 계약

선택한 취득 방법에 관계없이 항상 조달 하위 탭에서 계약을 취득에 연결할 수 있습니다. 그러면 선 택한 계약이 자산 세부사항의 계약 탭에 나타납니다.

주의: 계약에 대한 선택 내용을 확인하면 계약 세부사항의 일반 탭에서 자산의 기본 취득 방법 필드(SQL 이름: seAcquMethod)에 지정된 자금 조달 모드를 나타내도록 취득 방법(SQL 이름: seAcquMethod)이 자동으로 수정됩니다.

### 자산 또는 배치 취득에 관련된 회사

조달 하위 탭에서 다음을 선택할 수 있습니다.

- 임대 또는 리스된 자산의 임대인(SQL 이름: Lessor)
- **대부 자산의 임대인**

## 추가 임대 설명 하위 탭

선택한 취득 방법에 관계없이 취득 탭에 임대 설명 하위 탭을 추가할 수 있습니다. 하위 탭을 추가하 려면 하위 탭 영역을 마우스 오른쪽 버튼으로 클릭하고 링크된 레코드 추가를 선택합니다.

여기서 사용되는 임대는 가장 일반적인 의미입니다. 보험료, 유지 관리 계약 지불 등, 자산에 대해 정 기적으로 비용을 지불하는 경우가 이에 해당합니다.

이러한 하위 탭은 리스-임대 설명 하위 탭과 비슷합니다.

# <span id="page-46-0"></span>자산 비용

자산 세부사항의 비용 탭에는 해당 자산과 연관된 비용 라인이 표시됩니다.

특정 필터는 목록 맨 위에 있습니다.

팁: Windows 클라이언트에서 필터링 후 목록에 총 비용을 표시하려면 을 클릭합니다.

# <span id="page-46-1"></span>고정 자산 정보

이 섹션에서는 다음 사항에 대해 설명합니다.

- 고정 자산 설명
- 고정 자산 계정 정보를 자산과 연관시키는 방법

## 고정 자산 설명

#### 자산 감가 상각 설명 및 계산

자산 감가 상각과 관련된 정보는 자산 세부사항의 **고정 자산** 탭에 나타납니다.

이 탭은 취득 탭의 취득 방법 필드(SQL 이름: seAcquMethod)를 구매로 설정한 경우에만 표시됩니 다.

이 탭에 포함된 정보는 다음 두 가지입니다.

- 왼쪽 프레임에는 자산의 감가 상각 및 잔존가치를 계산하는 데 사용되는 정보(필드 및 링크)가 있 습니다.
- 오른쪽 프레임에는 자산을 Asset Manager로 가져온 후 자산과 연관된 **고정 자산** 테이블(SQL 이 름: amFixedAsset)의 정보(레코드)가 있습니다.

감가 상각 계산 식은 **감가 상각 계산 식** 테이블(SQL 이름: amDeprScheme)을 선택합니다.

탭의 왼쪽 프레임에 있는 **감가 상각 유형** 링크(SQL 이름: DeprScheme)를 통해 자산에 사용되는 계 산 수식을 선택할 수 있습니다.

#### 감가 상각 계산 식 정의

감가 상각 계산 식을 정의하려면 다음을 수행합니다.

- 1. 자산 화면 세부사항을 표시합니다.
- 2. 고정 자산 탭으로 이동합니다.
- 3. ■을 클릭하거나(Windows 클라이언트) **감가 상각 유형**(DeprScheme) 필드 오른쪽에 있는 ■을 클릭합니다(웹 클라이언트).

팁: Windows 클라이언트를 사용하는 경우 관리/화면 목록 메뉴를 통해서도 감가 상각 계산 식

을 정의할 수 있습니다.

- 1. 감가 상각 유형 목록(SQL 이름: amDeprScheme)을 선택합니다.
- 2. 새로 만들기를 클릭합니다.
- 3. 일반 탭을 채웁니다.
- 4. 스크립트 탭에서 계산 스크립트를 생성합니다.

이 스크립트는 다음 필드를 사용하여 감가 상각 값을 계산하는 데 사용됩니다.

- 감가 상각 계산 식 테이블:
	- 기간 필드(SQL 이름: tsDeprDur)
	- 계수 필드(SQL 이름: fCoeff)
	- 비율필드(SQL 이름: pRate)
- 자산 테이블(SQL 이름: amAsset):
	- 시작 날짜 필드(SQL 이름: dStartAcqu)
	- <sup>n</sup> 감가 상각 기준 필드(SQL 이름: mDeprBasis)
	- 추산 날짜 필드(SQL 이름: dDeprRecalc)

구한 금액으로 **감가 상각** 필드(SQL 이름: mDeprVal) 값을 수정해야 합니다.

참고: 잔존가치 필드(SQL 이름: mNetValue)감가 상각 기준 및/또는 감가 상각 필드가 수정될 때 Asset Manager에서 자동으로 다시 계산됩니다.

정액 감가 상각을 설명하는 계산 스크립트의 간단한 예:

```
Dim iNbOfDays As Integer
iNbOfDays = amDateDiff([dDeprRecalc],[dStartAcqu])
If (iNbOfDays \leq 0) Or ([DeprScheme.tsDeprDur] \leq 0) Then
 Set [mDeprVal] = 0
ElseIf (iNbOfDays >= [DeprScheme.tsDeprDur]) Then
 Set [mDeprVal] = [mDeprBasis]
Else
 Set [mDeprVal] = [mDeprBasis] * iNbOfDays / [DeprScheme.tsDeprDur]
End If
Set [dDeprRecalc] = amDate -> Set [dDeprRecalc] = amDate()
Asset Manager는 참조 필드가 수정되는 경우 자동 메커니즘을 사용하여 감가 상각 필드 값을 다시
계산합니다.
```
#### 자산 그룹의 감가 상각 추산

경우에 따라 자산을 선택하기 위해 지정된 날짜에 **감가 상각** 필드 값을 업데이트해야 할 수 있습니 다. 이 작업을 수행하려면 함께 업데이트할 자산을 선택한 후 추산 날짜 필드 값을 수정해야 합니다. 또한 스크립트유형 작업(SQL 이름: seActionType)을 생성하여 이 작업을 수행할 수 있습니다. 스크 립트는 다음과 같습니다.

Set [dDeprRecalc] = amDate

그런 다음 Asset Manager는 자동화 기본 메커니즘을 사용하여 **감가 상각** 필드를 업데이트합니다.

정기적으로 자산 그룹에 대해 위 작업을 트리거하는 워크플로를 생성할 수도 있습니다.

### 고정 자산 계정 정보를 자산과 연관시키는 방법

다음 두 가지 방법을 사용할 수 있습니다.

#### 자산 세부사항에서

- 1. 고정 자산 탭을 클릭합니다.
- 2. 자산과 연관된 고정 자산을 추가하거나 제거합니다.

팁: Windows 클라이언트를 사용하는 경우, 다른 창에 고정 자산 목록을 표시하고 자산과 연관시킬 고정 자산을 선택한 후 자산의 **고정 자산** 탭 목록으로 끌어올 수도 있습니다.

#### 고정 자산 세부사항에서

- 1. 자산 탭을 클릭합니다.
- 2. 고정 자산과 연관된 자산을 추가하거나 제거합니다.

팁: Windows 클라이언트를 사용하는 경우, 다른 창에 고정 자산 목록을 표시하고 자산과 연관시킬 고정 자산을 선택한 후 고정 자산의 자산 탭 목록으로 끌어올 수도 있습니다.

# 포트폴리오 항목 이동

포트폴리오 항목 테이블을 사용하여 포트폴리오 항목의 이동을 모니터링할 수 있습니다.

선택한 각 항목에 대해서는 컨텍스트 정보가 있습니다. Asset Manager의 다른 작업은 포트폴리오 항 목 테이블에 반영됩니다. 예: 복사기가 직원 및 부서 테이블의 다른 부서에 재할당되는 경우 이 변경 이 적용되었는지 확인하려면 포트폴리오 항목 테이블의 레코드를 찾아보면 됩니다. 또한 포트폴리 오 항목 테이블에서는 주문 중이지만 아직 수령되지 않은 항목을 예약한 사람도 알 수 있습니다.

포트폴리오 항목 테이블에 있는 두 개의 탭에서 포트폴리오 항목의 이동을 모니터링할 수 있습니다.

- 일반 탭을 사용하여 포트폴리오 항목의 물리적 이동을 모니터링할 수 있습니다.
- <span id="page-48-0"></span>• 예약 탭에서는 할당되지 않은 항목을 예약할 수 있습니다.

# 포트폴리오 항목 컨텍스트화

포트폴리오 항목 테이블의 일반 탭에 있는 다음 필드를 각 항목과 연관시켜 해당 항목을 컨텍스트화 할 수 있습니다.

- $\bullet$  특정 할당
- 항목이 프로덕션 및 인벤토리에 배치된 날짜
- $\bullet$  사용자
- 관리자
- 위치 또는 아직 항목이 할당되지 않은 경우 재고
- $\bullet$  비용 센터

기본적으로 제공되는 컨텍스트 정보가 불충분한 경우 필요한 만큼 필드와 Feature를 추가할 수 있습 니다. Feature를 추가하려면 Asset Manager 조정(Tailoring) 가이드의 데이터베이스 사용자 지정 장 을 참조하십시오.

포트폴리오 항목 테이블에서는 배치를 나눌 수도 있습니다. [배치](#page-40-0) [나누기](#page-40-0) 마법사를 사용하면 새 위치, 새 부서, 새 비용 센터 등에 배치를 할당할 수 있습니다. [배치](#page-40-0) [나누기](#page-40-0) 마법사를 사용하여 생성된 각 배 치는 자산 테이블에서 동일한 레코드에 연결된 상태로 유지됩니다. 따라서 다른 컨텍스트 정보를 가 진 항목들을 함께 추적할 수 있습니다.

[배치](#page-38-0)를 참조하십시오.

## 포트폴리오 항목 예약

항목 세부사항의 **일반** 탭에 있는 **할당** 필드(SQL 이름: seAssignment)가 **재고** 또는 **수령 대기**로 설정 된 경우에만 항목을 예약할 수 있습니다.

여러 가지 방법을 사용하여 포트폴리오 항목을 예약할 수 있습니다.

### 포트폴리오 항목 세부사항에서

포트폴리오 항목을 예약하려면 다음을 수행합니다.

- 1. 포트폴리오 항목을 표시합니다(탐색 모음의 **자산 수명 주기/인프라 관리/포트폴리오 항목** 링 크).
- 2. 예약할 포트폴리오 항목 세부사항의 예약 탭을 표시합니다.
- 3. 예약 추가:
	- Windows 클라이언트: 하위 탭의 컨텍스트 메뉴에서 **링크된 레코드 추가**를 선택합니다.
	- 웹 클라이언트: 추가를 클릭합니다.
- 4. 선택한 포트폴리오 항목의 요청 라인을 지정합니다.
- 5. 자산을 예약한 사용자와 예약 시작 및 종료 날짜를 지정합니다.

예약을 삭제하려면 할당 필드 값을 수정하거나 예약과 관련된 필드 값을 삭제합니다.

## 구매 요청에서

구매 요청에는 다음이 포함될 수 있습니다.

- 아직 포트폴리오 항목 테이블에 없는 주문할 항목
- 구매 요청을 통해 예약되는 항목. 이 항목은 포트폴리오 항목 테이블에 이미 생성되어 있으며, 위 에 정의된 조건을 충족합니다.

구매 요청을 통해 포트폴리오 항목을 예약하려면 다음을 수행합니다.

- 1. 구매 요청 세부사항을 표시합니다(탐색 모음의 자산 수명 주기/조달 수명 주기/요청/구매 요청 링크).
- 2. 포트폴리오 항목을 예약할 요청의 세부사항에서 컴포지션 탭을 선택합니다.
- 3. 요청 라인을 선택하고 세부사항을 표시합니다.
- 4. 예약 탭으로 이동합니다.
- 5. 예약 추가:
	- Windows 클라이언트: 하위 탭의 컨텍스트 메뉴에서 **링크된 레코드 추가**를 선택합니다.
	- 웹 클라이언트: 추가를 클릭합니다.
- 6. <sub>■</sub>을 클릭하거나(Windows 클라이언트) 포**트폴리오 항목** 필드의 오른쪽에 있는 버튼을 클릭합 니다(웹 클라이언트).
- 7. 표시된 창에는 재고 또는 배송 대기를 나타내는 할당 필드(SQL 이름: seAssignment)의 포트폴 리오 항목이 나열됩니다.
- 8. 예약할 항목을 선택합니다.

팁: Windows 클라이언트를 사용하는 경우 데이터베이스에서 이 기준에 해당하는 표시된 포트폴리오 항목 외에 새 포트폴리오 항목을 생성하여 선택할 수 있습니다.

새 포트폴리오 항목을 생성하려면 새로 만들기를 클릭합니다. 생성한 포트폴리오 항목의 할당은 재고 또는 배송 대기를 표시해야 합니다. 필요한 필드를 채우고 추가를 클릭하여 포 트폴리오 항목을 생성한 다음 **선택**을 클릭하여 해당 항목을 예약합니다.

- 9. 자산 세부사항의 종료 날짜(SQL 이름: dReservEnd) 필드를 채울 수도 있습니다. 이렇게 하려면 요청 컴포지션 세부사항의 예약 탭에서 달력 아이콘을 클릭합니다.
- 10. 예약 확인:
	- Windows 클라이언트: 요청 라인의 세부사항에서 **수정**을 클릭하여 예약을 확인합니다.
	- 웹 클라이언트: 예약 화면의 세부사항에서 **추가**를 클릭합니다.

요청을 통해 생성된 예약을 삭제하려면 다음을 수행합니다.

- 1. 요청 라인 세부사항의 예약 탭에서 삭제할 예약을 선택합니다.
- 2. 예약 삭제:
	- Windows 클라이언트: 하위 탭의 컨텍스트 메뉴에서 **링크 삭제**를 선택합니다.
	- 웹 클라이언트: 삭제를 클릭합니다.
- 3. 수정을 클릭하거나(Windows 클라이언트) 예를 클릭하여(웹 클라이언트) 삭제를 적용합니다.

### 재고 관리에 대한 영향도

포트폴리오 항목을 예약하면 해당 포트폴리오 항목의 재고 관리에 영향을 미칩니다. 재고 수준을 확 인할 때 예약된 포트폴리오 항목은 더 이상 계산되지 않습니다([재고](#page-54-0) [규칙](#page-54-0) [생성](#page-54-0) 참조).

참고: 예약된 포트폴리오 항목이 할당된 재고는 포트폴리오 항목 세부사항의 일반 탭에 있는 재 고 필드(SQL 이름: Stock)에 표시됩니다.

## 포트폴리오 항목의 수명 종료 관리

포트폴리오 항목이 더 이상 사용되지 않으면(말소, 삭제, 도난, 판매 등) 데이터베이스에 남겨 두고 해당 항목의 새 상태를 고려하도록 설명을 수정할 수 있습니다.

포트폴리오 항목이 더 이상 사용되지 않음을 표시하려면 다음을 수행합니다.

- 1. 더 이상 사용되지 않는 항목을 선택합니다.
- 2. 일반 탭에서 할당 필드(SQL 이름: seAssignment)를 폐기됨(또는 사용됨)으로 설정합니다.
- 3. 필요한 경우 상위 항목(SQL 이름: Parent) 필드를 선택 취소하여 상위 항목에서 해당 항목의 연 결을 끊습니다.
- 4. 자산 또는 추적 배치의 경우 자산 테이블에서 고정 자산, 계약, 유지 관리, 취득, 연결 및 프로젝 트 탭을 업데이트합니다.

참고: 포트폴리오 항목 레코드가 삭제되면 이 항목과 관련된 모든 정보가 영원히 손실됩니다. 더 이상 사용되지 않지만 정보를 보관해야 하는 항목은 폐기만 하는 것이 좋습니다.

# 공급자에게 포트폴리오 항목 반환

포트폴리오 항목이 전달되고 허용되었지만 문제가 있는 경우(예: 포트폴리오 항목이 손상됨):

- 1. 해당 포트폴리오를 선택합니다.
- 2. 할당 필드(SQL 이름: seAssignment)를 공급자에게 반환으로 설정합니다.

포트폴리오 항목의 처리 방식을 현재 알 수 없으므로 이 상태는 임시 상태입니다.

- 포트폴리오 항목이 복구되는 경우: **할당** 필드를 **사용 중**으로 설정합니다. 포트폴리오 항목의 식별자(**자산 태그** 필드)는 변경되지 않은 상태로 유지됩니다.
- 포트폴리오 항목이 다른 포트폴리오 항목으로 대체되는 경우: **할당** 필드를 **폐기됨(또는 사용됨)** 으로 설정하고 (새 식별자를 사용하여) 새 포트폴리오 항목을 생성합니다.
- 포트폴리오 항목이 공급자에게 반품되는 경우: **할당** 필드를 **폐기됨(또는 사용됨)**으로 설정합니 다.

## 포트폴리오 항목을 타사에 임시로 위임

복구, 예방 유지 관리 또는 업데이트를 위해 포트폴리오 항목을 타사에 임시로 위임한 경우:

- 1. 해당 포트폴리오를 선택합니다.
- 2. 할당 필드(SQL 이름: seAssignment)를 유지 관리를 위한 반환으로 설정합니다.

나중에 포트폴리오 항목을 포트폴리오로 반환해야 합니다.

## 포트폴리오 항목을 누락으로 설정

포트폴리오 항목을 찾을 수 없는 경우:

- 1. 해당 포트폴리오를 선택합니다.
- 2. 할당 필드(SQL 이름: seAssignment)를 누락으로 설정합니다.

<span id="page-52-0"></span>인벤토리 날짜(dtInvent) 필드 값이 컴퓨터의 마지막 소프트웨어 스캔(dtSoftScan) 필드 값보다 이전 인 소프트웨어 설치에 이 값을 선택하는 것이 좋습니다.

# 계약에 연결된 자산

자산을 하나 이상의 계약과 연관시킬 수 있습니다.

이러한 연관된 계약은 자산 테이블의 계약 및 취득 탭에서 볼 수 있습니다.

참고: 이 섹션에서 자산은 자산 테이블에 비슷한 레코드가 있는 배치 및 자산을 모두 포함합니 다.

## 계약 탭

계약 탭에는 자산과 연관된 모든 계약 목록이 제공됩니다.

이 목록에 필터를 적용할 수 있습니다.

- <sup>l</sup> Windows 클라이언트를 사용하는 경우 탭의 윗부분에 특정 필터가 있습니다.
- 웹 클라이언트를 사용하는 경우 필터에서 계약 유효성/만료별로 필터링을 선택하여 필터를 찾습 니다.

이 필터를 사용하여 다음 세 가지 조건에 따라 계약을 볼 수 있습니다.

- $\bullet$  모두: 모든 계약을 표시합니다.
- 현재: 지정한 기간 동안 현재 유효한 계약만 표시합니다.
- 만료됨: 기한이 지난 계약을 표시합니다.

연관된 계약은 해당 특성, 회사, 시작 날짜, 종료 날짜 또는 자산이 해당 계약에 배치된 날짜에 따라 나열되고 정렬됩니다.

계약을 추가하거나 계약 라인을 참조하면 해당 계약 라인의 세부사항이 표시된 새 창이 열립니다.

- <sup>l</sup> 원하는 계약을 선택한 후 자산이 계약에 추가된 날짜와 계약에서 자산을 제거할 계획된 제거 날짜 를 입력합니다.
- 인증 및 **사용률 수** 필드도 채울 수 있지만 필수 사항은 아닙니다.

## 취득 탭

자산은 계약 프레임워크 내에서 취득할 수 있습니다.

취득 탭에서는 다음 방법을 사용하여 계약을 자산과 연관시킬 수 있습니다.

- $\bullet$  구매
- $\bullet$  임대
- 리스
- $\bullet$  대부

취득 방법에 따라 하위 탭에서는 취득 계약 세부사항을 지정할 수 있습니다.

자산과 연관된 계약을 생성 및 관리하는 방법에 대한 자세한 내용은 계약 가이드를 참조하십시오.

# 재고

재고에는 재고 포트폴리오 항목이나 배송 대기 포트폴리오 항목이 포함됩니다.

포트폴리오 항목의 세부사항에서 일반 탭의 할당 필드(SQL 이름: seAssignment)가 **재고** 또는 **수령** 대기로 설정됩니다. 예를 들면, 최근에 구매했으나 아직 설치되거나 사용자에게 제공되지는 않은 포 트폴리오 항목입니다. 이러한 포트폴리오 항목은 재고 세부사항의 **포트폴리오** 탭에서 볼 수 있습니 다.

Asset Manager에서는 자동 재고 재주문 규칙을 설정할 수 있습니다. Asset Manager Automated Process Manager는 재고 재주문 수준을 모니터링합니다.

주의: 재고 재주문 수준을 모니터링할 수 있도록 클라이언트 또는 서버 스테이션에서 Asset Manager Automated Process Manager를 실행해야 합니다.

Asset Manager를 사용하여 원하는 만큼 재고를 생성할 수 있습니다.

재고 테이블을 표시하려면 탐색 모음에서 **조직 관리/운영/재고** 링크를 클릭합니다.

# <span id="page-54-0"></span>재고 규칙 생성

Asset Manager에서는 재고를 포트폴리오 항목으로 보충하기 위해 자동 구매 요청을 트리거할 규칙 을 재고와 연관시킬 수 있습니다.

이러한 재고 관리 규칙은 재고 세부사항의 관리 탭에 정의됩니다. 각 규칙은 모델과 연관되고 포트폴 리오 항목이 모델에 대해 표시된 수만큼 존재하기 위해 필요한 수량을 표시합니다.

재고 라인의 보충 수준을 검증하는 것은 Asset Manager Automated Process Manager입니다.

재고 규칙을 생성하려면 다음을 수행합니다.

- 1. **관리** 탭을 클릭합니다.
- 2. ▲(Windows 클라이언트)을 클릭하거나 추가(웹 클라이언트)를 클릭합니다.
- 3. 재고 관리 규칙 추가 창이 표시될 때까지 기다립니다.
- 4. 재고 규칙을 생성하려는 포트폴리오 항목의 모델을 지정합니다(예: 프린터용 잉크 카트리지).
- 5. 자동으로 생성되는 구매 주문 요청의 수량으로 **재주문 수준** 필드를 채웁니다(예: 5).
- 6. 주문할 포트폴리오 항목 수로 주문 예정 필드를 채웁니다. 포트폴리오 항목이 자산이나 추적 배치인 경우 Asset Manager Automated Process Manager는 수량 필드가 5인 구매 주문을 생성합니다. 이 요청에 따라 주문 수령 시 다음이 수행됩니다. ■ 자산의 경우 5개의 레코드가 포트폴리오 항목 테이블에 생성됩니다.
	- 추적 배치의 경우 수량이 5인 레코드가 포트폴리오 항목 테이블에 생성됩니다.

모델과 관련된 각 재고 관리 규칙의 경우 다음이 수행됩니다.

- 1. Asset Manager Automated Process Manager는 재고 세부사항의 포트폴리오 탭에서 사용할 수 있는 항목 수량을 계산합니다. 추적 배치에 해당하는 포트폴리오 항목의 경우 Asset Manager Automated Process Manager는 배치의 항목 수량이 수량 필드에 표시된 양과 같은지 확인합니다.
- 2. Asset Manager Automated Process Manager는 재고 규칙 세부사항의 재주문 수준 필드(SQL 이름: lReordLevel)를 사용하여 구매 요청 주문을 자동으로 생성합니다.
- 3. 요청이 완전히 수령되지 않는 한 Asset Manager Automated Process Manager는 서버에서 생성 한 재고 관리 규칙을 검증하지 않습니다. 따라서 이전 요청이 완전히 수령될 때까지 새 요청을 전송하지 않습니다.
- 4. 요청을 완전히 수령한 즉시 Asset Manager Automated Process Manager는 다음을 수행합니다. <sup>n</sup> 재고 수준을 다시 조정합니다.
	- 재고 규칙 세부사항에서 **요청 라인** 필드(SQL 이름: ReqLine)의 내용을 삭제합니다.
	- 재고 관리 규칙을 다시 활성화합니다.

참고: 재고 테이블이 검증되는 빈도는 Asset Manager Automated Process Manager 수준에서

정의됩니다.

## 효과적으로 사용할 수 있는 항목 수 계산

지정된 모델에 대한 각 재고 규칙 검증 중에 현재 사용할 수 있는 항목 수를 계산하기 위해, Asset Manager Automated Process Manager는 재고의 포트폴리오 세부사항에 포함된 이 모델을 기 반으로 항목 수를 계산합니다.

예약되지 않은 포트폴리오 항목만 계산됩니다.

## 재주문 요청 생성

필요한 경우 Asset Manager Automated Process Manager는 구매 주문 요청 라인을 생성하여 각 재 고 규칙에 대해 재고를 재주문합니다.

- 구매 주문 매개 변수는 재고 세부사항의 **자동 요청** 탭에서 설명됩니다.
- 구매 주문은 재고 규칙 세부사항의 **주문 예정** 필드(SQL 이름: lQtyToOrder)에 재주문할 수량을 지정합니다.

재고 수준 검증을 통해 자동으로 생성된 구매 요청이 전달되면 재고의 수량이 조정됩니다.

## 재고 관리 절차

이 섹션에서는 다음 사항에 대해 자세히 설명합니다.

- 재고 포트폴리오 항목 목록 보기
- 재고에 포트폴리오 항목 배치
- <sup>l</sup> 재고에서 포트폴리오 항목 발행

### 재고 포트폴리오 항목 목록 보기

재고 세부사항의 **포트폴리오** 탭에는 선택한 재고의 모든 포트폴리오 항목이 나열됩니다.

#### 필터

필터를 사용하여 특정 기준을 충족하는 레코드를 표시할 수 있습니다.

팁: Windows 클라이언트를 사용하는 경우 재고 포트폴리오 항목의 목록 위에 세 개의 필터가 있습니다.

- <mark>첫</mark> 첫 번째 단순 필터
- **최두 번째 단순 필터**
- **회**세 번째 단순 필터

필터 사이에 "AND" 조건이 있습니다(SQL 의미에서).

#### 재고 포트폴리오 항목 목록의 트리 보기

트리 보기를 사용하여 재고의 포트폴리오 항목을 나열할 경우

- 재고 항목과 연관되지만 재고에 포함되지 않은 항목이 재고 항목에 포함되어 있으면 이러한 항목 은 표시되지 않습니다.
- <sup>l</sup> 재고 항목이 다른 항목의 하위 항목이면 상위 항목의 전체 체인이 나타납니다. 재고에 없는 상위 항목은 회색으로 나타납니다.

### 재고에 항목 배치

여러 가지 방법으로 재고에 항목을 배치할 수 있습니다.

#### 포트폴리오 항목 세부사항에서

포트폴리오 항목의 일반 탭에서

- 1. 할당(SQL 이름: seAssignment) 필드를 **재고**로 설정합니다.
- 2. 재고 필드(SQL 이름: Stock)에서 재고를 선택합니다.

#### 재고 세부사항에서

재고 세부사항의 **포트폴리오** 탭에서 』(Windows 클라이언트) 또는 **추가**(웹 클라이언트)를 클릭하여 항목을 추가합니다.

#### 주문 세부사항에서

포트폴리오 항목을 생성하는 구매 주문 컴포지션 라인은 재고에 항목을 생성할 수 있습니다. 이렇게 하려면 다음을 수행합니다.

- 1. 주문 테이블에서 적절한 주문을 선택합니다(탐색 모음의 자산 수명 주기/조달 수명 주기/구매 주문 및 추산/주문 링크).
- 2. 포트폴리오 항목을 생성하는 각 구매 주문 컴포지션 라인에 대해 구매 탭의 배송 재고 필드 (SQL 이름: Stock)가 재고 이름을 나타내는지 확인합니다. 그렇지 않으면 이 필드를 채워야 합 니다.
- 3. 수령 대기 포트폴리오 항목을 생성하려면 **주문 상태** 필드가 **확인됨** 또는 **주문됨**으로 설정되어 야 합니다. 생성을 클릭합니다. 포트폴리오 항목 테이블에 포트폴리오 항목이 생성됩니다.

포트폴리오 항목 테이블에 생성된 각 항목에 대해

- 항목 세부사항의 일반 탭에 있는 할당 필드는 수령 대기를 나타냅니다.
- 재고 필드에는 항목 주문 컴포지션 라인의 **구매** 탭에 있는 **배송** 필드와 같은 값이 있습니다.

### 재고에서 자산 발행

여러 가지 방법으로 재고에서 항목을 방출할 수 있습니다.

#### 포트폴리오 항목 세부사항에서

포트폴리오 항목 세부사항의 **일반** 탭에서

- 1. "목록 및 세부사항" 모드에서 포트폴리오 항목의 목록을 표시합니다.
- 2. 재고에서 제거할 포트폴리오 항목을 선택합니다.

팁: Windows 클라이언트를 사용하는 경우 여러 포트폴리오 항목을 선택하여 배치로 등록 정보를 수정할 수 있습니다.

- 3. 할당필드(SQL 이름: seAssignment)를 사용 중으로 설정합니다.
- 4. 모든 항목이 동일한 사용자와 관리자에 속한 경우 이러한 항목의 사용자와 관리자를 선택합니 다.
- 5. 모든 항목의 위치가 동일한 경우 위치도 정의합니다.

#### 재고 세부사항에서

- 1. 재고 세부사항의 포트폴리오 탭으로 이동합니다.
- 2. 재고에서 제거할 항목을 모두 선택합니다.
- 3. 목록 오른쪽에 있는 <sub>부</sub>을 클릭하거나(Windows 클라이언트) 삭제를 클릭합니다(웹 클라이언트). 이 경우 항목의 할당 필드 값이 사용 중으로 변경됩니다.

또는

- 1. 재고 세부사항의 포트폴리오 탭으로 이동합니다.
- 2. 재고에서 제거할 각 항목의 세부사항을 표시합니다.
- 3. 각 항목 세부사항의 일반 탭에서 할당 필드에 대해 사용 중을 선택합니다.
- 4. 각 포트폴리오 항목에 대해 사용자, 관리자 및 위치를 선택합니다.

# <span id="page-58-0"></span>4장: IT 포트폴리오

Asset Manager는 특히 IT 포트폴리오 관리에 도움이 되도록 설계되었습니다. Asset Manager는 IT 포 트폴리오의 모든 컴퓨터(컴퓨터, 워크스테이션, 랩톱, 서버 등)를 관리하는 데 도움이 되는 여러 필드 와 테이블을 제공합니다.

# 컴퓨터

컴퓨터는 개별적으로 관리하는 것이 좋습니다. 이 관리 방법을 사용하여 컴퓨터 모델에 기술 데이터 를 정의할 수 있습니다.

<span id="page-58-1"></span>한 레코드가 포트폴리오 항목 테이블, 자산 테이블 및 전화 테이블에 동시에 존재할 수 있는 관리 유 형은 개별화된 관리뿐입니다([오버플로](#page-24-0) [테이블](#page-24-0) 참조).

# 컴퓨터 특성 생성

개별적으로 관리할 컴퓨터의 특성을 생성하려면 다음을 수행합니다.

- 1. 특성을 표시합니다(탐색 모음의 포트폴리오 관리/자산 구성/특성 링크).
- 2. 새로 만들기를 클릭합니다.
- 3. 생성할 특성의 이름과 코드를 입력합니다(예: 컴퓨터 및 Computer).
- 4. 생성 필드에서 포트폴리오 항목을 선택합니다.
- 5. 추가 생성 필드에서 IT 장비를 선택합니다. 컴퓨터 테이블은 소프트웨어 배포 도구를 Asset Manager와 통합하는 데 사용됩니다.
- 6. 관리 제약 조건 필드에서 고유 자산 태그를 선택합니다.
- 7. 소프트웨어가 설치됨 및 연결 가능 옵션을 선택합니다.
- 8. 생성(Windows 클라이언트)을 클릭하거나 저장(웹 클라이언트)을 클릭하여 생성 내용을 적용 합니다.

## <span id="page-58-2"></span>컴퓨터 모델 생성

컴퓨터 모델의 생성은 다른 모델을 생성하는 것과 완전히 동일합니다([모델](#page-32-0) 참조). 사용자는 컴퓨터 의 특성만 선택하면 됩니다([컴퓨터](#page-58-1) [특성](#page-58-1) [생성](#page-58-1) 참조).

모델 테이블에서는 포트폴리오를 구성할 수 있으므로 일반 모델을 생성하는 것이 좋습니다. 예: 모델 컴퓨터 및 하위 모델 사무용 컴퓨터, 랩톱, 서버를 생성한다고 가정합니다. 이들 하위 모델을 사용하 여, 포트폴리오에서 컴퓨터 자산을 생성하는 데 사용할 컴퓨터 모델을 생성할 수 있습니다.

## 컴퓨터 모델 생성(예)

이 섹션에서는 다음 Feature를 사용하여 컴퓨터 모델을 생성하는 방법을 보여줍니다.

- HP VECTRA VL 800 컴퓨터
- Intel® Pentium® 4 1.3 GHz 프로세서
- <sup>l</sup> 128Mo 표준 RDRAM 메모리
- 40GB 하드 드라이브
- 3.5", 1.44MB 디스크 드라이브
- $\bullet$  DVD-ROM 12x/40x
- HP 멀티미디어 키보드
- HP 광학 마우스 장치
- 이 컴퓨터의 모델을 생성하려면 다음을 수행합니다.
- 1. 모델을 표시합니다(탐색 모음의 **포트폴리오 관리/자산 구성/모델** 링크).
- 2. 새로 만들기를 클릭합니다.
- 3. 이름 필드에 VECTRA VL 800을 입력합니다.
- 4. 브랜드 필드에 Hewlett-Packard를 입력합니다.
- 5. 예를 들어, **상위 모델** 필드에서 **사무용 컴퓨터**를 선택합니다.
- 6. 일반 탭의 특성 필드에서 컴퓨터 모델을 생성할 수 있는 특성을 입력하거나 선택합니다([컴퓨터](#page-58-1) [특성](#page-58-1) [생성](#page-58-1) 참조).
- 7. 하드웨어 탭에 컴퓨터에 해당하는 데이터를 입력합니다.
	- CPU 필드에 Pentium 4를 입력합니다.
	- CPU 속도 필드에 1300을 입력합니다(기본적으로 MHz).
	- 메모리 필드에 128을 입력합니다.
	- <sup>n</sup> 디스크 크기 필드에 40000을 입력합니다.
- 8. 생성(Windows 클라이언트)을 클릭하거나 저장(웹 클라이언트)을 클릭하여 생성 내용을 적용 합니다.
- 9. 컴퓨터와 연관된 여러 가지 항목에 해당하는 모델을 생성하려면 동일한 단계를 반복합니다.
	- <sup>n</sup> 디스크 드라이브
	- <sup>n</sup> DVD 드라이브
	- 키보드

■ 마우스

모델은 서로 연관시킬 수 없습니다. 반면 VECTRA VL 800 컴퓨터를 생성할 때 이러한 모델을 기

반으로 여러 가지 자산과 이 컴퓨터를 연관시킬 수 있습니다([자산과](#page-37-0) [연관된](#page-37-0) [포트폴리오](#page-37-0) [항목](#page-37-0) 참 조).

# 수동으로 컴퓨터 생성

컴퓨터는 다음과 같은 3개의 다른 Asset Manager 테이블에 기록됩니다.

- 포트폴리오 항목 테이블(amPortfolio)
- $\bullet$  자산 및 배치 테이블(amAsset)
- 컴퓨터 테이블(amComputer)

다음 다이어그램에서는 컴퓨터를 처리하는 테이블을 보여줍니다.

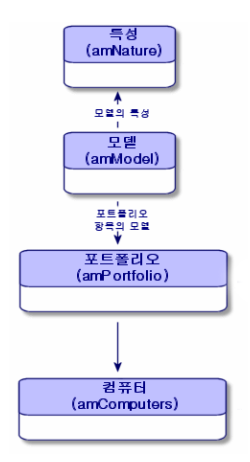

컴퓨터 생성 작업은 자산 생성 작업과 비슷하므로 [자산](#page-35-0) [생성](#page-35-0) 섹션을 참조해야 합니다. 포트폴리오 항 목을 컴퓨터와 연관시키려면 [자산에](#page-37-1) [포트폴리오](#page-37-1) [항목](#page-37-1) [연관](#page-37-1) 섹션을 참조하십시오. 컴퓨터와 연관된 자산은 주변 장치(키보드, 프린터, 다양한 드라이브), 해당 소프트웨어 응용 프로그램 및 해당 소모품 입니다.

# 자동으로 컴퓨터 생성

컴퓨터 포트폴리오의 상태를 표시하기 위한 가장 효과적이고 신뢰할 수 있는 방법은 HP Discovery and Dependency Mapping Inventory와 같은 자동 네트워크 인벤토리 도구를 사용하는 것입니다.

참고: 물론 다른 인벤토리 도구도 사용할 수 있습니다. HP Connect-It 시나리오 및 Asset Manager Automated Process Manager 모듈이 인벤토리 소프트웨어에서 작동하려면 해 당 시나리오와 모듈에 대해 필요한 변경을 수행해야 합니다.

이러한 도구는 포트폴리오에 있는 컴퓨터를 식별하는 데 사용됩니다. 인벤토리 컴퓨터는 Asset Manager 데이터베이스로 전송될 수 있습니다.

## HP Discovery and Dependency Mapping Inventory를 사용 하여 생성한 인벤토리 데이터베이스를 가져오도록 환경 구성

- 1. HP Discovery and Dependency Mapping Inventory를 사용하여 컴퓨터 인벤토리를 수행합니다. Asset Manager 9.40과 함께 제공되는 HP Connect-It Support Matrix ([http://www.hp.com/go/hpsoftwaresuppor](http://www.hp.com/go/hpsoftwaresupport)[t](http://www.hp.com/go/hpsoftwaresupport%EC%97%90%EC%84%9C%EC%82%AC%EC%9A%A9%EA%B0%80%EB%8A%A5)에서 사용 가능)에 지정된 버전을 사용합니다.
- 2. Asset Manager 9.40에 제공된 버전으로 HP Connect-It을 설치합니다.
- 3. HP Connect-It 시나리오 빌더를 시작합니다.
- 4. edac.scn 시나리오(HP Connect-It 설치 폴더의 하위 폴더인 scenario\ed\ed<HP Discovery and Dependency Mapping Inventory 버전 번 호>\ed<HP Discovery and Dependency Mapping Inventory 버전 번 호>ac<Asset Manager 버전 번호>에 있음)(파일/열기 메뉴)를 엽니다. 예: C:\Program Files\HP\Connect-It <버전 번호> <언어>\scenario\ed\ed25ac94
- 5. Enterprise Discovery 커넥터를 구성합니다(시나리오 다이어그램의 커넥터 구성... 바로 가기 메뉴에서 커넥터 선택). 연결 유형 선택 마법사 페이지에서 연결 유형을 선택한 다음 마법사에서 관련 페이지를 채웁니 다.
- 6. 자산 관리 커넥터를 구성합니다(시나리오 구성표의 커넥터 구성... 바로 가기 메뉴에서 커넥터 선택). 구성 마법사의 연결 매개 변수 정의 페이지를 채웁니다.
- 7. 수정 사항을 저장하고 HP Connect-It을 끝냅니다.
- 8. Asset Manager Automated Process Manager를 시작합니다.
- 9. Asset Manager 데이터베이스에 연결합니다(**파일/데이터베이스에 연결** 메뉴).
- 10. 모듈을 표시합니다(도구/모듈 구성 메뉴).
- 11. Enterprise Discovery 인벤토리 결과를 사용하여 데이터베이스 업데이트 모듈(EdAc)을 선택 합니다.
- 12. 활성화됨 상자를 선택합니다.
- 13. 사용자 데이터 항목 필드를 다음과 같이 수정합니다.

```
"$connectit exedir$/conitsvc.exe" -once -wpplog '$connectit_
exedir$/../scenario/ed/ed2ac$version$/edac.scn' -dc:'Asset
Management.SERVER'=$cnx$ -dc:'Asset Management.LOGIN'=$login$ -dc:'Asset
Management.TEXTPASSWORD'=$pwd$
숫자 2를 스테이션에 설치된 HP Discovery and Dependency Mapping Inventory의 버전 번호로
바꿉니다.
```
- 14. Enterprise Discovery 인벤토리 결과를 사용하여 데이터베이스 업데이트 모듈의 빈도를 정의 합니다(**검증 일정** 프레임).
- 15. 수정을 클릭하여 변경 내용을 저장합니다.
- 16. Asset Manager Automated Process Manager를 끝냅니다.

## HP Discovery and Dependency Mapping Inventory를 통해 가져온 인벤토리 데이터베이스 가져오기

#### 인벤토리 데이터베이스 가져오기

해당 모듈이 활성화된 상태로 백그라운드에서 실행되는 경우 Asset Manager Automated Process Manager는 HP Discovery and Dependency Mapping Inventory 인벤토리 데이터베이스에서 자동으 로 정보를 가져옵니다.

#### 인벤토리 데이터베이스에서 가져오는 항목

인벤토리 데이터베이스에는 모든 인벤토리 컴퓨터가 포함되어 있습니다.

구성 요소(화면, 프린터 등) 및 식별된 소프트웨어가 각 인벤토리 컴퓨터에 연결됩니다.

#### Asset Manager 데이터베이스에 가져오기의 결과

모든 컴퓨터, 컴퓨터 구성 요소 및 컴퓨터에서 식별된 소프트웨어 항목에 대해 포트폴리오 항목이 생 성됩니다.

# Asset Manager에서 HP Discovery and Dependency Mapping Inventory 데이터베이스의 컴퓨터 보기

컴퓨터 세부사항에서, 사용자는 컴퓨터의 URL 주소를 클릭하여 HP Discovery and Dependency Mapping Inventory 데이터베이스에 있는 컴퓨터의 세부사항을 표시할 수 있습니다.

# <span id="page-62-0"></span>사전 작업

#### Internet Explorer를 통해 HP Discovery and Dependency Mapping Inventory 데이터베이스에 액세스할 수 있도록 설정

HP Discovery and Dependency Mapping Inventory 데이터베이스에서 컴퓨터 세부사항을 표시하려 는 사용자는 Internet Explorer을 통해 HP Discovery and Dependency Mapping Inventory 데이터베이 스에 액세스할 수 있어야 합니다.

#### 포트폴리오 - 비즈니스 라인 데이터를 데이터베이스로 가져오기

제대로 통합하려면 **포트폴리오 - 비즈니스 라인 데이터**를 가져와야 합니다.

#### 데이터베이스를 생성할 때 비즈니스 라인 데이터 가져오기 관리 가이드의 Asset Manager 데이터베이스 생성, 수정 및 삭제/Asset Manager Application Designer로 데이터베이스 구조 생성 장의 지침을 따르십시오.

가져올 데이터 페이지에서 포트폴리오 - 비즈니스 라인 데이터 옵션을 선택합니다.

기존 데이터베이스에 비즈니스 라인 데이터 가져오기 다음 방법으로 계속 진행합니다.

- 1. Asset Manager Application Designer를 실행합니다.
- 2. 파일/열기 메뉴 항목을 선택합니다.
- 3. 데이터베이스 설명 파일 열기 새 데이터베이스 생성 옵션을 선택합니다.
- 4. Asset Manager 설치 폴더의 config 하위 폴더에 있는 gbbase.xml 파일을 선택합니다.
- 5. 데이터베이스 생성 마법사를 시작합니다(작업/데이터베이스 생성 메뉴).
- 6. 다음과 같이 마법사 페이지를 채웁니다(다음 및 이전 버튼을 사용하여 마법사 페이지 탐색). SQL 스크립트 생성/데이터베이스 생성 페이지:

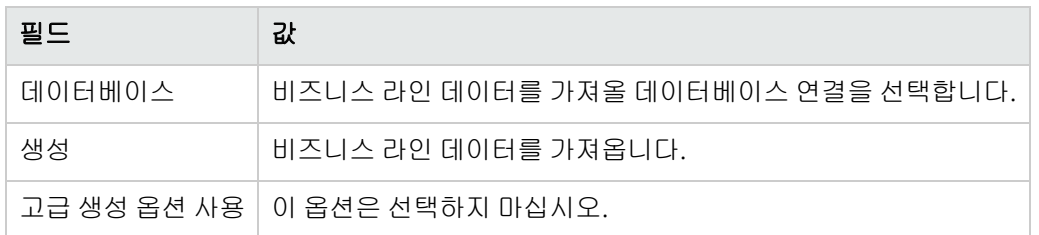

#### 생성 매개 변수 페이지:

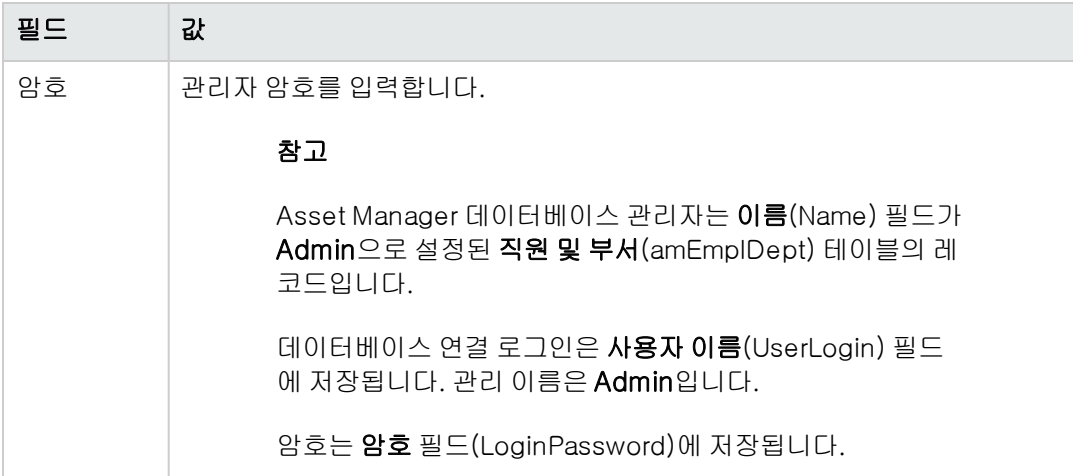

#### 가져올 데이터 페이지:

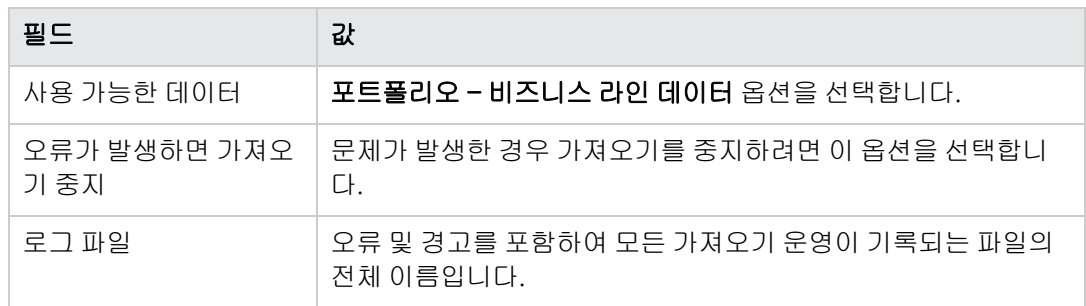

7. 마침을 클릭하여 마법사를 통해 정의한 옵션을 실행합니다.

#### HP Discovery and Dependency Mapping Inventory 웹 클라이언트의 URL 주소 선언

- 1. Asset Manager Windows 또는 웹 클라이언트를 시작합니다.
- 2. 응용 프로그램 서버의 URL 주소 편집... 마법사(BstBackEndOpt)를 시작합니다(탐색 모음의 관리/응용 프로그램 서버의 URL 주소 편집... 링크).
- 3. 이 마법사를 다음과 같이 채웁니다.

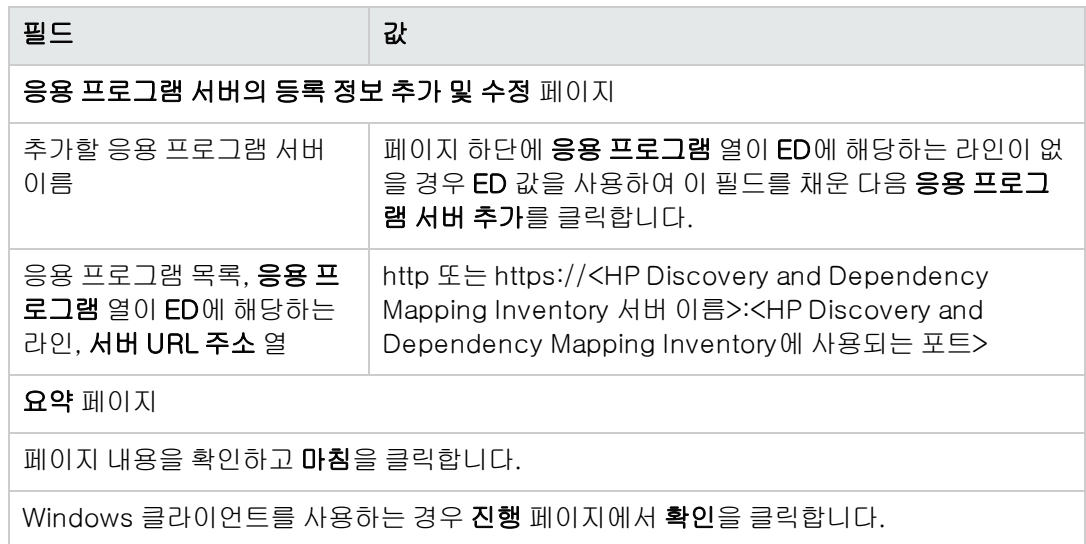

참고: Windows 클라이언트를 사용하는 경우 데이터베이스에 연결하여 수정 내용을 확인해야 합니다.

## Asset Manager 데이터베이스에 컴퓨터 생성

- 1. Asset Manager Windows 또는 웹 클라이언트를 시작합니다.
- 2. 컴퓨터를 표시합니다(포트폴리오 관리/자산 구성/IT 장비/IT 장비 링크).
- 3. 새로 만들기를 클릭합니다.
- 4. 특히, 다음 필드 및 링크의 컴퓨터 세부사항을 채웁니다.

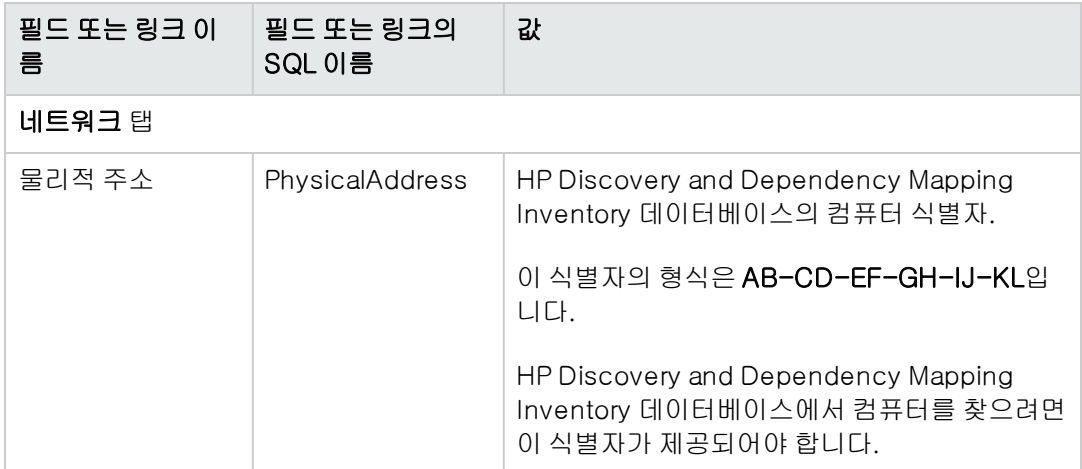

# Asset Manager에서 HP Discovery and Dependency Mapping Inventory 데이터베이스의 컴퓨터 보기

- 1. Asset Manager Windows 또는 웹 클라이언트를 시작합니다.
- 2. 컴퓨터를 표시합니다(탐색 모음의 포트폴리오 관리/자산 구성/IT 장비/IT 장비/컴퓨터 링크).
- 3. HP Discovery and Dependency Mapping Inventory 데이터베이스에 표시할 컴퓨터를 선택합니 다.
- 4. 하드웨어 탭을 표시합니다.
- 5. Enterprise Discovery에 세부사항 표시 링크를 클릭하여 링크와 연관된 URL 주소에 해당하는 페이지를 표시합니다.

팁: Windows 클라이언트를 사용하는 경우 기본 인터넷 브라우저가 시작되고 Enterprise Discovery에 세부사항 표시 링크와 연관된 URL 주소에 해당하는 페이지가 표시됩니다.

# 작동 방식

Asset Manager는 Enterprise Discovery(sysCoreWebED) 계산 필드를 사용하여 레이블이 Enterprise Discovery에 세부사항 표시인 HREF 속성이 있는 HTML <A> 앵커를 생성합니다. 가리 키는 대상은 다음과 같이 연결에 의해 생성된 URL 주소입니다.

- 텍스트 문자열
- 응용 프로그램 서버의 URL 주소 편집... 마법사(BstBackEndOpt)에 의해 정의된 HP Discovery and Dependency Mapping Inventory의 URL 주소
- 컴퓨터의 **물리적 주소** 필드

Enterprise Discovery에 세부사항 표시 링크를 클릭하면 Asset Manager가 URL 주소를 처리합니 다.

# HP Service Manager 데이터베이스의 컴퓨터에 대한 인시던트, 변경 사항 및 문제 표시

컴퓨터 세부사항에서, 사용자는 HP Service Manager 데이터베이스의 컴퓨터에 대해 선언된 인시던 트, 변경 사항 및 문제 목록을 표시할 수 있습니다.

## 사전 작업

#### Internet Explorer를 통해 HP Service Manager 데이터베이스에 액세스할 수 있도록 설정

HP Service Manager 데이터베이스의 컴퓨터 세부사항을 표시하려는 사용자는 Internet Explorer를 통해 HP Service Manager 데이터베이스에 액세스할 수 있어야 합니다.

#### 포트폴리오 - 비즈니스 라인 데이터를 데이터베이스로 가져오기

제대로 통합하려면 포**트폴리오 - 비즈니스 라인 데이터**를 가져와야 합니다.

[포트폴리오](#page-62-0) [-](#page-62-0) [비즈니스](#page-62-0) [라인](#page-62-0) [데이터를](#page-62-0) [데이터베이스로](#page-62-0) [가져오기](#page-62-0)를 참조하십시오.

#### HP Service Manager 웹 클라이언트의 URL 주소 선언

- 1. Asset Manager Windows 또는 웹 클라이언트를 시작합니다.
- 2. 응용 프로그램 서버의 URL 주소 편집... 마법사(BstBackEndOpt)를 시작합니다(탐색 모음의 관리/응용 프로그램 서버의 URL 주소 편집... 링크).
- 3. 이 마법사를 다음과 같이 채웁니다.

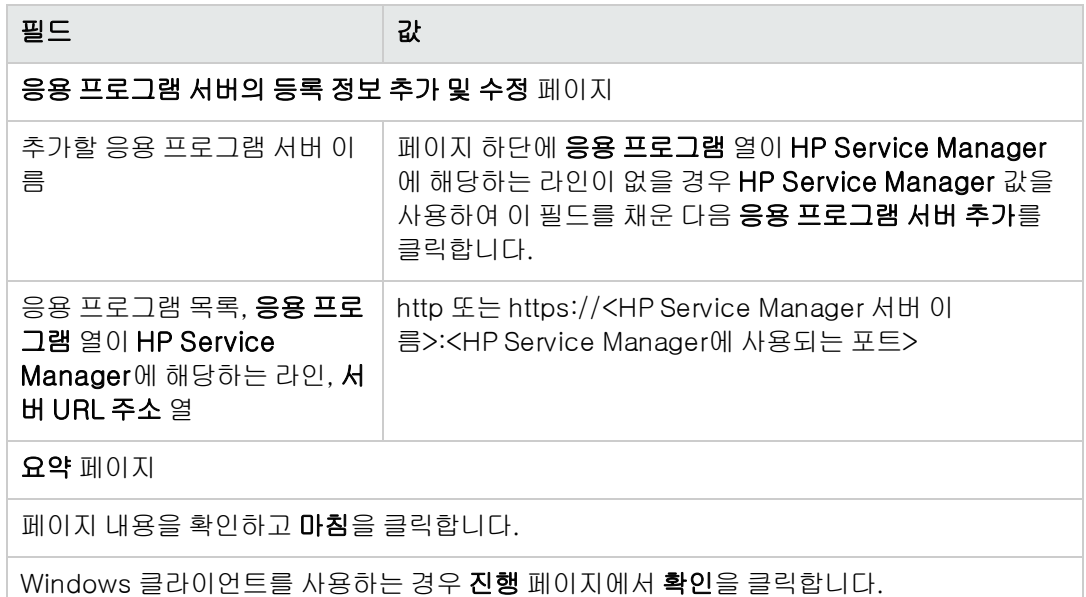

참고: Windows 클라이언트를 사용하는 경우 데이터베이스에 연결하여 수정 내용을 확인해야 합니다.

# Asset Manager 및 HP Service Manager 데이터베이스에서 컴퓨터 생성

Asset Manager 데이터베이스에서 선택된 컴퓨터를 HP Service Manager 데이터베이스에서 찾으려 면 해당 컴퓨터가 다음 필드에 대해 동일한 방식으로 식별되어야 합니다.

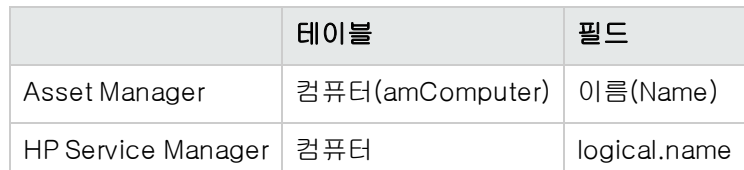

Asset Manager 데이터베이스와 HP Service Manager database 데이터베이스 간의 정합성 유지를 자동화하기 위해, Asset Manager와 HP Service Manager 또는 인벤토리 도구와 Asset Manager, 그 리고 동일한 인벤토리 도구와 HP Service Manager 간에 HP Connect-It 통합 시나리오를 사용할 수 있습니다.

# HP Service Manager 데이터베이스의 컴퓨터에 대한 인시던 트, 변경 사항 및 문제 보기

#### Windows 클라이언트

- 1. Windows 클라이언트를 시작합니다.
- 2. 컴퓨터를 표시합니다(탐색 모음의 포트폴리오 관리/자산 구성/IT 장비/IT 장비/컴퓨터 링크).
- 3. 컴퓨터 세부사항을 표시합니다.
- 4. 다음 작업 중 하나를 수행합니다.

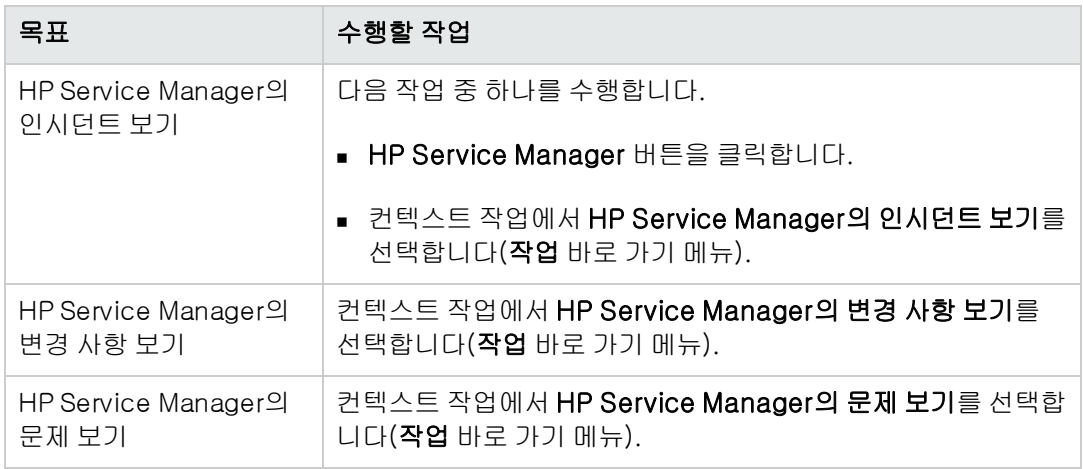

#### 웹 클라이언트

- 1. 웹 클라이언트를 시작합니다.
- 2. 컴퓨터 목록을 표시합니다(탐색 모음의 **포트폴리오 관리/자산 구성/IT 장비/IT 장비/컴퓨터** 링 크).
- 3. 목록에서 컴퓨터를 선택합니다(왼쪽 열의 확인란).
- 4. 다음 작업 중 하나를 수행합니다.

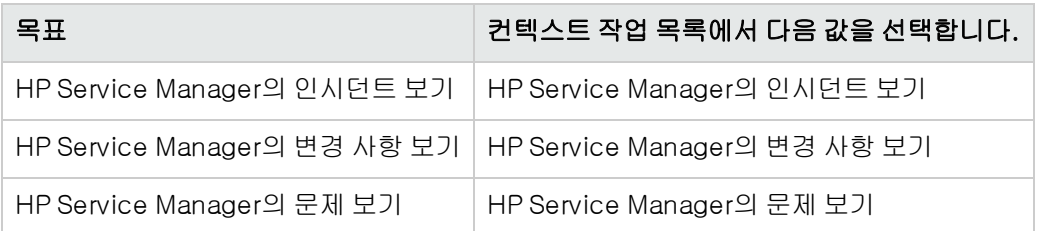

## 작동 방식

URL 주소를 생성하기 위해 Asset Manager는 다음 계산 필드를 사용합니다(탐색 모음의 관리/시스 템/계산 필드 링크).

- HP Service Manager의 변경 사항(sysCoreWebSCChanges)
- HP Service Manager의 문제(sysCoreWebSCProblems)
- <sup>l</sup> HP Service Manager의 인시던트(sysCoreWebSCTickets)

HP Service Manager 웹 클라이언트의 해당 페이지를 열기 위해 Asset Manager는 다음 작업을 사용 합니다(탐색 모음의 **관리/작업** 링크).

- HP Service Manager의 변경 사항 보기(BstSCChanges)
- HP Service Manager의 문제 보기(BstSCProblems)
- HP Service Manager의 인시던트 보기(BstSCTickets)
- <sup>l</sup> HP Service Manager의 인시던트 보기(BstHP Service ManagerTickets)

이러한 작업은 계산 필드를 사용하여 표시할 HP Service Manager 페이지의 URL을 검색합니다.

# 표준 구성

표준 구성에는 CPU, 해당 표준 주변 장치 및 표준 소프트웨어 응용 프로그램이 포함됩니다. 표준 구 성은 많은 IT 공급자가 제공하는 패키지 제공 사항에 해당됩니다.

필요에 따라 전체 표준 구성을 개별 자산으로 관리하거나 구성의 각 개별 요소를 고유 자산으로 관리 한 후 서로 연관시킬 수 있습니다.

# 표준 구성을 개별 자산으로 관리

표준 구성을 개별 자산으로 관리하기 위해서는 이 구성에 해당하는 모델을 생성해야 합니다. 이 모델 을 사용하는 구성을 생성한 후에는 구성에 포함되지 않는 포트폴리오의 다른 항목(소모품, 새 소프트 웨어, 새 주변 장치 등)에 해당 구성을 연결할 수 있습니다.

### 장점

표준 구성을 개별 자산으로 관리하면 생성하는 레코드 수를 줄일 수 있습니다. 이 표준 구성은 자산 및 배치 테이블에서 하나의 레코드만 나타내므로 감가 상각, 개별 구매 가격, 간단한 계정 등 이러한 자산을 재무적으로 추적하는 데 관련된 비용이 줄어듭니다. 반면 구성 항목 중 하나의 주요 변경 사 항(삭제, 업데이트)을 추적하려면 복합 조정 작업을 사용해야 합니다.

## 표준 구성 항목을 연관된 자산으로 관리

표준 구성 항목을 연관된 자산으로 관리하려면 다음을 수행해야 합니다.

- 1. 포트폴리오에 이러한 자산에 해당하는 레코드를 생성합니다([자산](#page-35-0) [생성](#page-35-0) 참조).
- 2. 표준 구성에 포함된 모든 항목 중 기본 항목을 선택합니다(예: CPU).
- 3. 이 기본 항목을 구성의 다른 항목과 연관시킵니다([자산과](#page-37-0) [연관된](#page-37-0) [포트폴리오](#page-37-0) [항목](#page-37-0) 참조).

### 장점

표준 구성을 개별 연관된 자산으로 관리하면 각 항목을 정확하게 추적할 수 있습니다. 따라서 예를 들어, 키보드를 교체하려면 해당 키보드에 대한 링크를 삭제하고 대신 사용할 새 키보드에 대한 새 링크만 생성하면 됩니다.

# 컴퓨터 간 연결

Asset Manager에서는 컴퓨터 간에 설정된 연결을 설명할 수 있습니다.

Asset Manager에 사용된 연결 모델은 컴퓨터 A와 컴퓨터 B 간 일반 연결을 설명합니다. 이 모델을 사 용자 지정하고 원하는 연결 유형, 특히 클라이언트/서버 유형 연결을 설명할 수 있습니다. 컴퓨터 간 연결에 대한 이 개념은 Asset Manager의 다음 부분에서 찾을 수 있습니다.

- 모델 세부사항(amModel) 또는 자산 세부사항(amAsset)의 포트 탭
- 연결 유형 목록(amCnxTvpe)

## 필요 조건

연결은 자산 세부사항의 포트 탭에서 설명됩니다. 이 탭은 특성 테이블에서 이 자산 모델에 대해 연 결 가능 옵션이 선택된 경우에만 나타납니다([특성의](#page-29-0) [동작](#page-29-0) [기준](#page-29-0) 및 [특성](#page-30-0) 참조).

참고: 컴퓨터에는 무제한의 포트가 있을 수 있으며 각 포트는 각각 번호로 식별됩니다. 그러나

각 포트는 하나의 연결에만 관련될 수 있습니다.

### 포트

두 컴퓨터 간 연결은 포트를 통해 생성됩니다. 이 연결은 컴퓨터 A의 포트와 컴퓨터 B의 포트가 함께 연결되어 있을 때만 유효합니다. 또한 이 연결은 상호적입니다. 이 연결에 관련된 모든 컴퓨터의 세 부사항의 포트 탭에 표시됩니다. 연결 포트의 상태는 다음 중 하나일 수 있습니다.

● 사용됨(다른 컴퓨터의 포트나 같은 컴퓨터의 다른 포트에 연결됨). 이 경우 다음 방법으로 설명됩 니다.

<컴퓨터> <포트 번호> - <포트 번호> <컴퓨터> 예를 들어, 컴퓨터 A와 컴퓨터 B 간 연결은 다음 방법으로 설명됩니다. ■ 컴퓨터 A의 세부사항에서

- <컴퓨터 A> <컴퓨터 A의 포트 번호> <컴퓨터 B의 포트 번호> <컴퓨터 B>
- <sup>n</sup> 컴퓨터 B의 세부사항에서

<컴퓨터 B> <컴퓨터 B의 포트 번호> - <컴퓨터 A의 포트 번호> <컴퓨터 A>

● 사용 가능(연결에 사용 가능). 이 경우 다음 방법으로 설명됩니다.

<컴퓨터> <포트 번호> -

## 연결 생성

이 섹션에서는 예를 사용하여 두 컴퓨터(서버와 클라이언트 포스트) 간에 연결을 생성하는 방법을 설명합니다. 예는 다음과 같은 단계들로 구분됩니다.

- 1. 연결 유형 생성
- 2. 연결할 컴퓨터 생성
- 3. 연결 선언
- 4. 연결에 대한 추가 정보 제공

### 연결 유형 생성

연결 유형을 생성하면 다음 필드로 식별되는 두 개의 포트 유형을 연결할 수 있습니다.

- 유형(SQL 이름: Type)
- 원본 포트와 연관되는 대상 포트를 지정하는 **대상 유형**(SQL 이름: TargetType)

이 관계는 한 방향으로만 작동합니다. 연결에서 포트를 원본 포트 유형으로 지정하면 연결할 대상 포 트 유형을 선택해야 합니다. 반면, 포트를 대상 포트 유형으로 선택할 경우에는 연결되는 컴퓨터의 원본 포트 유형을 선택할 필요가 없습니다. 결과적으로 상호 연결을 생성하려면 두 개의 대칭적인 연 결 유형을 생성해야 합니다. 예를 들어, 클라이언트/서버 연결의 경우

- <sup>l</sup> "클라이언트" 유형에서 "서버" 유형으로
- <sup>l</sup> "서버" 유형에서 "클라이언트" 유형으로

이 섹션에서는 상호 클라이언트/서버 연결 모델을 생성합니다. 컴퓨터 A와 컴퓨터 B 간 연결을 생성 할 때 이 모델을 선택하면 다음과 같은 자동 메커니즘이 트리거됩니다.

- <sup>l</sup> 자산 A의 포트 유형이 "클라이언트"이면 자산 B에서 연결되는 포트 유형은 "서버"가 됩니다.
- <sup>l</sup> 자산 A의 포트 유형이 "서버"이면 자산 B에서 연결되는 포트 유형은 "클라이언트"가 됩니다.

참고: 이 자동 메커니즘은 연결이 직접 생성된 경우에만 호출됩니다.

#### 연결 유형 화면 열기

연결 유형을 표시합니다(탐색 모음의 **관리/연결 유형** 링크).

### 클라이언트/서버 연결 유형 생성

다음 단계에 따라 클라이언트/서버 연결 유형을 생성합니다.

- 1. 새로 만들기를 클릭합니다.
- 2. 유형 필드를 "클라이언트"로 설정합니다.
- 3. 대상 유형 필드를 "서버"로 설정합니다.
- 4. 추가 설명을 설명 필드(SQL 이름: memDescription)에 입력할 수 있지만 필수는 아닙니다.
- 5. 생성(Windows 클라이언트)을 클릭하거나 저장(웹 클라이언트)을 클릭하여 생성 내용을 적용 합니다.

#### 서버/클라이언트 연결 유형 생성

다음 단계에 따라 서버/클라이언트를 생성합니다.

- 1. 새로 만들기를 클릭합니다.
- 2. 유형 필드를 "서버"로 설정합니다.
- 3. 대상 유형을 "클라이언트"로 설정합니다.
- 4. 추가 설명을 설명 필드(SQL 이름: memDescription)에 입력할 수 있지만 필수는 아닙니다.
- 5. 생성(Windows 클라이언트)을 클릭하거나 저장(웹 클라이언트)을 클릭하여 생성 내용을 적용 합니다.

### 연결할 컴퓨터 생성

#### 1단계: 두 개의 컴퓨터 모델 생성

서버 모델과 클라이언트 모델을 생성하려면 [컴퓨터](#page-58-2) [모델](#page-58-2) [생성\(예\)](#page-58-2) 섹션을 참조하십시오.
컴퓨터 모델을 생성할 경우 포트 탭의 필드를 채웁니다. 나중에 자산 테이블의 이러한 두 가지 모델 에 대해 생성되는 컴퓨터는 이 탭에 입력한 Feature를 상속합니다.

다음 표에서는 서버 모델과 클라이언트 모델의 예를 보여줍니다.

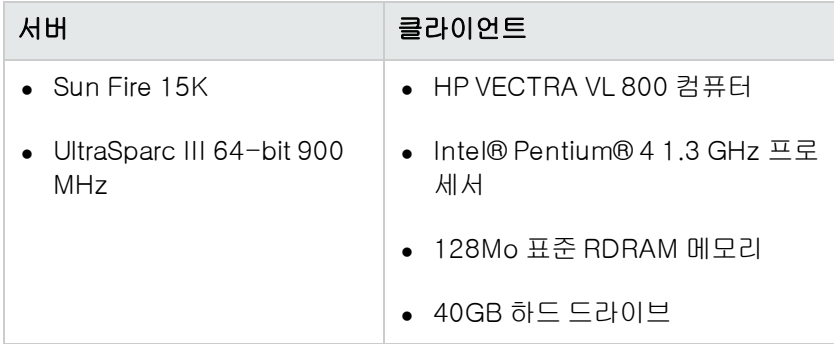

두 가지 컴퓨터 모델을 생성한 후 컴퓨터 모델의 정보를 사용하여 자산 테이블에 컴퓨터 레코드를 생 성할 수 있습니다([자산](#page-35-0) [생성](#page-35-0) 참조).

#### 2단계: 자산 테이블에 컴퓨터 생성

자산을 표시합니다(탐색 모음의 자산 수명 주기/인프라 관리/자산 링크).

두 개의 새 자산 각각에 대해 이전에 생성한 두 개의 모델 중 하나를 선택하여 해당 자산을 생성합니 다. 생성(Windows 클라이언트) 또는 저장(웹 클라이언트)을 클릭하여 생성을 확인합니다.

### 연결 선언

#### 연결 생성 방법

다음 두 가지 방법으로 두 컴퓨터 간 연결을 생성할 수 있습니다.

- <sup>l</sup> 해당 컴퓨터에 각각 포트를 생성한 후 이러한 포트를 연결하여 연결 생성. 이 방법을 사용하여 연 결을 생성하는 것이 좋습니다.
- <sup>l</sup> 두 개의 컴퓨터 각각에서 연결을 직접 생성

두 방법을 모두 사용하여 두 개의 자산을 연결합니다.

#### 각 자산에 포트를 생성한 후 포트 연결

자산 및 배치 테이블의 레코드 목록에서 Sun Fire 15K를 선택하고 자산 세부사항에서 포트 탭을 클 릭합니다. 이제 다음 단계에서 이 컴퓨터의 빈 포트를 생성합니다.

- 1. J(Windows 클라이언트)을 클릭하거나 추가(웹 클라이언트)를 클릭합니다. Sun Fire 15K에 연 결 포트를 생성할 수 있는 화면이 Asset Manager에 표시됩니다.
- 2. 간단하게 빈 "서버" 유형 포트를 생성하려고 합니다. 결과적으로 대상 자산 및 대상 포트 필드 (SQL 이름: TargetAsset 및 TargetPort)가 비어 있게 됩니다. (이들 필드를 사용하여 연결되어 있는 자산 및 자산의 포트를 식별할 수 있습니다.)
- 3. 포트 유형 필드(SQL 이름: Type)를 "서버"로 설정합니다.
- 4. 생성(Windows 클라이언트)을 클릭하거나 저장(웹 클라이언트)을 클릭하여 생성 내용을 적용 합니다.
- 5. 포트는 다음과 같이 포트 탭에 표시됩니다.

1

이제 VECTRA VL 800 컴퓨터에 대해 동일한 작업을 수행합니다.

- 1. VECTRA VL 800을 선택하고 자산 세부사항에서 포트 탭을 클릭합니다.
- 2. ⊿(Windows 클라이언트)을 클릭하거나 **추가**(웹 클라이언트)를 클릭합니다. 이 자산에 대해 연 결 포트를 생성할 수 있는 화면이 Asset Manager에 표시됩니다.
- 3. 값을 "클라이언트"로 설정하여 유형 필드만 채웁니다.
- 4. 생성(Windows 클라이언트)을 클릭하거나 저장(웹 클라이언트)을 클릭하여 생성 내용을 적용 합니다.
- 5. 포트는 다음과 같이 포트 탭에 표시됩니다.

1

이제 이러한 두 포트만 연결하면 됩니다. 두 컴퓨터 중 하나에서 이 작업을 수행할 수 있습니다.

- 1. Sun Fire 15K를 선택하고 포트 탭을 클릭합니다.
- 2. 포트 1의 세부사항을 표시합니다.
	- Windows 클라이언트: 포트 1을 선택한 후 질를 클릭합니다.
	- 웹 클라이언트: 포트 1의 세부사항을 표시하고 **수정**을 클릭합니다.
- 3. VECTRA VL 800 클라이언트를 선택하여 대상 자산 필드(SQL 이름: TargetAsset)를 채웁니다.
- 4. 대상 포트 필드에는 이 자산의 빈 포트가 모두 나열됩니다.

참고: Windows 클라이언트를 사용하는 경우 」을 클릭하여 포트 목록에서 직접 포트를 선택 할 수도 있습니다. 이 목록에서 포트를 선택하면 Asset Manager가 **대상 자산** 필드(SQL 이 름: TargetAsset)를 자동으로 채웁니다.

- 5. 수정(Windows 클라이언트)을 클릭하거나 저장(웹 클라이언트)을 클릭합니다.
- 6. Sun Fire 15K 자산 세부사항에 연결이 다음과 같이 표시됩니다.

1 - 1 (<대상 자산의 AssetTag>) VECTRA VL 800 자산 세부사항에 상호 연결이 다음과 같이 생성됩니다.

- 1 1 (<대상 자산의 AssetTag>)
- 7. 연결이 확인됩니다.

#### 직접 연결 생성

참고: 이전에 생성한 컴퓨터를 유지하면서 이 연결을 생성하려면 포트 탭에서 각 컴퓨터에 대해 항목을 삭제해야 합니다. 이를 위해서는 삭제할 항목을 선택하고 -을 클릭하거나(Windows 클 라이언트) 삭제를 클릭합니다(웹 클라이언트).

자산 테이블의 레코드 목록에서 Sun Fire 15K를 선택하고 자산 세부사항에서 포트 탭을 클릭합니 다. 이제 다음 단계를 사용하여 Sun Fire 15K에 대한 연결을 생성합니다.

- 1. (Windows 클라이언트)을 클릭하거나 추가(웹 클라이언트)를 클릭합니다. Sun Fire 15K 컴퓨 터에 연결 포트를 생성할 수 있는 화면이 Asset Manager에 표시됩니다.
- 2. 대상 자산 필드(SQL 이름: TargetAsset)를 채우고 그 값을 VECTRA VL 800으로 설정합니다.
- 3. 유형을 "서버"로 설정합니다.
- 4. 추가를 클릭합니다.

Asset Manager는 자동으로 다음을 생성합니다.

- <sup>l</sup> Sun Fire 15K 컴퓨터의 "서버" 유형 포트
- VECTRA VL 800 컴퓨터의 "클라이언트" 유형 포트
- <sup>l</sup> 이러한 두 포트 간 연결

#### 연결에 대한 추가 정보

Asset Manager에서는 연결 세부사항을 통해 연결에 대한 정보를 추가할 수 있습니다. 자산 세부사항 에서 **포트** 탭을 클릭한 다음 기존 연결을 선택하고 <sub>필</sub>을 클릭하거나(Windows 클라이언트) **수정**을 클 릭합니다(웹 클라이언트). Asset Manager에 연결 세부사항이 표시됩니다. **연결** 필드(SQL 이름: Connection)를 사용하여 추가 정보를 정의합니다.

참고: 이 화면의 필드와 연관된 자동 계산이 없습니다. 특히 연결과 관련된 비용에 대해 비용 라 인이 생성되지 않았습니다.

### 연결 관리

이 섹션에서는 연결을 관리하는 방법에 대해 설명합니다. 다음 항목에서 정보를 볼 수 있습니다.

- 연결 수 보기
- 두 자산 간 연결 종료
- 연결된 자산 삭제의 영향도
- <sup>l</sup> 연결 포트 할당 변경의 영향도

### 연결 수 보기

자산 세부사항의 포트 탭에 있는 정보를 통해 자산의 연결을 추적할 수 있습니다. 최대 연결 개수 및 현재 연결 필드(SQL 이름: sMaxCnxCount 및 sCnxCount)는 각각 자산에 대한 가능한 연결 수와 실 제 연결 수를 나타냅니다. Asset Manager는 연결을 추가하거나 삭제하면 **현재 연결** 필드(SQL 이름: sCnxCount)를 업데이트합니다.

참고: 최대 연결 개수 필드는 근사값을 제공합니다. 자동 메커니즘은 트리거하지 않습니다. Asset Manager는 실제 연결 수가 가능한 연결 수보다 많을 경우 추가 연결 생성을 차단하지 않 습니다.

### 두 자산 간 연결 삭제

이 절차는 연결을 삭제하는 절차입니다.

- 1. 자산 중 하나의 세부사항으로 이동합니다.
- 2. 포트 탭을 클릭하고 삭제할 연결을 선택합니다.
- 3. ⊴을 클릭하거나(Windows 클라이언트) 수정(웹 클라이언트)를 클릭합니다. Asset Manager에 연결 세부사항이 표시됩니다.
- 4. 대상 자산 또는 대상 포트 필드(SQL 이름: TargetAsset and TargetPort)를 지우고 수정을 클릭 하거나(Windows 클라이언트) **저장**을 클릭합니다(웹 클라이언트). Asset Manager에서 두 자산 간 연결이 삭제됩니다. 결과:
	- 추가 연결 정보(연결 필드(SQL 이름: Connection)에서 액세스 가능)가 지워집니다.
	- 연결에 사용된 포트가 사용 가능하게 됩니다.

참고: 연결된 자산 중 하나의 세부사항에서 포트 탭의 d을 클릭하거나(Windows 클라이언트) 삭 제를 클릭하면(웹 클라이언트) 연결에 사용된 포트도 삭제됩니다.

### 연결된 자산 삭제의 영향도

연결된 자산을 삭제하면 Asset Manager는 다음 작업을 수행합니다. It:

- 자산과 연관된 연결을 모두 삭제합니다.
- 자산의 포트를 모두 삭제합니다.
- 방금 삭제한 자산에 연결된 모든 자산의 포트를 사용 가능하게 합니다.

### 연결 포트 할당 변경의 영향도

다음과 같이 연결 포트 할당을 수정할 수 있습니다.

- 포트를 완전히 사용 가능하게 합니다. 이제 이 포트를 새 연결에 사용할 수 있습니다.
- <sup>l</sup> 포트를 원래 할당된 포트 이외의 포트에 연결합니다. 이 경우 포트가 이전에 연결되었던 대상 포 트가 사용 가능하게 되므로 새 연결에 사용할 수 있습니다.

# 모바일 장치

모바일 장치는 휴대폰, PDA 등 통신 장치 및 액세서리에 해당합니다.

컴퓨터와 마찬가지로 모바일 장치도 포트폴리오 항목으로 저장됩니다. 이러한 항목은 컴퓨터 테이 블에 나열되며, 특정 필드를 갖습니다.

탐색 모음의 포트폴리오 관리/자산 구성/IT 장비/모바일 장치 링크를 통해 모바일 장치를 볼 수 있습 니다.

모바일 장치는 서비스 공급자(예: 전화 통신 회사)와 연결할 수 있습니다.

모바일 장치는 다양한 방법으로 관리할 수 있습니다.

- [모바일](#page-76-0) [장치](#page-76-0) [수동](#page-76-0) [생성](#page-76-0)
- <span id="page-76-0"></span>• [모바일](#page-81-0) [장치](#page-81-0) [자동](#page-81-0) [생성](#page-81-0)

### <span id="page-76-1"></span>모바일 장치 수동 생성

### 특성 생성

모바일 장치 또는 SIM 카드의 특성이 존재하지 않는 경우 특성을 생성합니다.

#### 1. 특성을 표시합니다(탐색 모음의 포트폴리오 관리/자산 구성/특성 링크).

2. 특성을 추가합니다.

특히 다음 필드 및 링크를 채웁니다.

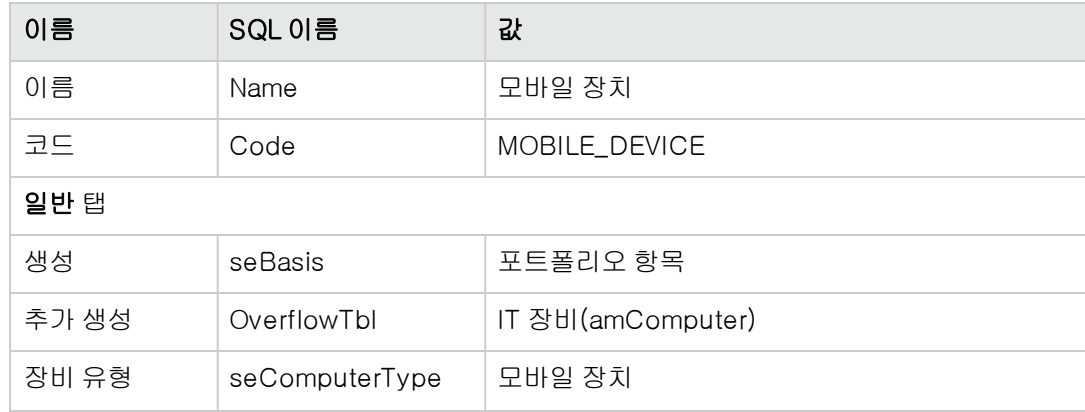

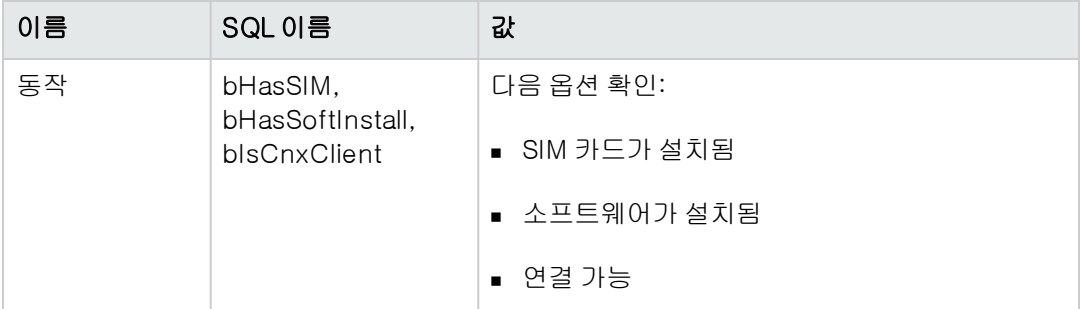

SIM 카드 특성을 생성하려면 특히 다음 필드와 링크를 채웁니다.

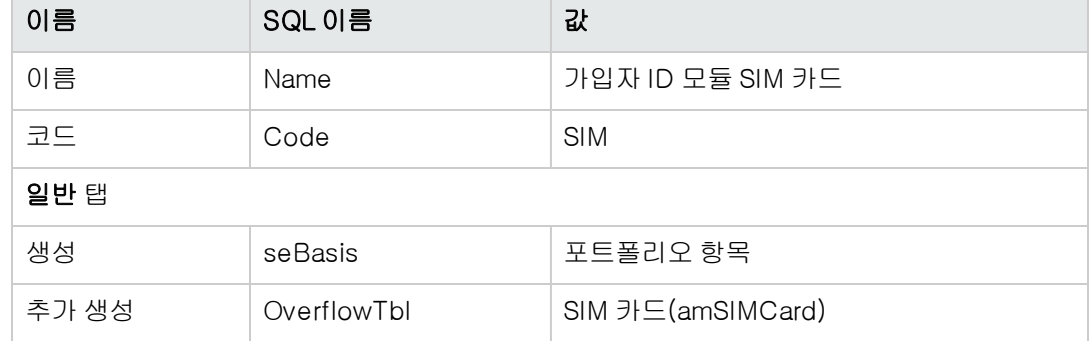

모델을 통해 이 특성 유형을 포트폴리오 항목에 연관시키면 모바일 장치 관련 정보가 표시될 화면과 표시 방식이 결정됩니다.

특성 생성 방법에 대해 알아보려면 [특성](#page-30-0) 단락을 참조하십시오.

특성을 수동으로 생성하는 대신, **포트폴리오 - 비즈니스 라인** 데이터를 데이터베이스로 가져온 후 이 데이터에 제공된 특성을 사용할 수 있습니다.

포트폴리오 - 비즈니스 라인 데이터를 가져오는 방법에 대해 알아보려면 [포트폴리오](#page-62-0) [-](#page-62-0) [비즈니스](#page-62-0) [라](#page-62-0) [인](#page-62-0) [데이터를](#page-62-0) [데이터베이스로](#page-62-0) [가져오기](#page-62-0)를 참조하십시오.

비즈니스 라인 데이터를 가져온 후에는 모바일 장치 특성을 사용할 수 있습니다.

### 모바일 장치 모델 생성

포트폴리오에 포함될 모바일 장치를 나타내는 포트폴리오 항목을 생성하는 경우 필요한 모델을 생 성합니다.

모델 생성 방법에 대해 알아보려면 [모델](#page-32-0) 단락을 참조하십시오.

모바일 장치 모델 생성 절차는 다른 모델을 생성하는 절차와 동일합니다([모델](#page-32-0) 참조). 생성하고 나면 해당 모델을 모바일 장치 특성과 연결해야 합니다([특성](#page-76-1) [생성](#page-76-1) 참조).

몇 가지 모델을 생성하여 항목을 범주화한 다음, 포트폴리오에 포함될 각 모바일 장치 모델에 대해 모델을 하나씩 생성한 후 범주화 모델 중 하나에 연결하는 것이 좋습니다.

항목을 범주화하는 데 사용되는 모델 계층의 예:

#### • 모바일 장치

- <sup>n</sup> PDA
- <sup>n</sup> 휴대폰

모델을 수동으로 생성하는 대신, **포트폴리오 - 비즈니스 라인** 데이터를 데이터베이스로 가져온 후 이 데이터에 제공된 모델을 사용할 수 있습니다.

포트폴리오 - 비즈니스 라인 데이터를 가져오는 방법에 대해 알아보려면 [포트폴리오](#page-62-0) [-](#page-62-0) [비즈니스](#page-62-0) [라](#page-62-0) [인](#page-62-0) [데이터를](#page-62-0) [데이터베이스로](#page-62-0) [가져오기](#page-62-0)를 참조하십시오.

비즈니스 라인 데이터를 가져온 후에는 다음과 같이 구성된 모델 구조가 만들어집니다.

- <sup>l</sup> 정보 기술 브로드캐스트 및 텔레커뮤니케이션
	- <sup>n</sup> 통신 장치 및 보조 프로그램
		- o 모바일 장치 o PDA

#### o 휴대폰

포트폴리오에서 모바일 장치에 해당하는 모델을 이 모델 구조의 모델 중 하나와 연결할 수 있습니다.

### 모바일 장치 생성

- 1. 모바일 장치를 표시합니다(탐색 모음의 포트폴리오 관리/자산 구성/IT 장비/모바일 장치/모바 일 장치 링크).
- 2. 모바일 장치를 추가합니다. 모바일 장치 모델을 선택하여 모델(모델) 링크를 채웁니다(모바일 장치 모델 생성).

다음 필드와 링크는 모바일 장치에만 사용됩니다.

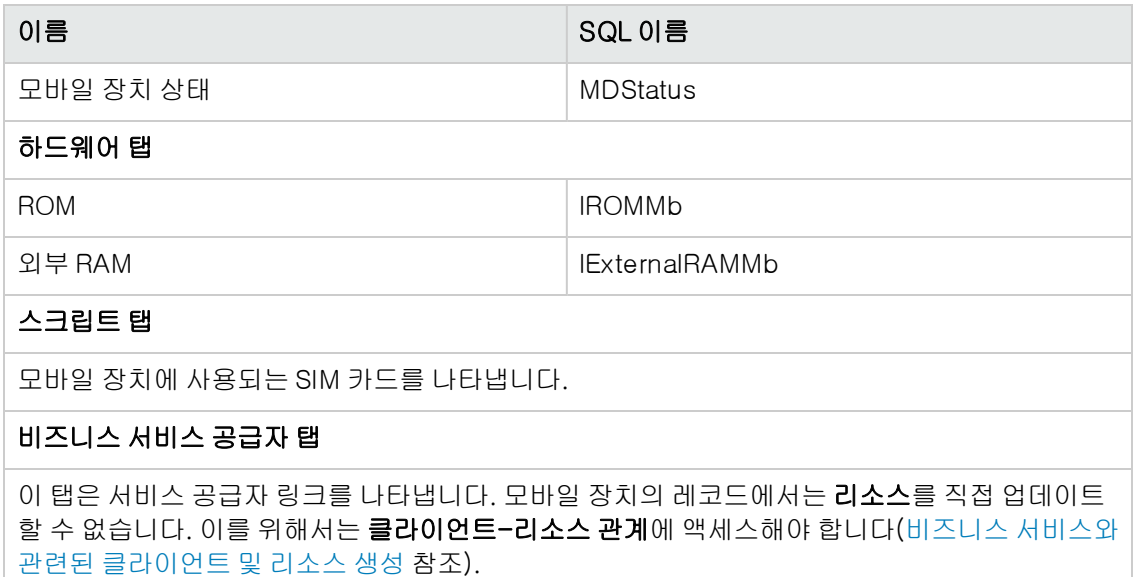

### SIM 카드 모델 생성

각 SIM 카드 유형별로 모델을 생성해야 합니다. 이 모델은 SIM 카드를 나타내는 데 사용되는 포트폴 리오 항목을 생성할 때 선택됩니다. SIM 카드 모델은 SIM 카드 특성에 링크해야 합니다.

### SIM 카드 생성

SIM 카드를 생성하려면 다음을 수행합니다.

- 1. 포트폴리오 항목을 표시합니다(탐색 모음의 포트폴리오 관리/자산 구성/IT 장비/모바일 장 치/SIM 카드 링크).
- 2. SIM 카드를 추가하고 SIM 카드 모델을 선택하여 모델(Model)을 채웁니다.

또한 SIM 카드 배치 생성... 마법사(탐색 모음의 포트폴리오 관리/자산 구성/IT 장비/모바일 장치/ 사용자 작업/SIM 카드 배치 생성... 링크)를 사용하여 SIM 카드의 배치를 생성할 수 있습니다.

#### <span id="page-79-0"></span>서비스 공급자 모델 생성

각 서비스 공급자마다 모델을 하나씩 만들어야 합니다. 이 모델은 서비스 공급자를 나타내는 데 사용 되는 포트폴리오 항목을 생성할 때 선택됩니다.

모델을 연결할 특성에 관한 특별한 제약 조건은 없습니다.

### 서비스 공급자 생성

서비스 공급자를 생성하려면 다음을 수행합니다.

- 1. 포트폴리오 항목을 표시합니다(탐색 모음의 **자산 수명 주기/인프라 관리/포트폴리오 항목** 링 크).
- 2. 포트폴리오 항목을 추가합니다. [서비스](#page-79-0) [공급자](#page-79-0) [모델](#page-79-0)을 선택하여 **모델**(모델) 링크를 채웁니다(서비스 공급자 모델 [생성](#page-79-0) 참조).

#### 클라이언트-리소스 관계 유형 생성

Asset Manager에서는 클라이언트-리소스 관계를 사용하여 SIM 카드와 서비스 공급자, 모바일 장치 와 SIM 카드 간의 링크를 나타냅니다.

클라이언트-리소스 관계를 정확히 설명하려면 올바른 클라이언트-리소스 관계 유형(예: 통신 회사 의 네트워크 사용)을 사용해야 합니다.

클라이언트-리소스 관계 유형을 생성하려면 다음을 수행합니다.

1. 클라이언트-리소스 관계 유형을 표시합니다(탐색 모음의 자산 수명 주기/IT 서비스 및 가상화/ 비즈니스 서비스/클라이언트-리소스 관계 유형 링크).

2. 클라이언트-리소스 관계 유형을 추가합니다. 비즈니스 서비스를 세밀하게 관리하려는 경우가 아니라면 필수 필드만 채우면 됩니다([비즈니스](#page-166-0) [서비스](#page-166-0) 참조).

### 클라이언트-리소스 관계 생성

클라이언트-리소스 관계를 생성하려면 다음을 수행합니다.

- 1. 클라이언트-리소스 관계를 표시합니다(탐색 모음의 자산 수명 주기/IT 서비스 및 가상화/비즈 니스 서비스/클라이언트-리소스 관계 링크).
- 2. 새 레코드를 추가하고 다음 테이블에 지정된 필드와 링크를 채워 SIM 카드와 서비스 공급자 간 에 관계를 생성합니다.

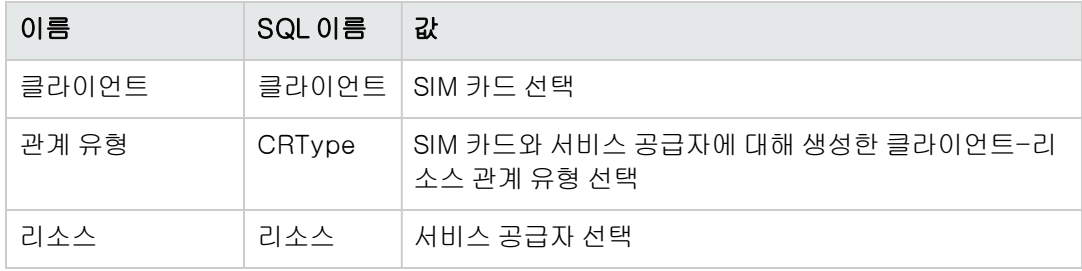

3. 새 레코드를 추가하고 다음 테이블에 지정된 필드와 링크를 채워 모바일 장치와 SIM 카드 간에 관계를 생성합니다.

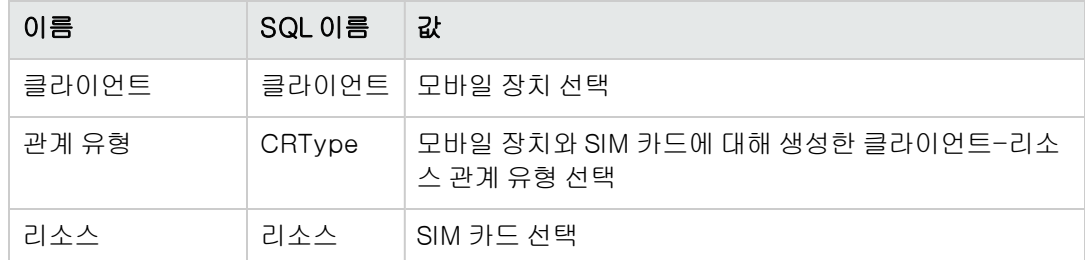

### 모바일 장치에 있는 소프트웨어를 위한 소프트웨어 설치 모 델 생성

모바일 장치에서 사용 중인 소프트웨어 설치(바이러스 백신, GPS 네비게이터 등)를 나타내는 포트 폴리오 항목을 생성하는 경우 필요한 모델을 생성합니다.

모바일 장치에 있는 소프트웨어에 대한 소프트웨어 설치 모델을 생성하는 절차는 다른 모델을 생성 하는 절차와 동일합니다([모델](#page-32-0) 참조).

다음 도구를 사용하는 것이 좋습니다.

- 먼저, 모바일 장치용 소프트웨어 모델을 생성하여 소프트웨어 설치 특성에 연결합니다.
- 두 번째로, 모바일 장치에 있는 각 소프트웨어 응용 프로그램에 대한 소프트웨어 설치 모델을 생 성합니다.
- 세 번째로, 이 모델을 **모바일 장치용 소프트웨어** 모델에 연결합니다.

모델 계층의 예:

- 모바일 장치용 소프트웨어
	- **DECY DETER VoiceCommander**
	- **n** Google Maps
	- **Norton Antivirus**

이제 소프트웨어 설치 또는 사용률(amSoftInstall) 테이블(탐색 모음의 포트폴리오 관리/자산 구성/ 소프트웨어 설치 링크)에 레코드를 생성하여 이러한 모델에 연결할 수 있을 뿐만 아니라, 소프트웨어 가 설치된 모바일 장치를 IT 장비(ParentPortfolio) 필드에 지정할 수도 있습니다.

참고: HP Discovery and Dependency Mapping Inventory를 사용하여 모바일 장치와 모바일 장 치에 설치된 소프트웨어를 목록으로 관리하려는 경우 edac-mobiledevices.scn HP Connect-It 시나리오([모바일](#page-81-0) [장치](#page-81-0) [자동](#page-81-0) [생성](#page-81-0) 참조)에서 **모바일 장치용 소프트웨어** 모델을 자동으로 생성합니다.

그리고 나면 다음과 같이 구성된 모델 구조가 제공됩니다.

#### $\bullet$  IT 및 전화 통신

- <sup>n</sup> 소프트웨어
	- o 소프트웨어 설치

#### ○ 모바일 장치용 소프트웨어

모바일 장치에 있는 소프트웨어 설치에 필요한 하위 모델은 edac-mobiledevices.scn HP Connect-It 시나리오([모바일](#page-81-0) [장치](#page-81-0) [자동](#page-81-0) [생성](#page-81-0) 참조)를 통해 자동으로 생성되어 **모바일 장치** 용 소프트웨어 모델에 연결됩니다.

HP Connect-It은 포트폴리오 항목과 자동으로 연결되는 소프트웨어 설치 또는 사용률 (amSoftInstall) 테이블의 레코드를 생성하거나 업데이트합니다.

### <span id="page-81-0"></span>모바일 장치 자동 생성

모바일 장치 포트폴리오의 상태를 표시하기 위한 가장 효과적이고 신뢰할 수 있는 방법은 HP Discovery and Dependency Mapping Inventory와 같은 자동 네트워크 인벤토리 도구를 사용하는 것입니다.

참고: 물론 다른 인벤토리 도구도 사용할 수 있습니다. HP Connect-It 시나리오 및 Asset Manager Automated Process Manager 모듈이 인벤토리 소프트웨어에서 작동하려면 해 당 시나리오와 모듈에 대해 필요한 변경을 수행해야 합니다.

이러한 도구는 포트폴리오에 있는 모바일 장치와 해당 장치에 설치된 소프트웨어를 식별하는 데 사 용됩니다. 모바일 장치를 목록으로 작성하고 나면 이 정보를 Asset Manager 데이터베이스로 전송할 수 있습니다.

## 필요 조건

- 모바일 장치 데이터를 가져오기 전에 **포트폴리오 비즈니스 라인** 데이터를 가져와야 합니다. [포트폴리오](#page-62-0) [-](#page-62-0) [비즈니스](#page-62-0) [라인](#page-62-0) [데이터를](#page-62-0) [데이터베이스로](#page-62-0) [가져오기](#page-62-0)를 참조하십시오. HP Connect-It edac-mobiledevices.scn 시나리오에 포트폴리오 - 비즈니스 라인 데이터에 포함된 특성 및 모델 정보가 필요하므로 이 작업을 수행해야 합니다.
- 가져온 특성(**모바일 장치**)과 모델(**모바일 장치, PDA** 및 **휴대폰**)을 삭제하지 마십시오.
- 특성의 **코드(**Code) 필드의 값과 가져온 모델의 **바코드**(BarCode) 필드의 값을 수정하지 마십시 오.
- <sup>l</sup> 아래 지정된 것과 다른 고유의 특성과 모델을 생성하려는 경우에는 edac-mobiledevices.scn HP Connect-It 시나리오를 수정해야 합니다.

### HP Discovery and Dependency Mapping Inventory를 사용 하여 생성한 인벤토리 데이터베이스를 가져오도록 환경 구성

- 1. HP Discovery and Dependency Mapping Inventory를 사용하여 모바일 장치 인벤토리를 수행합 니다. Asset Manager 9.40과 함께 제공되는 HP Connect-It Support Matrix ([http://www.hp.com/go/hpsoftwaresuppor](http://www.hp.com/go/hpsoftwaresupport)[t](http://www.hp.com/go/hpsoftwaresupport%EC%97%90%EC%84%9C%EC%82%AC%EC%9A%A9%EA%B0%80%EB%8A%A5)에서 사용 가능)에 지정된 버전을 사용합니다.
- 2. Asset Manager 9.40에 제공된 버전으로 HP Connect-It을 설치합니다.
- 3. HP Connect-It 시나리오 빌더를 시작합니다.
- 4. edac-mobiledevices.scn 시나리오를 엽니다(파일/열기 메뉴). 이 시나리오는 HP Connect-It 설치 폴더의 하위 폴더인 scenario\ed\ed\ed<HP Discovery and Dependency Mapping Inventory 버전 번호>\ed<HP Discovery and Dependency Mapping Inventory 버전 번호>ac<Asset Manager 버전 번호>에 있습니다. 예: C:\Program Files\HP\Connect-It <버전 번호> <언 어>\scenario\ed\ed25\ed25ac94
- 5. Enterprise Discovery 커넥터를 구성합니다(시나리오 다이어그램의 커넥터 구성 바로 가기 메 뉴에서 커넥터 선택). 연결 유형 선택 마법사 페이지에서 연결 유형을 선택한 다음 마법사에서 관련 페이지를 채웁니 다.
- 6. Asset Manager 커넥터를 구성합니다(시나리오 구성표의 커넥터 구성 바로 가기 메뉴에서 커 넥터 선택). 구성 마법사의 연결 매개 변수 정의 페이지를 채웁니다.
- 7. 수정 사항을 저장하고 HP Connect-It을 끝냅니다.
- 8. Asset Manager Automated Process Manager를 시작합니다.
- 9. Asset Manager 데이터베이스에 연결합니다(**파일/데이터베이스에 연결** 메뉴).
- 10. 모듈을 표시합니다(도구/모듈 구성 메뉴).
- 11. Enterprise Discovery 인벤토리 결과를 사용하여 데이터베이스의 모바일 장치 업데이트 (EdAcMD) 모듈을 선택합니다.
- 12. 활성화됨 옵션을 선택합니다.
- 13. 사용자 데이터 항목 필드를 다음과 같이 수정합니다.

"\$connectit\_exedir\$/conitsvc.exe" -once -wpplog '\$connectit\_ exedir\$/../scenario/ed/ed**2**ac\$version\$/edac-mobiledevices.scn' -dc:'Asset Management.SERVER'=\$cnx\$ -dc:'Asset Management.LOGIN'=\$login\$ -dc:'Asset Management.TEXTPASSWORD'=\$pwd\$ 숫자 2를 사용 중인 HP Discovery and Dependency Mapping Inventory의 버전 번호로 바꿉니 다.

- 14. Enterprise Discovery 인벤토리 결과를 사용하여 데이터베이스의 모든 모바일 장치 업데이트 모듈의 빈도를 정의합니다(검증 일정 프레임).
- 15. 수정 사항을 저장합니다(수정 버튼).
- 16. Asset Manager Automated Process Manager를 끝냅니다.

### HP Discovery and Dependency Mapping Inventory를 통해 가져온 인벤토리 데이터베이스 가져오기

#### 인벤토리 데이터베이스 가져오기

해당 모듈이 활성화된 상태로 백그라운드에서 실행되는 경우 Asset Manager Automated Process Manager는 HP Discovery and Dependency Mapping Inventory 인벤토리 데이터베이스에서 자동으 로 정보를 가져옵니다.

#### HP Discovery and Dependency Mapping Inventory 인벤토리 데이터베이스에서 가져오는 항목

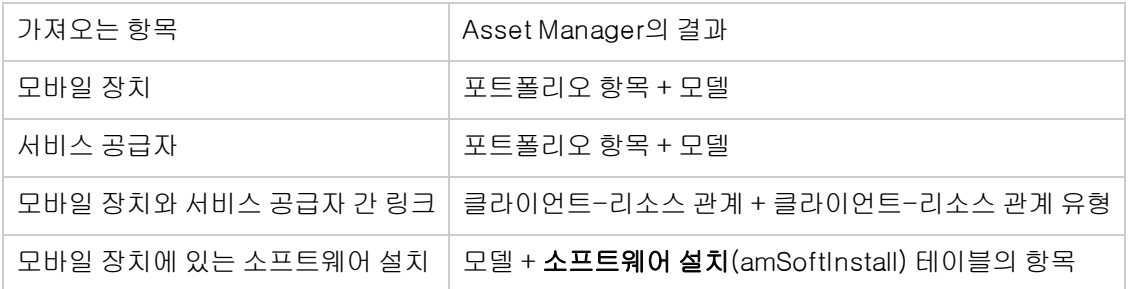

#### Asset Manager 데이터베이스에 가져오기의 결과

누락된 포트폴리오 항목, 모델 및 클라이언트-리소스 관계가 Asset Manager 데이터베이스에 추가 됩니다.

이러한 항목이 이미 있는 경우에는 업데이트됩니다.

통신 회사의 네트워크 사용 클라이언트-리소스 관계 유형이 누락된 경우에는 이 유형이 생성됩니다.

주의: 모바일 장치와 서비스 공급자가 HP Discovery and Dependency Mapping Inventory 데이 터베이스에서 삭제되더라도 Asset Manager 데이터베이스에서는 삭제되지 않습니다.

# 실무 사례: 모바일 장치 생성

이 실무 사례에서는 전화 통신 회사AT&T Mobility(AT&T)에서 제공한 SIM 카드를 사용하는 PDA HP iPAQ Glisten에 대한 레코드를 생성합니다.

### 필요 조건

데모 데이터베이스를 사용하지 않는 경우에는 **포트폴리오 - 비즈니스 라인 데이터**를 가져와야 합니 다([포트폴리오](#page-62-0) [-](#page-62-0) [비즈니스](#page-62-0) [라인](#page-62-0) [데이터를](#page-62-0) [데이터베이스로](#page-62-0) [가져오기](#page-62-0) 참조).

### 1단계: 전화 통신 회사 생성

#### 브랜드 생성

- 1. 브랜드를 표시합니다(탐색 모음의 **포트폴리오 관리/카탈로그/브랜드** 링크).
- 2. 새 레코드를 추가하고 다음 테이블에 지정된 필드 및 링크를 채웁니다.

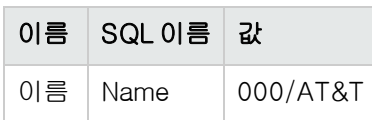

3. 생성을 클릭하거나(Windows 클라이언트) 저장을 클릭하여(웹 클라이언트) 생성 내용을 적용 합니다.

#### 모델 생성

- 1. 모델을 표시합니다(탐색 모음의 **포트폴리오 관리/자산 구성/모델** 링크).
- 2. 새 레코드를 추가하고 다음 테이블에 지정된 필드 및 링크를 채웁니다.

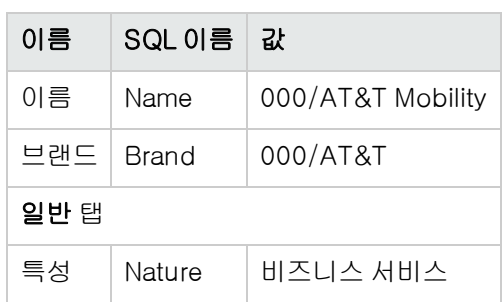

3. 생성을 클릭하거나(Windows 클라이언트) 저장을 클릭하여(웹 클라이언트) 생성 내용을 적용 합니다.

#### 전화 통신 회사 생성

- 1. 포트폴리오 항목을 표시합니다(탐색 모음의 자산 수명 주기/인프라 관리/포트폴리오 항목 링 크).
- 2. 새 레코드를 추가하고 다음 테이블에 지정된 필드 및 링크를 채웁니다.

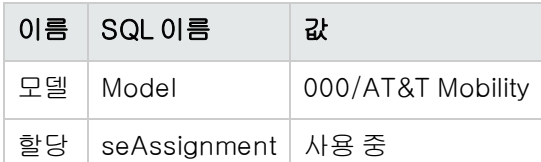

3. 생성을 클릭하거나(Windows 클라이언트) 저장을 클릭하여(웹 클라이언트) 생성 내용을 적용 합니다.

#### 전화 통신 회사 생성

- 1. 회사를 표시합니다 (탐색 모음의 조직 관리/조직/회사 링크).
- 2. 새 레코드를 추가하고 다음 테이블에 지정된 필드 및 링크를 채웁니다.

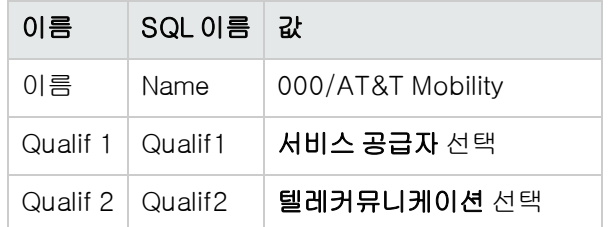

3. 생성을 클릭하거나(Windows 클라이언트) 저장을 클릭하여(웹 클라이언트) 생성 내용을 적용 합니다.

### 2단계: SIM 카드 생성

#### 모델 생성

- 1. 모델을 표시합니다(탐색 모음의 **포트폴리오 관리/자산 구성/모델** 링크).
- 2. 새 레코드를 추가하고 다음 테이블에 지정된 필드 및 링크를 채웁니다.

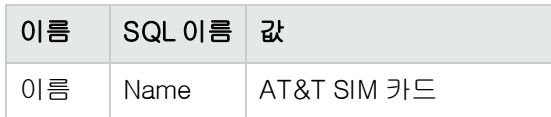

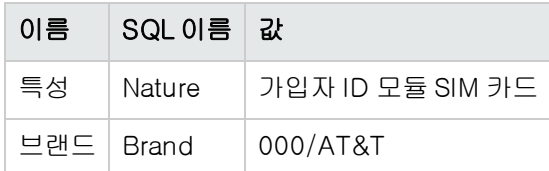

3. 생성을 클릭하거나(Windows 클라이언트) 저장을 클릭하여(웹 클라이언트) 생성 내용을 적용 합니다.

#### SIM 카드 생성

- 1. SIM 카드를 표시합니다(탐색 모음의 포트폴리오 관리/자산 구성/IT 장비/모바일 장치/SIM 카 드 링크).
- 2. 새 레코드를 추가하고 다음 테이블에 지정된 필드 및 링크를 채웁니다.

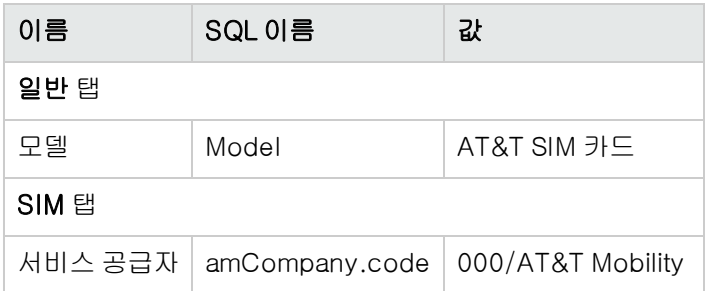

3. 생성을 클릭하거나(Windows 클라이언트) 저장을 클릭하여(웹 클라이언트) 생성 내용을 적용 합니다.

### 3단계: 모바일 장치 생성

#### 브랜드 생성

- 1. 브랜드를 표시합니다(탐색 모음의 포트폴리오 관리/카탈로그/브랜드 링크).
- 2. 새 레코드를 추가하고 다음 테이블에 지정된 필드 및 링크를 채웁니다.

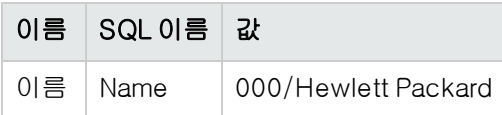

3. 생성을 클릭하거나(Windows 클라이언트) 저장을 클릭하여(웹 클라이언트) 생성 내용을 적용 합니다.

#### 모델 생성

- 1. 모델을 표시합니다(탐색 모음의 **자산 수명 주기/인프라 관리/모델** 링크).
- 2. 새 레코드를 추가하고 다음 테이블에 지정된 필드 및 링크를 채웁니다.

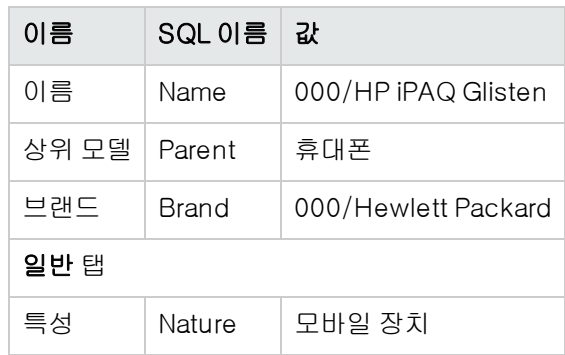

3. 생성을 클릭하거나(Windows 클라이언트) 저장을 클릭하여(웹 클라이언트) 생성 내용을 적용 합니다.

#### 모바일 장치 생성

- 1. 모바일 장치를 표시합니다(탐색 모음의 포트폴리오 관리/자산 구성/IT 장비/모바일 장치/모바 일 장치 링크).
- 2. 새 레코드를 추가하고 다음 테이블에 지정된 필드 및 링크를 채웁니다.

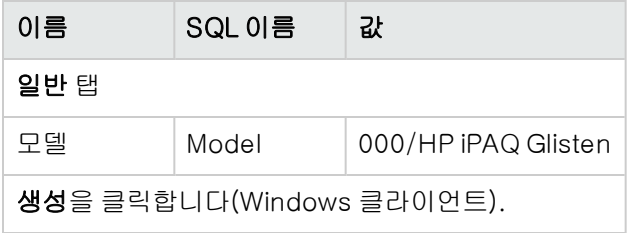

3. 모바일 장치의 SIM 탭에서 + 아이콘을 클릭한 다음 SIM 카드를 선택합니다.

### 4단계: 클라이언트-리소스 관계 생성

#### 클라이언트-리소스 관계 유형 생성

두 개의 클라이언트-리소스 유형을 생성해야 합니다. 하나는 서비스 공급자와 SIM 카드 간 관계이 고, 다른 하나는 SIM 카드와 모바일 장치 간의 관계입니다.

- 1. 클라이언트-리소스 관계 유형을 표시합니다(탐색 모음의 자산 수명 주기/IT 서비스 및 가상화/ 비즈니스 서비스/클라이언트-리소스 관계 유형 링크).
- 2. 새 레코드를 추가하고 다음 테이블에 지정된 필드 및 링크를 채웁니다.

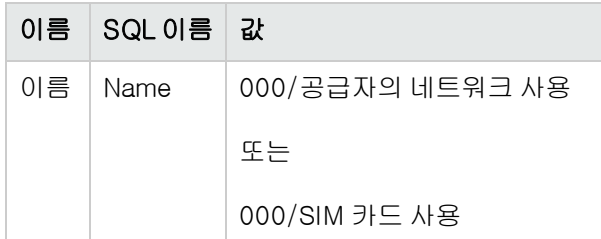

3. 생성을 클릭하거나(Windows 클라이언트) 저장을 클릭하여(웹 클라이언트) 생성 내용을 적용 합니다.

#### 클라이언트-리소스 관계 생성

- 1. 클라이언트-리소스 관계를 표시합니다(탐색 모음의 자산 수명 주기/IT 서비스 및 가상화/비즈 니스 서비스/클라이언트-리소스 관계 링크).
- 2. 새 레코드를 추가하고 다음 테이블에 지정된 필드와 링크를 채워 SIM 카드와 서비스 공급자 간 에 관계를 생성합니다.

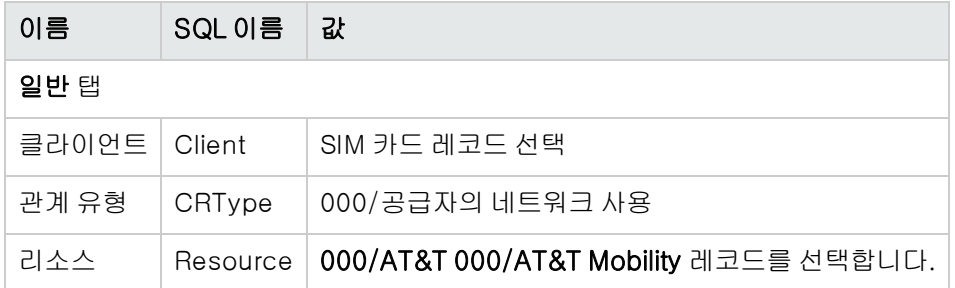

- 3. 생성을 클릭하거나(Windows 클라이언트) 저장을 클릭하여(웹 클라이언트) 생성 내용을 적용 합니다.
- 4. 새 레코드를 추가하고 다음 테이블에 지정된 필드와 링크를 채워 모바일 장치와 SIM 카드 간에 관계를 생성합니다.

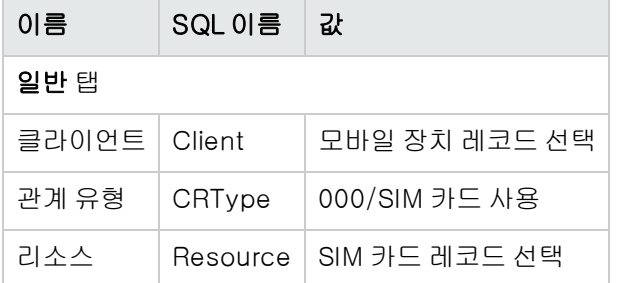

5. 생성을 클릭하거나(Windows 클라이언트) 저장을 클릭하여(웹 클라이언트) 생성 내용을 적용 합니다.

#### 모바일 장치가 생성되었는지 확인

- 1. 모바일 장치를 표시합니다(탐색 모음의 포트폴리오 관리/자산 구성/IT 장비/모바일 장치 링크).
- 2. 000/HP iPAQ Glisten 레코드를 선택합니다.
- 3. SIM 탭에서 이 모바일 장치에 사용되는 SIM 카드가 표시되는지 확인합니다.
- 4. 비즈니스 서비스 공급자 탭에서 AT&T SIM 카드 리소스가 표시되는지 확인합니다.

# 가상 환경

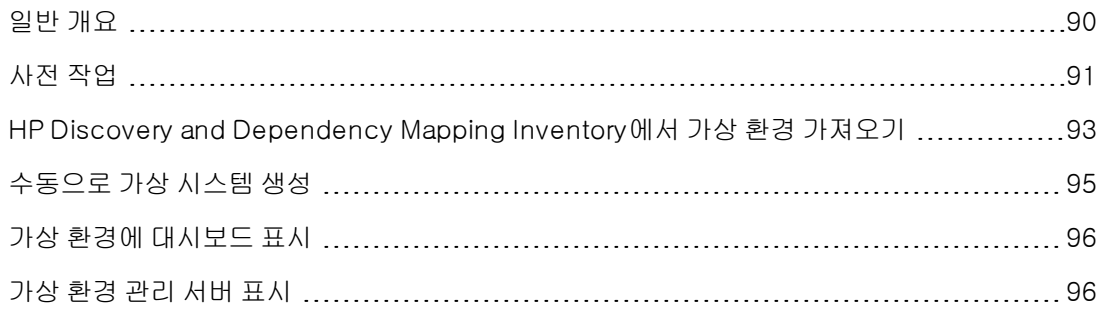

## <span id="page-89-0"></span>일반 개요

Asset Manager에서는 가상 환경을 구성할 수 있습니다. 가상 환경 구성 요소에는 다음이 포함됩니다.

- 가상 시스템
- 가상 시스템 호스트: 가상 시스템 관리 소프트웨어가 설치된 물리적 컴퓨터 예: ESX Server
- 가상 시스템 관리 소프트웨어: 가상 시스템 호스트에 설치되고 가상 시스템를 관리하는 소프트웨 어
- 가상 환경 관리 서버: 가상 환경 관리 소프트웨어가 설치된 물리적 컴퓨터 예: VMWare VirtualCenter
- 가상 환경 관리 소프트웨어: 가상 시스템 호스트에 설치되고 가상 환경을 관리하는 소프트웨어

이러한 구성 요소들 중 일부의 관계는 다음과 같이 정의됩니다.

- <sup>l</sup> 가상 시스템과 가상 시스템 호스트: 포트폴리오 항목(amPortfolio) 테이블의 상위 항목(Parent) 링크와 (VM 관리(ManagesVm) 클라이언트-리소스 관계 유형을 갖는 클라이언트-리소스 관계 사용
- <sup>l</sup> 가상 시스템 호스트와 가상 환경 관리 서버: VM 호스트 관리(ManagesVmHost) 클라이언트-리 소스 관계 유형을 갖는 클라이언트-리소스 관계 사용

비즈니스 서비스가 생성되고 다음 각각에 대해 클라이언트-리소스 관계와 연관됩니다.

#### <sup>l</sup> 가상 시스템 호스트

#### • 가상 환경 관리 서버

<span id="page-90-0"></span>수동으로 또는 HP Connect-It을 사용하여 HP Discovery and Dependency Mapping Inventory에서 데이터를 가져와서 가상 환경 구성 요소를 생성할 수 있습니다.

# 사전 작업

수동으로 또는 HP Connect-It을 사용하여 HP Discovery and Dependency Mapping Inventory의 데 이터를 가져와서 Asset Manager에서 가상 환경을 만들려면 이 섹션에 설명된 사전 작업을 수행해야 합니다.

### 데이터베이스에 가상화 - 비즈니스 라인 데이터 가져오기

이 비즈니스 라인 데이터에는 다음이 포함됩니다.

- <sup>l</sup> 클라이언트-리소스 관계 유형:
	- <sup>n</sup> VM 호스트 관리(ManagesVmHost)
	- VM 관리(ManagesVm)
- <sup>l</sup> 특성:
	- 가상 시스템(CPUVM)
	- <sup>n</sup> 비즈니스 서비스(BIZSVC)
- <sup>l</sup> 모델:
	- 가상 시스템(VMCPU)
	- **No VMware ESX Server(SIESX)**
	- VMware VirtualCenter(SIVC)
	- **No. 7 VMware ESX Server(ESXSERVER)**
	- VirtualCenter Server(VCSERVER)
	- <sup>n</sup> 가상 시스템 관리 소프트웨어(SIVM)
- $\bullet$  대시보드 유형 작업:
	- <sup>n</sup> 대시보드: 가상화(BstVirtualizDashBoard)
- $\bullet$  통계:
	- <sup>n</sup> 물리적 컴퓨터 대 가상 시스템의 분류(StdStatVirtPhys\_virt)
	- 운영 체제별 가상 시스템 분류(StdStatVirtOS\_virt)
	- 상태별 가상 시스템 분류(StdStatVirtStatus\_virt)
- <sup>n</sup> CPU 속도별 가상 시스템 분류(StdStatVirtCPUSpeed\_virt)
- <sup>n</sup> 할당별 가상 시스템 분류(BstStatVMsByAssignment\_virt)

데이터베이스를 생성할 때 비즈니스 라인 데이터 가져오기 관리 가이드의 Asset Manager 데이터베이스 생성, 수정 및 삭제/Asset Manager Application Designer로 데이터베이스 구조 생성 장의 지침을 따르십시오.

가져올 데이터 페이지에서 가상화 - 비즈니스 라인 데이터 옵션을 선택합니다.

기존 데이터베이스에 비즈니스 라인 데이터 가져오기 다음 방법으로 계속 진행합니다.

- 1. Asset Manager Application Designer를 실행합니다.
- 2. 파일/열기 메뉴 항목을 선택합니다.
- 3. 데이터베이스 설명 파일 열기 새 데이터베이스 생성 옵션을 선택합니다.
- 4. Asset Manager 설치 폴더의 config 하위 폴더에 있는 gbbase.xml 파일을 선택합니다.
- 5. 데이터베이스 생성 마법사를 시작합니다(작업/데이터베이스 생성 메뉴).
- 6. 다음과 같이 마법사 페이지를 채웁니다(다음 및 이전 버튼을 사용하여 마법사 페이지 탐색). SQL 스크립트 생성/데이터베이스 생성 페이지:

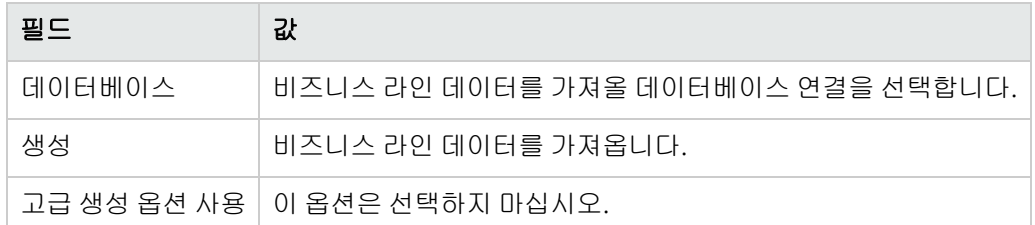

#### 생성 매개 변수 페이지:

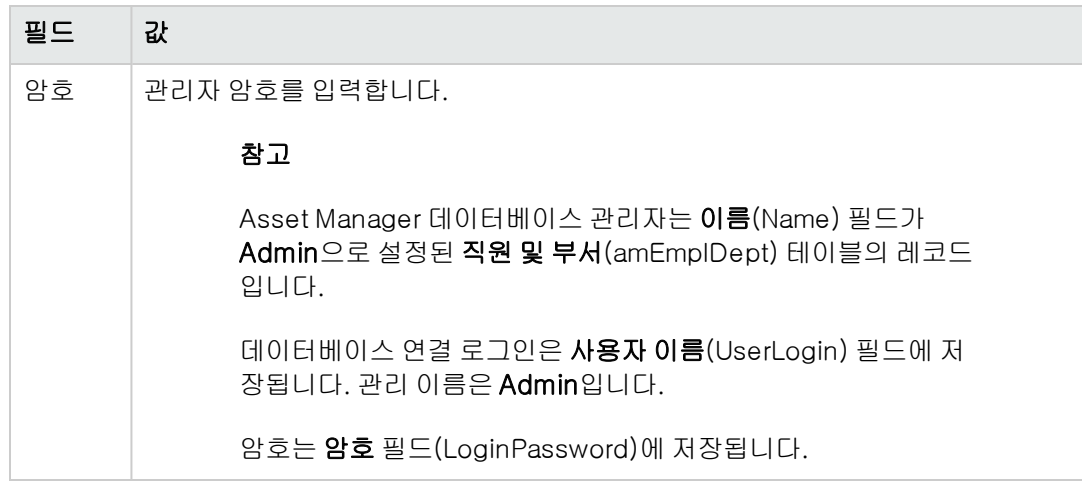

#### 가져올 데이터 페이지:

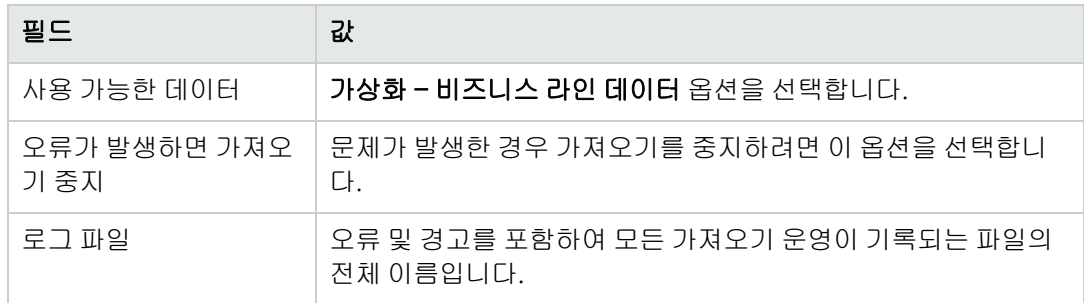

<span id="page-92-0"></span>7. 마침을 클릭하여 마법사를 통해 정의한 옵션을 실행합니다.

# HP Discovery and Dependency Mapping Inventory 에서 가상 환경 가져오기

이 섹션에서는 HP Connect-It을 사용하여 HP Discovery and Dependency Mapping Inventory 에서 Asset Manager로 데이터를 가져오는 방법에 대해 설명합니다.

### 지원되는 제품 버전

HP Discovery and Dependency Mapping Inventory는 버전 7.50 이상이어야 합니다.

HP Connect-It은 버전 3.90 이상이어야 합니다.

# 통합 개요

Asset Manager와 HP Discovery and Dependency Mapping Inventory의 통합은 HP Connect-It과 함 께 제공되는 HP Connect-It 시나리오를 기반으로 합니다.

이러한 시나리오는 HP Discovery and Dependency Mapping Inventory에서 Asset Manager로의 일 방 통합을 지원하며, 매핑된 필드의 데이터 전송을 허용합니다.

전송되는 가상 환경 구성 요소 및 이들 구성 요소 중 일부 간의 관계를 알아보려면 [일반](#page-89-0) [개요](#page-89-0)를 참조 하십시오.

### 통합 사용

통합에서는 **가상화 - 비즈니스 라인 데이터**에 포함된 구성 요소를 Asset Manager 데이터베이스로 가져왔다고 가정합니다.

[사전](#page-90-0) [작업](#page-90-0)을 참조하십시오.

그래야만 HP Connect-It 시나리오는 **가상화 - 비즈니스 라인 데이터**에서 가져온 특성, 모델 및 클라 이언트-리소스 관계 유형에 연결될 수 있는 데이터를 전송할 수 있습니다.

# 적절한 HP Connect-It 시나리오 사용

<HP Connect-It 설치 폴더>\scenario\ed\ddmi<HP Discovery and Dependency Mapping Inventory 버전>\ddmi<HP Discovery and Dependency Mapping Inventory 버전>am94> 하 위에 다음 시나리오 파일이 있습니다.

- $\bullet$  ddmiac.scn
- ddmiac-hpovcmse.scn
- ddmiac-reconc.scn
- ddmi-swnorm.scn

이 시나리오 중에서 전송을 수행할 시나리오 하나만 선택해야 합니다.

이들 시나리오는 모두 같은 방식으로 가상 환경 구성 요소 및 관계를 전송합니다.

각 시나리오 간의 차이점은 가상 환경이 전송되는 방식이 아닌 다른 기준과 관련이 있습니다.

어떤 시나리오를 선택해야 할지 알아보려면 HP Connect-It 설명서를 참조하십시오.

### HP Discovery and Dependency Mapping Inventory에서 가 상 시스템을 식별하는 방법

HP Discovery and Dependency Mapping Inventory는 다음 방식 중 하나를 사용하여 물리적 시스템 이 아닌 가상 시스템인지 식별합니다.

- 컴퓨터가 VirtualDevice 링크를 사용하여 다른 컴퓨터에 연결되어 있는지 확인
- 이 링크가 없는 경우 HP Discovery and Dependency Mapping Inventory 컴퓨터의 이름 필드가 맵 테이블에 있는지 확인

참고: 표준 절차에서는 Asset Manager로 전송하는 동안과 같이 모든 가상 시스템에 플래그를 지정해야 합니다. 그러나 어떤 이유로 플래그가 올바르게 지정되지 않으면 다음 해결책을 사용 합니다.

- 1. HP Connect-It 시나리오 빌더를 실행합니다.
- 2. 사용 중인 시나리오를 엽니다.
- 3. 시나리오/맵 테이블... 메뉴를 선택합니다.
- 4. ddmi.mpt 맵 테이블을 선택합니다.
- 5. MapTable UnmanagedVMTypes를 검색합니다.

6. Asset Manager에 가상 시스템으로 전송될 컴퓨터의 이름을 추가합니다. 컴퓨터 이름으로 HP Discovery and Dependency Mapping Inventory의 이름 필드 값을 사용 합니다.

### HP Discovery and Dependency Mapping Inventory에서 컴 퓨터가 가상 시스템 호스트 또는 가상 환경 관리 서버인지 식 별하는 방법

가상 시스템 호스트 및 가상 환경 관리 서버는 VirtualLink 링크를 사용하여 다른 컴퓨터에 연결되는 컴퓨터입니다.

### 참조 문서

Asset Manager, HP Connect-It 및 HP Discovery and Dependency Mapping Inventory는 각각 포괄 적인 설치 프로그램, 사용자 가이드 및 참조 가이드와 함께 제공됩니다. 이 섹션에서 언급한 개념에 대한 심층적인 설명이 필요할 경우 이 자료를 참조해야 합니다.

# <span id="page-94-0"></span>수동으로 가상 시스템 생성

- 1. 가상 시스템을 표시합니다(탐색 모음의 **포트폴리오 관리/자산 구성/IT 장비/가상 시스템** 링크).
- 2. 가상 시스템을 추가합니다. 가상 시스템 모델을 선택하여 모델(Model) 링크를 채웁니다([사전](#page-90-0) [작업](#page-90-0) 참조).

가상 시스템 관련 필드와 링크는 다음과 같습니다.

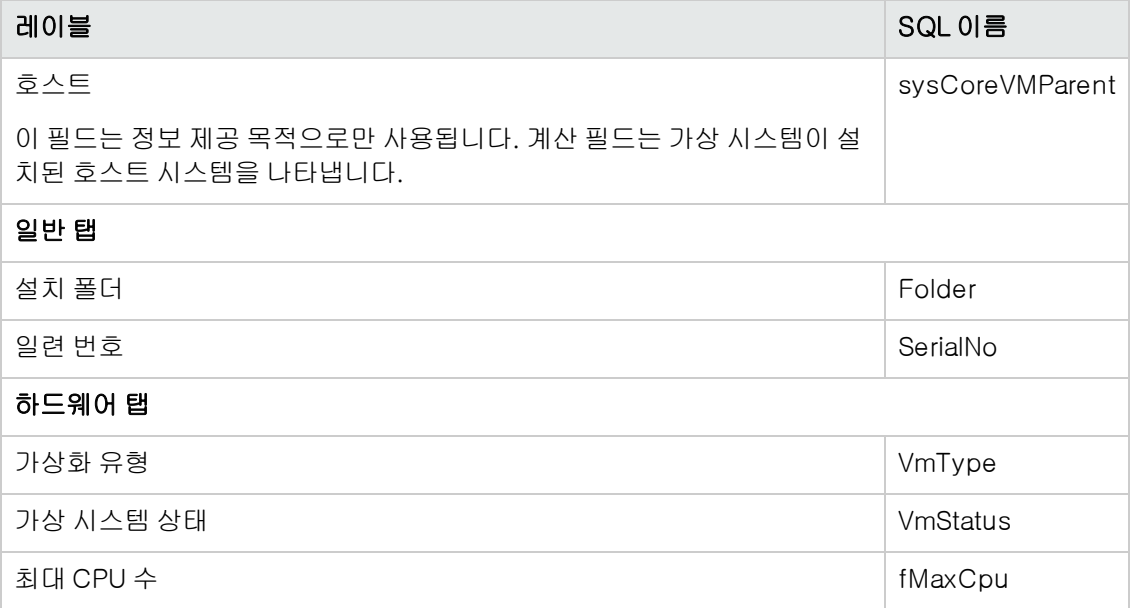

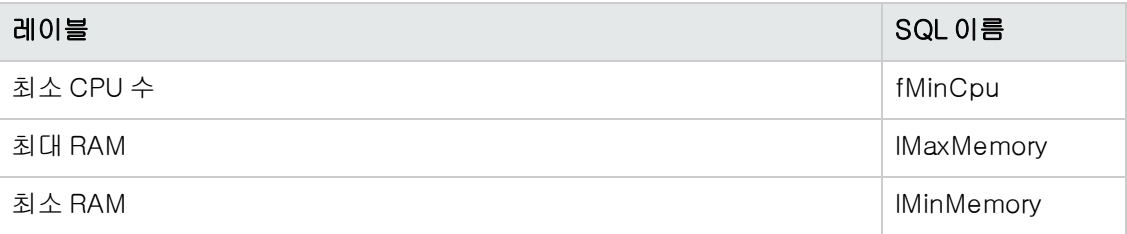

# <span id="page-95-0"></span>가상 환경에 대시보드 표시

<span id="page-95-1"></span>탐색 모음에서 포트폴리오 관리/자산 구성/IT 장비/대시보드: 가상화 링크를 클릭합니다.

# 가상 환경 관리 서버 표시

1. 탐색 모음에서 포트폴리오 관리/자산 구성/IT 장비/가상 환경 관리 서버 링크를 클릭합니다.

# 5장: 전화

Asset Manager에서 전화는 포트폴리오 항목으로 간주됩니다. 전화를 자산으로 관리하려는 경우 전 화를 전화 테이블에 기록할 수 있습니다.

# 전화 및 기능

전화를 설명하는 데 모든 관리 유형을 사용할 수 있습니다([개별화된](#page-22-0) [관리\(자산별\)](#page-22-0) 참조).

Asset Manager에서 다음 테이블은 전화 관리와 관계가 있습니다.

- $\bullet$  특성 테이블 이 테이블에서 자산 및 전화 테이블에 레코드를 생성할 수 있는 포트폴리오 항목의 모델을 정의합 니다.
- <sup>l</sup> 모델 테이블 이 테이블에서 자산 및 전화 테이블에 기록되는 포트폴리오 항목의 모델을 생성합니다.
- <sup>l</sup> 전화 테이블 이 테이블에는 전화에 해당하는 모든 레코드가 포함됩니다.
- 키 테이블에 기능 할당 이 테이블에서 기능을 전화 키와 연관시킵니다.
- <sup>l</sup> 전화 기능 템플릿 테이블 이 테이블에서는 전화 기능 템플릿을 생성할 수 있습니다.
- <sup>l</sup> 전화 기능 테이블 이 테이블에서는 회사의 전화 사용자가 사용하는 전화 기능을 확인할 수 있습니다.

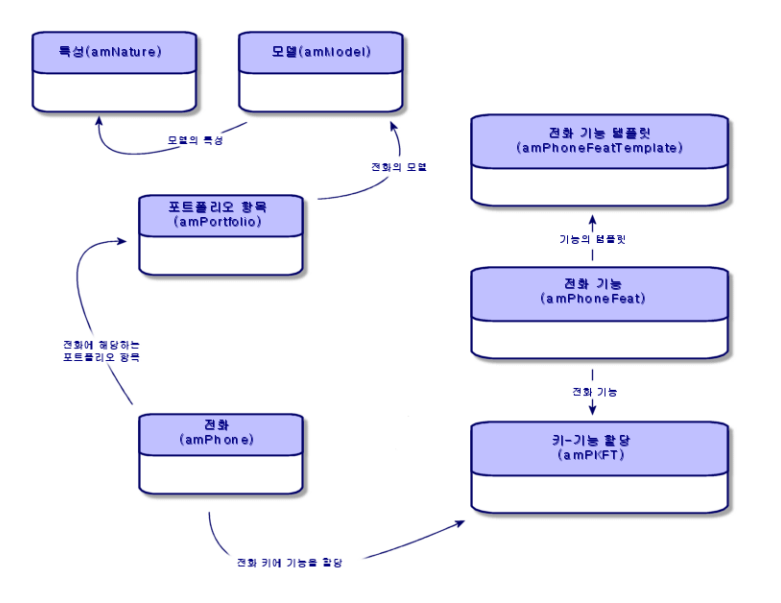

# 전화 관리

Asset Manager에서 전화 관리는 다음과 같이 구성됩니다.

- <sup>l</sup> 전화 테이블에 전화 기록
- 특정 기능을 전화 키와 연관

전화 테이블의 레코드 세부사항을 참조하려면 다음 단계를 수행합니다.

- 전화를 표시합니다(탐색 모음의 포트폴리오 관리/자산 구성/전화 통신/전화 링크).
- <sup>l</sup> 자산 테이블에서 전화에 해당하는 레코드를 선택한 후 전화 탭을 선택합니다.

주의: 자산 세부사항에 전화 탭이 나타나지 않으면 전화 모델 특성의 추가 생성 필드에 전화 가 지정되지 않음을 의미합니다.

### 전화 생성

전화를 생성하려면 다음을 수행합니다.

- 1. 생성 및 추가 생성 필드가 각각 포트폴리오 항목 및 전화로 설정된 특성을 생성합니다. [포트폴리오](#page-30-1) [항목의](#page-30-1) [특성](#page-30-1) [생성](#page-30-1)을 참조하십시오.
- 2. 전화 모델을 생성합니다.
- 3. 자산 테이블에 전화에 해당하는 레코드를 생성합니다. 이 레코드를 생성하면 전화 테이블에 레코드가 자동으로 생성됩니다.
- 4. 전화 탭을 선택합니다.
- 5. 이 전화의 전화 번호와 내선을 입력합니다.
- 6. 전화의 특정 기능에 따라 음성 메일 및 스피커폰 옵션을 선택할 수 있습니다.
- 7. 통화를 전달할 대상 전화를 지정하여 착신 전환 대상 링크를 채웁니다. 이 링크는 전화 테이블의 다른 레코드를 가리킵니다.
- 8. 통화 회선 ID 필드에 전화의 CLI(명령줄 인터페이스) 번호를 지정합니다.
- 9. 생성(Windows 클라이언트)을 클릭하거나 저장(웹 클라이언트)을 클릭하여 생성 내용을 적용 합니다.

### 전화 키에 기능 연결

기능을 전화 키와 연관시키려면 먼저 전화 기능 템플릿을 생성한 다음 기능을 생성해야 합니다.

참고: Windows 클라이언트에서 기능 템플릿을 생성하고 기능을 생성해야 합니다.

### 기능 템플릿 생성

기능을 생성하려면 다음을 수행합니다.

- 1. 관리/화면 목록 메뉴를 통해 전화 기능 템플릿 목록을 표시합니다.
- 2. 설명 필드를 채워 기능 템플릿을 생성합니다.

#### 기능 생성

기능을 생성하려면 다음을 수행합니다.

- 1. 관리/화면 목록 메뉴를 통해 전화 기능 목록을 표시합니다.
- 2. 새로 만들기를 클릭합니다.
- 3. 설명 필드에 값을 입력합니다.
- 4. 이전에 생성한 전화 기능 템플릿으로 모델 링크를 채웁니다.
- 5. 이 옵션을 선택하면 나타나는 필드에 지정하는 코드를 통해 기능을 활성화하거나 비활성화할 수 있는 경우 **토글 Feature**를 선택합니다.
- 6. 이 기능을 사용하는 데 식별 코드가 필요한 경우 식별 필요 옵션을 선택합니다.

### 전화 키에 기능 연결

기능을 전화 키와 연관시키려면 다음을 수행합니다.

- 1. 포트폴리오 항목을 표시합니다(탐색 모음의 **자산 수명 주기/인프라 관리/포트폴리오 항목** 링 크).
- 2. 전화에 해당하는 레코드를 선택합니다.
- 3. 기능 탭을 선택합니다.
- 4. ▲(Windows 클라이언트)을 클릭하거나 **추가**(웹 클라이언트)를 클릭합니다.
- 5. 시작 키 필드에 전화 기능을 갖는 첫 번째 키 번호를 지정합니다. 대부분의 경우 첫 번째 키는 1 또는 0입니다. 첫 번째 키가 0이면 전화 기능을 갖는 키의 개수는 n + 키 0개입니다. 전화의 첫 번째 키가 0이면 키 5는 전화의 6번째 위치에 있습니다.
- 6. 키 수 필드에 기능을 연관시킬 수 있는 키 수를 지정합니다. 시작 키 필드에 0이 지정되어 있으면 이 키 수에 1을 더해야 합니다.
- 7. 전화 키와 연관시킬 기능으로 기능 링크를 채웁니다.
- 8. 추가를 클릭합니다.

포트폴리오 5장: 전화

# 6장: 헬프데스크

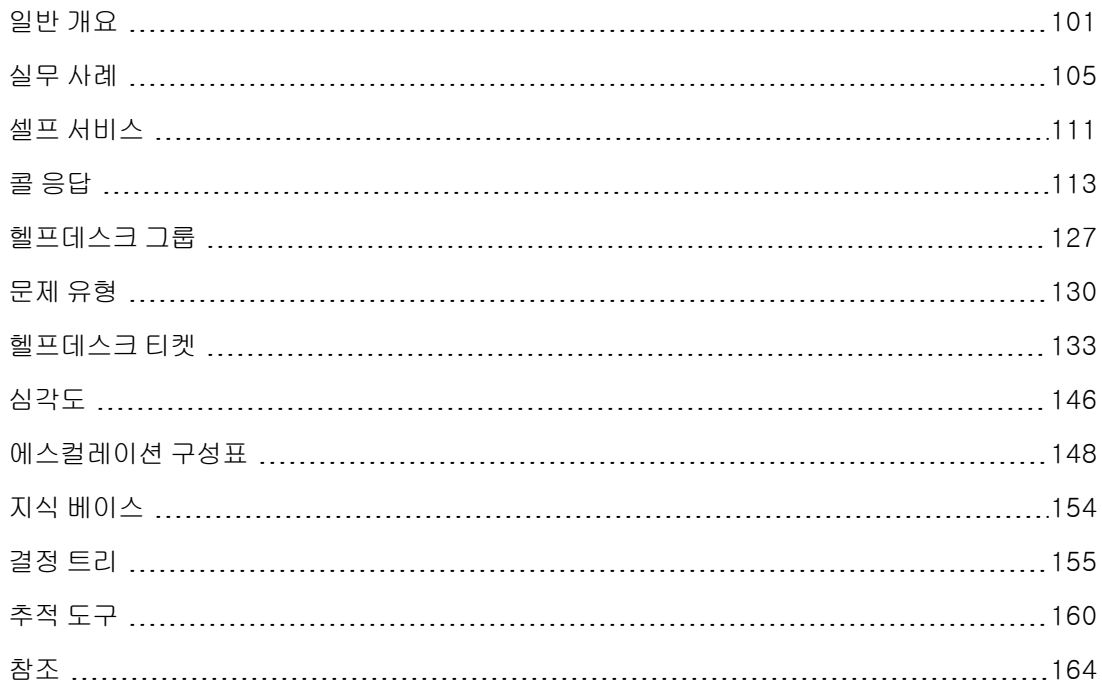

# <span id="page-100-0"></span>일반 개요

Asset Manager 헬프데스크는 문제 해결 주기를 공식적으로 구성하는 프로그램을 활용할 수 있도록 잘 구성된 기술 지원 팀을 위해 설계되었습니다.

헬프데스크 기능을 가장 일반적으로 사용하는 사용자는 다음과 같습니다.

- <sup>l</sup> 헬프데스크 콜을 담당하는 기술자
- 헬프데스크 티켓을 담당하는 엔지니어 및 기술자
- 헬프데스크 그룹 감독자
- <sup>l</sup> 헬프데스크 부서 감독자
- $\bullet$  IT 관리자

헬프데스크를 가장 효율적으로 사용할 수 있도록 하기 위해, Asset Manager는 도움 요청 응답에서 부터 최종 문제 해결에 이르는 기술 지원 팀의 작업을 프로세스에 따라 상세히 구성합니다.

헬프데스크 팀에 속한 구성원이 적거나 느슨하게 구성된 경우 "작업 주문 레코드"를 사용할 수 있습 니다. [작업](#page-202-0) [주문](#page-202-0) 및 [프로젝트](#page-208-0)를 참조하십시오.

### 헬프데스크 작동 방식

다음 다이어그램에서는 Asset Manager 헬프데스크의 구조를 형성하는 몇 가지 자동화된 절차를 보 여줍니다.

포트폴리오 6장: 헬프데스크

#### 헬프데스크 - 자동 메커니즘

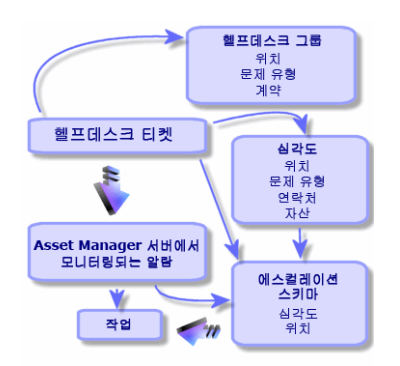

헬프데스크 티켓이 열리면 다음과 같이 됩니다.

1. 해당 티켓이 헬프데스크 그룹 및 해당 그룹의 특정 구성원에게 할당됩니다. Asset Manager는 문 제 및 문제 유형이 있는 자산의 위치에 따라 헬프데스크 그룹의 구성원을 자동으로 제안합니다. DBMS에서 이중 외부 조인을 지원하는 경우 자동 그룹 선택 절차는 한 단계 더 진행됩니다. 즉, 특정 그룹에 티켓을 할당하기 전에 헬프데스크 그룹과 관련된 계약을 고려합니다.

주의: 이중 외부 조인을 지원하는 DBMS 목록은 [이중](#page-164-0) [외부](#page-164-0) [조인을](#page-164-0) [지원하는](#page-164-0) [DBMS](#page-164-0) [섹션](#page-164-0)을 참조하십시오.

- 2. 헬프데스크 티켓에 에스컬레이션 구성표를 자동으로 할당하기 위해 Asset Manager는 "심각도" 라는 중간 개념을 사용합니다. Asset Manager는 문제 유형, 티켓과 관련된 사람 및 자산, 자산 위치 등에 따라 티켓에 심각도 수준을 자동으로 할당합니다.
- 3. 심각도를 설정한 후 Asset Manager는 최종적으로 티켓의 에스컬레이션 구성표를 결정할 수 있 습니다. 이 구성표는 심각도뿐만 아니라 자산 위치에 따라서도 달라질 수 있습니다.
- 4. 에스컬레이션 구성표는 헬프데스크 티켓 처리의 진행률에 따라 트리거할 작업을 정의합니다.
	- 특정 작업은 Asset Manager Automated Process Manager에서 모니터링하는 알람으로 정의 됩니다. 이러한 알람은 시간에 따른 헬프데스크 티켓의 진행률을 측정합니다.
	- 다른 사람이 티켓의 할당 또는 상태(티켓 열림, 할당 대기, 종료 등)를 변경하면 다른 작업이 트리거됩니다.

Asset Manager를 사용한 헬프데스크 관리에 대한 매우 일반적인 개요입니다. 자세한 내용은 이 설명 서의 나머지 내용을 살펴보십시오.

### 헬프데스크 기능의 일반 구성원 및 작업

이 섹션에서는 실무 사례를 통해 헬프데스크 팀의 여러 구성원 간에 지원 작업을 나누는 방법을 이해 할 수 있도록 도와 줍니다. 작업을 나누는 방법은 팀의 크기와 구조에 따라 달라집니다.

선택하는 분할은 Asset Manager 관리자가 헬프데스크 팀의 구성원에게 할당하는 사용자 프로필을 사용하여 정형화됩니다.

#### 헬프데스크 팀의 구성원

셀프 서비스 사용자(카탈로그 액세스를 사용하지 않는 헬프데스크 사용자): 헬프데스크 그룹의 구성 원은 아니지만 자신만의 티켓을 생성하고 볼 수 있는 사용자입니다.

운영자: 도움 요청을 기록하는 일이 주요 작업인 직원입니다. 이 사람의 기술 역량 수준은 조직이 구 조화된 방식에 따라 다릅니다.

티켓 담당자(티켓 감독자 또는 양수인): 기술적으로 자격을 갖춘 개인입니다. 이 사람은 초기 콜에 응 답하거나 지연된 응답에 관여할 수 있습니다. 주로 헬프데스크 티켓에 대한 작업을 수행합니다.

헬프데스크 그룹: 지정된 위치 그룹의 역량 영역과 비슷한 영역의 역량을 갖춘 기술자 그룹으로 지정 된 계약과 관련되어 있을 수 있습니다.

헬프데스크 그룹 감독자: 헬프데스크 기술자 그룹을 관리하는 사람입니다. 이 사람은 초기 콜과 관련 될 수도 있고 지연된 응답에만 관련될 수도 있습니다. 감독자의 기본 기능은 헬프데스크 직원의 작업 을 감독하는 것입니다.

헬프데스크 관리자: 헬프데스크와 관련된 모든 작업을 감독하는 사람입니다.

### 수행할 작업

- 발생한 문제 기록
- $\bullet$  티켓 할당
- 문제 해결 및 헬프데스크 티켓 관리
- $\bullet$  작업 감독
- <sup>l</sup> 메시지 및 뉴스 항목 참조

### 구성원과 수행할 작업 일치

팀 구조와 개인의 기능에 따라 구성원 간에 작업을 나누는 방식이 결정됩니다.

#### 셀프 서비스 사용자

발생한 문제를 보고하기 위해 새 티켓을 생성할 수 있습니다.

- 자신이 열거나 종료한 티켓을 볼 수 있습니다.
- <sup>l</sup> 자신이 제출한 티켓을 업데이트할 수 있습니다(관련 자산, 문제 유형 및 설명을 수정하고 에스컬 레이션 구성표 재할당).
- <sup>l</sup> 자신이 제출한 티켓을 필요한 경우 종료할 수 있습니다.

#### 운영자

- 모든 경우에 요청을 기록합니다.
- <sup>l</sup> 기술적으로 자격을 갖춘 경우 첫 번째 수준 기술 지원을 제공합니다. 문제가 해결되는 즉시 종료 되는 티켓을 생성하고 나중에 문제를 해결해야 하는 경우 티켓을 엽니다.
- 기술적으로 역량을 갖추지 않은 경우 헬프데스크 티켓을 체계적으로 생성합니다.
- 티켓 감독자이기도 한 경우 자기가 속한 그룹의 헬프데스크 티켓 세부사항에 액세스할 수 있습니 다.

#### 티켓 감독자

- 팀이 고도로 구조화되지 않은 경우 운영자처럼 도움 요청을 처음부터 기록합니다.
- 팀이 더 구조화된 경우 콜 중에 티켓을 생성하지 않습니다. 대신 그룹 감독자나 헬프데스크 관리 자가 할당한 티켓에 대한 작업을 시작하거나 자기 그룹에 할당된 티켓에 대한 작업을 수행합니다.
- 모든 경우에 헬프데스크 티켓 감독자는 주로 자신에게 할당된 헬프데스크 티켓에 대한 작업을 수 행합니다.

#### 헬프데스크 관리자

헬프데스크 그룹, 심각도, 일정, 에스컬레이션 구성표, 티켓 기능, 문제 유형 및 결정 트리 구조를 정 의하는 것이 역할입니다.

경우에 따라 헬프데스크 관리자는 운영자가 생성한 티켓을 역량이 있는 헬프데스크 티켓 감독자에 게 할당하기도 합니다.

### 헬프데스크 기능에서 사용되는 주요 개념

이 섹션에서는 헬프데스크 관리에 적용되는 주요 용어를 설명합니다. 이 정보는 네 가지 범주로 그룹 화되어 있습니다.

#### 문제 해결 주기를 관리하는 데 도움이 되는 항목. 이러한 요소를 사용하여 문제를 기록하고 문제 해 결을 추적할 수 있습니다.

- 헬프데스크 티켓
- $\bullet$  작업 주문
- $\bullet$  뉴스 항목
- 지식 베이스
- <sup>l</sup> 결정 트리

#### 헬프데스크 관리의 구조를 생성하는 데 도움이 되는 항목. 이러한 항목은 Asset Manager 헬프데스 크를 설정할 때 정의되며 헬프데스크 그룹과 맞물려 변경됩니다.

- <sup>l</sup> 헬프데스크 그룹
- <sup>l</sup> 문제 유형
- 심각도
- $\bullet$  영업일 달력
- 에스컬레이션 구성표

#### 문제 기록에 도움이 되는 도구

- $\bullet$  콜 응답 마법사
- <sup>l</sup> 셀프 서비스 마법사

#### 헬프데스크 팀의 기본 역할

- <sup>l</sup> 헬프데스크 관리자
- 헬프데스크 그룹 감독자
- $\bullet$  티켓 감독자

#### 기타 역할

<sup>l</sup> 셀프 서비스 사용자

이러한 모든 개념에 대해서는 [헬프데스크](#page-228-0) 장에서 설명합니다.

이 가이드를 진행하기 전에 이러한 개념에 대해 읽어 보십시오.

# 헬프데스크 기능을 구현하는 단계

헬프데스크를 최적의 조건으로 구현하려면 아래에 설명된 단계를 따르는 것이 좋습니다.

- 1. 먼저 자신의 조직을 분석합니다. Asset Manager를 사용하여 헬프데스크를 구현하려면 지원 팀과 그들이 갖춘 역량, 헬프데스크 질문이 처리되는 방식을 분석하는 등 조직에 대한 기초 연구를 수행해야 합니다.
- 2. 메시징 시스템을 구성합니다.
- 3. 필요한 경우 **헬프데스크** 그룹의 **편집/옵션** 메뉴에서 표시하는 매개 변수를 수정합니다.
- 4. Asset Manager Automated Process Manager를 구성하고 실행합니다.
- 5. 이 분석을 완료한 후 헬프데스크의 기본 구조를 형성하는 다양한 항목(헬프데스크 그룹, 에스컬 레이션 구성표 등)을 정의할 수 있습니다. 이러한 항목을 정의하여 자동 절차를 설정합니다(열 린 헬프데스크 티켓에 에스컬레이션 구성표 자동 할당, 헬프데스크 티켓이 열릴 때 작업 트리거, 최대 해결 날짜 수 할당 등).

# <span id="page-104-0"></span>실무 사례

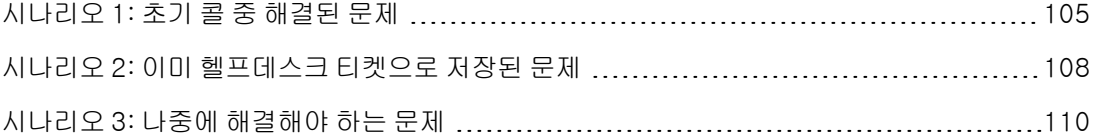

## <span id="page-104-1"></span>시나리오 1: 초기 콜 중 해결된 문제

### 1단계: 사용자에게 콜을 받습니다.

자산 수명 주기/헬프데스크/사용자 작업/콜 응답 탐색 링크를 사용하여 콜 응답 마법사를 표시합니 다.

#### Windows 클라이언트만 해당

또는 Windows 클라이언트를 사용하는 경우 F2 키를 눌러 마법사를 표시할 수 있습니다.

### 2단계: 사용자에 대한 세부사항을 얻습니다.

- 1. 호출자 이름을 입력하고 다음을 클릭합니다.
- 2. 필요한 경우 연락처를 수정하고(기본적으로 연락처는 호출자임) 다음을 클릭합니다.
- 3. 문제의 자산의 선택하고 다음을 클릭합니다.
- 4. "헬프데스크 티켓" 선택 페이지를 건너뜁니다.
- 5. 문제 유형을 지정하고 다음을 클릭합니다.
- 6. 심각도 및 에스컬레이션 구성표를 할당합니다.
- 7. 티켓 완료 작업 항목을 선택하고 마침을 클릭합니다.

#### Windows 클라이언트만 해당

F2 키를 눌러 마법사를 표시한 경우 콜 응답 화면을 다음과 같이 채웁니다.

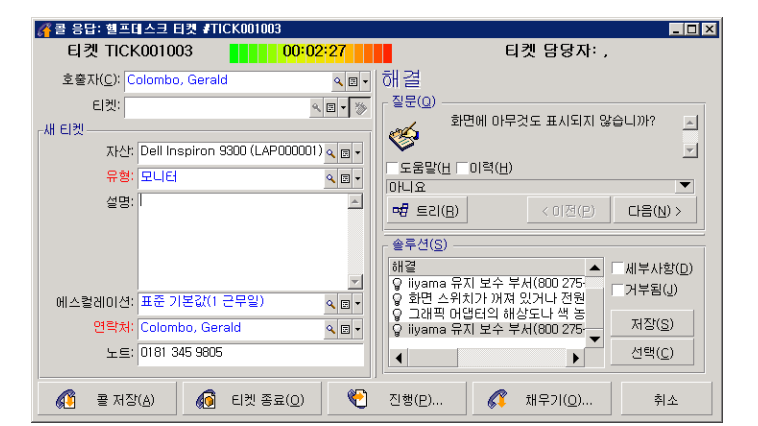

# 3단계: 문제에 대한 솔루션을 찾습니다.

이렇게 하려면 티켓 세부사항 화면 오른쪽의 <u>◈ ªª</u> 을 클릭하거나(Windows 클라이언트) **작업** 드롭 다운 목록에서 해결을 선택합니다(웹 클라이언트).

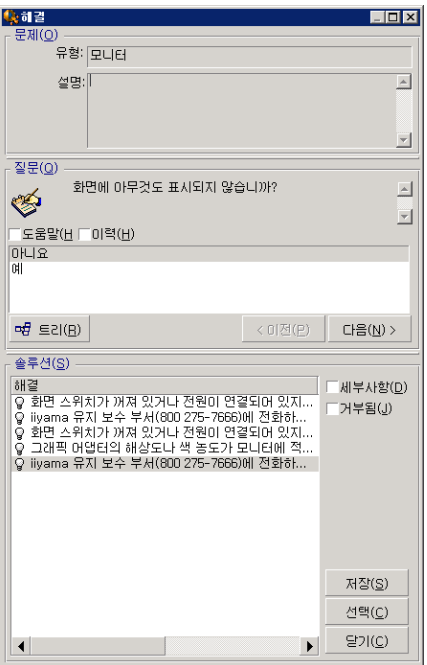

- 1. 질문 프레임에서 사용자에게 질문을 합니다.
- 2. 응답을 선택하고 다음을 클릭합니다.
- 3. 문제에 대해 미리 정의된 솔루션이 솔루션 프레임에 나타납니다. 세부사항 상자를 선택하여 이 러한 솔루션을 검토합니다.

#### Windows 클라이언트만 해당

F2 키를 눌러 마법사를 표시한 경우 설명 필드를 클릭하고 일부 정보를 입력한 다음 화면 오른쪽의 해결이라는 레이블이 붙은 부분을 사용합니다.

### 4단계: 콜을 종료합니다.

- 표준 솔루션이 있는 경우 이 솔루션을 선택한 다음 선택 버튼을 클릭합니다. 입력한 정보를 사용하여 종료 티켓이 자동으로 생성됩니다. 이 티켓을 보려면 자산 수명 주기/헬 프데스크/헬프데스크 티켓 탐색 링크를 통해 헬프데스크 티켓 테이블을 표시하고 티켓을 선택합 니다. 콜 응답 창의 제목 표시줄에 표시된 티켓 번호를 사용하여 테이블에서 티켓을 찾을 수 있습니다.
- 표준 솔루션이 없는 경우 설명 프레임에 문제와 그 솔루션을 설명하고 종료를 클릭합니다. 입력한 정보를 사용하여 종료 티켓이 자동으로 생성됩니다.

#### Windows 클라이언트만 해당

표준 솔루션이 없는 경우 F2 키를 눌러 마법사를 표시한 경우 왼쪽 창의 설명 프레임에 문제와 그 솔 루션을 설명하고 <sup>66 태켓종료(2)</sup> 를 클릭합니다.

# <span id="page-107-0"></span>시나리오 2: 이미 헬프데스크 티켓으로 저장된 문제

### 1단계: 사용자에게 콜을 받습니다.

자산 수명 주기/헬프데스크/사용자 작업/콜 응답 탐색 링크를 사용하여 콜 응답 마법사를 표시합니 다.

#### Windows 클라이언트만 해당

또는 Windows 클라이언트를 사용하는 경우 F2 키를 눌러 마법사를 표시할 수 있습니다.

### 2단계: 선택한 티켓에 정보를 채웁니다.

- 1. 호출자 이름을 입력하고 다음을 클릭합니다.
- 2. 필요한 경우 연락처를 수정하고(기본적으로 연락처는 호출자임) 다음을 클릭합니다.
- 3. "자산" 선택 페이지를 건너뜁니다.
- 4. 티켓을 선택하고 다음을 클릭합니다.
- 5. 문제 유형을 지정하고 다음을 클릭합니다.
- 6. 심각도 및 에스컬레이션 구성표를 할당합니다.

#### Windows 클라이언트만 해당

F2 키를 눌러 마법사를 표시한 경우 콜 응답 화면을 다음과 같이 채웁니다.

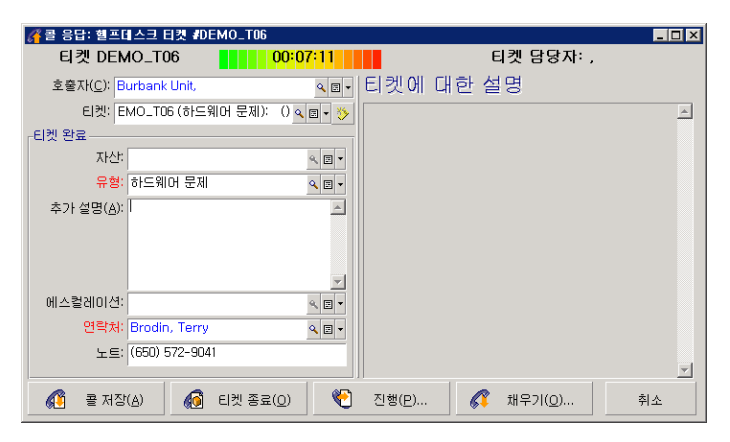
## 3단계: 콜을 종료합니다.

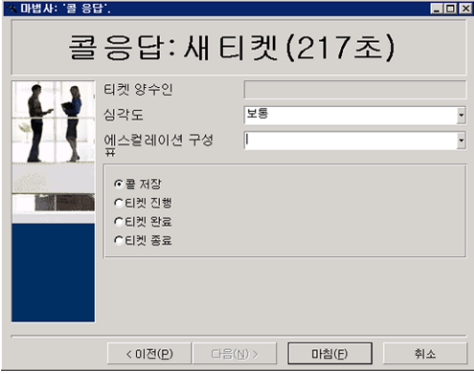

- <sup>l</sup> 문제가 여전히 해결되지 않은 경우 콜 저장 옵션을 선택하고 마침을 클릭합니다. 2단계에서 입력한 내용에 따라 티켓이 수정됩니다.
- <sup>l</sup> 문제가 해결된 경우 티켓 종료 옵션을 선택하고 마침을 클릭합니다. 2단계에서 입력한 내용에 따라 티켓이 수정됩니다. 티켓 상태가 종료로 설정됩니다.
- <sup>l</sup> 티켓 세부사항에 액세스해야 하는 경우 티켓 진행 또는 티켓 완료 옵션을 선택하고 마침을 클릭합니다. 2단계에서 입력한 내용에 따라 티켓이 수정되며 티켓을 계속 수정할 수 있습니다. 티켓 진행 작업과 반대되는 티켓 완료 작업을 사용하면 Asset Manager 는 티켓 세부사항에서 상 태 또는 할당됨 필드를 수정하지 않습니다.

### Windows 클라이언트만 해당

F2 키를 눌러 마법사를 표시한 경우 다음을 수행합니다.

- <sup>l</sup> 문제가 여전히 해결되지 않은 경우 버튼을 클릭합니다. 왼쪽 상자에 입력한 내용에 따라 티켓이 수정됩니다.
- <sup>l</sup> 문제가 해결된 경우 4 <sub>태켓 종료(0)</sub> 버튼을 클릭합니다. 왼쪽 상자에 입력한 내용에 따라 티켓이 수정됩니다. 티켓 상태가 종료로 설정됩니다.
- <sup>l</sup> 티켓 세부사항에 액세스해야 하는 경우
	- $\bullet$  <sup>진행(E)...</sup> 또는 《 채워(Q)... 를 클릭합니다. 왼쪽 상자에 입력한 내용에 따라 티켓이 수정되며 티켓을 계속 수정할 수 있습니다.  $^\circledast$  <sup>전행만...</sup> 버튼과 달리 《 채커!!! 버튼을 사용하면 Asset Manager는 티켓 세부사항에서 **상** 태 또는 할당됨 필드를 수정하지 않습니다.

# 시나리오 3: 나중에 해결해야 하는 문제

## 1단계: 사용자에게 콜을 받습니다.

자산 수명 주기/헬프데스크/사용자 작업/콜 응답 탐색 링크를 사용하여 콜 응답 마법사를 표시합니 다.

### Windows 클라이언트만 해당

또는 Windows 클라이언트를 사용하는 경우 F2 키를 눌러 마법사를 표시할 수 있습니다.

## 2단계: 티켓에 대한 정보를 채웁니다.

- 1. 호출자 이름을 입력하고 다음을 클릭합니다.
- 2. 필요한 경우 연락처를 수정하고(기본적으로 연락처는 호출자임) 다음을 클릭합니다.
- 3. 자산을 선택하고 다음을 클릭합니다.
- 4. "헬프데스크 티켓" 선택 페이지를 건너뜁니다.
- 5. 문제 유형을 지정하고 다음을 클릭합니다.
- 6. 심각도 및 에스컬레이션 구성표를 할당합니다.
- 7. 티켓 완료 작업 항목을 선택하고 마침을 클릭합니다.

### Windows 클라이언트만 해당

F2 키를 눌러 마법사를 표시한 경우 콜 응답 화면을 다음과 같이 채웁니다.

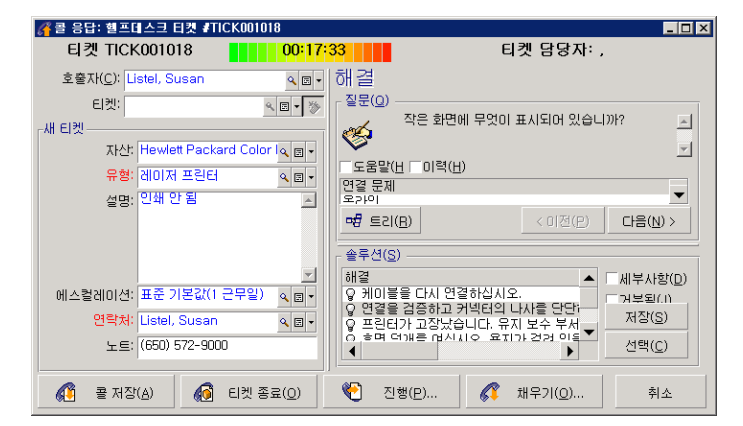

# 3단계: 문제에 대한 솔루션을 찾습니다.

티켓 세부사항 화면 오른쪽의 ▒ \*\* 을 클릭하고 **해결** 창의 **질문** 섹션을 읽으면서 사용자와 함께 문 제를 검토합니다. 결정 트리에 질문 목록이 미리 생성되어 있습니다(**자산 수명 주기/헬프데스크/결** 정 트리 메뉴).

설명 섹션을 읽어 표준 솔루션이 이미 있는지 확인합니다.

이 예에서는 콜 중에 문제를 해결할 수 없다고 가정합니다.

#### Windows 클라이언트만 해당

F2 키를 눌러 마법사를 표시한 경우 질문 섹션을 읽으면서 사용자와 함께 문제를 검토합니다.

## 4단계: 문제를 저장할 헬프데스크 티켓을 생성합니다.

이 단계는 Windows 클라이언트에서 F2 키를 눌러 표시한 마법사에만 적용됩니다. **자산 수명 주기/** 헬프데스크/사용자 작업/콜 응답 탐색 링크를 통해 마법사를 사용하는 경우에는 2단계에서 티켓을 이미 생성했으므로 이 단계를 무시할 수 있습니다.

4 <sup>B 제장(A)</sup> 버튼을 클릭합니다.

## 5단계: 기존 헬프데스크 티켓을 관리합니다.

현재 처리 중인 헬프데스크 티켓은 다음과 같이 여러 가지 방법으로 표시할 수 있습니다.

#### ● 자산 수명 주기/헬프데스크/헬프데스크 티켓 탐색 링크

이 메뉴에서는 모든 헬프데스크 티켓의 목록을 표시합니다. 헬프데스크 티켓 관련 메뉴의 필터를 사용하면 정의하는 기준에 따라 티켓을 선택할 수 있습니다.

• 자산 수명 주기/헬프데스크/대시보드 메뉴 이 메뉴에서는 종료 또는 종료 및 검증 상태가 아닌 헬프데스크 티켓의 목록을 표시합니다. 대시보드를 헬프데스크 관리자, 그룹 감독자 또는 단순한 헬프데스크 그룹 멤버 중 누가 표시하는 지에 따라 대시보드가 달라집니다. 그의 택판의 버튼을 누르면 대시보드에서 선택한 그룹 또는 기술자에 할당된 헬프데스크 티켓 목 록이 표시됩니다.

#### 헬프데스크 티켓 내에 작업 주문 레코드를 생성하려면:

헬프데스크 티켓 내에 작업 주문 레코드를 생성하려면 먼저 티켓 세부사항을 표시한 후 다음을 수행 합니다.

- 티켓 세부사항 화면 오른쪽의 <mark>결행 출</mark> 클릭하거나(Windows 클라이언트) **작업** 드롭다운 목록 에서 작업 주문을 선택합니다(웹 클라이언트).
- 또는 **작업 주문** 탭을 선택하고 <sub>벤</sub>버튼(Windows 클라이언트) 또는 **추가**(웹 클라이언트)를 사용하 여 헬프데스크 티켓에 첨부된 작업 주문을 추가합니다.

#### 티켓을 종료하려면:

티켓이 명확하게 처리된 경우 티켓 세부사항을 표시하고 <mark>◈ 흰 을</mark> 클릭합니다. Asset Manager는 **활** 동 탭에 티켓 이력을 생성하고, 일반 탭의 설명 필드(SQL 이름: Description)를 수정하고, 종료 탭의 종료 날짜를 조정하고, 티켓의 상태(SQL 이름: seStatus)를 수정합니다. 또한 사용자와 함께 티켓을 검증한 경우 상태 필드에 종료 후 검증 값을 할당하는 추가 단계도 수행할 수 있습니다.

# 셀프 서비스

셀프 서비스 마법사에서는 헬프데스크 기능을 확장하여 직원이 직접 티켓을 생성, 업데이트 및 종료 할 수 있도록 해 줍니다. 이 장에서는 **자산 수명 주기/헬프데스크/사용자 작업/셀프 서비스** 탐색 링 크를 통해 제공되는 Asset Manager의 셀프 서비스 마법사를 사용하는 방법에 대해 설명합니다.

이 마법사에서는 사용자가 필요할 때 직접 새 티켓을 생성하고, 열려 있거나 종료된 티켓을 보고, 이 전에 제출한 열린 티켓의 세부사항을 업데이트하고, 티켓을 종료할 수 있습니다.

# 셀프 서비스 마법사 사용

셀프 서비스 마법사 페이지는 두 부분으로 구성됩니다. 왼쪽 부분에는 6개의 작업 버튼이 있고 오른 쪽 부분에는 쿼리 결과가 표시됩니다.

셀프 서비스 마법사를 시작한 후 다음 작업을 수행할 수 있습니다.

## 열린/종료된 티켓 보기

마법사가 실행 중일 때 "xxx의 열린 티켓"이라는 열린 티켓 목록이 오른쪽에 자동으로 표시됩니다. 여 기서 'XXX'는 현재 사용자 이름을 나타냅니다. 티켓의 각 세부사항을 보려면

- 1. 열린 티켓 목록에서 쿼리할 티켓을 선택합니다.
- 2. 티켓 보기를 클릭합니다.
- 3. 티켓으로 돌아가기를 클릭하여 목록 보기로 돌아가고 1-3단계를 반복하여 다른 티켓 세부사항 을 봅니다.

종료된 티켓을 보려면 마법사 페이지의 초기 상태(오른쪽에 열린 티켓 목록이 표시된 상태)에 있는 지 확인합니다.

- 1. 종료된 티켓 보기를 클릭합니다.
- 2. 종료된 티켓 목록에서 쿼리할 티켓을 선택합니다.
- 3. 티켓 보기를 클릭합니다.
- 4. 티켓으로 돌아가기를 클릭하여 목록 보기로 돌아가고 1-4단계를 반복하여 다른 티켓 세부사항 을 봅니다.

## 새 티켓 생성

- 1. **새 티켓 열기**를 클릭합니다.
- 2. 티켓 속성을 채웁니다.
- 3. 확인을 클릭합니다.

"할당 대기" 상태의 새 티켓이 헬프데스크 티켓 테이블에 자동으로 저장됩니다. 헬프데스크 그룹이 티켓을 받고 응답합니다.

## 티켓 생성 후 정보 추가

이전에 제출한 열린 티켓에 주석을 추가할 수 있습니다.

- 1. 열린 티켓 목록에서 업데이트할 티켓을 선택합니다.
- 2. 티켓 업데이트를 클릭합니다.
- 3. 주석 필드에 정보를 입력하고 티켓을 클릭하여 확인합니다.
- 4. 확인을 클릭합니다.

### 티켓 종료

필요한 경우 티켓을 종료할 수 있습니다. 솔루션을 이미 찾아서 헬프데스크 엔지니어의 도움이 더 이 상 필요하지 않은 경우를 예로 들 수 있습니다.

- 1. 열린 티켓 목록에서 종료할 티켓을 선택합니다.
- 2. 티켓 종료를 클릭합니다.
- 3. 해결 노트를 입력하고 티켓을 클릭하여 정보를 확인합니다.
- 4. 확인을 클릭합니다.

# 콜 응답

이 장에서는 **자산 수명 주기/헬프데스크/사용자 작업/콜 응답** 탐색 링크, ♥ 아이콘(Windows 클라 이언트) 또는 F2 키보드 키(Windows 클라이언트)를 통해 사용할 수 있는 Asset Manage의 콜 응답 마법사를 사용하는 방법을 설명합니다.

콜 응답 마법사는 콜을 받는 사람을 안내하는 기능입니다. (여기서 "콜"은 광범위한 의미로 사용됨: 전화 통화, 사용자의 방문, 팩스 등).

- 이 마법사에서는 기존 티켓 또는 생성할 티켓에 대한 간소화된 안내 보기를 제공합니다.
- 이 마법사는 헬프데스크 티켓을 최대한 쉽게 기록할 수 있도록 설계되었습니다.

콜 수신은 다음으로 구성됩니다.

- 1. 호출자를 식별합니다.
- 2. 콜이 기존에 생성된 티켓과 관련이 있는 경우 티켓에 새 정보를 추가하거나 티켓을 종료합니다.
- 3. 콜이 아직 기록되지 않은 새 문제와 관련된 경우 다음을 수행합니다. a. 관련 정보를 입력합니다.
	- b. 열린/종료된 티켓을 생성합니다.

# 콜에 응답하는 단계

콜 응답 마법사를 사용하여 헬프데스크 팀에서 받은 콜에 대한 정보를 입력할 수 있습니다. 콜 응답 마법사를 통하지 않고도 티켓을 생성할 수 있으므로 이 도구를 사용하지 않아도 됩니다.

다음 다이어그램에서는 콜을 받는 방법의 개요를 보여줍니다.

포트폴리오 6장: 헬프데스크

### 콜 응답 - 단계

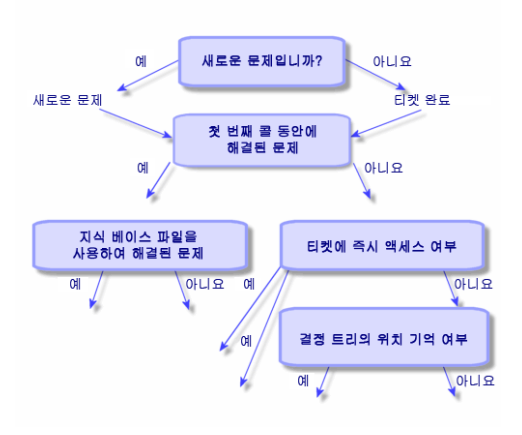

# 콜 응답 마법사 활성화

자산 수명 주기/헬프데스크/사용자 작업/콜 응답 탐색 링크, F2 키(Windows 클라이언트)를 사용하 거나 (Windows 클라이언트)을 클릭하여 콜 응답 마법사를 활성화합니다.

팁: Windows 클라이언트 사용자의 경우 마법사를 열 때 콜 응답이 이미 진행 중인 경우 Asset Manager는 다른 콜 응답 창을 표시하고 콜 응답 절차를 시작합니다.

# 콜 응답 화면 채우기

이 섹션에서는 콜 응답 화면을 채우는 방법을 설명합니다. 다루는 내용은 다음과 같습니다.

- F2 키를 눌러 표시되는 콜 응답 화면의 디자인
- <sup>l</sup> 정보를 입력하는 방법
- 자동으로 채워지는 필드

## 콜 응답 화면의 디자인

Windows 클라이언트에서 F2 키를 눌러 표시되는 콜 응답 화면은 다음과 같은 여러 부분으로 구성되 어 있습니다.

- 화면 맨 위의 상태 표시줄에는 일반 정보가 표시됩니다.
- <sup>l</sup> 창 왼쪽 영역을 채워야 합니다. 이 영역을 "데이터 입력 영역"이라고 합니다.
- <sup>l</sup> 창 오른쪽 영역에서는 왼쪽에서 선택한 필드에 대한 정보를 제공합니다. 이 영역을 "도움말 영역" 이라고 합니다.

#### 상태 표시줄

티켓 FILE16 - <mark>- - 100:01:34 - - 1</mark> 티켓 담당자: Drainer, John

#### 티켓 번호

콜 시작 시 화면 맨 위에 표시되는 이 숫자는 콜 종료 시 티켓을 생성하기로 하는 경우 티켓에 부여될 번호입니다. 이런 방법으로 호출자에게 티켓 참조를 쉽게 제공할 수 있습니다. 나중에 표시되는 번호 는 생성되는 새 티켓의 번호이거나 수정할 티켓의 번호입니다.

#### 경과 시간 표시기

이 컬러 표시기에는 콜 시작 이후 경과된 시간이 표시됩니다.

헬프데스크 범주의 편집/옵션 메뉴 항목을 사용하여 표시기의 매개 변수를 수정할 수 있습니다 .

이 표시기는 정보 수집 기능은 없고 정보 제공 목적으로만 사용됩니다.

#### 티켓 담당자(티켓 감독자)

티켓 담당자는 콜이 기존 티켓과 관련이 있는 경우 화면 왼쪽 영역의 티켓 필드에서 선택한 티켓에 속 합니다.

새 티켓이 열리면 Asset Manager는 헬프데스크 그룹에서 티켓을 할당할 감독자를 자동으로 선택합 니다.

#### 데이터 입력 영역

마우스나 키보드의 탭 버튼을 사용하여 다른 필드 사이를 이동할 수 있습니다.

- 티켓 필드를 채우지 않으면 아래쪽 영역에 **새 티켓**이 표시됩니다.
- 자동 또는 수동으로 **티켓** 필드를 채우면 아래쪽 영역에 **티켓 완료**가 표시됩니다.

티켓 필드를 채울 때 새 티켓이 생성되도록 하려면 버튼을 클릭합니다. 선택한 티켓을 완료할 수 있 게 하려면 두 번 클릭합니다.

#### 도움말 영역

도움말 영역의 정보는 즉시 업데이트되지 않습니다. 업데이트 지연이 구현되었으므로 업데이트 프 로세스로 인한 속도 저하 없이 다른 필드 사이를 이동할 수 있습니다. **헬프데스크** 그룹의 **편집/옵션** 메뉴를 사용하여 이 매개 변수를 수정할 수 있습니다.

기다리지 않고 정보를 즉시 업데이트하려면 F5 키를 누르거나 을 클릭하십시오. 업데이트할 정보 가 있는 경우에만 이 버튼이 나타납니다.

## 정보 입력

### 호출자

문제를 보고하기 위해 호출한 사람입니다.

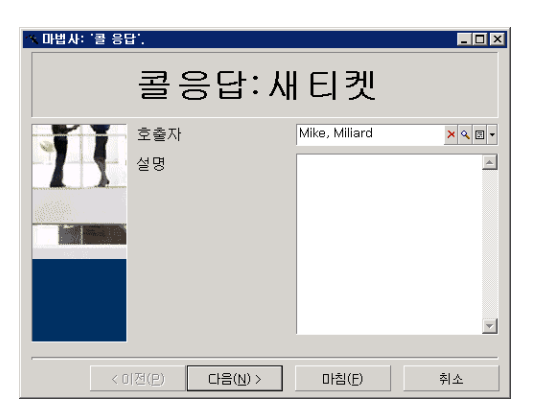

### Windows 클라이언트만 해당

Windows 클라이언트에서 F2 키를 눌러 표시되는 콜 응답 화면의 호출자 정보입니다.

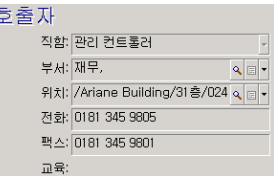

### 연락처

이 티켓에 대해 문의할 사람입니다. 이 정보 항목은 티켓 세부사항 일반 탭의 연락처 필드에 있습니 다.

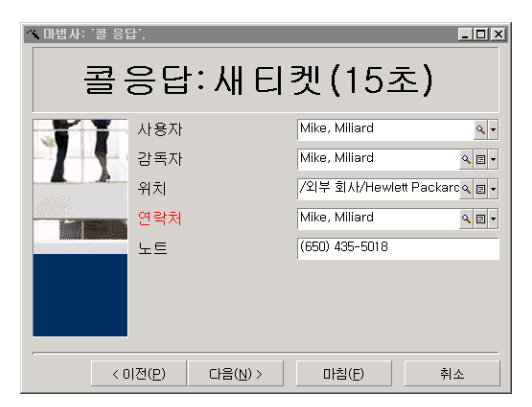

### Windows 클라이언트만 해당

Windows 클라이언트에서 F2 키를 눌러 표시되는 콜 응답 화면의 연락처 정보입니다.

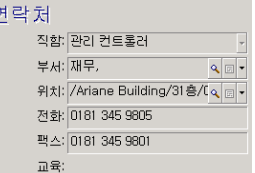

## 자산

이 페이지에서는 문제와 관련된 자산을 지정할 수 있습니다.

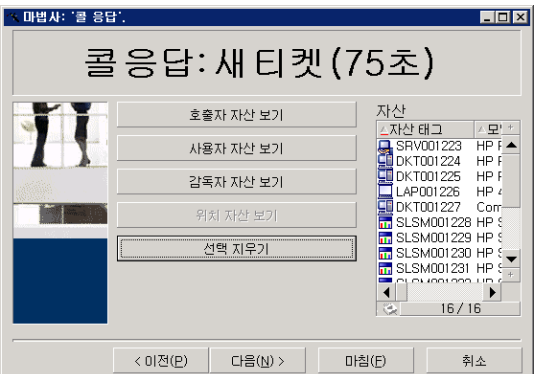

다음과 같은 여러 버튼이 있습니다.

- 호출자 자산 보기: 호출자가 담당하는 자산입니다.
- 사용자 자산 보기: 사용자에게 속한 자산입니다.
- 감독자 자산 보기: 사용자의 감독자에게 속한 자산입니다.
- 위치 자산 보기: 호출자와 같은 위치에 있는 자산입니다.

### Windows 클라이언트만 해당

Windows 클라이언트에서 F2 키를 눌러 표시되는 콜 응답 화면의 자산 정보입니다.

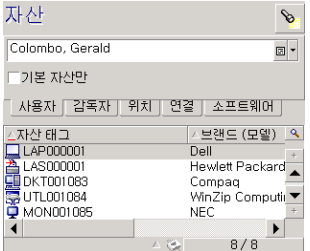

아이콘이 도움말 영역에 표시되는 경우 이 아이콘을 클릭하여 정보 검색을 시작할 수 있습니다. 다음과 같은 여러 하위 탭이 있습니다.

- 사용자 및 감독자 탭: 호출자가 담당하거나 사용하기만 하는 자산입니다.
- 위치 탭: 호출자와 같은 위치에 있는 자산입니다.
- <sup>l</sup> 연결 탭: 선택한 자산(기본적으로 데이터 입력 영역에서 선택한 자산)에 연결된 모든 자산을 나열 합니다.
- 소프트웨어 탭: 호출자가 사용한 Named 사용자마다 유형 소프트웨어 라이센스입니다.

사용자, 감독자 및 위치 하위 탭에서 기본 자산만 확인란을 선택하는 경우 트리 구조의 루트에 있는 자산만 표시됩니다.

### 티켓

이 페이지에서는 문제와 관련된 티켓을 지정할 수 있습니다.

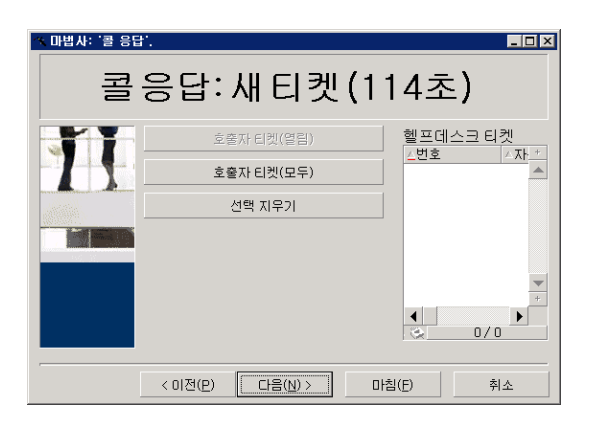

- 호출자 티켓(열기): 연락처 필드(일반 탭)의 값이 콜 응답 화면의 호출자 필드와 같은 티켓입니다. 상태 및 연락처 필드(SQL 이름: seStatus 및 Contact)는 필터 기준으로 사용됩니다.
- 호**출자 티켓(모두)**: 열리거나 종료된 모든 핫 티켓 또는 자산에 대해 호출자가 열거나 종료한 모든 티켓입니다.

#### Windows 클라이언트만 해당

Windows 클라이언트에서 F2 키를 눌러 표시되는 콜 응답 화면의 티켓 정보입니다.

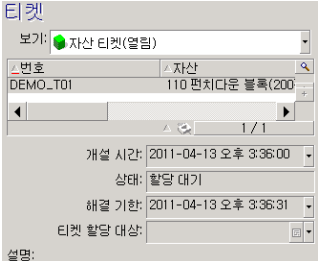

다음과 같은 두 경우에만 티켓 필드를 채웁니다.

- 기존 티켓에 추가하거나 기존 티켓을 수정하려는 경우. 호출자가 보고한 문제로 인해 티켓은 이미 생성되었습니다.
- 새 티켓을 생성하고 **티켓** 필드에서 선택한 티켓에 첨부하려는 경우. 이 경우 다음 단계를 진행합 니다.

a. 호출자 및 티켓 필드를 채웁니다.

b. 을 클릭합니다.

c. 새 티켓 프레임의 필드를 채웁니다.

**새 티켓** 프레임의 필드를 채운 다음에 **티켓** 필드를 채우지 마십시오. 그러면 새 티켓 프레임에 입력 한 정보가 삭제됩니다.

티켓을 선택한 이후에 콜에 대해 새 티켓을 생성해야 하는 함을 알게 되는 경우 버튼을 클릭합니다.

주의: 새 티켓 모드에서 티켓 필드가 채워져 있으면 새 티켓이 기존 티켓에 하위 티켓으로 첨부 됩니다.

티켓 필드를 한 번 더 클릭하면 선택한 티켓을 완료할 수 있는 상태로 돌아갈 수 있습니다(화면 오른 쪽).

도움말 영역에서 필터를 사용하면 선택한 열린 티켓(상태가 종료 또는 종료 후 검증이 아닌 티켓)이 나 상태와 상관없이 선택한 티켓을 표시할 수 있습니다.

- 호출자 티켓(열기): 연락처 필드(일반 탭)의 값이 콜 응답 화면의 호출자 필드와 같은 티켓입니다. 상태 및 연락처 필드(SQL 이름: seStatus 및 Contact)는 필터 기준으로 사용됩니다.
- 자산 티켓(열기): 자산 필드의 값이 콜 응답 화면의 자산 필드와 같은 티켓입니다. 상태 및 자산 필 드(SQL 이름: seStatus 및 Asset)는 필터 기준으로 사용됩니다.
- 핫 **티켓(열린): 핫 티켓** 확인란(일반 탭)이 선택된 티켓입니다. **상태 및 핫 티켓** 필드(SQL 이름: seStatus 및 bHot)는 필터 기준으로 사용됩니다.
- 뒤에 "(모두)"가 있는 옵션을 사용하면 열리거나 종료된 모든 핫 티켓 또는 자산에 대해 호출자가 열거나 종료한 모든 티켓을 볼 수 있습니다.

화면의 도움말 영역에 표시되는 정보만 참조할 수 있습니다. **설명** 영역에는 티켓 **설명** 필드의 시작 부분만 표시됩니다.

티켓을 수정하려면 돋보기 버튼 활을 클릭하여 티켓 세부정보로 드릴다운해야 합니다.

데이터 입력 영역의 티켓 필드를 채우려면 티켓의 도움말 영역에서 한 번 클릭합니다. 데이터가 업데 이트될 때까지 잠시 기다리거나 F5 키를 누릅니다.

### 문제 유형

이 필드에서는 발생한 문제의 유형을 지정할 수 있습니다.

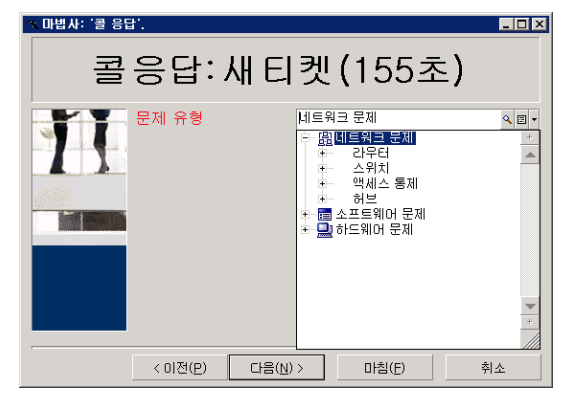

기본적으로 선택한 자산 모델 및 그 하위 모델과 연관된 문제 유형만 도움말 영역에 표시됩니다.

자산을 선택하지 않은 경우 아무 유형도 표시되지 않습니다.

자산이 모델과 연결되지 않은 경우 모든 문제 유형이 표시됩니다.

### Windows 클라이언트만 해당

Windows 클라이언트에서 F2 키를 눌러 표시되는 콜 응답 화면의 문제 유형 정보입니다.

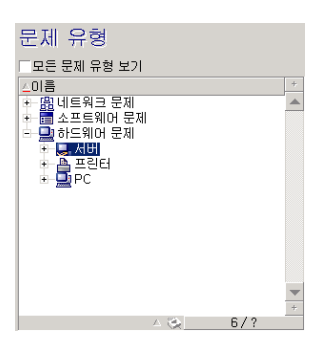

모든 문제 유형을 강제로 표시하려면 **모든 문제 유형 보기** 확인란을 선택합니다.

## 심각도 및 에스컬레이션 구성표

이 페이지에서는 관련 문제에 가장 적합한 심각도 및 에스컬레이션 구성표를 선택할 수 있습니다.

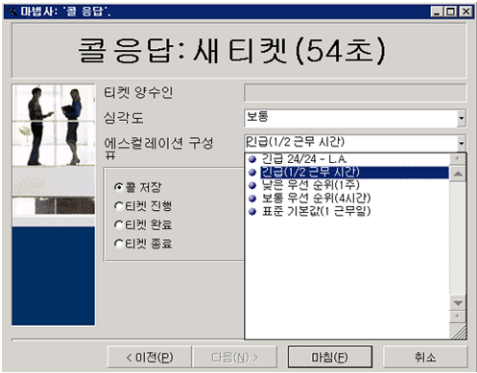

참고: 에스컬레이션 구성표 생성은 콜 운영자가 아니라 관리자의 범위에 포함됩니다. 콜 응답 화 면의 에스컬레이션 필드에서 직접 에스컬레이션 구성표를 생성할 수는 없습니다.

### 설명(또는 추가 설명)

참고: 이 섹션은 Windows 클라이언트에서 F2 키를 눌러 표시되는 콜 응답 화면에만 적용됩니 다.

이 필드에서는 문제를 자유롭게 설명할 수 있습니다. 여기에 입력하는 내용은 티켓의 설명 필드에 추 가됩니다.

● 티켓을 완료하면 Asset Manager의 도움말 영역에 이전 유형의 창이 표시됩니다. 이 필드는 수정 할 수 없습니다.

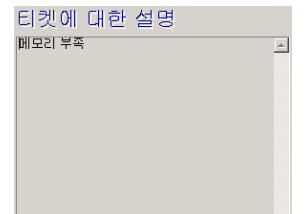

• 새 티켓을 생성하면 도움말 영역에서 문제 해결 프로세스를 안내합니다.

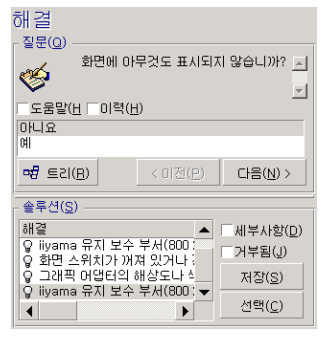

### 질문

선택한 문제 유형과 연관된 결정 트리의 노드가 영역에 표시됩니다. 문제 유형을 노드와 미리 연결해 야 합니다. 질문이 이 노드와 연관된 경우 콜 응답 마법사에서는 선택할 수 있는 여러 응답을 제안합 니다. 적절한 응답을 두 번 클릭하여 결정 트리를 계속 진행할 수 있습니다. 또는 응답 중 하나를 선택 하고 선택할 응답의 라인 번호를 입력하여 응답이 있는 영역을 활성화할 수도 있습니다. 다음 버튼도 같은 효과가 있습니다. 이전 버튼을 사용하여 트리의 이전 단계로 돌아갈 수 있습니다. 문제 유형과 연관된 시작 노드 이전으로 돌아갈 수는 없습니다.

### 트리 버튼

버튼을 누르면 결정 트리가 표시되고 문제 유형과 연관된 노드에 커서가 놓입니다.

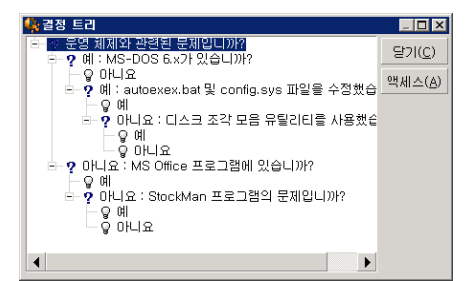

트리에서 노드를 선택하고 액세스 버튼을 클릭하여 작업할 분기의 시작 노드를 변경할 수 있습니다. 지정된 시점에 전체 분기를 탐색하지 않으려면 이 방법을 사용해야 합니다.

#### 도움말 확인란

결정 트리에서 설명을 이미 입력한 경우 질문 오른쪽의 질문 세부사항에 있는 설명 탭의 내용을 질문 뒤 괄호 안에 표시하려면 이 확인란을 선택합니다.

#### 이력 확인란

결정 트리를 거치는 동안 이미 응답한 연속적인 질문 목록을 표시하려면 이 확인란을 선택합니다.

#### 솔루션

도움말 영역의 솔루션 영역에는 이전 질문에서 형성된 노드에서 시작되는 결정 트리의 분기에 있는 노드와 연관된 지식 베이스 파일이 표시됩니다.

#### 세부사항 확인란

선택한 솔루션에 대한 세부사항(설명 및 해결 필드(SQL 이름: Description 및 Solution)을 해결 창 아 래쪽에 표시하려면 이 확인란을 선택합니다.

#### 거부됨 확인란

트리를 통해 가져온 경로로 인해 솔루션이 제거된 경우에도 시작 노드부터 모든 솔루션을 계속 표시 하려면 이 확인란을 선택합니다.

## 자동으로 채워지는 필드

### 티켓 담당자(티켓 감독자)

새 티켓이 열리면 Asset Manager는 헬프데스크 그룹에서 티켓을 할당할 감독자를 자동으로 선택합 니다.

티켓을 할당할 그룹을 결정하기 위해 Asset Manager는 문제 유형과 자산의 위치를 고려하며 헬프데 스크 그룹을 포함하는 계약도 고려할 수 있습니다.

- 1. Asset Manager에서 티켓의 문제 유형과 연관된 헬프데스크 그룹을 검색합니다.
- 2. 그런 다음 Asset Manager는 이러한 그룹 중에서 자산과 "가장 가까운" 위치(루트 위치까지 직접 위치, 상위 위치 등)와 연관된 헬프데스크 그룹을 찾습니다.
- 3. Asset Manager 데이터베이스 엔진에서 이중 외부 조인을 지원하는 경우 Asset Manager는 이러 한 적격 그룹 중에서 그룹과 관련된 계약 및 자산을 다루는 유지 관리 계약에 따라 헬프데스크 그 룹을 검색합니다.

주의: 이중 외부 조인을 지원하는 DBMS 목록은 [이중](#page-164-0) [외부](#page-164-0) [조인을](#page-164-0) [지원하는](#page-164-0) [DBMS](#page-164-0) [섹션](#page-164-0)을 참조하십시오.

- 4. 그룹을 찾을 수 없는 경우 Asset Manager는 문제 유형 계층에서 다음 최상위 수준의 문제 유형 에서 시작하여 문제 유형 트리의 루트에 이를 때까지 처음 세 단계를 반복합니다.
- 5. 진행 중인 티켓 수가 가장 적은 헬프데스크 그룹 기술자 중에서 티켓 감독자를 선택할 수 있습니 다.

참고: 적격 티켓 감독자가 둘 이상인 경우 Asset Manager는 하나를 임의로 선택합니다.

### 호출자 필드

호출자 필드가 비어 있는 경우 자산 필드를 채우거나 수정하면 호출자 필드에 해당 자산의 사용자가 자동으로 표시됩니다.

이 자동 메커니즘은 기본값에 연결된 자동 메커니즘보다 우선합니다. 호출자 필드 값이 확인되면 곧 바로 이 자동 메커니즘이 비활성화됩니다.

### 연락처 필드

Asset Manager는 다음과 같이 문의할 사람을 자동으로 제안합니다.

- 호출자 필드를 채우거나 수정할 때 연락처 필드가 비어 있으면 호출자 필드의 값이 연락처 필드에 채워집니다.
- 자산 필드 값을 채우거나 수정할 때 연락처 필드가 비어 있으면 연락처 필드에 자산의 사용자가 표시됩니다.

이러한 자동 메커니즘은 기본값에 연결된 자동 메커니즘보다 우선합니다.

연락처 필드 값이 확인되면 곧바로 이러한 자동 메커니즘이 비활성화됩니다.

### 에스컬레이션 필드

### 티켓의 심각도 결정

티켓을 처리할 방법을 결정하기 위해 Asset Manager에서는 "심각도"라는 개념을 사용합니다. 티켓 의 심각도는 콜 응답 화면에는 표시되지 않으며 대신 티켓 세부정보의 **추적** 탭에 표시됩니다.

콜 응답 마법사를 사용하여 티켓을 생성하는 경우 Asset Manager는 다음과 관련된 심각도 중에서 가 장 높은 심각도를 티켓에 할당합니다.

- <sup>l</sup> 문제 유형
- <sup>l</sup> 연락처
- 자산
- 자산의 위치

### 에스컬레이션 구성표 결정

티켓 심각도를 정의하면 Asset Manager에서 자동으로 다음 규칙에 따라 에스컬레이션 심각도를 제 안합니다.

- 1. Asset Manager가 티켓의 심각도와 연관된 에스컬레이션 구성표를 검색합니다(에스컬레이션 구성표 세부사항에서 선택 탭의 심각도 하위 탭).
- 2. 이 방법으로 선택한 에스컬레이션 구성표 중에서 Asset Manager는 자산과 "가장 가까운" 위치 (루트 위치까지 직접 위치, 상위 위치 등)와 연관된 에스컬레이션 구성표를 검색합니다(에스컬 레이션 구성표 세부사항의 **선택** 탭, **위치** 하위 탭).
- 3. 에스컬레이션 구성표를 찾을 수 없는 경우 Asset Manager는 처음 두 단계를 다시 시작하고 최상 위 심각도에 도달할 때까지 심각도를 1씩 늘립니다.
- 4. 에스컬레이션 구성표를 찾을 수 없는 경우 Asset Manager는 처음 두 단계를 다시 시작하고 심각 도 0에 도달할 때까지 심각도를 1씩 줄입니다.

# 콜 받기 완료

다음과 같은 여러 방법으로 콜 받기를 완료할 수 있습니다.

- 티켓 세부사항 화면 오른쪽의 ▒ \*\* 을 클릭하거나(Windows 클라이언트) **작업** 드롭다운 목록 에서 해결을 선택하여(웹 클라이언트) 표시되는 해결 창에서 선택 또는 저장 버튼 사용
- 자산 수명 주기/헬프데스크/사용자 작업/콜 응답 탐색 링크를 통해 표시되는 콜 응답 마법사에서 콜 저장, 티켓 종료, 티켓 진행 및 티켓 완료 옵션 선택
- Windows 클라이언트에서 **F2** 키를 눌러 표시되는 **콜 응답** 마법사에서 《<sup>68 콜처장</sup>》. 《8 <sub>택정률</sub>②...  $\bigcirc$  전행(만... | 미 《 채우기(0)... | HI 트 사용

각각의 경우 콜 응답 창이 닫히고 티켓이 생성되거나 콜 중에 입력한 정보로 업데이트됩니다.

아래 표에는 다섯 개 버튼 중 하나를 사용할 때 티켓 세부사항 수준에서 복사되는 정보가 요약되어 있 습니다.

### 콜 응답 - 사용된 버튼에 따른 티켓 필드의 값

### 티켓 세부사항

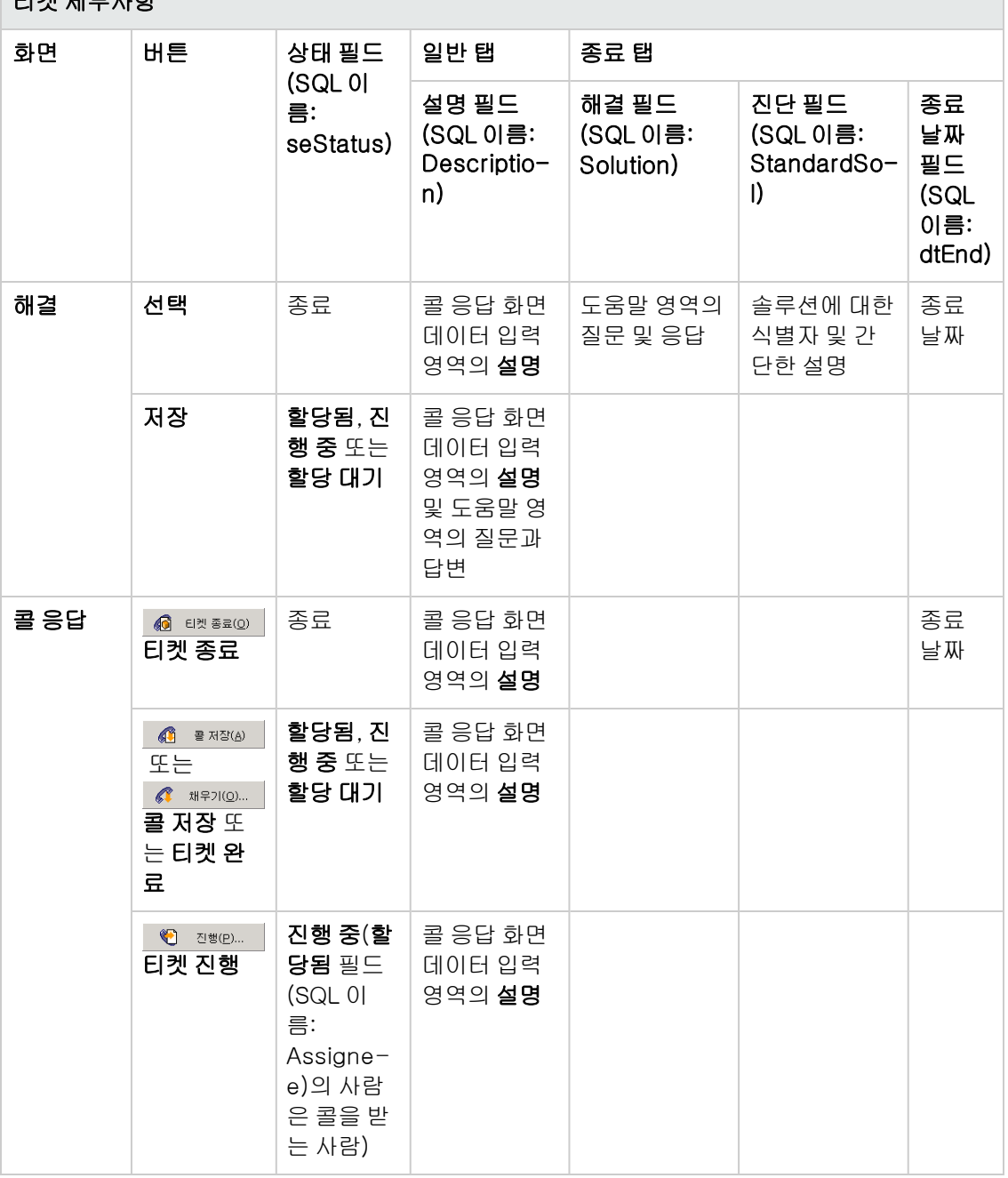

### 오른쪽 화면의 "가능한 솔루션"을 사용하여 콜 중에 문제 해결

티켓을 종료하고 선택한 솔루션에 연결하려면 선택을 클릭합니다.

티켓 세부사항이 표시되지 않습니다. 티켓 번호가 콜 응답 화면의 제목 표시줄에 표시됩니다. 자산 수명 주기/헬프데스크/헬프데스크 티켓 탐색 링크를 사용하여 티켓을 찾을 수 있습니다.

### 오른쪽 화면의 "가능한 솔루션"을 사용하지 않고 콜 중에 문제 해결

티켓을 지식 베이스 파일에 연결하지 않고 종료하려면 <mark>@ <sub>택정료©</sub> 를</mark> 클릭합니다.

티켓 세부사항이 표시되지 않습니다. 티켓 번호가 콜 응답 화면의 제목 표시줄에 표시됩니다. 자산 수명 주기/헬프데스크/헬프데스크 티켓 탐색 링크를 사용하여 티켓을 찾을 수 있습니다.

#### 문제 해결 안 됨. 티켓에 즉시 액세스하지 않고 질문 및 응답 저장

문제가 콜 중에 해결되지 않았고 호출자와 교환한 질문 및 응답을 모두 저장하지만 지금은 티켓에 액 세스하지 않으려는 경우 다음과 같이 합니다.

- 1. 저장을 클릭하여 결정 트리에서 거친 경로와 콜을 저장하고 티켓을 종료하지 않습니다. 티켓 세 부사항이 표시되지 않습니다. 티켓 번호가 콜 응답 화면의 제목 표시줄에 표시됩니다. **자산 수명** 주기/헬프데스크/헬프데스크 티켓 탐색 링크를 사용하여 티켓을 찾을 수 있습니다.
- 2. 티켓 세부사항에서 ◈ \*\* 을 클릭하면 콜 중에 결정 트리에서 마지막으로 도달한 노드에 직접 액세스할 수 있습니다.

#### 문제 해결 안 됨. 티켓에 즉시 액세스하지 않고 질문 및 응답 무시

문제가 콜 중에 해결되지 않았으며 호출자와 교환한 질문 및 응답을 저장하지 않고 지금 티켓에 액세 스하지 않으려는 경우 다음과 같이 합니다.

- 1. 을 클릭하여 결정 트리에서 거친 경로는 저장하지 않고 콜을 저장합니다.
- 2. 티켓 세부사항이 표시되지 않습니다. 티켓 번호가 콜 응답 화면의 제목 표시줄에 표시됩니다. 자 산 수명 주기/헬프데스크/헬프데스크 티켓 탐색 링크를 사용하여 티켓을 찾을 수 있습니다.

#### 문제 해결 안 됨. 즉시 티켓으로 이동

콜 중에 문제가 해결되지 않았고 티켓에 즉시 액세스하려는 경우 다음 두 가지 방법을 수행할 수 있습 니다.

- **. <sup>1980</sup> 원 클릭합니다.**
- <sup>l</sup> 또는 을 클릭합니다.

두 경우 모두

- 콜의 정보가 티켓 세부사항에 기록됩니다.
- 티켓 세부사항이 표시됩니다.

◇ 진행(P)... QL « 채우기(Q)... O | 元L () |

<sup>l</sup> 콜을 받는 사람이 티켓의 감독자는 아니지만 자신의 역량 영역 내에 포함되는 티켓을 선택한다고 가정해 봅시다. 그런 다음 이 사람이 © <sup>전행만...</sup> 을 클릭합니다. Asset Manager는 콜을 받는 사람 을 양수인으로 표시하기 위해 자동으로 **상태** 필드를 **진행 중**으로 설정하고 **할당됨** 필드를 수정합 니다. 티켓 상태는 관계가 없으며 티켓이 감독자에게 이미 할당되어 있는 경우에도 마찬가지입니 다.

참고: 해당 프로필에서 허용하는 경우와 해당 헬프데스크 그룹이 관련 문제 유형을 해결할 수 있는 경우에 콜을 받는 사람만 "ध ચ\*≌┈ │버튼을 클릭할 권한이 있습니다 (콜 운영자의 프로필은 직원 및 부서 테이블에 있는 레코드의 프로필 탭에 있음). 두 조건 중 하나라도 충족 되지 않으면 "<sup>1918</sup> <sup>전행만…</sup> 버튼이 회색으로 표시됩니다. 이 경우 콜을 추적하려면 **콜 저장** 또 는 저장 버튼을 사용하여 콜을 저장해야 합니다.

• 콜을 받는 사람이 <mark>《 \*\*\*\*............</mark>을 클릭하면 티켓 세부사항이 표시됩니다. 이 경우 \_ <sup>♥</sup> \_ <sup>전방@…...</sup> 을 클릭할 때와 달리 Asset Manager에서 티켓 세부사항의 **상태** 필드 또는 **양수인** 필드를 수정하지 않습니다.

참고: 해당 프로필에서 허용하는 경우와 해당 헬프데스크 그룹이 관련 문제 유형을 해결할 수 있는 경우에 콜을 받는 사람만 <mark>《 해원이…</mark> 비튼을 클릭할 권한이 있습니다 (콜 운영자의 프로필은 직원 및 부서 테이블에 있는 레코드의 프로필 탭에 있음). 프로필에서 허용하지 않 으면 버튼을 계속 사용할 수 없습니다.

#### 헬프데스크 운영자의 권한과 관련된 참고

콜 운영자의 Asset Manager 데이터베이스 액세스 권한을 다음과 같이 정의할 수 있습니다.

● 직원 및 부서 테이블의 레코드 세부사항에 있는 **프로필** 탭의 **프로필** 필드(SQL 이름: Profile)에서 지정한 일반 사용자 프로필 사용

# 콜을 받을 때 사용할 수 있는 바로 가기 키

키보드 기능 키 및 버튼은 필드 간이나 도움말 영역 및 데이터 입력 영역 간의 탐색을 용이하게 하기 위해 구현되었습니다.

### 콜 응답 - 바로 가기 키

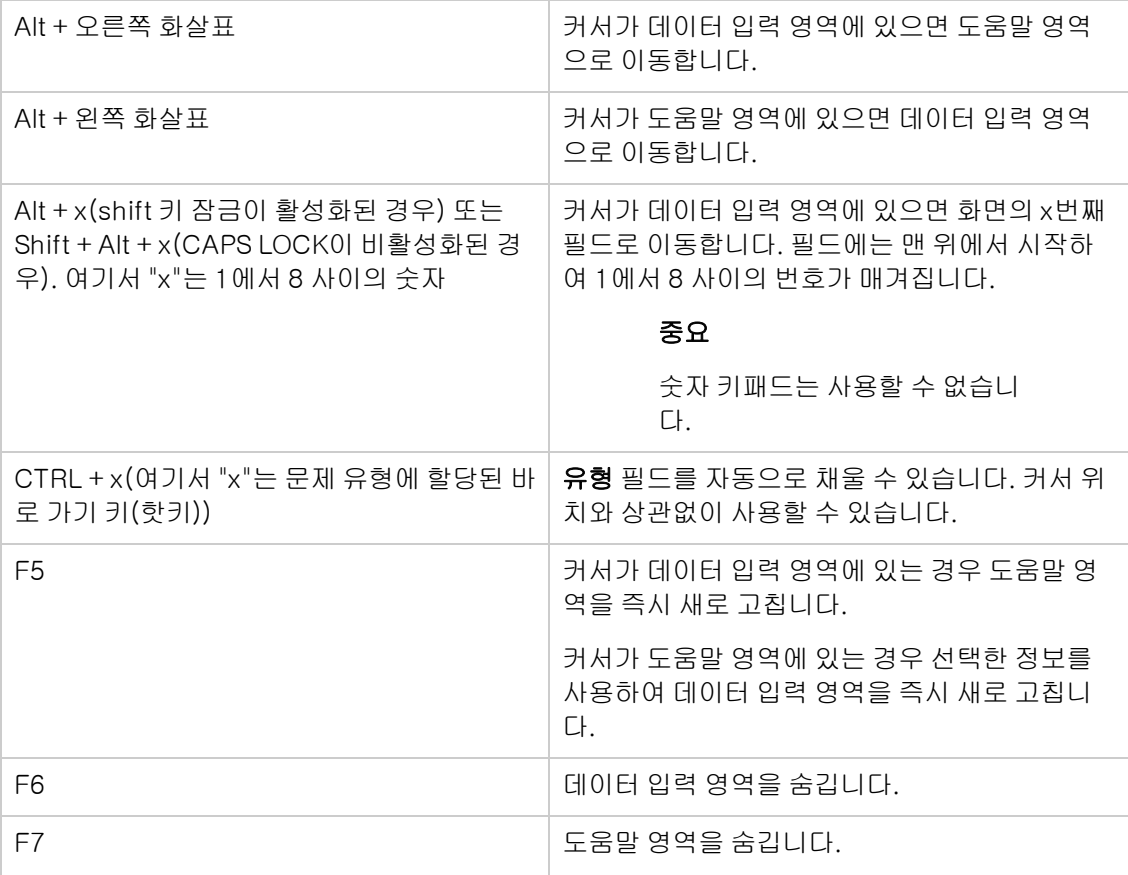

### 콜 응답 - 바로 가기 키, 계속

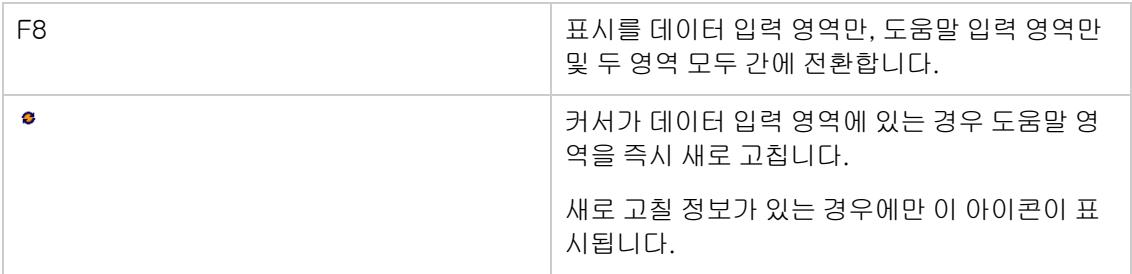

참고: 콜 응답 화면을 새로 고치는 시기: 데이터 입력 프로세스가 느려지지 않게 하기 위해 사용 자가 한 필드에서 다른 필드로 이동하거나 도움말 영역에서 정보를 선택할 때 콜 응답 마법사가 즉시 새로 고쳐지지 않습니다. 기본적으로 반응 시간은 1초입니다. 헬프데스크 그룹의 편집/옵 션 메뉴 항목을 사용하여 이 매개 변수를 수정할 수 있습니다.

# 헬프데스크 그룹

이 섹션에서는 Asset Manager에서 헬프데스크 그룹을 설명하고 관리하는 방법에 대해 설명합니다.

헬프데스크 그룹은 지정된 위치 그룹에 대한 유사한 문제를 해결할 수 있고 지정된 계약에 관련되어 있는 헬프데스크 기술자로 구성됩니다.

이러한 그룹은 사용자의 내부 조직을 반영합니다. 즉, 그룹을 정의하는 방법에 따라 누가 어떤 유형 의 문제를, 어떤 위치에서, 어떤 계약에 따라 해결하는지가 결정됩니다.

헬프데스크 그룹은 조직 관리/운영/직원 그룹 탐색 링크를 통해 사용할 수 있는 목록에서 관리됩니 다.

참고: 헬프데스크 컨텍스트 내에서 직원 그룹을 "헬프데스크 그룹"이라고 합니다.

# 헬프데스크 그룹의 구조

헬프데스크 그룹은 계층으로 구성됩니다. 따라서 헬프데스크 그룹에는 하위 그룹 필드(SQL 이름: Parent)에 정의하는 상위 그룹 및 하위 그룹이 있을 수 있습니다. 하위 그룹을 생성할 때 상위 그룹에 연결된 역량, 위치 및 계약이 하위 그룹으로 자동으로 전파됩니다.

주의: 하위 그룹을 생성한 후 상위 그룹에 위치(또는 역량이나 계약)를 추가하면 이 위치나 역량 또는 계약이 하위 그룹으로 자동으로 전파되지 않습니다.

할당 가능 옵션(SQL 이름: bAssignable)은 이 그룹에 헬프데스크 티켓을 할당할 수 있는지 여부를 결정합니다. 이 옵션으로 티켓을 처리하는 운영 그룹과 단순히 분류하는 그룹을 구별할 수 있습니다.

예

"Los Angeles" 그룹에는 두 개의 콜 센터에 해당하는 두 개의 하위 그룹이 있을 수 있습니다. 이 경우 "Los Angeles" 그룹은 이러한 그룹의 구조를 생성하는 데만 사용되고 티켓은 하위 그룹에서 처리합 니다.

# 헬프데스크 그룹 개요

#### 작동 방식

헬프데스크 그룹을 사용하면 티켓을 하나의 특정 기술자에게 할당하기 전에 기술자 그룹에 할당할 수 있습니다. 티켓 세부사항에서 추적 탭의 그룹 필드(SQL 이름: EmplGroup)를 채워 이 작업을 수동 으로 수행할 수 있습니다.

Asset Manager는 티켓을 생성할 때(콜을 받을 때나 티켓을 직접 생성할 때) 자동으로 헬프데스크 그 룹을 제안합니다. AmDefGroup() API가 그룹 링크(EmplGroup)의 기본값에서 사용된 경우 이 API 에서 다음과 같이 자동 선택을 수행합니다.

- 1. Asset Manager에서 티켓의 문제 유형과 연관된 헬프데스크 그룹을 검색합니다.
- 2. 그런 다음 Asset Manager는 이러한 그룹 중에서 자산과 "가장 가까운" 위치(루트 위치까지 직접 위치, 상위 위치 등)와 연관된 헬프데스크 그룹을 찾습니다.
- 3. 앞의 방법으로 그룹을 찾을 수 없고 DBMS에서 이중 외부 조인을 지원하는 경우 Asset Manager 는 위치와 연결되지 않은 그룹을 검색합니다. 이중 외부 조인을 지원하는 DBMS 목록은 [이중](#page-164-0) [외부](#page-164-0) [조인을](#page-164-0) [지원하는](#page-164-0) [DBMS](#page-164-0) [섹션](#page-164-0)을 참조하십시 오.
- 4. 데이터베이스 엔진에서 이중 외부 조인을 지원하는 경우 Asset Manager는 적격 그룹 중에서 그 룹과 관련된 계약 및 자산을 다루는 유지 관리 계약에 따라 헬프데스크 그룹을 선택합니다. 이중 외부 조인을 지원하는 DBMS 목록은 [이중](#page-164-0) [외부](#page-164-0) [조인을](#page-164-0) [지원하는](#page-164-0) [DBMS](#page-164-0) [섹션](#page-164-0)을 참조하십시 오.
- 5. 그룹을 찾을 수 없는 경우 Asset Manager는 문제 유형 계층에서 다음 최상위 수준의 문제 유형 에서 시작하여 문제 유형 트리의 루트에 이를 때까지 처음 세 단계를 반복합니다.

#### 적절한 헬프데스크 그룹 생성

헬프데스크 그룹을 설정하려면 각 헬프데스크 기술자의 전문 분야에 대한 충분한 지식이 있어야 합 니다. 조직의 구조 및 운영에 대한 준비 분석도 필요합니다. 이를 위해 다음을 수행해야 합니다.

- 1. 헬프데스크 팀의 서비스 영역에 해당하는 위치 예: 사이트, 건물, 구/군/시)를 결정합니다. 사무 실은 너무 구체적입니다.
- 2. 문제 계층에서 중요 문제 유형 예: "Office 소프트웨어")를 결정합니다. "Office 소프트웨어" 문제 유형의 하위 유형인 Word는 기술자가 여러 응용 프로그램에 대한 자격을 갖춘 경우 너무 정밀할 수 있습니다.
- 3. 위치와 문제 유형을 맞추어 각 쌍에 대한 헬프데스크 그룹을 생성합니다. 실제로 발생한 각 문제 에 대해 다음과 같이 진행하는 것이 좋습니다. a. 한 축에는 중요 문제 유형을, 다른 축에는 위치를 배치하고 매트릭스를 작성합니다.
	- b. 해당 전문 분야와 서비스 분야에 따라 적절한 헬프데스크 그룹을 입력합니다.

전문 분야가 위치 간에 동일하게 배포되지 않을 수도 있습니다. 대규모 사이트에는 전문 기술자가 있 을 수 있는 반면 소규모 사이트에는 한 명의 일반 기술자만 있을 수 있습니다.

예

이중 외부 조인을 지원하는 DBMS에서는 문제 유형과 위치가 동등한 경우 계약에 따라 헬프데스크 그룹의 자동 할당이 결정됩니다.

주의: 이중 외부 조인을 지원하는 DBMS 목록은 [이중](#page-164-0) [외부](#page-164-0) [조인을](#page-164-0) [지원하는](#page-164-0) [DBMS](#page-164-0) [섹션](#page-164-0)을 참조 하십시오.

다음과 같은 예를 들어 보겠습니다.

- "그룹 1"이라는 헬프데스크 그룹은 "위치 1"에서 "문제 유형 1"에 대한 자격을 갖추고 "계약 1"에 연결됩니다.
- "그룹 2"라는 헬프데스크 그룹은 "위치 1"에서 "문제 유형 1"에 대한 자격을 갖추고 "계약 2"에 연 결됩니다.

그러면 다음 작업이 수행됩니다.

- "계약 1"에 포함된 자산에 대한 헬프데스크 티켓을 할당하려는 경우 이 티켓은 "그룹 1"에 할당됩 니다.
- <sup>l</sup> "계약 2"에 포함된 자산에 대한 헬프데스크 티켓을 할당하려는 경우 이 티켓은 "그룹 2"에 할당됩 니다.

참고: 그룹에 대한 문제 유형을 지정하지 않으면 그룹이 모든 문제 유형에 대한 자격을 갖춘 것 으로 간주됩니다.

그룹에 대한 위치를 지정하지 않으면 그룹이 모든 위치에 대한 자격을 갖춘 것으로 간주됩니다.

그룹에 대한 계약을 지정하지 않으면 그룹이 자산을 포함하는 유지 관리 계약과 상관없이 자격 이 있는 것으로 간주됩니다.

그룹에 대한 계약을 지정하지 않으면 그룹이 자산을 포함하는 유지 관리 계약과 상관없이 자격이 있 는 것으로 간주됩니다.

## 헬프데스크 그룹 감독자 정의

그룹 감독자는 "Asset Manager 관리자/헬프데스크 관리자/그룹 감독자/기술자" 계층의 특수한 역할 을 맡습니다. 예를 들어 그룹 감독자는 해당 그룹의 기술자에 대해 열려 있는 모든 헬프데스크 티켓 을 "대시보드"를 통해 볼 수 있습니다.

그룹 감독자는 부서 및 직원 목록에서 선택합니다.

직원을 헬프데스크 그룹 감독자로 선언하려면 그룹 세부사항 위쪽에 있는 감독자 필드(SQL 이름: Supervisor)를 채웁니다. 그러나 이것만으로는 헬프데스크 관리 기능에 대한 액세스 권한이 감독자 에게 할당되지 않습니다. Asset Manager 관리자가 탐색 모음의 **조직 관리/조직/직원 및 부서** 링크에 있는 프로필 탭을 사용하여 필요한 액세스 권한을 할당해야 합니다.

주의: 그룹 감독자는 일반적으로 그룹의 일부로 간주되지 않습니다. 이러한 상황을 바꾸려면 그 룹 구성원 목록에 감독자를 추가해야 합니다. 이렇게 하지 않을 경우 그룹에 전송된 뉴스 항목이 감독자의 화면에 표시되지 않으며 감독자가 티켓을 감독할 수도 없습니다.

# 헬프데스크 그룹의 컴포지션 채우기

헬프데스크 그룹 세부사항의 컴포지션 탭을 사용하면 헬프데스크 그룹에 속하는 직원을 선택할 수 있습니다. 이러한 직원을 "헬프데스크 기술자"라고 합니다.

피, 그및 피버튼을 사용하여 헬프데스크 기술자를 추가, 삭제, 표시 또는 수정할 수 있습니다.

데이터베이스에서 원하는 직원을 기술자로 선택할 수 있습니다.

헬프데스크 기술자는 "Asset Manager 관리자/헬프데스크 관리자/그룹 감독자/헬프데스크 기술자" 계층의 특수한 역할을 맡습니다. 예를 들어 기술자는 자신이 감독자이거나 자기가 속한 그룹이 담당 하는 모든 헬프데스크 티켓을 "대시보드"를 통해 볼 수 있습니다.

"헬프데스크 그룹"에 직원을 추가하는 것만으로는 해당 직원에게 헬프데스크의 모든 기능에 대한 액 세스 권한이 부여되지 않습니다. Asset Manager 관리자가 탐색 모음의 **조직 관리/조직/직원 및 부서** 링크에 있는 프로필 탭을 사용하여 필요한 액세스 권한을 할당해야 합니다.

한 직원이 여러 다른 헬프데스크 그룹에 속할 수 있습니다.

## 헬프데스크 그룹과 관련된 위치 정의

헬프데스크 그룹 세부사항의 위치 탭을 사용하면 그룹과 관련된 위치를 선택할 수 있습니다.

, 및 버튼을 사용하여 위치를 추가, 삭제, 표시 또는 수정할 수 있습니다.

위치 테이블에서 위치를 선택합니다. 한 위치를 여러 헬프데스크 그룹에 할당할 수 있습니다.

이 탭을 사용하면 Asset Manager에서 콜 중에 또는 티켓을 직접 생성할 때 자산의 **위치, 문제 유형** 및 자산을 다루는 유지 관리 계약에 따라 그룹에 티켓을 자동으로 할당할 수 있습니다.

주의: DBMS에서 이중 외부 조인을 지원하는 경우에만 위치가 헬프데스크 그룹의 자동 선택 절 차와 관련됩니다. 이중 조인을 지원하는 DBMS 목록을 확인하려면 [이중](#page-164-0) [외부](#page-164-0) [조인을](#page-164-0) [지원하는](#page-164-0) [DBMS](#page-164-0) 섹션을 참조하십시오.

## 헬프데스크 그룹과 관련된 계약 정의

헬프데스크 그룹 세부사항의 계약 탭(SQL 이름: Contracts)을 사용하면 그룹이 관여하는 계약을 선 택할 수 있습니다.

, 및 버튼을 사용하여 계약을 추가, 삭제, 표시 또는 수정할 수 있습니다.

계약은 계약 테이블에서 선택합니다. 하나의 계약을 여러 헬프데스크 그룹에 할당할 수 있습니다.

DBMS에서 이중 외부 조인을 지원하는 경우 계약 탭을 사용하면 Asset Manager가 콜 응답 단계 중이 나 티켓을 직접 생성할 때 티켓과 연결된 자산의 위치, 티켓의 문제 유형 및 자산을 다루는 유지 관리 계약에 따라 헬프데스크 그룹에 헬프데스크 티켓을 자동으로 할당할 수 있습니다.

이중 외부 조인을 지원하는 DBMS 목록은 [이중](#page-164-0) [외부](#page-164-0) [조인을](#page-164-0) [지원하는](#page-164-0) [DBMS](#page-164-0) [섹션](#page-164-0)을 참조하십시오.

# 문제 유형

이 섹션에서는 Asset Manager에서 여러 문제 유형을 설명하고 관리하는 방법에 대해 설명합니다.

문제 유형은 헬프데스크 티켓에 대한 설명의 일부입니다.

헬프데스크 팀에서 발생하는 문제는 계층 테이블에 설명되어 있으며, 이 테이블은 자산 수명 주기/ 헬프데스크/문제 유형 탐색 링크로부터 표시할 수 있습니다.

문제 유형 계층의 예:

- 프린터 문제
	- <sup>n</sup> 레이저 프린터
	- 잉크젯 프린터

문제 유형은 이 문제 유형을 해결할 수 있는 역량을 갖춘 헬프데스크 그룹에 할당됩니다. 따라서 호 출자의 문제 유형을 선택하면 Asset Manager에서 자동으로 가장 적합한 헬프데스크 그룹을 제안합 니다.

문제 유형은 티켓을 구성하고 통계를 작성할 때도 유용합니다.

참고: 자산의 경우와 마찬가지로 각 문제 유형에는 고유한 바코드 레이블이 있습니다. 기본적으 로 이 레이블은 Asset Manager 카운터를 사용하는 스크립트에 의해 정의됩니다. 이 스크립트를 사용자 지정하여 필요에 맞게 바코드 레이블을 적용할 수 있습니다.

# 문제 유형 코드 및 바로 가기

코드(Code) 및 핫키(HotKey)는 모두 문제 유형 테이블(amProblemClass)의 필드입니다. 이 필드를 사용하여 콜 도중이나 헬프데스크 티켓에서 문제 유형을 더 쉽게 선택할 수 있습니다.

### 코드

이 필드는 외부 데이터베이스와의 정합성 유지 키로 사용할 수 있을 뿐 아니라 헬프데스크 티켓에서 나 콜을 받을 때 문제 유형을 입력하고 식별하기 위해 이름 필드 대신 사용할 수도 있습니다.

코드는 **이름** 필드에 있는 것보다는 작고 **핫키** 필드에 있는 것보다는 큰 ID를 사용하여 문제 유형을 선 택하려는 경우에 유용합니다.

이름 필드 대신 코드 필드를 사용하려면 특정 Asset Manager 매개 변수를 수정해야 합니다(이후에 설명).

#### 티켓 세부사항에 코드를 사용하도록 Asset Manager 구성

- 1. Asset Manager Application Designer를 시작합니다.
- 2. 문제 유형 테이블(amProblemClass)을 선택합니다.
- 3. 테이블의 설명 문자열(해당 테이블의 레코드를 링크를 통해 선택하면 레코드를 설명하기 위해 표시되는 문자열)을 다음과 같이 수정합니다. a. 문자열 영역을 선택합니다.
	- b. 설명 문자열을 [Code]로 시작하여 정의합니다.

## 핫키

핫키를 사용하면 콜 도중에 문제 유형을 빠르게 선택할 수 있습니다(Ctrl 키를 누른 채 핫키 문자를 누 름). 핫키는 단일 문자이며 티켓 세부사항에서 직접 사용할 수 없습니다. 핫키는 코드와 중복되지만

Asset Manager 2.0과의 기능 호환성을 위해 유지됩니다.

# 문제 유형에 심각도 연결

Asset Manager에서는 각 문제 유형에 심각도 수준을 연결할 수 있습니다. 이 심각도를 사용하여 티 켓을 처리할 우선 순위를 결정할 수 있습니다.

문제 유형에 심각도 수준을 연결하려면 다음과 같이 합니다.

- 문제 유형 세부사항에서: 문제 유형 세부사항의 일반 탭에 있는 심각도 필드(SQL 이름: Severity) 를 채웁니다.
- 심각도 세부사항에서: 심각도 세부사항에 있는 **선택** 탭의 **문제 유형** 하위 탭에서 ■을 클릭하여 문 제 유형을 심각도에 연결합니다.

티켓의 심각도를 결정하기 위해 Asset Manager는 문제 유형 심각도를 자산, 자산의 위치 및 자산 사 용자에 대한 심각도를 비교하여 이 중 가장 높은 심각도를 사용합니다.

## 문제 유형과 결정 트리 간 링크

문제 유형 세부사항의 일반 탭에 있는 질문 필드(SQL 이름: DecTreeNode)를 사용하면 문제 유형을 결정 트리의 질문과 연결할 수 있습니다.

따라서 콜 도중에 결정 트리를 사용할 때 선택한 문제 유형과 연결된 질문을 Asset Manager가 직접 표시합니다. 이 덕분에 결정 트리를 루트 수준부터 탐색하지 않아도 됩니다.

하나의 결정 트리 질문을 여러 문제 유형과 연관시킬 수 있습니다.

문제 유형은 한 질문에만 연결할 수 있습니다.

## 문제 유형과 모델 간 링크

문제 유형 세부사항의 **일반** 탭에 있는 **모델** 필드(SQL 이름: Model)를 사용하면 문제 유형을 자산 모 델과 연결할 수 있습니다.

이 필드 값은 콜을 받을 때 사용됩니다. 자산을 선택하면 콜 응답 마법사에서는 먼저 모델에 연결된 문제 유형만 표시합니다.

하나의 모델을 여러 문제 유형과 연결할 수 있습니다.

문제 유형은 한 모델에만 연결할 수 있습니다.

# 문제 유형에 대한 전문 지식을 갖춘 그룹

문제 유형 세부사항의 그룹 탭을 사용하면 문제 유형을 해결하는 데 필요한 전문 지식이 있는 그룹을 선택할 수 있습니다.

이 정보는 헬프데스크 티켓을 생성할 때 기본적으로 티켓에 할당될 그룹을 결정하는 데 사용됩니다.

Asset Manager는 티켓을 생성할 때(콜을 받을 때나 티켓을 직접 생성할 때) 자동으로 헬프데스크 그 룹을 제안합니다. 자동 선택은 다음과 같이 수행됩니다.

- 1. Asset Manager에서 티켓의 문제 유형과 연관된 헬프데스크 그룹을 검색합니다.
- 2. 그런 다음 Asset Manager는 이러한 그룹 중에서 자산과 "가장 가까운" 위치(루트 위치까지 직접 위치, 상위 위치 등)와 연관된 헬프데스크 그룹을 찾습니다.
- 3. Asset Manager 데이터베이스 엔진에서 이중 외부 조인을 지원하는 경우 Asset Manager는 이러 한 적격 그룹 중에서 그룹과 관련된 계약 및 자산을 다루는 유지 관리 계약에 따라 헬프데스크 그 룹을 선택합니다. 이중 외부 조인을 지원하는 DBMS 목록은 [이중](#page-164-0) [외부](#page-164-0) [조인을](#page-164-0) [지원하는](#page-164-0) [DBMS](#page-164-0) [섹션](#page-164-0)을 참조하십시 오.
- 4. 참고: 그룹을 찾을 수 없는 경우 Asset Manager는 문제 유형 계층에서 다음 최상위 수준의 문제 유형에서 시작하여 문제 유형 트리의 루트에 이를 때까지 처음 세 단계를 반복합니다.

, 및 버튼을 사용하여 그룹을 추가, 삭제, 표시 또는 수정할 수 있습니다.

그룹은 그룹 테이블에서 선택합니다. 하나의 헬프데스크 그룹을 여러 문제 유형에 할당할 수 있습니 다.

# 헬프데스크 티켓

이 섹션에서는 Asset Manager에서 헬프데스크 티켓을 설명하고 관리하는 방법에 대해 설명합니다.

헬프데스크 티켓을 사용하면 문제를 설명하고 문제 해결을 추적할 수 있습니다. 헬프데스크 티켓은 자산 수명 주기/헬프데스크/헬프데스크 티켓 탐색 링크를 통해 직접 생성하거나 콜 응답 마법사에서 도움을 받아 신속하게 생성할 수 있습니다.

콜 응답 마법사를 사용하여 헬프데스크 티켓을 생성하는 경우 다음과 같은 두 가지 가능성이 있습니 다.

- 문제가 콜 중에 해결되는 경우: 헬프데스크 티켓이 종료 상태로 생성됩니다. 이 티켓은 콜을 기록 하는 데에만 사용됩니다.
- 문제에 지연된 솔루션이 필요한 경우: 문제를 추적하고 문제 해결을 관리하기 위해 헬프데스크 티 켓이 생성됩니다. 이 티켓은 헬프데스크 그룹 및/또는 티켓 감독자에게 할당됩니다. 따라서 이들 에게 할당되는 티켓 목록에는 헬프데스크 티켓이 있게 됩니다.

# 헬프데스크 티켓 상태

헬프데스크 티켓의 상태는 티켓 세부사항 창의 맨 위에 있는 상태 필드(SQL 이름: seStatus)에서 정 의합니다. 이 필드의 값은 항목별 목록(이 목록의 값은 수정할 수 없음)에서 선택합니다. 경우에 따라 이 필드에 값이 자동으로 할당되기도 합니다.

상태 필드(SQL 이름: seStatus)는 순차화되어 있습니다. 아래 나열되는 값은 계층 순서로 표시됩니 다. 따라서 티켓 테이블의 쿼리 필터에 비교 연산자를 사용할 수 있습니다.

#### 예: 종료 후 검증 > 종료

### 할당 대기

티켓에 대한 기본값입니다.

#### 할당됨

티켓 감독자의 이름을 표시하는 **할당됨** 필드(SQL 이름: Assignee)가 채워지는 즉시 이 값이 할당됩 니다. 필드가 채워지지 않은 경우 이 값을 수동으로 할당할 수 없습니다.

#### 진행 중

이 값은 수동으로 할당해야 합니다. 이 값은 티켓의 다른 필드의 값과 관계가 없습니다.

#### 종료

문제가 완전히 처리되었음을 나타냅니다.

다음과 같은 방법 중 하나로 티켓이 종료되면 이 값이 자동으로 할당됩니다.

- 티켓 세부사항에서 <mark>◆ UII</mark> 버튼을 통해 해당 **특성** 필드(SQL 이름: Nature)가 **종료**로 설정된 티켓 이력 생성
- 해결 화면에서 솔루션 선택
- 콜 응답 화면에서 **티켓 종료** 버튼 누르기

이 값을 수동으로 선택할 수도 있습니다.

이 값을 할당하면 티켓 종료 탭의 종료 날짜 필드(SQL 이름: dtEnd)가 자동으로 채워집니다.

#### 종료 후 검증

이 값은 수동으로 할당해야 합니다. 이 값은 티켓의 다른 필드의 값과 관계가 없습니다. 이 값은 문제 가 완전히 처리되었을 뿐 아니라 헬프데스크 팀의 구성원이나 사용자가 검증도 했음을 나타냅니다.

## 헬프데스크 티켓 할당

일반적으로 헬프데스크 티켓은 헬프데스크 그룹 및 이 그룹에 속한 티켓 감독자에게 할당됩니다.

티켓을 처리하는 그룹 및 티켓 감독자의 이름은 헬프데스크 티켓 세부사항에 있는 추적 탭의 할당 프 레임에 표시됩니다.

#### 그룹(SQL 이름: EmplGroup)

유형 필드(일반 탭)와 자산 필드(SQL 이름: Asset)를 채운 경우 Asset Manager는 티켓을 생성할 때 (콜을 받을 때나 티켓을 직접 생성할 때) 자동으로 헬프데스크 그룹을 제안합니다. 자동 선택은 다음 과 같이 수행됩니다.

- 1. Asset Manager에서 티켓의 문제 유형과 연관된 헬프데스크 그룹을 검색합니다.
- 2. 그런 다음 Asset Manager는 이러한 그룹 중에서 자산과 "가장 가까운" 위치(루트 위치까지 직접 위치, 상위 위치 등)와 연관된 헬프데스크 그룹을 찾습니다.
- 3. Asset Manager 데이터베이스 엔진에서 이중 외부 조인을 지원하는 경우 Asset Manager는 이러 한 적격 그룹 중에서 그룹과 관련된 계약 및 자산을 다루는 유지 관리 계약에 따라 헬프데스크 그 룹을 검색합니다. 이중 외부 조인을 지원하는 DBMS 목록은 [이중](#page-164-0) [외부](#page-164-0) [조인을](#page-164-0) [지원하는](#page-164-0) [DBMS](#page-164-0) [섹션](#page-164-0)을 참조하십시 오.
- 4. 그룹을 찾을 수 없는 경우 Asset Manager는 문제 유형 계층에서 다음 최상위 수준의 문제 유형 에서 시작하여 문제 유형 트리의 루트에 이를 때까지 처음 세 단계를 반복합니다.

#### 할당됨 (SQL 이름: Assignee)

티켓 감독자는 티켓을 담당합니다.

그룹을 선택하는 경우 그룹 및 그 하위 그룹의 기술자가 티켓 감독자가 될 수 있습니다.

헬프데스크 그룹을 선택하지 않는 경우에는 Asset Manager가 모든 그룹의 헬프데스크 기술자 중에 서 제안합니다.

기본적으로 그룹 필드가 채원진 경우 Asset Manager에서는 진행 중인 티켓 수가 가장 적은 헬프데스 크 그룹의 구성원 중에서 티켓 감독자를 자동으로 지정합니다.

# 헬프데스크 티켓 에스컬레이션

Asset Manager에서는 각 헬프데스크 티켓에 에스컬레이션 구성표를 연결할 수 있습니다.

에스컬레이션 구성표를 자동으로 결정하기 위해 Asset Manager는 "심각도"라는 중간 개념을 사용합 니다.

헬프데스크 티켓과 연관된 심각도와 에스컬레이션 구성표는 티켓 세부사항의 추적 탭에 표시됩니 다.

#### 심각도(SQL 이름: Severity)

기본적으로 티켓을 생성할 때 이 필드 값을 수동으로 수정하지 않는 경우 Asset Manager는 자동으로 다음 중에서 가장 높은 심각도를 선택합니다.

- $\bullet$  티켓의 문제 유형 $($ 일반 탭 $)$
- 티켓에서 선택한 자산(기본 정보)
- 티켓에서 선택한 자산의 위치(기본 정보)
- 티켓에 대한 계약 (일반 탭)

이 필드 값을 수동으로 "강제로 적용"할 수 있습니다. 이 경우 Asset Manager에서 더 이상 값을 자동 으로 제공하지 않습니다.

#### 에스컬레이션(SQL 이름: EscalScheme)

기본적으로 티켓을 생성할 때 이 필드 값을 수동으로 수정하지 않는 경우 Asset Manager는 다음 기 준에 따라 가장 적합한 에스컬레이션 구성표를 자동으로 선택합니다.

- 1. Asset Manager가 티켓의 심각도와 연관된 에스컬레이션 구성표를 검색합니다(에스컬레이션 구성표 세부사항에서 선택 탭의 심각도 하위 탭).
- 2. 이 방법으로 선택한 에스컬레이션 구성표 중에서 Asset Manager는 자산과 "가장 가까운" 위치 (루트 위치까지 직접 위치, 상위 위치 등)와 연관된 에스컬레이션 구성표를 검색합니다(에스컬 레이션 구성표 세부사항에서, **선택** 탭의 **위치** 하위 탭).
- 3. 에스컬레이션 구성표를 찾을 수 없는 경우 Asset Manager는 처음 두 단계를 다시 시작하고 최상 위 심각도에 도달할 때까지 심각도를 1씩 늘립니다.
- 4. 에스컬레이션 구성표를 찾을 수 없는 경우 Asset Manager는 처음 두 단계를 다시 시작하고 심각 도 0에 도달할 때까지 심각도를 1씩 줄입니다.

### 예상 해결 날짜

원하는 티켓 종료 시기를 정하는 기한입니다. 이 값은 **예상 해결** 필드(SQL 이름: dtResolLimit)에 정 의합니다. 이 필드는 티켓 세부사항의 추적 탭에 있습니다.

이 예상 해결 날짜는 Asset Manager Automated Process Manager가 기한을 자동으로 통제하는 데 사용됩니다. 이러한 통제는 작업을 트리거할 수 있습니다.

기본적으로 이 날짜는 다음 규칙에 따라 자동으로 계산됩니다.

- 에스컬레이션 구성표를 선택하면 에스컬레이션 구성표 수준에서 정의한 해결 시간이 티켓의 생 성 날짜 및 시간에 추가됩니다.
- Asset Manager는 에스컬레이션 구성표에서 영업일 달력을 고려합니다.
- 일시 중단 탭의 모든 에스컬레이션 구성표 고정 확인란(SQL 이름: seSuspMode)이 선택되어 있 는 보류가 있는 경우 총 보류 시간에 따라 예상 해결 날짜가 연기됩니다.

이 값을 강제로 적용(다시 정의)하려면 다음과 같이 합니다.

- 1. 버튼을 클릭합니다.
- 2. 그런 다음 수정을 클릭합니다.
- 3. 필요한 날짜를 입력합니다.
- 4. 수정을 다시 클릭합니다.

자동 계산 모드로 돌아가려면 다음과 같이 합니다.

- 1. 버튼을 다시 클릭합니다.
- 2. 그런 다음 수정을 클릭합니다.

참고: 닫힌 자물쇠 버튼이 있으면 예상 해결 날짜를 수동으로 수정할 수 없습니다. 모든 에스 컬레이션 구성표 고정 옵션을 선택 취소하고 보류를 생성, 수정 또는 삭제하면 예상 해결 날짜가 다시 계산됩니다.

열린 자물쇠 버튼이 표시되면 예상 해결 날짜를 수동으로 수정할 수 있지만 필드를 다시 계산 하는 자동 메커니즘은 제공되지 않습니다.

## 헬프데스크 티켓에 대해 생성된 작업 주문

작업 주문 탭에서 생성하는 작업 주문은 자산 수명 주기/작업 주문/작업 주문 탐색 링크를 사용하여 생성한 작업 주문과 동일합니다. 이 탐색 링크가 표시하는 작업 주문 목록에서도 이 작업 주문을 볼 수 있습니다.

및 버튼을 사용하면 헬프데스크 티켓에 첨부된 작업 주문을 추가하거나 보거나 수정할 수 있습니 다.

버튼을 사용하면 작업 주문 레코드와 헬프데스크 티켓 간의 링크를 삭제할 수 있습니다.

주의: 버튼을 사용하는 경우 작업 주문 레코드에 대한 링크만 삭제됩니다. 작업 주문 자체는 작업 주문 테이블에 유지됩니다. 작업 주문을 삭제하려면 자산 수명 주기/작업 주문/작업 주문 탐색 링크를 사용해야 합니다.

# 연결된 티켓

**연결된 티켓** 탭에서는 현재 티켓에 대한 링크가 있는 티켓의 목록을 표시합니다. 연결된 티켓은 링크 의 특성에 따라 다음 세 탭 중 하나에서 찾을 수 있습니다.

- 자산 티켓: 현재 티켓의 자산과 관련된 티켓이 여기에 표시됩니다. 연결된 티켓 목록의 ■버튼을 사용하거나 티켓 세부사항의 버튼을 사용하여 하위 티켓을 생성할 수 있습니다.
- <sup>l</sup> 하위 티켓: 현재 티켓에 직접 연결된 티켓(티켓 계층에서 현재 티켓보다 한 수준 아래)이 여기에 표시됩니다. 이 탭에서는 자산에 재발하는 문제가 있는지 여부와 이러한 문제를 해결한 방법을 확 인할 수 있습니다.
- <sup>l</sup> 유사한 문제: 유사한 문제 유형이 있는 티켓이 여기에 표시됩니다. 이 탭에서는 유사한 문제에 대 해 발견한 솔루션을 찾을 수 있습니다.

# 헬프데스크 티켓에 대한 노트 작성

다음 위치에서 헬프데스크 티켓에 대한 설명을 보충하는 노트를 입력할 수 있습니다.

- 티켓 세부사항
- 티켓과 연관된 이력의 세부사항

#### 티켓 세부사항에서

다음 필드에 노트를 입력할 수 있습니다.

- 설명(SQL 이름: Description) 필드 티켓 세부사항의 일반 탭에 있습니다.
- 해결(SQL 이름: Solution) 필드- 티켓 세부사항의 종료 탭에 있습니다.

일반 탭의 설명 필드에는 다음 내용이 자동으로 채워집니다.

● 티켓 이력이 생성될 때 특성이 "수신 콜", "발신 콜" 또는 "보류"로 설정된 티켓 이력에 대한 **설명** 필드의 내용. 이러한 슬립은 티켓 세부사항의 **활동** 탭에 표시됩니다.

참고: 티켓 이력에 대한 변경 또는 삭제는 이 필드에 반영되지 않습니다.

- 콜 응답 단계에 입력한 **설명** 필드의 내용
- <sup>l</sup> 또한 콜 응답 단계에 결정 트리를 탐색할 때나 헬프데스크 티켓 세부사항에서 선택한 질문, 응답 및 솔루션에 대한 이력도 설명 필드에 포함할 수 있습니다. 이렇게 하려면 콜 응답 단계 중이나 티 켓 세부사항에서 **솔루션** 섹션 오른쪽의 **저장** 버튼을 클릭하면 됩니다.
- 마지막으로 이 필드에는 티켓에 대한 종료도 표시됩니다.

종료 탭의 해결 필드에는 생성될 때 특성 필드가 "종료"로 설정된 티켓 이력의 설명 필드 내용이 자동 으로 채워집니다.

#### 티켓 이력 세부사항에서

파일과 연관된 티켓 이력 세부사항의 설명 필드에 추가 정보를 입력할 수 있습니다. 이러한 필드는 다음 위치에 있습니다.

- 수신 또는 발신 콜 세부사항의 일반 탭
- $\bullet$  종료 슬립의 종료 탭
- 보류 슬립의 일시 중단 탭

# 헬프데스크 티켓 처리에 사용되는 버튼

티켓 세부사항의 오른쪽에는 티켓 처리에 도움이 되는 여러 아이콘이 표시됩니다.

### 헬프데스크 티켓 - 레코드 세부사항의 버튼

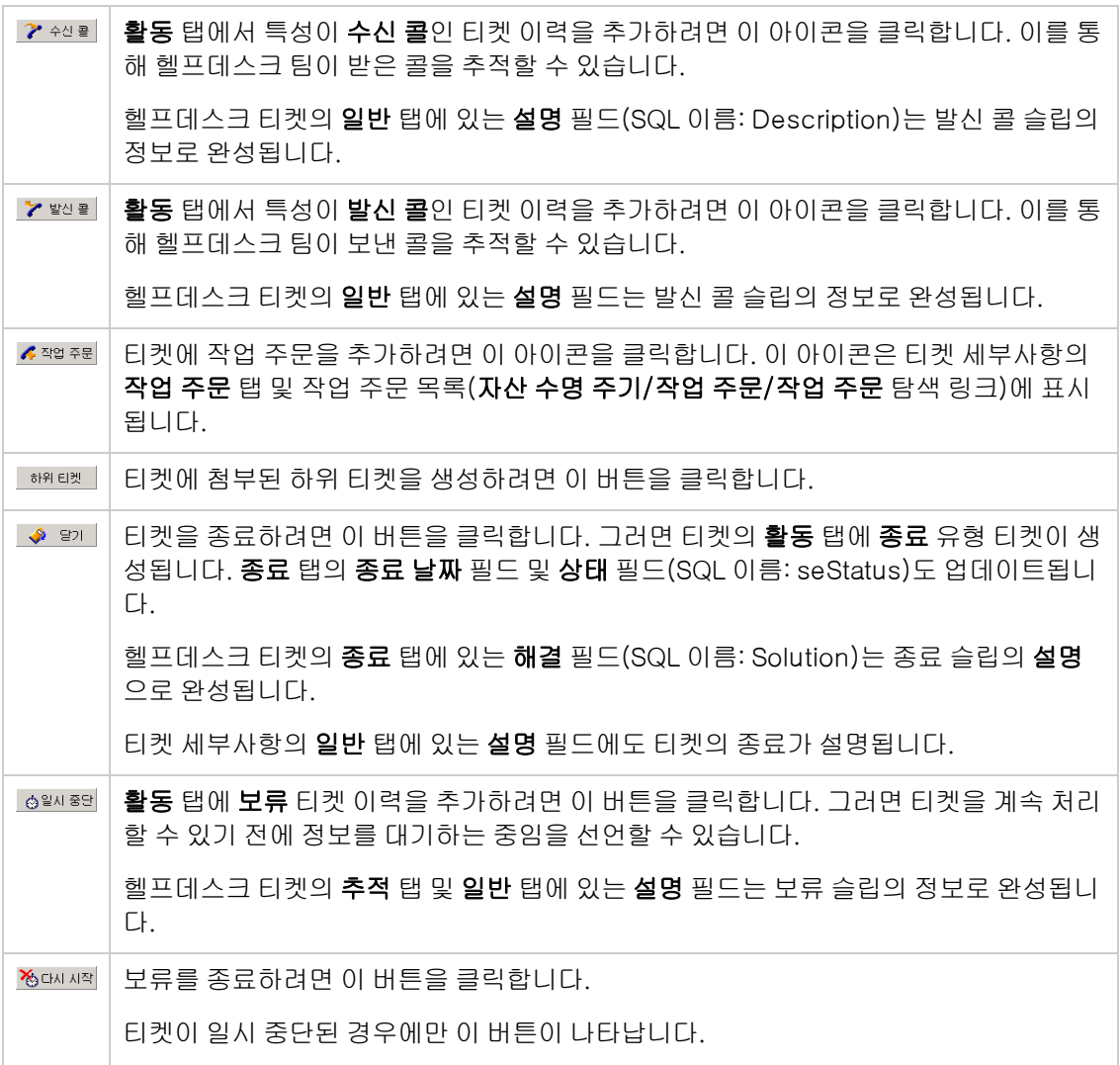

### 헬프데스크 티켓 - 레코드 세부사항의 버튼, 계속

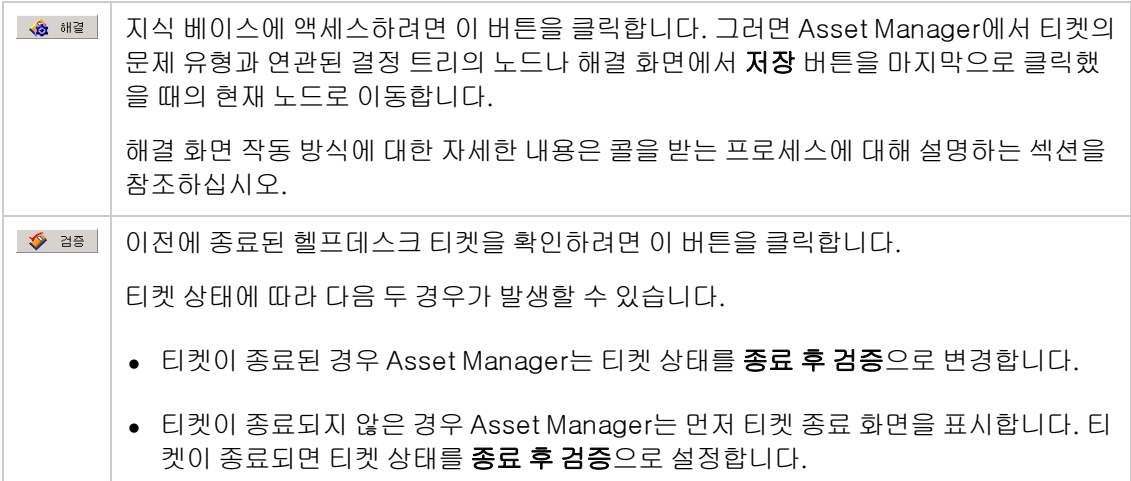

# 티켓 처리에 연결된 활동

티켓 세부사항의 활동 탭에는 티켓에 연결된 티켓 이력이 포함되어 있습니다.

티켓 화면의 오른쪽에 있는 2\* <sup>4신활</sup>, 2\* 발생활, 26배서적, 승행세명 버튼 중 하나를 사용할 경우 티켓 이력 이 자동으로 만들어집니다.

■, ■ 및 ■버튼을 사용하여 티켓 이력을 보거나 추가, 삭제 또는 수정할 수도 있습니다.

## 티켓 이력의 특성

다음과 같은 여러 유형의 티켓 이력이 있을 수 있습니다.

- "수신 콜": 사용자에게서 받은 콜을 설명합니다. 지원 기술자가 콜 응답 마법사를 통해 헬프데스 크 티켓을 수정하거나 만들면 특성이 "수신 콜"인 티켓 이력이 만들어집니다.
- <sup>l</sup> "발신 콜": 티켓을 처리하는 헬프데스크 그룹이 시작한 콜입니다.
- <sup>l</sup> "종료": 헬프데스크 티켓의 처리가 완료되면(해결된 문제, 더 이상 사용되지 않는 문제 등) 헬프데 스크 티켓이 종료됩니다.
- <sup>l</sup> "보류": 사용자의 정보를 기다리는 중과 같이 작업을 중지해야 하는 경우 헬프데스크 티켓을 보류 합니다.
- <sup>l</sup> 직접 정의하는 기타 특성: 이 경우에는 이 특성의 티켓 이력의 존재 여부에 연결된 자동 절차가 없 습니다.

## 티켓 이력 타이밍

다음이 포함됩니다.

### • 티켓 이력 시작

티켓 이력 세부사항의 맨 위에 있는 시작 필드(SQL 이름: dtStart)는 슬립이 만들어진 시간을 나타냅 니다.

수신 콜 슬립이 콜 응답 단계에 만들어진 경우 이 필드에는 콜 응답 단계가 시작된 시간이 표시됩니 다.

### • 기간(SQL 이름: tsProcessTime)

<mark>. ? 수실활</mark>, <mark>. ? 발실활</mark>, , <u>◆ 알게, 승일씨정의</u> 또는 <sub>최</sub> 버튼을 클릭한 후 티켓 이력이 화면에 표시되는 시간부터 **추** 가 버튼을 클릭하여 티켓 이력이 확인된 시간 사이의 기간이 자동으로 계산됩니다.

이 기간 값을 변경할 수 있습니다.

기간에 대한 타이밍을 일시 중지하거나 다시 시작하려면 ◈ 버튼을 클릭합니다.

## 헬프데스크 티켓 일시 중단

헬프데스크 티켓 작업을 중지해야 하는 경우 일시 중단합니다. 예를 들어 사용자가 추가 정보를 제공 할 때까지 대기하는 경우 사용할 수 있습니다.

이 섹션에서는 다음 정보를 제공합니다.

- 헬프데스크 티켓 일시 중단
- 티켓 일시 중단의 영향
- 보류 항목을 수정하는 방법
- <sup>l</sup> 보류를 종료하는 방법
- $\bullet$  다중 보류

## 헬프데스크 티켓을 일시 중단하는 방법

티켓을 보류하려면 티켓 세부사항을 표시하고 LG≌M ≊의 버튼을 클릭합니다. 보류 슬립이 제안됩니다. 슬립이 확인되면 **활동** 탭에 만들어집니다.

종료 대기 계산 기준 필드(SQL 이름: seSuspLimitType)에 계획된 보류 종료 날짜를 설정하는 방법을 지정합니다.

- 날짜는 보류 종료 날짜를 정의합니다. 기한 필드(SQL 이름: dtSuspLimit)를 채워야 합니다.
- 기간은 일시 중단 종료 전의 기간(일)을 정의합니다. **종료 대기 계산 기준** 필드에 대해 **기간**을 선 택하면 표시되는 보류 제한(작업 시간) 필드를 채워야 합니다.

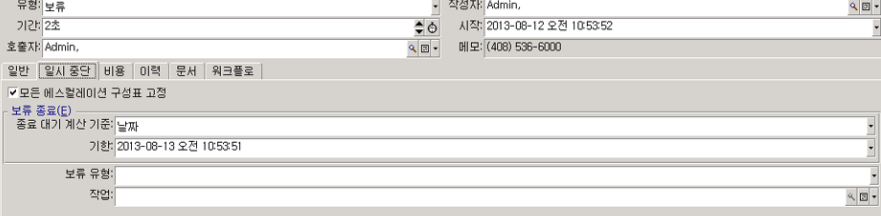

- 수동은 <sup>%대재학</sup> 버튼을 사용하여 보류 종료를 수동으로 정의해야 함을 나타냅니다.
- 다음 근무일, 다음 근무주 및 다음 근무월은 각각 보류 날짜 다음의 근무일, 근무주 또는 근무월에 보류가 종료됨을 나타냅니다.

참고: 티켓의 에스컬레이션 구성표에 영업일 달력이 연결되어 있지 않은 경우 마지막 세 값 중 하나를 선택할 수 없습니다.

또한 보류 유형 필드(SuspType)도 채울 수 있습니다. 예를 들어 고객으로 인한 보류와 회사의 근무 시간으로 인한 보류를 구분하는 데 사용할 수 있습니다. 이 필드는 amSuspType 사용자 지정 항목 별 목록을 사용하여 채웁니다.

참고: 티켓 세부사항의 추적 탭에 있는 기한 및 이유 필드(SQL 이름: dtSuspLimit 및 SuspReason)는 보류 슬립의 정보를 사용하여 자동으로 채워집니다. 이러한 필드를 직접 채울 수는 없습니다. 기한 날짜는 보류 중인 항목의 대기 기간에 대한 제한을 설정합니다. 이유 필드 의 시간 및 날짜는 보류 슬립의 생성 시간 및 날짜입니다.

## 티켓 일시 중단의 영향

#### 에스컬레이션 구성표 고정 알람

헬프데스크 티켓을 고정하면 보류 슬립에서 모든 에스컬레이션 구성표 고정 옵션(SQL 이름: seSuspMode)을 선택한 경우 티켓이 일시 중단됩니다.

티켓이 일시 중단되고 보류 세부사항에서 모든 에스컬레이션 구성표 고정 옵션이 선택된 경우:

- 보류된 티켓의 **기한** 필드(SQL 이름: dtSuspLimit)에 지정된 날짜가 지나지 않은 경우 에스컬레이 션 구성표의 **알람** 탭에 정의된 알람이 트리거되지 않습니다. 보류 **종료 대기 계산 기준**(SQL 이름: seSuspLimitType)이 **수동**으로 설정된 경우에는 사용자가 <u><sup>% 다시적</sup>을 클릭할 때까지 알람이 트리</u> 거되지 않습니다.
- <sup>l</sup> 에스컬레이션 구성표의 알람 탭에 정의된 알람은 보류 기간에 따라 연결됩니다. Asset Manager Automated Process Manager는 티켓 상태에 따라 적합한 경우에 다음에 티켓이 표시될 때 알람 을 트리거합니다.

티켓이 보류되어 있고 보류 세부사항에서 모든 에스컬레이션 구성표 고정 옵션이 선택 취소된 경우:

- 보류 슬립의 **기한**에 정의된 날짜가 지나지 않은 경우 에스컬레이션 구성표의 **알람** 탭에 정의된 알 람이 트리거되지 않습니다. 보류 종료 대기 계산 기준(SQL 이름: seSuspLimitType)이 수동으로 설정된 경우에는 사용자가 <sup>정대체학</sup>을 클릭할 때까지 알람이 트리거되지 않습니다.
- **기한** 필드에 정의된 날짜 이후나 <sup>% EM 세적</sup>을 클릭한 후 선택하는 경우 Asset Manager Server는 보 류 기간 동안 트리거했었을 알람을 티켓 상태에 따라 여전히 적합한 경우 트리거합니다.

### 보류 기간 끝에 작업 트리거

티켓이 여전이 보류되어 있고 보류 슬립의 **기한** 필드가 초과된 경우 Asset Manager Automated Process Manager는 보류 슬립에 정의된 작업을 트리거합니다.

#### 티켓의 예상 해결 날짜(SQL 이름: dtResolLimit) 연기(티켓의 추적 탭)

다음과 같은 경우 보류 기간의 기간에 따라 티켓의 예상 해결 날짜가 연기됩니다.

- 보류 종료 대기 계산 기준이 수동으로 설정되지 않은 경우
- 보류 슬립의 포토베스컬레이션 스키마교정 확인란을 선택한 경우
- 티켓의 **예상 해결** 필드 오른쪽에 있는 자물쇠 버튼이 잠기지 않은 ▒으로 표시되는 경우

보류의 기간은 보류 슬립이 생성 또는 수정된 시간부터 계산됩니다. 보류 슬립의 **기한** 필드에 지정된 날짜와 보류 슬립의 생성 또는 수정 날짜 값 간의 차이를 계산하여 보류 기간을 구합니다. 보류 기간 계산에서는 에스컬레이션 구성표에 첨부된 달력에 정의된 근무 기간을 고려합니다.

참고: 보류 종료 대기 계산 기준이 수동으로 설정된 경우 예상 해결 날짜는 보류 종료 시까지만 연기됩니다. 단, 이는 보류 슬립의 rege meaning espinarial 확인란이 선택되어 있는 경우와 티켓의 **예** 상 해결 필드 오른쪽의 버튼이 과 같이 표시된 경우에 한합니다.

## 보류 항목 수정

보류 슬립을 생성한 후 다음 두 가지 방법으로 수정할 수 있습니다.

- 티켓 세부사항의 **추적** 탭에서 이유 필드(SQL 이름: SuspReason) 오른쪽의 돋보기 <u>ब</u> 버튼 클릭
- 티켓의 **활동** 탭에서 돋보기 <u>ब</u>버튼을 클릭하여 보류 슬립 선택

보류 슬립을 수정하는 경우 Asset Manager는 필요에 따라 다음을 수정합니다.

- 티켓 보류 기간의 총 기간
- 티켓의 **예상 해결** 날짜(이 필드 오른쪽의 자물쇠 버튼이 잠긴 區으로 표시된 경우). 예를 들어 보류 슬립의 기한을 수정하는 경우 이 재계산을 수행할 수 있습니다.

## 에스컬레이션 구성표에 첨부된 달력을 수정하는 경우

지정된 근무 기간을 수정해도 티켓에서 이미 계산된 보류 시간에는 영향을 주지 않습니다. 이러한 수 정 후 수행되는 모든 계산에서는 새 버전의 달력이 고려됩니다. 따라서 과거의 계산에는 영향을 줄 수 없고 이후 기간의 달력만 업데이트할 수 있습니다.

## 에스컬레이션 구성표를 수정하는 경우

예상 해결 필드 오른쪽의 자물쇠 버튼이 잠긴 區으로 표시된 경우 Asset Manager는 티켓의 예상 해결 을 필요에 따라 재계산합니다. 그런 다음 에스컬레이션 구성표의 새 달력 및 새 알람을 고려하여 티 켓이 고정된 총 시간도 재계산합니다.

## 보류 슬립에서 에스컬레이션 구성표를 고정하거나 고정 취소 하는 경우

● 모든 에스컬레이션 구성표 고정 옵션(SQL 이름: seSuspMode)을 선택 취소하는 경우 및 예상 해 결 필드 오른쪽의 자물쇠 버튼이 잠긴 ▒으로 표시된 경우 Asset Manager는 티켓의 **예상 해결** 날

짜를 필요에 따라 재계산합니다. 또한 티켓이 고정된 기간을 고려하여 알람의 트리거 날짜도 재계 산합니다.

● 모든 에스컬레이션 구성표 고정 옵션을 선택하는 경우 및 예상 해결 필드 오른쪽의 자물쇠 버튼이 잠긴 M으로 표시되는 경우 Asset Manager는 티켓의 **예상 해결** 날짜를 필요에 따라 재계산합니 다. 또한 티켓이 고정될 기간을 고려하여 알람의 트리거 날짜도 재계산합니다.

## 보류 종료

보류를 종료하려면 %EMAT 버튼을 클릭합니다.

## 헬프데스크 티켓에 미치는 영향

추적 탭에 있는 기한 및 이유(SQL 이름: dtSuspLimit 및 SuspReason) 필드가 재설정되지만 보류 슬 립은 활동 탭에 그대로 유지됩니다.

다음과 같은 경우 보류의 실제 기간에 따라 티켓의 예상 해결 필드가 재계산됩니다.

- 보류 슬립의 포토베스컬레이션 스키마교정 확인란을 선택한 경우
- 티켓의 **예상 해결** 필드 오른쪽에 있는 자물쇠 버튼이 잠긴 ◙으로 표시되는 경우

예:

- 1. 월요일에 reas in Ashing Ashing in The 버스를 사용하여 티켓을 목요일까지 보류합니다. 티켓의 **예상** 해결 날짜는 3일 연기됩니다.
- 2. 화요일에 보류를 종료합니다. 따라서 보류의 실제 기간은 1일입니다. 또한 티켓의 예상 해결은 2 일 줄어듭니다.

## 에스컬레이션 구성표 알람의 검증에 미치는 영향

Asset Manager Automated Process Manager는 확인을 수행할 때 에스컬레이션 구성표에 표시되는 알람을 고려합니다. 아직 트리거되지 않은 알람만 확인합니다.

보류 세부사항에서 **모든 에스컬레이션 구성표 고정** 확인란(SQL 이름: seSuspMode)를 선택한 경 우:

- 티켓이 실제로 고정된 기간을 고려합니다.
- 에스컬레이션 구성표의 **알람** 탭에 정의된 알람은 실제 보류 기간으로 대체됩니다. Asset Manager Automated Process Manager는 티켓 상태에 따라 여전히 적합한 경우 해당하는 새 기한에 알람을 트리거합니다.

보류 세부사항에서 **모든 에스컬레이션 구성표 고정** 확인란(SQL 이름: seSuspMode)를 선택 취소한 경우:

<sup>l</sup> 기한 필드(SQL 이름: dtSuspLimit)의 날짜 후에 수행된 통제의 경우 Asset Manager Automated Process Manager는 티켓의 상태에 따라 여전히 적합한 경우에 보류 기간 중 트리거될 수 있는 알 람을 트리거합니다.

## 다중 보류

여러 보류 슬립이 생성된 경우 Asset Manager는 총 고정 기간을 계산합니다. 이 경우 포통베스컬레이션 최인란이 선택되어 있는 보류 슬립을 고려합니다.

다음과 같은 경우 이 총 고정 기간을 고려합니다.

- 자동으로 계산되는 티켓의 **예상 해결** 날짜(SQL 이름: dtResolLimit)를 계산할 때
- 트리거할 알람을 확인할 때

## 헬프데스크 티켓 종료

이 섹션에서는 헬프데스크 티켓을 종료하는 방법에 대해 설명합니다. 여기서는 티켓을 종료하기 위 해 사용할 수 있는 여러 방법을 주로 다루고 종료 슬립에 대해서도 설명합니다.

## 티켓 세부사항의 버튼 사용

#### 방법

티켓 세부사항에서 다음을 수행합니다.

- 1. <u>◆ 题</u> 을 클릭합니다.
- 2. 종료 슬립을 채웁니다.
- 3. 추가, 수정을 차례로 클릭하여 확인합니다.

### 티켓 세부사항의 필드에 미치는 영향

"종료" 유형 티켓 이력이 티켓 세부사항의 **활동** 탭에 생성됩니다.

티켓 세부사항의 일반 탭에서 설명 영역(SQL 이름: Description)에 종료되는 티켓에 대한 설명이 표 시됩니다.

상태 필드(SQL 이름: seStatus)가 업데이트됩니다.

티켓 세부사항의 종료 탭에서

- 종료 날짜 필드가 종료된 날짜로 업데이트됩니다.
- 해결 코드 및 만족도 필드(SQL 이름: ResolCode 및 SatisLvl)의 내용이 종료 슬립의 정보를 사용 하여 업데이트됩니다.
- 종료 슬립의 설명(SQL 이름: Description)이 해결 영역(SQL 이름: Solution)에 추가됩니다.
### 해결 화면에서 솔루션 선택

해결 화면에서 **선택**을 클릭하여 티켓을 종료할 수 있습니다. 그러면 해결 화면에서 정의한 지정된 솔 루션이 확인됩니다.

#### 해결 화면을 표시하는 방법

다음과 같은 두 가지 방법으로 해결 화면을 표시할 수 있습니다.

- 1. 티켓 세부사항에서 ♣ ªª 클릭
- 2. 콜 응답 화면의 데이터 입력 영역에서 설명 필드 클릭(티켓만 생성하는 경우). 해결 화면이 도움 말 영역에 표시됩니다.

#### 티켓 세부사항의 필드에 미치는 영향

티켓 세부사항의 상태 필드가 종료로 설정됩니다.

콜을 받는 경우 티켓 세부사항의 **일반** 탭에서 **설명** 영역(SQL 이름: Description)이 콜 응답 화면 데이 터 입력 영역의 설명 필드를 사용하여 업데이트됩니다.

티켓 세부사항의 종료 탭에서

- 종료 날짜 필드가 종료된 날짜로 업데이트됩니다.
- 진단 필드(SQL 이름: StandardSol)가 사용된 솔루션의 식별자 및 간단한 설명으로 업데이트됩니 다.
- 결정 트리의 해당하는 질문과 응답이 **해결** 영역에 추가됩니다.

### 콜 응답 화면에서 버튼 사용

F2 키를 눌러 표시되는 콜 응답 화면에서 《 <sup>태 해 54</sup>® |버튼을 클릭하여 해결 화면에서 제안하는 가능 한 솔루션을 사용하지 않고 티켓을 종료합니다.

#### 티켓 세부사항의 필드에 미치는 영향

티켓 세부사항의 상태 필드가 종료로 설정됩니다.

티켓 세부사항의 일반 탭에 있는 설명 영역이 콜 응답 화면의 데이터 입력 영역에 있는 설명 영역을 사용하여 완성됩니다.

티켓 세부사항의 종료 탭에서 종료 날짜 필드가 종료된 날짜로 업데이트됩니다.

### 티켓 세부사항에서 수동으로

#### 방법

티켓의 상태를 종료 또는 종료 후 검증으로 설정합니다.

또는 종료 날짜, 선택한 사전 정의된 솔루션 (진단) 및 해당 설명(해결)으로 티켓 세부사항의 종료 탭 을 채울 수도 있습니다.

#### 티켓 세부사항의 필드에 미치는 영향

이 방법으로 티켓을 종료하면 티켓 세부사항의 필드에 영향을 미치지 않습니다. 다른 정보(예: 일반 탭의 설명 등)를 직접 채워야 합니다.

참고: 적절한 정보를 사용하여 티켓을 자동으로 업데이트하는 다른 방법 중 하나를 사용하는 것 이 좋습니다.

### 종료 슬립

헬프데스크 티켓 세부사항에서 ◈ ᄬ 버튼을 클릭하여 종료 슬립을 생성하면 티켓 세부사항의 **종** 료 탭에 있는 특정 필드가 자동으로 채워집니다.

● 만족도, 해결 코드 및 지식 베이스에 통합 예정 필드 (SQL 이름: SatisLvl, ResolCode 및 bToInteg)

참고: 지식 베이스에 통합 예정 필드는 미리 알림으로만 사용되며, 자동화된 기능에 연결되 지 않습니다.

● 종료 슬립의 **종료** 탭에 있는 **설명** 필드(SQL 이름: Description)의 내용이 **종료** 탭의 **해결** 필드 (SQL 이름: Solution)로 복사됩니다 .

종료 슬립을 검증한 후 추가 버튼을 사용하여 티켓 이력이나 티켓의 종료 탭에서 이 정보를 수정하는 경우 이 정보가 다른 탭으로 전파되지 않습니다.

그러나 다른 종료 슬립을 생성하는 경우에는 해당 정보가 티켓의 종료 탭으로 복사됩니다.

# 심각도

이 섹션에서는 Asset Manager에서 심각도를 설명하고 관리하는 방법에 대해 설명합니다. 자산 수명 주기/헬프데스크/심각도 탐색 링크를 통해 심각도 목록에 액세스할 수 있습니다.

각 헬프데스크 티켓에는 심각도가 할당됩니다. 심각도를 사용하여 티켓을 처리할 우선 순위를 결정 할 수 있습니다.

티켓에 심각도를 할당하는 데 다음에 따른 자동 메커니즘을 사용할 수 있습니다.

- $\bullet$  문제 유형
- 호출자
- 관련 자산
- 자산의 위치

# 심각도 사용

심각도는 수준과 연관됩니다. 사용할 수 있는 심각도 수준의 수는 제한이 없습니다. 가장 낮은 수준 은 0이며 최대값은 제한이 없습니다.

심각도는 자체의 테이블에 저장되며 다음과 같은 여러 유형의 요소와 연관됩니다.

- $\bullet$  문제 유형
- 자산
- $el$  부서 및 직원
- $\bullet$  위치
- $\bullet$  모델

주의: 자산, 직원, 부서, 모델 및 위치에는 심각도 세부사항에서만 심각도를 할당할 수 있습니다. 이러한 요소의 세부사항에서 심각도를 할당할 수는 없습니다. 그러나 문제 유형에는 해당 세부 사항에서 심각도를 할당할 수 있습니다.

심각도를 연관시키면 유용한 요소의 예는 다음과 같습니다.

- 업무상 중요한 서버
- **CEO 비서**
- <sup>l</sup> "기계실" 위치.
- <sup>l</sup> "PC가 시작하지 않음" 문제 유형

#### 헬프데스크 티켓에 심각도 자동 할당

티켓을 티켓 목록에서 직접 생성하든 콜 응답 마법사를 사용하여 생성하든 티켓을 만들 때 티켓에 심 각도가 할당됩니다.

Asset Manager는 다음과 관련된 심각도 중 가장 높은 심각도를 티켓에 할당합니다.

- <sup>l</sup> 문제 유형
- $\bullet$  계약
- 자산
- 자산의 위치

티켓을 생성할 때만 심각도가 자동으로 할당되며 티켓을 생성한 후 이러한 필드 값을 수정하거나 채 우는 경우에는 티켓의 심각도가 수정되지 않습니다.

주의: 심각도에 첨부된 범주는 헬프데스크 티켓의 심각도 계산에 사용되지 않습니다. 자산을 생 성할 때 자산-모델 연관에 따라 자동으로 자산이 해당 모델의 심각도에 연관됩니다.

#### 헬프데스크 티켓에 에스컬레이션 구성표 자동 할당

Asset Manager는 티켓의 심각도 및 자산의 위치에 따라 티켓에 에스컬레이션 구성표를 자동으로 할 당하려고 시도합니다.

## 심각도 생성

이 섹션에서는 심각도를 생성하기 위해 제공된 방법을 설명합니다.

- 1. 심각도를 구현하려면 먼저 조직의 구조 및 운영을 분석해야 합니다.
- 2. 이 분석을 마친 후 헬프데스크 티켓을 생성하기 전에 심각도를 생성해야 합니다. 일반적으로 3~4개 유형의 심각도면 충분합니다. 예: 낮음, 보통, 높음, 매우 높음 각 심각도의 수준을 지정합니다(심각도 세부사항의 일반 탭에 있는 수준 필드(SQL 이름: lSeverityLvl)).

참고: 10의 간격(10, 20, 30 등)으로 심각도를 생성하는 것이 좋습니다. 그러면 필요한 경우 기존 심각도 사이에 새 심각도를 삽입할 수 있습니다.

3. 이러한 심각도에 문제 유형, 자산, 위치, 직원 및 부서를 필요에 따라 연관시킵니다. 이러한 연관은 심각도 세부사항의 **선택** 탭에 있는 하위 탭에서 만듭니다. 이러한 하위 탭에서 <u>지</u> 및 버튼을 사용하여 심각도와 연관된 항목을 추가, 제거 또는 수정하거나 볼 수 있습니다.

주의: 문제 유형을 제외하고는 이러한 항목의 세부사항에서 항목에 심각도를 할당할 수 없 습니다. 심각도 세부사항에서만 이렇게 할 수 있습니다.

4. 특정 자산 모델에 심각도를 할당합니다. 그러면 이러한 자산을 만들 때 해당 심각도가 자산에 할 당됩니다.

참고: 모델과 심각도를 연관하기 전에 생성한 자산에는 이러한 자동화된 기능을 활용할 수 없습니다. 따라서 심각도를 수동으로 할당해야 합니다.

5. 심각도를 에스컬레이션 구성표에 연관시킵니다.

# 에스컬레이션 구성표

이 섹션에서는 Asset Manager에서 에스컬레이션 구성표를 설명하고 관리하는 방법에 대해 설명합 니다. 자산 수명 주기/헬프데스크/에스컬레이션 구성표 탐색 링크를 통해 에스컬레이션 구성표 목 록에 액세스할 수 있습니다.

에스컬레이션 구성표를 사용하여 티켓을 처리할 방법을 정의할 수 있습니다.

- 기한을 계산할 때 고려할 영업일 달력
- <sup>l</sup> 특정 시간 제한에 티켓이 계속 지정된 상태인 경우 트리거할 작업. 예를 들어 티켓을 생성하고 1일 후에도 할당되지 않는 상태로 유지되는 경우 그룹 감독자에게 자동 메시지를 보낼 수 있습니다.
- 티켓 상태가 변경될 때 트리거할 작업
- 자산의 할당이 변경될 때 트리거할 작업

따라서 에스컬레이션 구성표는 조직의 내부 절차를 반영합니다. 티켓에 자동으로 연결할 에스컬레 이션 구성표를 결정하기 위해 Asset Manager는 티켓의 심각도와 문제의 위치를 고려합니다.

# 에스컬레이션 구성표 사용 개요

### 개요

에스컬레이션 구성표는 티켓이 처리되는 조건을 표준화합니다.

정의하는 내용은 다음과 같습니다.

- 근무 가능 기간(영업일) 달력
- 티켓 상태가 계획된 시간 제한 내에 할당, 해결 시작, 종료 등과 같이 점차적으로 변경되지 않는 경 우 자동으로 트리거할 알람
- 티켓 상태가 수정될 때 자동으로 트리거할 작업
- 티켓 할당이 수정될 때 자동으로 트리거할 작업

티켓을 생성할 때 에스컬레이션 구성표가 티켓에 연관됩니다.

참고: 자산의 경우와 마찬가지로 각 문제 유형에는 고유한 바코드 레이블이 있습니다. 기본적으 로 이 레이블은 Asset Manager 카운터를 사용하는 스크립트에 의해 정의됩니다. 이 스크립트를 사용자 지정하여 필요에 맞게 바코드 레이블을 적용할 수 있습니다.

감시 프로그램인 Asset Manager Automated Process Manager는 알람을 모니터링하고 필요한 경우 알람을 트리거합니다.

해당 값이 변경되면 티켓의 할당 또는 상태 변경과 관련된 작업이 자동으로 트리거됩니다. 이러한 작 업을 트리거하는 것은 Asset Manager Automated Process Manager가 아니라 Asset Manager의 에 이전트입니다.

## 에스컬레이션 구성표를 유용하게 사용하는 방법에 대한 예

- 티켓이 할당될 때 메시지 자동 표시
- 티켓이 특정 시간 후에도 할당되지 않는 상태로 유지되는 경우 헬프데스크 감독자에게 메시지 자 동 표시
- <sup>l</sup> 티켓이 종료될 때 사용자에게 받은 서비스의 품질에 대한 의견을 묻는 메시지 자동 표시

### 헬프데스크 티켓에 에스컬레이션 구성표 자동 할당

헬프데스크 티켓을 생성할 때 Asset Manager는 티켓을 에스컬레이션 구성표에 자동으로 연관시키 려고 합니다. 이 프로세스는 다음과 같은 두 가지 정보 유형을 기반으로 합니다.

- 티켓 심각도(티켓 세부사항, 추적 탭)
- 티켓에 첨부된 자산의 위치

Asset Manager는 다음과 같이 가장 적합한 에스컬레이션 구성표를 제안합니다.

- 1. Asset Manager가 티켓의 심각도와 연관된 에스컬레이션 구성표를 검색합니다(에스컬레이션 구성표 세부사항에서 선택 탭의 심각도 하위 탭).
- 2. 이 방법으로 선택한 에스컬레이션 구성표 중에서 Asset Manager는 자산과 "가장 가까운" 위치 (루트 위치까지 직접 위치, 상위 위치 등)와 연관된 에스컬레이션 구성표를 검색합니다(에스컬 레이션 구성표 세부사항에서 선택 탭의 위치 하위 탭).
- 3. 에스컬레이션 구성표를 찾을 수 없는 경우 Asset Manager는 처음 두 단계를 다시 시작하고 최상 위 심각도에 도달할 때까지 심각도를 1씩 늘립니다.
- 4. 에스컬레이션 구성표를 찾을 수 없는 경우 Asset Manager는 처음 두 단계를 다시 시작하고 심각 도 0에 도달할 때까지 심각도를 1씩 줄입니다.
- 5. Asset Manager가 상위 수준 중 하나에서 에스컬레이션 구성표를 두 개 이상 찾는 경우 임의로 하나를 선택합니다.
- 다음 그림에서는 Asset Manager가 에스컬레이션 구성표를 선택하는 방법을 보여줍니다.

#### 에스컬레이션 구성표 - 티켓 자동 할당

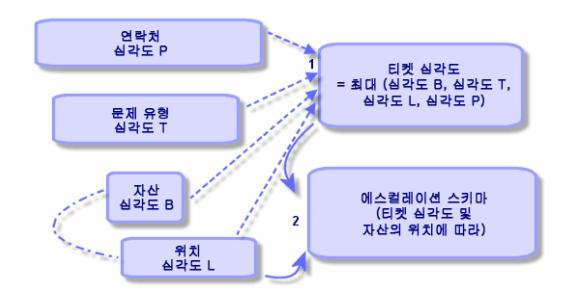

다음 예에서는 4개의 에스컬레이션 구성표를 정의합니다. 기계실의 자산에 대해 열린 보통 심각도 티켓의 경우에 다음과 같습니다.

- 1. Asset Manager에서 보통 심각도와 연관된 에스컬레이션 구성표를 검색합니다(에스컬레이션 구성표 세부사항, **선택** 탭, **심각도** 하위 탭). 에스컬레이션 구성표 2와 에스컬레이션 구성표 MR 의 두 가지 구성표가 검색됩니다.
- 2. 이러한 두 에스컬레이션 구성표 중에서 Asset Manager는 이들 중 하나가 자산의 위치 즉, 기계 실과 연관되어 있는지 검색합니다(에스컬레이션 구성표 세부사항, 선택 탭, 위치 하위 탭). 따라 서 에스컬레이션 구성표 MR이 선택됩니다.

#### 에스컬레이션 구성표 - 위치 및 심각도의 역할

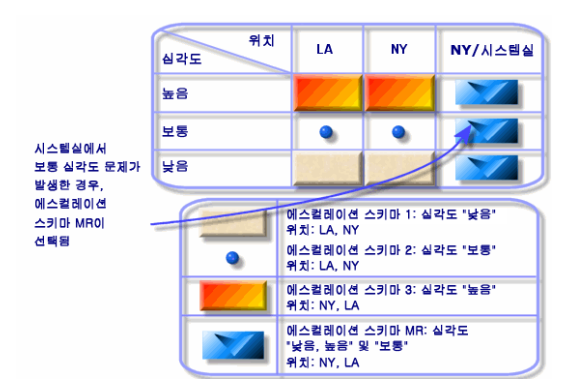

### 적절하게 에스컬레이션 구성표 생성

에스컬레이션 구성표를 적절하게 생성하려면 조직에서 발생할 수 있는 사례를 가장 잘 설명하는 쌍 (위치, 심각도)을 식별해야 합니다.

에스컬레이션 구성표에 대한 선택 알고리즘에서 티켓의 정확한 위치 수준을 찾지 못하면 상위 위치 로 검색을 확장하므로 각 위치에 대한 에스컬레이션 구성표를 생성할 필요는 없습니다.

# 해결 시간

각 에스컬레이션 구성표는 구성표와 연관된 헬프데스크 티켓의 종료에 대한 기한을 정의합니다(에 스컬레이션 구성표 세부사항 일반 탭의 해결 시간 프레임).

참고: 해결 시간에 연결된 기간을 계산할 때 에스컬레이션 구성표와 연관된 영업일 달력을 고려 하고 "해결 시간"을 시간으로 변환합니다.

특정 기한에 도달할 때 트리거할 알람을 정의하는 데 해결 시간을 사용할 수 있습니다.

# 특정 기한에 트리거할 알람

에스컬레이션 구성표 세부사항의 알람 탭에는 트리거할 알람 목록이 표시됩니다. 각 알람에 대한 설 명은 하위 탭에 표시됩니다. 알람을 추가 또는 제거하려면 탭을 마우스 오른쪽 버튼으로 클릭하여 바 로 가기 메뉴를 표시하고 **링크된 레코드 추가** 또는 **링크 삭제**를 선택합니다.

원하는 만큼 알람을 생성할 수 있습니다.

알람은 감시 프로그램인 Asset Manager Automated Process Manager에서 모니터링합니다.

## 기능 예

#### 알람 기능 - 레코드 예

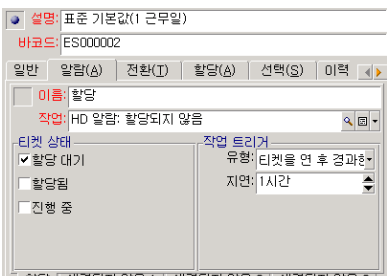

-<br>- 할당 | 해결되지 않음 1 | 해결되지 않음 2 | 해결되지 않음 3 |

Asset Manager Automated Process Manager가 알람을 확인할 때 티켓을 연 후 5분 이상이 경과되었 는데도 티켓이 할당 대기인 경우 Asset Manager Automated Process Manager는 "HD 알림: 할당되 지 않음" 작업을 트리거합니다.

### 유형 및 지연

#### 알람 - 유형 및 지연의 예

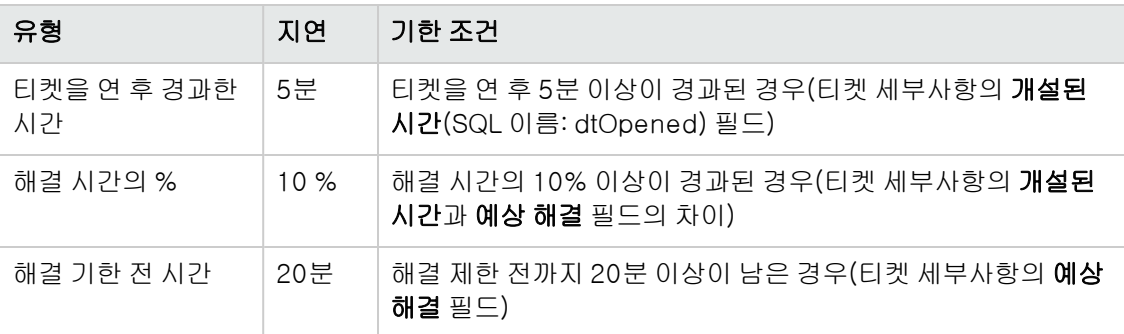

### 기간 계산

특정 기한을 넘을 때 트리거할 알람을 정의하는 경우 및 에스컬레이션 구성표 세부사항의 **일반** 탭에 서 해결 시간을 설정할 경우 기간이 계산되는 방식에 대해 알고 있어야 합니다.

#### 달력 적용

에스컬레이션 구성표가 달력에 연관되어 있는 경우 경과된 시간 계산 시 근무 가능 기간(영업일)을 고려합니다(에스컬레이션 구성표의 **일반** 탭). 이 달력은 **알람** 탭에서 알람을 트리거할 때 고려할 근 무 기간을 정의합니다.

예:

2011년 9월 23일 목요일 17:00에 티켓을 생성합니다.

다음과 같은 값을 사용하는 "티켓이 할당되지 않음" 알람을 포함하는 에스컬레이션 구성표에 이 티 켓을 연관시킵니다.

- <sup>l</sup> 상태: 할당 대기
- 유형: "티켓을 연 후 경과한 시간"
- <sup>l</sup> 지연: "15분"
- **•** 작업: "작업 1"

이 에스컬레이션 구성표는 2011년 9월 23일 목요일과 9월 24일 금요일에 09:00부터 17:05까지 근무 한다고 지정하는 달력과 연관되어 있습니다.

2011년 9월 24일 금요일 09:10에 티켓이 할당 대기인 경우 "티켓이 할당되지 않음" 알람은 "작업 1" 작업을 트리거합니다.

#### 지연(시간 제한)을 시간으로 변환

기한을 계산할 때 지연(시간 제한)이 시간으로 변환됩니다.

예:

2011년 5월 10일 월요일 12:00에 헬프데스크 티켓을 생성합니다.

다음과 같은 값을 사용하는 "티켓이 종료되지 않음" 알람을 포함하는 에스컬레이션 구성표에 이 티 켓을 연관시킵니다.

- **상태: 진행 중**
- <sup>l</sup> 유형: "해결 시간의 %"
- <sup>l</sup> 지연: "100 %"
- **•** 작업: "작업 2"

에스컬레이션 구성표의 "해결 시간"을 2일로 설정하고 2011년의 모든 월요일, 화요일, 수요일, 목요 일 및 금요일에 09:00부터 18:00까지 근무 가능하고 2011년의 모든 토요일과 일요일에 근무 가능하 지 않다고 지정하는 달력에 에스컬레이션 구성표를 연관시킵니다.

기한을 계산할 때 2일은 48시간 또는 5일의 근무 가능 일 전체와 3시간에 해당합니다. 따라서 2011년 5월 17일 월요일 15:00에 티켓이 **진행 중**인 경우 "티켓이 종료되지 않음" 알람은 "작업 2" 작업을 트 리거합니다.

# 티켓 상태가 변경될 때 트리거할 작업

티켓 상태가 변경될 때 트리거할 작업 목록은 에스컬레이션 구성표 세부사항의 **전환** 탭에 표시됩니 다.

티켓 세부사항에서 생성 또는 수정을 클릭하는 방법 등으로 티켓의 상태 변경을 확인하는 경우 테스 트와 가능한 작업 트리거가 수행됩니다. 상태 필드(SQL 이름: Status)의 값이 데이터베이스에 저장 된 값과 달라야만 작업이 트리거됩니다.

작업은 작업 테이블에서 생성해야 합니다.

참고: 이러한 작업을 트리거하는 것은 Asset Manager Automated Process Manager가 아니라 Asset Manager의 에이전트입니다.

# 티켓 할당이 변경될 때 트리거할 작업

티켓 할당이 변경될 때 트리거할 작업 목록은 에스컬레이션 구성표 세부사항의 할당 탭에 표시됩니 다.

다음 두 가지 영역과 관련이 있습니다.

- 티켓이 할당된 감독자: 티켓 세부사항, **추적** 탭, **할당됨** 필드(SQL 이름: Assignee)
- 티켓이 할당된 그룹: 티켓 세부사항, **추적** 탭, **그룹** 필드(SQL 이름: EmplGroup)

두 경우 모두 다음 간에 구분이 있습니다.

- <sup>l</sup> 할당: 티켓에 새 감독자 또는 그룹 할당
- 미할당: 감독자 또는 그룹에서 할당 제거

주의: 티켓 세부사항의 할당됨 또는 그룹 필드에 이미 값이 있었고 이 값을 새 값을 바꾸는 경우 미할당 이후에 할당으로 간주됩니다.

티켓을 재할당하는 것은 할당 취소한 다음 재할당하는 것에 해당합니다.

티켓 세부사항에서 선택 또는 수정을 클릭하는 방법 등으로 할당 변경을 확인하는 경우 테스트와 가 능한 작업 트리거가 수행됩니다. 할당됨 또는 그룹 필드의 값이 데이터베이스에 저장된 값과 달라야 만 작업이 트리거되며, 이는 첫 번째 할당, 할당 취소 및 재할당에 적용됩니다.

작업은 작업 테이블에서 생성해야 합니다.

참고: 티켓의 (재)할당에 연결된 이러한 작업을 트리거하는 것은 Asset Manager Automated Process Manager가 아니라 Asset Manager의 에이전트입니다.

# 티켓에 에스컬레이션 구성표를 자동으로 할당할 때 고 려되는 요소

티켓에 에스컬레이션 구성표를 자동으로 할당할 때 Asset Manager가 고려하는 요소 목록은 에스컬 레이션 구성표 세부사항 화면의 **선택** 탭에 표시됩니다.

이 탭의 하위 탭에서는 지정된 에스컬레이션 구성표에 심각도 및 위치를 연관시킵니다.

적절한 하위 탭으로 이동하고 고, 그및 회버튼을 사용하여 에스컬레이션 구성표와 연관된 위치 또는 심각도를 추가, 제거 또는 수정하거나 볼 수 있습니다.

# 지식 베이스

이 장에서는 자산 수명 주기/헬프데스크/지식 베이스 탐색 링크를 통해 액세스할 수 있는 지식 베이 스를 사용하고 관리하는 방법에 대해 설명합니다.

지식 베이스는 문제와 그 솔루션을 설명하는 파일 그룹입니다.

이러한 파일을 사용하면 발생하는 문제를 더 쉽게 해결할 수 있습니다. 새 문제와 솔루션을 발견하여 지식 베이스를 보강할 수 있습니다.

각 지식 파일은 결정 트리의 진입점에 연결될 수 있습니다. 따라서 콜을 받을 때 결정 트리를 탐색하 면 콜 응답 마법사에서 결정 트리의 선택한 노드 및 하위 노드에 있는 관련 지식 파일을 제안합니다.

지식 파일의 예:

- 설명: 모니터가 켜져 있지만 화면에 아무 것도 표시되지 않습니다.
- <sup>l</sup> 해결: 모니터와 CPU 사이의 케이블을 연결합니다.

#### 지식 베이스 항목 보기

지식 베이스의 파일은 전체 목록을 참조할 수 있는 방식으로 되어 있지 않습니다.

그러나 콜 응답 단계 동안이나 헬프데스크 티켓을 해결할 때 결정 트리에서 노드를 선택하면 Asset Manager는 해당 노드에 연결된 지식 베이스 항목의 목록을 표시합니다. 따라서 콜을 해결하기 위해 선택된 지식 베이스 항목이 헬프데스크 티켓 세부사항의 종료 탭에 표시됩니다.

#### 문제 유형별로 지식 베이스 항목 분류

문제 유형 필드(SQL 이름: ProblemClass)를 사용하면 지식 베이스 항목을 문제 유형과 연결하여 분 류할 수 있습니다.

이렇게 하면 문제를 더 쉽게 해결할 수 있습니다.

실제로 콜을 받을 때나 티켓 세부사항에서 ▒ \*\* 을 클릭하면 티켓의 문제 유형(티켓 세부사항, 일 반 탭, 유형 필드(SQL 이름: ProblemClass))에 해당하는 지식 베이스 파일만 표시됩니다.

#### 지식 베이스 항목 관리

식별자(SQL 이름: Code)를 사용하면 고유한 지식 베이스 항목을 할당하여 외부 지식 베이스와 일치 하는 작업을 수행할 수 있습니다. 따라서 식별자는 두 데이터베이스 간의 정합성 유지 키로 사용됩니 다.

# 결정 트리

이 섹션에서는 Asset Manager에서 결정 트리를 사용하는 방법에 대해 설명합니다. **자산 수명 주기/ 헬프데스크/결정 트리** 탐색 링크를 통해 결정 트리에 액세스할 수 있습니다.

결정 트리를 사용하면 발생하는 문제에 대한 가장 적합한 솔루션을 찾기 위해 상황을 단계적으로 분 석할 수 있습니다.

결정 트리를 검색할 때는 문제와 그 가능한 솔루션을 설명하는 각 논리적 단계를 미리 정의된 순서로 확인합니다. 각 단계에 질문 선택 항목 중에서 문제를 지정해야 합니다. 제안된 응답을 확인하면 문 제가 확인되고 새로운 질문 항목이 표시됩니다. 이러한 과정은 문제가 명확히 식별될 때까지 계속되 고 문제가 식별되면 시스템에서 솔루션을 제안합니다.

문제 유형은 결정 트리의 진입점을 가리킬 수 있습니다. 따라서 콜을 받을 때 문제 유형이 결정되면 단계별 문제 해결을 적극적으로 지원할 수 있습니다.

참고: 각 결정 트리에는 고유한 바코드 레이블이 있습니다. 기본적으로 이 레이블은 Asset Manager 카운터를 사용하는 스크립트에 의해 정의됩니다. 이 스크립트를 사용자 지정하 여 필요에 맞게 바코드 레이블을 적용할 수 있습니다.

# 결정 트리 개요

### 표시

다음과 같은 두 경우에 결정 트리를 사용할 수 있습니다.

- 콜을 받을 때: 문제 유형을 선택하고 커서를 **설명** 필드에 놓으면 콜 응답 마법사에서 문제 유형과 연관된 결정 트리 노드를 자동으로 표시합니다.
- 티켓 세부사항에서: 문제 유형을 선택하면 │♣ \*ª │버튼을 클릭할 수 있습니다. 그러면 결정 트리 를 탐색할 수 있는 창이 표시됩니다.

자산 수명 주기/헬프데스크/결정 트리 탐색 링크를 사용하여 표시되는 노드 목록에서는 노드를 구성 할 수 있지만 문제를 해결할 수는 없습니다.

다음과 같이 여러 유형의 노드가 있습니다.

- $\bullet$  Root: 루트 질문
- **Question:** 응답 및 질문
- Solution: 솔루션으로 응답
- $\bullet$  Jump: 응답 및 이동

노드는 논리적으로 구성되어 있습니다. 노드의 기본 논리를 따르는 것이 중요합니다.

#### 결정 트리 - 노드 유형 간의 논리적 연결

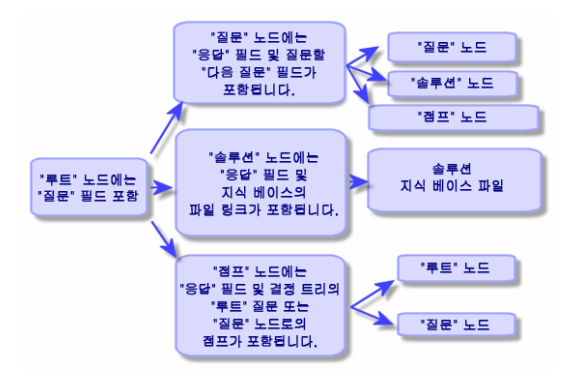

각 노드는 특정 역할을 수행합니다.

#### Root 노드

이러한 노드는 결정 트리에서 가능한 출발점으로 사용되며 질문 형식입니다. 이 노드는 다음 노드 중 하나로 진행됩니다.

- Question
- Solution
- $\bullet$  Jump

#### Question 노드

이러한 노드는 Root 노드 또는 다른 Question 노드에 대한 가능한 응답 중 하나에 해당하며 새로운 질문을 포함합니다.

이 노드는 다음 유형의 노드로 진행됩니다.

- Question
- Solution
- $\bullet$  Jump

#### Solution 노드

이러한 노드는 Root 노드 또는 Question 노드에 대한 가능한 응답 중 하나에 해당합니다.

이 노드는 지식 베이스에서 가져온 솔루션으로 진행됩니다.

#### 이동 노드

이러한 노드는 Root 노드 또는 Question 노드에 대한 가능한 응답 중 하나에 해당합니다.

이 노드는 결정 트리에서 다음 유형의 다른 노드를 가리킵니다.

- Root
- Question

이 노드는 결정 트리의 다른 분기에서 이미 개발된 상황이 발생하는 경우에 사용됩니다. 이를 통해 정보의 불필요한 중복을 피할 수 있습니다.

### 결정 트리의 예:

#### 결정 트리 - 예

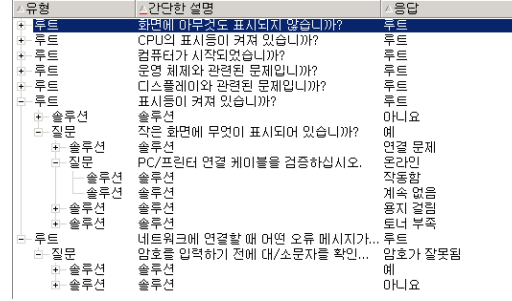

### 문제 유형과 결정 트리 간 링크

문제 유형을 결정 트리의 Root 또는 Question 노드와 연관시킬 수 있습니다.

따라서 콜 도중에나 티켓 세부사항에서 결정 트리를 호출하면 Asset Manager는 선택한 문제 유형과 연관된 질문을 바로 표시합니다. 이 덕분에 결정 트리를 루트부터 탐색하지 않아도 됩니다.

하나의 결정 트리 질문을 여러 문제 유형과 연관시킬 수 있습니다.

문제 유형은 하나의 노드와만 연관시킬 수 있습니다.

# 결정 트리 생성

결정 트리를 생성하려면 먼저 Root 유형 노드를 정의합니다. 이러한 노드는 결정 트리에서 가능한 출발점으로 사용되며 질문 형식입니다.

이러한 Root 노드의 응답 탭에서 루트 질문에 대한 가능한 응답을 모두 입력합니다. 응답은 다음과 같은 유형의 노드일 수 있습니다.

- $\bullet$  Question: 이러한 노드는 Root 노드 또는 Question 노드의 질문에 대한 가능한 응답이며 다른 질문을 포함합니다.
- <sup>l</sup> Solution: 이러한 노드는 Root 노드 또는 다른 Question 노드에 대한 가능한 응답 중 하나입니다. 이 노드는 지식 베이스에서 가져온 다른 솔루션을 가리킵니다.
- $\bullet$  Jump: 이러한 노드는 Root 노드 또는 Question 노드에 대한 가능한 응답 중 하나입니다. 이 노드 는 결정 트리에서 다른 노드(Root 또는 Question 유형)를 가리킵니다. 이 노드는 결정 트리의 다 른 분기에서 이미 개발된 상황이 발생하는 경우에 사용됩니다. 이를 통해 정보의 불필요한 중복을 피할 수 있습니다.

, 및 버튼을 사용하여 노드를 추가, 제거 또는 수정하거나 볼 수 있습니다. 다음 버튼도 사용할 수 있습니다.

- <mark>V 질문</mark>: Question 노드를 추가합니다.
- <u>『 <sup>@루션</sup> : Solution 노드</u>를 추가합니다.
- <u>• 매통 : Jump 노드를 추가합니다.</u>

세부사항에서 Root 노드를 생성한 후 Question 유형 노드의 설명을 채웁니다. 생성한 Question 노 드에 대한 가능한 응답을 모두 지정합니다. 이 작업은 다음 질문 탭의 응답 하위 탭에서 수행합니다.

# 결정 트리를 사용하여 문제 해결

결정 트리는 해당 노드 목록에서 직접 사용하는 것이 아니라 다음의 두 경우에 호출되는 해결 화면을 통해 사용됩니다.

- 콜을 받을 때: 문제 유형을 선택하고 커서를 **설명** 필드에 놓으면 콜 응답 마법사에서 문제 유형과 연관된 결정 트리 노드를 자동으로 표시합니다.
- 티켓 세부사항에서: 문제 유형을 선택하면 ▒ \*\*일 버튼을 클릭할 수 있습니다. 그러면 결정 트리 를 탐색할 수 있는 창이 표시됩니다.

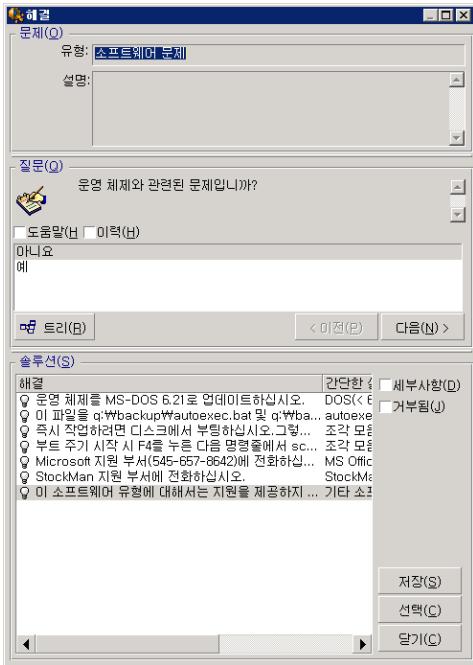

### 질문

선택한 문제 유형과 연관된 결정 트리의 노드가 영역에 표시됩니다. 미리 문제 유형을 노드와 연관시 켜야 합니다. 질문이 이 노드와 연관된 경우 콜 응답 마법사에서는 선택할 수 있는 여러 응답을 제안 합니다. 적절한 응답을 두 번 클릭하여 결정 트리 탐색을 계속할 수 있습니다. 또는 응답 중 하나를 선 택하여 응답이 있는 영역을 활성화하고 응답의 라인 번호를 입력하여 선택할 수도 있습니다. 다음 버 튼도 같은 효과가 있습니다. 이전 버튼을 사용하여 트리의 이전 단계로 돌아갈 수 있습니다. 문제 유 형과 연관된 시작 노드 이전으로 돌아갈 수는 없습니다.

#### 트리 버튼

버튼을 누르면 결정 트리가 표시되고 문제 유형과 연관된 노드에 커서가 놓입니다.

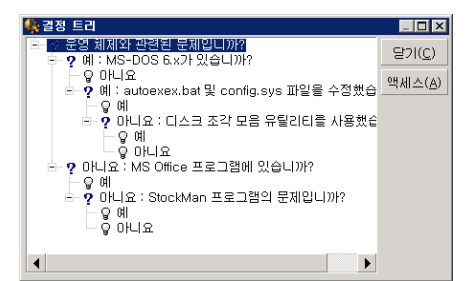

트리에서 노드를 선택하고 **액세스** 버튼을 클릭하여 작업할 분기의 시작 노드를 변경할 수 있습니다. 지정된 시점에 전체 분기를 탐색하지 않으려면 이 방법을 사용해야 합니다.

#### 도움말 확인란

결정 트리에서 설명을 이미 입력한 경우 질문 오른쪽의 질문 세부사항에 있는 설명 탭의 내용을 질문 뒤 괄호 안에 표시하려면 이 확인란을 선택합니다.

#### 이력 확인란

결정 트리를 거치는 동안 이미 응답한 연속적인 질문 목록을 표시하려면 이 확인란을 선택합니다.

### 솔루션

결정 트리 분기의 노드와 연관된 지식 베이스 파일 목록이 도움말 영역의 **솔루션** 프레임에 표시됩니 다.

#### 세부사항 확인란

선택한 솔루션에 대한 세부사항(설명(SQL 이름: Description) 및 해결(SQL 이름: Solution) 필드)을 표시하려면 이 확인란을 선택합니다.

#### 거부됨 확인란

트리를 통해 가져온 경로로 인해 솔루션이 제거된 경우에도 시작 노드부터 모든 솔루션을 계속 표시 하려면 이 확인란을 선택합니다.

#### 저장 버튼

결정 트리의 현재 위치를 저장하고 해결 화면을 닫습니다.

- 1. 모든 질문과 답변이 티켓의 설명(SQL 이름: Description)에 저장됩니다. 현재 질문이 저장되므 로 티켓 세부사항에서 \_♣ \*ª ┃버튼을 클릭하면 이 질문에서 직접 결정 트리를 사용할 수 있습니 다.
- 2. 콜을 받는 동안 새 헬프데스크 티켓을 생성하면 콜이 종료되고 상태가 할당 대기, 할당됨 또는 진행 중인 티켓이 생성됩니다. 티켓 번호가 콜 응답 화면의 제목 표시줄에 표시됩니다. 자산 수 명 주기/헬프데스크/헬프데스크 티켓 메뉴 항목을 사용하여 티켓을 찾을 수 있습니다.

#### 선택 버튼

해결 화면을 닫고 선택한 솔루션 파일에 티켓을 연결합니다.

- 1. 모든 질문과 응답이 티켓 세부사항(종료 탭, 해결 필드(SQL 이름: Solution))에 저장됩니다.
- 2. 솔루션의 식별자 및 간단한 설명이 티켓 세부사항의 종료 탭에 있는 진단 필드(SQL 이름: StandardSol)로 복사됩니다.
- 3. 티켓 상태가 종료로 설정되고 종료 날짜가 티켓 세부사항의 종료 탭에 표시됩니다.
- 4. 콜을 받는 중에 새 헬프데스크 티켓을 생성하면 콜이 종료되고 티켓이 생성됩니다. 티켓 번호가 콜 응답 화면의 제목 표시줄에 표시됩니다. **자산 수명 주기/헬프데스크/헬프데스크 티켓** 메뉴 항목을 사용하여 티켓을 찾을 수 있습니다.

# 추적 도구

이 장에서는 헬프데스크 티켓을 추적하는 데 사용할 수 있는 여러 도구를 설명합니다.

### 대시보드

이 장에서는 Asset Manager 헬프데스크 대시보드를 사용하는 방법에 대해 설명합니다. **자산 수명 주** 기/헬프데스크/대시보드 탐색 링크를 통해 대시보드에 액세스할 수 있습니다.

### 대시보드 개요

대시보드의 기본 기능은 진행 중인 헬프데스크 티켓(상태 필드(SQL 이름: seStatus)가 종료 또는 종 료 후 검증이 아닌 티켓)에 대한 요약 보고서를 표시하는 것입니다.

그러나 일부 직원은 동일한 요약 보고서를 볼 수 없습니다. 이는 대시보드에서 다음과 같이 데이터베 이스에 로그온한 직원에 따라 다른 헬프데스크 티켓을 고려하기 때문입니다.

- <sup>l</sup> Asset Manager 관리자 또는 헬프데스크 관리자: 대시보드에서는 모든 그룹 및 헬프데스크 기술 자에게 할당된 모든 티켓과 할당되지 않은 티켓을 고려합니다.
- 그룹 감독자: 대시보드에서는 감독자의 그룹(티켓 세부사항의 **그룹** 필드)에 할당된 티켓 및 감독 자 그룹의 구성원인 기술자(티켓 세부사항의 **할당됨** 필드(SQL 이름: Assignee)에 할당된 티켓을 고려합니다.
- 지원 기술자: 대시보드에서는 티켓 감독자인 기술자(티켓 세부사항의 **할당됨** 필드)에 할당된 모 든 티켓 및 이러한 그룹의 티켓 중 현재 할당되지 않는 티켓을 고려합니다.

결과를 표시하기 위해 Asset Manager는 대시보드가 시작 또는 업데이트된 날짜 및 시간을 티켓 세부 사항의 **예상 해결** 필드(SQL 이름: dtResolLimit)와 비교합니다. 예를 들어, "<2 h" 열에는 예상 해결 날짜가 1시간에서 2시간 미만으로 벗어난 티켓의 수가 표시됩니다.

창/업데이트 메뉴 항목이나 F5 키를 사용하여 대시보드를 업데이트할 수 있습니다.

대시보드에 번호가 표시된 티켓에 액세스하려면 다음과 같은 몇 가지 방법이 있습니다.

- <sup>l</sup> 전체 라인에 해당하는 티켓의 목록 및 세부사항을 표시하려면 다음과 같이 합니다. a. 라인을 선택하고 <u>٩ <sub>텍</sub> 벤.</u> 버튼을 클릭합니다.
	- b. 또는 라인 왼쪽에 있는 라인의 제목을 두 번 클릭합니다.

• 셀에 해당하는 티켓의 목록 및 세부사항을 표시하려면 다음과 같이 합니다. a. 셀을 두 번 클릭합니다.

### 그룹별로 티켓 추적

데이터베이스에 로그온한 직원이 Asset Manager 관리자, 헬프데스크 관리자 또는 헬프데스크 그룹 감독자인 경우에만 대시보드에서 그룹 탭이 표시됩니다.

이 탭을 사용하면 티켓을 그룹별로 추적할 수 있습니다.

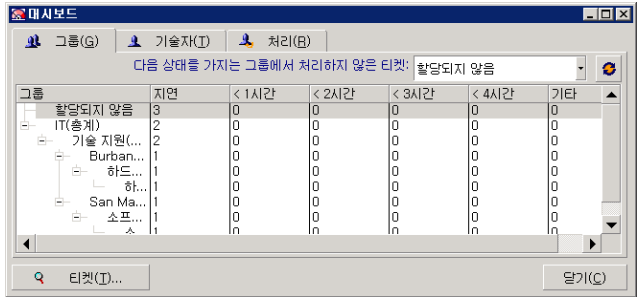

#### "그룹" 열:

- 그룹 열에는 헬프데스크 그룹 트리의 계층 보기가 표시됩니다.
- <sup>l</sup> 상위 그룹에 연관된 헬프데스크 티켓의 수에는 해당 하위 그룹에 연관된 티켓도 포함됩니다. 혼동 을 방지하기 위해 상위 그룹 뒤에는 "(총계)"라는 단어가 붙으며 같은 이름의 의사 하위 그룹을 사 용하여 상위 그룹에만 연관된 티켓 수를 볼 수 있습니다.
- 이 의사 하위 그룹은 다음과 같은 두 경우에만 표시됩니다.
	- 이 그룹에 대해 **할당 가능** 확인란(SQL 이름: bAssignable)을 선택한 경우
	- 할당 가능 확인란(SQL 이름: bAssignable)의 선택을 취소하기 전에 이 그룹에 헬프데스크 티 켓을 할당한 경우

#### "그룹에서 처리하지 않은 티켓(상태 포함):" 필터

이 필터를 사용하면 다음과 같은 티켓 상태에 따라 티켓을 선택할 수 있습니다.

- 할당되지 않음: 티켓 감독자에게 할당되지 않은 티켓
- 할당됨: 티켓 감독자에게 할당된 티켓
- 모든 티켓: 할당되거나 할당되지 않은 모든 티켓

#### "< x" 열

"< x" 열에는 지정된 시간 내에 해결해야 하는 열린 티켓의 수가 표시됩니다.

### 기술자별로 헬프데스크 티켓 추적

데이터베이스에 로그온한 직원이 Asset Manager 관리자, 헬프데스크 관리자 또는 헬프데스크 그룹 감독자인 경우에만 대시보드에서 기술자 탭이 표시됩니다.

이 탭을 사용하면 티켓을 기술자별로 추적할 수 있습니다.

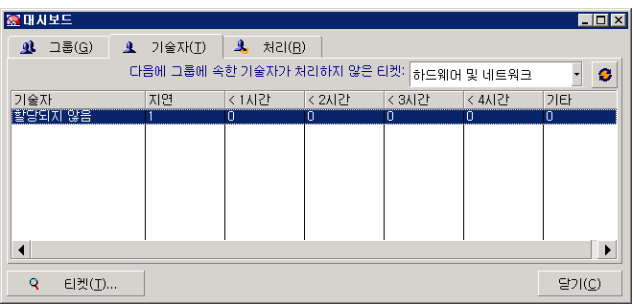

#### "그룹 내 기술자가 처리하지 않은 티켓:" 필터

이 필터를 사용하면 소속 그룹에 따라 기술자를 선택할 수 있습니다.

#### "< x" 열

"< x" 열에는 지정된 시간 내에 해결해야 하는 열린 티켓의 수가 표시됩니다.

### 처리할 티켓

데이터베이스에 로그온한 직원이 헬프데스크 그룹의 구성원인 경우에만 대시보드에서 처리 탭이 표 시됩니다.

이 탭을 사용하면 해당 멤버가 자신에게 할당된 티켓을 추적할 수 있습니다.

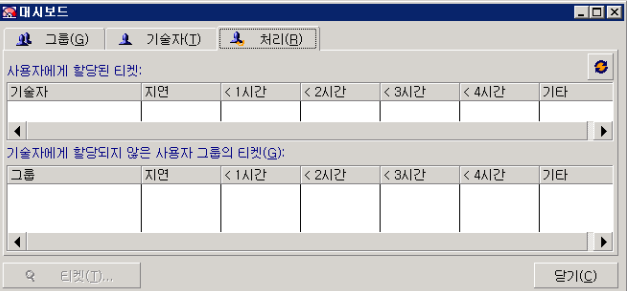

#### 사용자에게 할당된 티켓

데이터베이스에 로그온한 헬프데스크 기술자에게 할당된 모든 티켓을 나열합니다.

#### 기술자에게 할당되지 않은 사용자 그룹의 티켓

기술자가 속한 그룹에 할당되어 있지만 현재 티켓 감독자에게는 할당되지 않은 모든 티켓을 나열합 니다.

#### "< x" 열

"< x" 열에는 지정된 시간 내에 해결해야 하는 열린 티켓의 수가 표시됩니다.

# 통계 테이블

자산 수명 주기/헬프데스크/통계 탐색 링크를 사용하여 통계 테이블에 액세스할 수 있습니다.

통계 테이블에서는 지정된 기간 동안 헬프데스크 팁의 활동에 대한 요약 보고서를 제공합니다. 헬프 데스크 그룹 감독자, 헬프데스크 관리자 및 Asset Manager 관리자가 이 테이블에 액세스할 수 있습 니다.

통계 테이블에서는 헬프데스크 티켓의 진행과 관련된 통계를 계산합니다. 탭을 통해 그룹별, 문제 유 형별 및 기술자별의 세 가지 다른 보기를 제공합니다.

### 그룹 열

- 그룹 열에는 헬프데스크 그룹 트리의 계층 보기가 표시됩니다.
- <sup>l</sup> 상위 그룹에 연관된 헬프데스크 티켓의 수에는 해당 하위 그룹에 연관된 티켓도 포함됩니다. 혼동 을 방지하기 위해 상위 그룹 뒤에는 "(총계)"라는 단어가 붙으며 같은 이름의 의사 하위 그룹을 사 용하여 상위 그룹에만 연관된 티켓 수를 볼 수 있습니다.
- 이 의사 하위 그룹은 다음과 같은 두 경우에만 표시됩니다.
	- 이 그룹에 대해 **할당 가능** 확인란(SQL 이름: bAssignable)을 선택한 경우
	- 할당 가능 확인란(SQL 이름: bAssignable)의 선택을 취소하기 전에 이 그룹에 헬프데스크 티 켓을 할당한 경우

### 통계 테이블 필터

통계 테이블 맨 위의 필터를 사용하면 티켓이 열린 날짜에 따라 티켓을 선택할 수 있습니다. 예를 들 어 마지막 달 내에 열린 모든 티켓을 볼 수 있습니다.

#### 시작 ... 끝

분석할 기간의 시작 및 종료 날짜를 선택합니다. 이러한 날짜도 해당 기간에 포함됩니다.

### 진행 중 열

Asset Manager에서 상태 필드(SQL 이름: seStatus)가 종료 또는 종료 후 검증이 아닌 티켓을 나열합 니다.

주의: 진행 중 열에서는 필터로 지정한 기간 내에 열린 티켓만 계산합니다. 이 기간 전에 열린 티 켓은 고려하지 않습니다.

### 완료 열

Asset Manager에서 상태 필드가 종료 또는 종료 후 검증이 아닌 티켓을 나열합니다.

### 그룹별 탭의 할당되지 않음 라인

그룹에 할당되지 않은 헬프데스크 티켓입니다.

### 기술자별 탭의 할당되지 않음 라인

티켓 감독자에게 할당되지 않은 티켓입니다.

## 그래프 색 수정

편집/옵션 메뉴 항목에서 헬프데스크 그룹을 사용하여 그래프 색을 수정할 수 있습니다.

### 통계 테이블 업데이트

창/새로 고침 메뉴 항목, F5 키 또는 버튼을 사용하여 테이블을 즉시 업데이트할 수 있습니다.

화면을 새로 고치는 프로세스를 자동화하려면 ● 버튼을 마우스 오른쪽 버튼으로 클릭하고 **구성**을 선택합니다. 간격 확인란을 선택하고 테이블을 새로 고칠 빈도를 지정합니다.

## 티켓 추적 콘솔

자산 수명 주기/헬프데스크/티켓 추적 메뉴에서는 헬프데스크 티켓 통계에 대한 개요를 그래픽으로 보여줍니다.

다음과 같은 다이어그램이 제공됩니다.

- <sup>l</sup> 상태별 헬프데스크 티켓
- 그룹별 헬프데스크 티켓
- 심각도별 열린 헬프데스크 티켓
- 위치별 열린 헬프데스크 티켓

이러한 다이어그램은 1분마다 업데이트됩니다.

# 참조

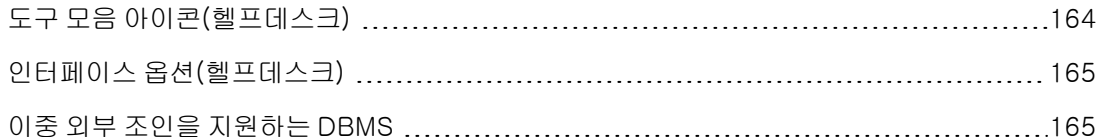

# <span id="page-163-0"></span>도구 모음 아이콘(헬프데스크)

일부 도구 모음 아이콘은 헬프데스크 기능하고만 관련됩니다.

이 목록을 가져와서 해당 아이콘을 도구 모음에 추가하려면 다음을 수행합니다.

- 1. 도구/도구 모음 사용자 지정 메뉴를 선택합니다.
- 2. 도구 탭을 선택합니다.
- 3. 범주 목록에서 헬프데스크를 선택합니다.

도구 모음 사용자 지정에 대한 자세한 내용은 조정(Tailoring) 가이드의 파트 1 클라이언트 컴퓨터 사 용자 지정, 클라이언트 워크스테이션 사용자 지정, 도구 모음 사용자 지정 섹션을 참조하십시오.

# <span id="page-164-0"></span>인터페이스 옵션(헬프데스크)

일부 인터페이스 옵션은 아이콘은 헬프데스크 기능하고만 관련됩니다. 목록 및 목록 구성 방법에 대해 자세히 알아보려면 다음을 수행합니다.

- 1. 편집/옵션 메뉴를 선택합니다.
- <span id="page-164-1"></span>2. 헬프데스크 노드를 펼칩니다.

# 이중 외부 조인을 지원하는 DBMS

헬프데스크 그룹을 자동으로 선택하는 동안 DBMS에서 이중 외부 조인을 지원하는 경우에만 계약이 설명됩니다.

다음 DBMS가 이 경우에 해당합니다.

- <sup>l</sup> DB2 UDB
- Oracle Database Server

포트폴리오 6장: 헬프데스크

# 7장: 비즈니스 서비스

Asset Manager에서 비즈니스 서비스는 사용자를 위한 글로벌 서비스 배포의 프레임워크 내에서 클 라이언트와 리소스를 연결하는 모든 핵심 관계를 정의합니다(예: 응용 프로그램, 네트워크 시스템). 리소스와 클라이언트는 다른 관계 유형에 의해 연관되는 포트폴리오 항목입니다. 즉, 리소스는 비즈 니스 서비스의 배포에 기여하는 특정 서비스를 클라이언트에게 공급합니다.

비즈니스 서비스로 서비스를 관리하면 사용자가 클라이언트와 리소스 간에 존재하는 복잡한 관계를 강조하고, 배포 비용과 비즈니스 서비스 실패의 영향도를 평가할 수 있습니다.

Asset Manager에서는 다음 작업이 가능합니다.

- <sup>l</sup> 비즈니스 서비스와 관련된 클라이언트-리소스 관계 생성
- 비즈니스 서비스의 리소스 다운타임 관리 및 영향도 분석
- 비즈니스 서비스 배포와 연결된 비용 확인

# 클라이언트-리소스 관계

클라이언트-리소스 관계는 비즈니스 서비스의 주요 구성 요소입니다. 클라이언트-리소스 관계는 비즈니스 서비스의 배포와 관련된 다른 포트폴리오 항목 및 이들을 연결하는 다른 관계 유형에 대한 보기를 제공할 뿐 아니라, 비즈니스 서비스의 배포와 관련된 비용을 분석 및 예측하기 위한 중요 정 보를 제공합니다.

클라이언트와 리소스는 관계 유형별로 연관됩니다. 관계 유형은 클라이언트가 리소스에서 제공되는 서비스를 사용하는 방식입니다.

 $Q||:$ 

- 연결 대상: 응용 프로그램(클라이언트)과 데이터베이스(리소스)를 연관시키는 데 사용할 수 있습 니다.
- <sup>l</sup> IT 장비 사용: 응용 프로그램(클라이언트)과 호스트 컴퓨터(리소스)를 연관시키는 데 사용할 수 있습니다.
- 호스트 공유 응용 프로그램: 공유된 웹 응용 프로그램(리소스)을 호스트하는 웹 서버(클라이언 트)를 연관시키는 데 사용할 수 있습니다.

클라이언트와 리소스는 다양한 방식으로 연관될 수 있습니다.

- 리소스 하나에 클라이언트 하나
- <sup>l</sup> 리소스 n개에 클라이언트 하나
- 리소스 하나에 클라이언트 n개
- <sup>l</sup> 리소스 n개에 클라이언트 n개

비즈니스 서비스의 모든 클라이언트-리소스 관계는 "비즈니스 서비스의 기능 표시"로 칭할 수 있는 대상으로 구성됩니다. 이 표시는 비즈니스 서비스를 구성하는 클라이언트-리소스 관계의 다이어그 램을 생성하고 외부 요소로부터 내부 요소(서비스 배포 관련)를 구분하는 데 사용됩니다.

참고: Asset Manager에서는 비즈니스 서비스 배포와 관련된 클라이언트를 최종 사용자 클라이 언트(비즈니스 서비스를 사용하는 클라이언트)와 정확히 구분할 수 없습니다. 비즈니스 서비스 와 연관된 클라이언트-리소스 관계에서 클라이언트는 비즈니스 서비스의 내부 요소로 자동 간 주됩니다.

# Asset Manager에서 비즈니스 서비스 표시 방법

Asset Manager에서 비즈니스 서비스는 자산으로 관리됩니다. 이 자산은 비즈니스 서비스의 클라이 언트-리소스 관계의 구심적 역할을 하는 공통 요소로, 비용 라인을 가질 수 있고 계약 및 사용자와 연 관될 수 있습니다. 비즈니스 서비스와 연관된 클라이언트와 리소스는 하드웨어 또는 소프트웨어 유 형의 포트폴리오 항목(또는 자산)입니다.

Asset Manager에서 비즈니스 서비스를 표시하려면 다음을 수행합니다.

- 1. 비즈니스 서비스를 표시하는 자산을 생성합니다.
- 2. 비즈니스 서비스와 관련된 클라이언트 및 리소스를 생성합니다.
- 3. 비즈니스 서비스의 클라이언트-리소스 관계를 생성합니다.

# 필요 조건: 비즈니스 서비스의 특성 및 모델

- 비즈니스 서비스와 연관된 특성에서는 동작이 "비즈니스 서비스"인 자산을 생성할 수 있어야 합 니다. 이 특성이 아직 Asset Manager에 존재하지 않는 경우: a. 특성을 표시합니다(탐색 모음의 포트폴리오 관리/자산 구성/특성 링크).
	- b. 새로 만들기를 클릭합니다.
	- c. 특성 세부사항의 필드 및 링크를 다음 값으로 채웁니다.

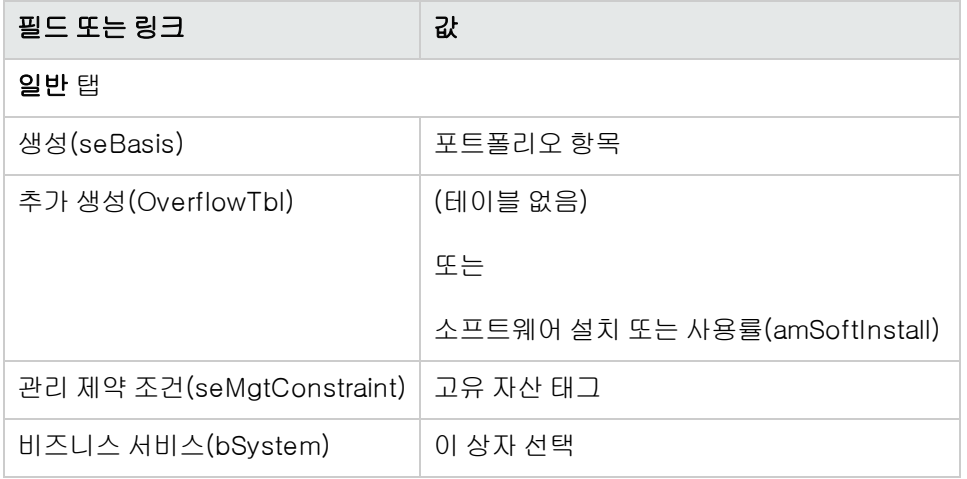

d. 생성(Windows 클라이언트)을 클릭하거나 저장(웹 클라이언트)을 클릭하여 생성 내용을 적 용합니다.

- 비즈니스 서비스와 연관된 모델에는 특별한 기능이 없습니다. 이 모델이 해당 특성에만 연관되어 있는지 확인합니다. 이 모델이 아직 Asset Manager에 존재하지 않는 경우: a. 모델을 표시합니다(탐색 모음의 포트폴리오 관리/자산 구성/모델 링크).
	- b. 새로 만들기를 클릭합니다.
	- c. 모델 세부사항의 필드 및 링크를 채웁니다.
	- d. 생성(Windows 클라이언트)을 클릭하거나 저장(웹 클라이언트)을 클릭하여 생성 내용을 적 용합니다.

# 비즈니스 서비스를 표시하는 자산 생성

- 1. 자산을 표시합니다(탐색 모음의 **자산 수명 주기/인프라 관리/자산** 링크).
- 2. 새로 만들기를 클릭합니다.
- 3. 자산 세부사항의 필드 및 링크를 채웁니다.

팁: 자산 모델을 채운 경우 비즈니스 서비스 동작이 모델과 연관된 특성의 세부사항에서 활 성화되므로 비즈니스 서비스 탭이 표시됩니다. 이 탭은 자산을 통해 표현되는 비즈니스 서 비스에 대해 정의된 클라이언트-리소스 관계를 표시합니다.

4. 생성(Windows 클라이언트)을 클릭하거나 저장(웹 클라이언트)을 클릭하여 생성 내용을 적용 합니다.

# 비즈니스 서비스와 관련된 클라이언트 및 리소스 생성

비즈니스 서비스의 클라이언트와 리소스는 포트폴리오 항목(또는 자산)입니다. Asset Manager에 이미 저장된 요소도 클라이언트와 리소스로 사용할 수 있으며, 저장된 요소가 없으면 새로 생성합니 다. [포트폴리오](#page-30-0) [항목](#page-30-0)을 참조하십시오.

참고: 비즈니스 서비스의 리소스는 자산으로 정의되어 있어야 합니다. 응용 프로그램에 고유한 자산 탭을 사용하여 응용 프로그램을 소프트웨어 설치로 관리할 수 있도록 하는 특성이 있어야 합니다. 이를 통해 다음을 수행할 수 있습니다.

- <sup>l</sup> 비용 라인과 연관
- <sup>l</sup> 실패가 발생할 경우 다운타임 관리. [비즈니스](#page-170-0) [서비스](#page-170-0) [리소스](#page-170-0) [다운타임](#page-170-0)을 참조하십시오.
- <sup>l</sup> 비즈니스 서비스의 TCO 계산에서 비용 고려. [비즈니스](#page-175-0) [서비스의](#page-175-0) [TCO](#page-175-0)를 참조하십시오.

# 비즈니스 서비스의 클라이언트-리소스 관계 생성

클라이언트-리소스 관계를 통해 비즈니스 서비스 배포를 구성하는 교환을 적절히 설명할 수 있는 경 우 클라이언트-리소스 관계를 원하는 만큼 생성할 수 있습니다.

- <sup>l</sup> 컨텍스트에 맞는 명확한 방식으로 클라이언트-리소스 관계를 정의합니다.
- 관계 유형에 대해 간단하고 명시적인 이름을 사용합니다.

## 몇 가지 모범 사례

- 리소스의 클라이언트인 포트폴리오 항목이 다른 클라이언트의 리소스일 수도 있습니다.
- <sup>l</sup> 비즈니스 서비스와 관련된 응용 프로그램은 설치되어 있는 호스트 하드웨어(서버, PC)와 항상 연 관되어야 합니다. 이 클라이언트-리소스 관계에서는 클라이언트와 호스트가 리소스가 됩니다. 호스트는 비즈니스 서비스의 전체 리소스로 간주됩니다. 이 점은 다음과 같은 이유에서 중요합니 다.
	- 서버에 호스트되는 응용 프로그램의 다운타임보다 서버 다운타임을 보다 쉽게 관리할 수 있습 니다. 응용 프로그램의 작동이 중지되어도 호스트는 중지되지 않습니다. 하지만 호스트의 작 동이 중지되면 응용 프로그램도 중지됩니다.
	- 재정적 영향도는 응용 프로그램을 호스트하는 하드웨어가 단일 비즈니스 서비스 전용인지 아 니면 여러 개의 비즈니스 서비스에서 사용되는지에 따라 다릅니다. 전용 서버의 경우 모든 하 드웨어, 소프트웨어 라이센스 및 유지 관리 비용이 서버로 직접 전송됩니다. 따라서 총 비즈니 스 서비스 비용을 평가하는 작업이 단순해집니다. 그 밖의 모든 경우에서는 다양한 비즈니스 서비스와의 클라이언트 및 리소스 관련 상태에 따라 비용을 서버에 연결된 클라이언트와 리소 스로 배포해야 합니다.
- <span id="page-169-0"></span>• 리소스와 클라이언트는 동일한 호스트 하드웨어를 통해 호스트될 수 있습니다.

### 클라이언트-리소스 관계 유형 생성

- 1. 클라이언트-리소스 관계 유형을 표시합니다(탐색 모음의 자산 수명 주기/IT 서비스 및 가상화/ 비즈니스 서비스/클라이언트-리소스 관계 유형 링크).
- 2. 새로 만들기를 클릭합니다.
- 3. 관계 유형 세부사항의 필드 및 링크(특히, 다음 항목)를 채웁니다.
	- 다운타임 영향도(pClientImpact): 리소스의 다운타임이 클라이언트에 미치는 영향도를 평가 합니다.
	- 재정적 영향도 계산 방법(seFinImpactCalc): 비즈니스 서비스 수준에서 리소스의 TCO를 재 배포하는 데 사용되는 방법입니다.

참고: 클라이언트-리소스 관계 유형 세부사항의 다양한 필드 및 링크에 내재된 논리를 이 해해야 합니다(대체 리소스 사용 가능(seFailOver), 기본적으로 한 리소스 정의 가능 (bDefault) 및 클라이언트당 하나의 단일 리소스(bResourceUnicity) 필드 참조). 이러한 필 드 및 링크는 기술적(성능) 및/또는 재정적(비용) 수준에서 비즈니스 서비스 내에서 연관된 클라이언트-리소스 관계 관련에 영향을 미치는 자동 메커니즘을 생성합니다. 자세한 내용 은 Asset Manager에서 사용할 수 있는 필드 및 링크에 대한 컨텍스트 도움말을 참조하십시 오(필드 또는 링크에서 키보드의 Shift+F1 키 사용).

4. 생성(Windows 클라이언트)을 클릭하거나 저장(웹 클라이언트)을 클릭하여 생성 내용을 적용 합니다.

# <span id="page-170-1"></span>클라이언트-리소스 관계 생성

방법 1: 클라이언트-리소스 관계 생성... 마법사에서 생성

- 1. 클라이언트-리소스 관계 생성...(sysCreateClientsResource) 마법사를 실행하여 채웁니다(자 산 수명 주기/IT 서비스 및 가상화/비즈니스 서비스/클라이언트-리소스 관계 생성... 브라우저 링크).
- 2. 이 마법사를 사용하여 단일 운영에서 리소스를 하나 이상의 클라이언트와 연관시키고 연관된 클라이언트-리소스 관계를 생성할 수 있습니다. 또한 각 클라이언트 리소스 관계에 대한 매개 변수를 정의할 수 있습니다.

#### 방법 2: 클라이언트-리소스 관계 화면에서 생성

- 1. 클라이언트-리소스 관계를 표시합니다(탐색 모음의 자산 수명 주기/IT 서비스 및 가상화/비즈 니스 서비스/클라이언트-리소스 관계 링크).
- 2. 새로 만들기를 클릭합니다.
- 3. 클라이언트-리소스 관계 세부사항의 필드 및 링크를 채웁니다.
- 4. 생성(Windows 클라이언트)을 클릭하거나 저장(웹 클라이언트)을 클릭하여 생성 내용을 적용 합니다.

### 클라이언트-리소스 관계 보기

비즈니스 서비스와 연관된 클라이언트-리소스 관계를 다음 위치에서 볼 수 있습니다.

- 비즈니스 서비스를 표시하는 자산 세부사항(탐색 모음의 **자산 수명 주기/인프라 관리/자산** 링 크): 비즈니스 서비스 탭을 선택합니다.
- <sup>l</sup> 클라이언트-리소스 관계 목록(탐색 모음의 자산 수명 주기/IT 서비스 및 가상화/비즈니스 서비 스/클라이언트-리소스 관계 링크): 이 창은 비즈니스 서비스 프레임워크 안에서 정의되지 않은 관계를 포함하여 모든 클라이언트-리소스 관계를 표시합니다.
- 비즈니스 서비스 목록(탐색 모음의 **자산 수명 주기/IT 서비스 및 가상화/비즈니스 서비스/비즈니** 스 서비스 링크): 비즈니스 서비스 세부사항의 비즈니스 서비스 탭에서 클라이언트-리소스 관계 는 사용되는 클라이언트-리소스 관계 유형에 따라 그룹화됩니다.

# <span id="page-170-0"></span>비즈니스 서비스 리소스 다운타임

비즈니스 서비스 리소스의 다운타임은 계획될 수도 있고(서버 유지 관리), 계획되지 않을 수도 있습 니다(네트워크 장애). 다운타임 정도에 따라 클라이언트에 대해 리소스를 부분적으로 또는 전체적으 로 사용하지 못할 수도 있습니다. 이는 비즈니스 서비스의 전체 성능에 영향을 줄 수 있습니다.

# 리소스 다운타임을 관리하기 전에 고려할 정보

비즈니스 서비스와 관련되지 않은 일부 리소스를 이들 리소스가 종속되어 있으며 비즈니스 서비스 기능 표현에 표시되지 않는 다른 포트폴리오 항목에 연결할 수 있습니다. 이러한 포트폴리오 항목은 비즈니스 서비스에 직접 관련되지는 않으나, 비즈니스 서비스와 관련된 리소스에 대한 리소스 역할 을 수행하므로 간접적으로 중요한 역할을 할 수도 있습니다.

예: 비즈니스 서비스의 리소스로 작동하는 응용 프로그램을 호스팅하는 서버와의 연결에 사용되는 네트워크 스위치. 스위치와 서버 간 관계가 비즈니스 서비스의 클라이언트-리소스 관계에 반드시 표 시되지는 않습니다.

이러한 관계는 비즈니스 서비스의 리소스에 대한 다운타임을 관리할 때만 고려됩니다. 리소스 다운 타임 영향도를 분석하는 프로세스에서는 이러한 관계가 비즈니스 서비스 안에 구체적으로 정의되지 않은 경우라도 리소스에서 사용하는 포트폴리오 항목을 고려해야 합니다. 이렇게 하려면 다음 특성 을 사용하여 이러한 관계에 해당하는 클라이언트-리소스 관계를 생성해야 합니다.

- 비즈니스 서비스의 리소스가 클라이언트 역할 수행
- 비즈니스 서비스의 외부에 있으며 리소스가 종속되어 있는 포트폴리오 항목이 리소스 역할 수행
- <sup>l</sup> 관계와 연관된 비즈니스 서비스 없음

이러한 클라이언트-리소스 관계를 생성하려면 [클라이언트-리소스](#page-170-1) [관계](#page-170-1) [생성](#page-170-1)을 참조하십시오.

관계 유형이 존재하지 않을 경우 [클라이언트-리소스](#page-169-0) [관계](#page-169-0) [유형](#page-169-0) [생성](#page-169-0)을 참조하십시오.

이렇게 하면 비즈니스 서비스의 리소스가 종속되어 있는 포트폴리오 항목에 대한 다운타임을 생성 할 수 있으며, 포트폴리오 항목을 비즈니스 서비스 외부에 있다고 간주하더라도 이 다운타임이 전체 비즈니스 서비스에 미칠 수 있는 영향도를 볼 수 있습니다.

다운타임을 생성하려면 [리소스](#page-171-0) [다운타임](#page-171-0) [생성](#page-171-0)을 참조하십시오.

<span id="page-171-0"></span>다운타임의 영향을 보려면 [영향](#page-173-0) [분석](#page-173-0) [마법사](#page-173-0)를 참조하십시오.

## 리소스 다운타임 생성

### 방법 1: 배포 작업 주문에서 생성

작업 주문에 대한 타운타임을 지정하려면 다음을 수행합니다.

- 1. 작업 주문을 표시합니다(탐색 모음의 자산 수명 주기/작업 주문/작업 주문 링크).
- 2. 다운타임을 지정할 작업 주문을 선택합니다.
- 3. 작업 주문 세부사항의 **다운타임 탭**에서 J 아이콘을 클릭하거나(Windows 클라이언트) 또는 **추** 가(웹 클라이언트)를 클릭합니다. 작업 주문에서 다운타임 생성(sysWOCreateDownTime) 마법사가 실행됩니다.
- 4. 자산 필드에서 사용할 수 없게 할 리소스를 지정하여 작업 주문을 사용하여 다운타임 생성... 마 법사를 채웁니다.

팁: 자산 모델을 채운 경우 비즈니스 서비스 동작이 모델과 연관된 특성의 세부사항에서 활성화 되므로 비즈니스 서비스 탭이 표시됩니다. 이 탭은 자산을 통해 표현되는 비즈니스 서비스에 대 해 정의된 클라이언트-리소스 관계를 표시합니다.

다운타임 테이블에서 생성한 다운타임을 볼 수 있습니다(탐색 모음의 자산 수명 주기/IT 서비스 및 가상화/비즈니스 서비스/다운타임 링크).

### 방법 2: 다운타임 화면에서 생성

리소스의 다운타임을 생성하려면 다음을 수행합니다.

- 1. 다운타임을 표시합니다(탐색 모음의 자산 수명 주기/IT 서비스 및 가상화/비즈니스 서비스/다 운타임 링크).
- 2. 새로 만들기를 클릭합니다.
- 3. 다운타임 세부사항의 필드 및 링크를 채웁니다.

팁: 리소스가 여러 개의 비즈니스 서비스와 관련되어 있을 수 있으므로 리소스의 다운타임 에 영향을 받는 비즈니스 서비스는 채우지 않아도 됩니다. 다운타임은 해당하는 모든 비즈 니스 서비스에 자동으로 배포됩니다.

4. 생성(Windows 클라이언트)을 클릭하거나 저장(웹 클라이언트)을 클릭하여 생성 내용을 적용 합니다.

# 리소스 다운타임 영향도

리소스의 다운타임 영향도를 평가하기 위해 Asset Manager는 두 필드의 값을 사용합니다.

- 리소스의 다운타임 세부사항에 있는 **자산의 유효 가용성**(pAvail) 필드 값
- 리소스를 클라이언트에 연결하는 관계 유형 세부사항에 있는 **다운타임 영향도**(pClientImpact) 필 드 값

다음은 영향도를 계산하는 데 사용되는 수식입니다.

리소스 다운타임 영향도 % = 유효 리소스 다운타임 % \* 관계 유형에 대한 다운타임 영 향도 % = (100% - 유효 리소스 가용성 %) \* 관계 유형에 대한 다운타임 영향도 % 가용성은 다음과 같이 계산됩니다.

● 리소스 클라이언트의 경우

클라이언트 수준의 가용성 % = 100% - 리소스 다운타임 영향도 %

• 비즈니스 서비스의 경우 비즈니스 서비스 가용성 % = 클라이언트 수준의 가용성의 합계 / 영향을 받는 클라 이언트 수

#### 참고:

- <sup>l</sup> 클라이언트가 여러 개의 리소스 다운타임에 영향을 받는 경우 클라이언트 수준에서 총 가용 성은 작동이 중지되는 각 리소스에 대해 계산되는 모든 가용성의 최소값에 해당합니다.
- 리소스 다운타임은 클라이언트에 계단식으로 연결됩니다. 다시 말해서 리소스의 작동이 중 지될 경우 클라이언트가 영향을 받는 것은 물론, 영향을 받는 클라이언트의 클라이언트까지 도 영향을 받게 됩니다(영향을 받는 클라이언트가 다른 클라이언트의 리소스의 경우). 비즈 니스 서비스의 가용성은 다른 클라이언트의 리소스가 아닌 영향을 받는 클라이언트에 대해 서만 계산됩니다.

# 다운타임 영향도: 예

- 1. 리소스는 60%만 사용할 수 있습니다. 이 리소스를 클라이언트에 연결하는 관계 유형에서는 다 운타임 영향도를 40%로 평가합니다.
	- 리소스 다운타임의 영향도는 다음과 같습니다: (100% 60%) \* 40% = 16%
	- <sup>n</sup> 클라이언트 수준의 가용성은 다음과 같습니다: 100% 16% = 84%
- 2. 응용 프로그램이 두 개의 데이터베이스 DB1과 DB2에 연결합니다. 네트워크 문제가 발생하여 데이터베이스는 각각 40%만 사용할 수 있습니다. DB1을 클라이언트에 연결하는 관계 유형에서 는 다운타임 영향도를 100%로 평가합니다. DB2을 클라이언트에 연결하는 관계 유형에서는 다 운타임 영향도를 80%로 평가합니다.
	- DB1 다운타임의 영향도는 다음과 같습니다: (100% 40%) \* 100% = 60%
	- 응용 프로그램 수준에서 DB1의 가용성은 다음과 같습니다: 100% 60% = 40%
	- DB2 다운타임의 영향도는 다음과 같습니다: (100% 40%) \* 80% = 48%
	- 응용 프로그램 수준에서 DB2의 가용성은 다음과 같습니다: 100% 48% = 52% 따라서 응용 프로그램 수준의 총 가용성은 40%입니다.
- 3. 응용 프로그램은 비즈니스 서비스로 관리됩니다. 비즈니스 서비스의 관계는 다음과 같습니다. 데이터베이스(클라이언트)에서 Server2 컴퓨터 하드웨어(리소스) 사용 응용 프로그램(클라이언트)에서 Server1 컴퓨터 하드웨어(리소스) 사용 응용 프로그램(클라이언트)이 데이터베이스(리소스)에 연결 "연결 대상" 관계 유형에서 다운타임의 영향도는 90%로 평가됩니다. "컴퓨터 하드웨어 사용" 관 계 유형에서 다운타임의 영향도는 95%로 평가됩니다. 지정된 기간에 데이터베이스 서버 가용성은 20%에 불과합니다. 그러면 다음 작업이 수행됩니 다.
	- <sup>n</sup> 데이터베이스 가용성은 24%에 불과합니다.
	- 데이터베이스(응용 프로그램)의 클라이언트도 영향을 받습니다. 클라이언트 수준의 가용성 은 31.6%입니다.

# <span id="page-173-0"></span>영향도 분석 마법사

비즈니스 서비스에 대한 다운타임 영향도...(BstImpactAnalysis\_Simul) 마법사(탐색 메뉴의 자산 수 명 주기/IT 서비스 및 가상화/비즈니스 서비스/사용자 작업/비즈니스 서비스에 대한 다운타임 영향

도... 링크)를 사용하면 지정된 시간과 날짜 동안 리소스 다운타임을 시뮬레이션하여 비즈니스 서비 스 및 그 리소스의 글로벌 가용성을 시각적으로 표현할 수 있습니다.

이러한 마법사는 다음 정보를 표시합니다.

- 맨 위 프레임: 클라이언트 수준 가용성
- **•** 맨 아래 프레임:
	- <sup>n</sup> 리소스의 가용성
	- 리소스가 종속되어 있는 포트폴리오 항목 및 종속된 관계에 해당하는 클라이언트-리소스 관 계가 Asset Manager에서 생성된 포트폴리오 항목의 다운타임입니다.

주의: 비즈니스 서비스에 대한 다운타임 영향도...(BstImpactAnalysis\_Simul) 마법사는 비즈니 스 서비스 - 비즈니스 데이터 비즈니스 라인 데이터의 일부입니다. 마법사를 사용하기 전에 이 데이터를 가져왔는지 확인합니다.

비즈니스 라인 데이터를 가져오는 예는 조달 가이드의 일반 개요 장, 예비 단계 섹션, 기존 데이 터베이스로 비즈니스 라인 데이터 가져오기 단락에서 제공됩니다.

# 비즈니스 서비스에 연결된 비용

비즈니스 서비스의 배포에 연결된 비용은 비즈니스 서비스와 관련된 리소스 및 클라이언트의 비용 에서 비롯됩니다.

- <sup>l</sup> 하드웨어 자산 조달
- <sup>l</sup> 응용 프로그램 설치 및 연관된 소프트웨어 라이센스 조달
- 유지 관리 계약 등

이러한 비용을 평가하려면 Asset Manager의 **조달, 계약** 및 **재무** 모듈을 적절히 사용해야 합니다.

# 라이센스 및 계약

라이센스 및 계약은 비즈니스 서비스에 대해 재정적으로 상당한 영향을 미치므로 고려해 보는 것이 좋습니다.

예를 들어, 일부 라이센스는 완전히 단일 비즈니스 서비스 전용으로 사용될 수 있지만, 비즈니스 서 비스와 부분적으로 관련된 하드웨어 리소스에 연결될 수도 있습니다. 다음 두 가지 경우를 구분할 수 있습니다.

- 비즈니스 서비스 리소스로 100% 사용되는 전용 응용 프로그램의 경우 연관된 소프트웨어 라이센 스를 응용 프로그램을 호스트하는 하드웨어 리소스의 하위 자산으로 직접 정의할 수 있습니다. 이 경우 자산과 연관된 하위 자산을 고려하는 자산 TCO 계산 시 하드웨어 리소스의 재정적 영향도가 100%에서 평가되는 경우 소프트웨어 라이센스가 전적으로 고려됩니다.
- <sup>l</sup> 라이센스가 있는 응용 프로그램을 호스팅하는 하드웨어 리소스를 여러 비즈니스 서비스에서 공 유하는 경우 이 라이센스는 포트폴리오 항목(포트폴리오 항목의 하위 구성 요소)으로 정의될 수 있습니다. 이 라이센스는 오직 재정적 관계에 의해서만 비즈니스 서비스와 연관됩니다. 재정적 영향도는 100%로 평가되고(클라이언트-리소스 관계 세부사항의 **재정적 영향도**(pFinImpact) 필

드), 기술적 영향도는 0%로 평가됩니다(관계 유형 세부사항의 **다운타임 영향도**(pClientImpact) 필드).

계약 비용은 선택한 배포 방법(계약 세부사항의 **임대** 탭에 있는 **자산 비례 배분**(seProrateRule) 필 드)에 따라 이러한 계약과 연관된 자산에 직접 배포됩니다. 이러한 연관된 자산은 비즈니스 서비스와 관련되어 있어야 합니다.

# <span id="page-175-0"></span>비즈니스 서비스의 TCO

비즈니스 서비스의 TCO(총 소유 비용)가 표시되는 위치는 다음과 같습니다.

- 클라이언트-리소스 관계의 세부사항(연간 총 소유 비용(TCO)(amAsset 테이블의 mAvgYearlyTco 필드))
- 비즈니스 서비스 세부사항의 ROI 탭(연간 총 소유 비용(TCO) 필드(mAvgYearlyTco))

계산 시 다음이 합산됩니다.

- <sup>l</sup> 비즈니스 서비스를 나타내는 자산과 하위 자산의 TCO
- 비즈니스 서비스와 관련된 리소스의 TCO 비즈니스 서비스의 리소스에 대한 TCO 계산은 클라이언트-리소스 관계에 대한 재정적 영향도 계산 방법(seFinImpactCalc)에 따라 다릅니다.
	- 계산 방법이 **없음**으로 설정된 경우: 비즈니스 서비스 리소스의 TCO 값을 가져옵니다.
	- 계산 방법이 **관계의 재정적 영향도 사용** 으로 설정된 경우: 비즈니스 서비스 리소스의 TCO 값 에 재정적 영향도를 곱합니다(클라이언트-리소스 관계의 **재정적 영향도**(pFinImpact) 필드).

참고: 클라이언트-리소스 관계의 재정적 영향도(PFinImpact) 필드는 관계 유형 세부사항 의 재정적 영향도 계산 방법(seFinImpactCalc) 필드 값이 관계의 재정적 영향도 사용으로 설정된 경우에만 사용됩니다.

■ 계산 방법이 **균등 분해**인 경우: 비즈니스 서비스 리소스의 TCO 값에 다음을 곱합니다.

각 항목은 다음을 나타냅니다.

- I는 클라이언트 리소스 관계의 재정적 영향도 계산이 **관계의 재정적 영향도 사용**으로 설정 된 리소스에 대한 재정적 영향도 합계를 나타냅니다.
- N은 클라이언트-리소스 관계에 대한 재정적 영향도 계산 방법이 **균등 분해**인 리소스 수와 같습니다.

리소스가 여러 번 사용된 경우에도 각 클라이언트-리소스 관계에 대해 수행됩니다. 클라이언트의 TCO는 고려되지 않습니다.

TCO(기본 개념, 계산, 비즈니스 서비스 TCO)에 대한 자세한 내용은 재무 가이드의 TCO(총 소유 비 용) 장을 참조하십시오.

 $[1-I]/N$ 

# 실무 사례

비즈니스 서비스 관리를 설명하기 위해, Asset Manager 웹 서비스를 비즈니스 서비스로 살펴보려고 합니다. Asset Manager 웹 서비스는 사용자가 Asset Manager 응용 프로그램의 인터페이스에 액세 스할 수 있도록 하는 서비스입니다. 이 비즈니스 서비스의 배포와 관련된 기본 요소는 다음과 같습니 다.

- 소프트웨어 요소:
	- <sup>n</sup> Oracle 데이터베이스의 인스턴스
	- Apache Tomcat 웹 서버
	- Asset Manager 웹 서비스 웹 응용 프로그램
	- <sup>n</sup> Asset Manager 웹 계층 웹 응용 프로그램 Asset Manager 사용자 라이센스를 삽입하는 Asset Manager Automated Process Manager 프 로세스가 추가되고, 모니터링 시스템(알람, 워크플로 등)을 관리하며 Asset Manager 웹에서 자동으로 작업을 트리거하는 Asset Manager Application Designer 프로세스가 추가됩니다.
- $\bullet$  하드웨어 요소:
	- <sup>n</sup> Oracle 데이터베이스가 설치된 Compaq HP dx6050 서버
	- Asset Manager 웹 서비스 및 Asset Manager 웹 계층 응용 프로그램이 Tomcat 웹 서버를 통해 배포되는 HP Deskpro dc7700 서버
	- Asset Manager Automated Process Manager 및 Asset Manager Application Designer 응용 프 로그램이 설치된 HP Deskpro dc8000 서버

Asset Manager 웹 서비스를 배포하려는 경우(예: 사용자 웹 브라우저 등을 통해 사용 가능하도록 설 정)

- Asset Manager Web Service가 Oracle 데이터베이스 인스턴스에 연결됩니다.
- Asset Manager 웹 계층이 Asset Manager 웹 서비스에 연결됩니다.
- **•** Asset Manager Automated Process Manager 및 Asset Manager Application Designer가 Oracle 데이터베이스 인스턴스에 연결됩니다.

이 비즈니스 서비스는 다음 다이어그램과 같이 나타낼 수 있습니다.

#### 실무 사례 - "Asset Manager 웹" 비즈니스 서비스의 기능 표시

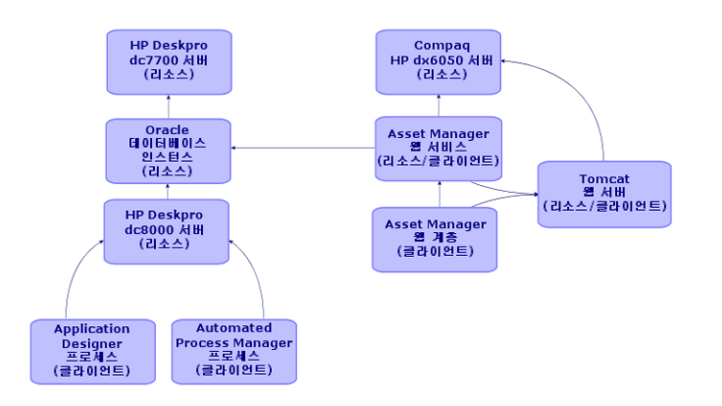

Compaq HP dx6050 서버는 매월 유지 관리 작업을 수행하는 데 이 때는 서버의 20%만 사용할 수 있 습니다.

이 실무 사례의 목표는 다음과 같습니다.

- 1. 비즈니스 서비스를 구성할 클라이언트-리소스 관계를 생성하여 비즈니스 서비스 정의
- 2. Compaq HP dx6050 서버의 다운타임을 시뮬레이션하고 비즈니스 서비스의 전체 가용성에 대 한 영향도 분석
- 3. 비즈니스 서비스의 다양한 구성 요소에 대한 재정적 영향도 분석

시나리오의 단계는 다음과 같습니다.

- 1. 비즈니스 서비스를 표시하는 자산을 생성합니다.
- 2. 비즈니스 서비스 배포와 관련된 클라이언트 및 리소스를 생성합니다.
- 3. 클라이언트-리소스 관계 유형을 생성합니다.
- 4. 비즈니스 서비스의 클라이언트-리소스 관계를 생성합니다.
- 5. Compaq HP dx6050 서버의 다운타임을 시뮬레이션합니다.
- 6. 재정적 영향도를 분석합니다.

## 1단계: 비즈니스 서비스를 표시하는 자산 생성

### 특성 생성

- 1. 특성을 표시합니다(탐색 모음의 **포트폴리오 관리/자산 구성/특성** 링크).
- 2. 다음 테이블에 표시된 대로 필드 및 링크를 채워 레코드를 생성합니다.

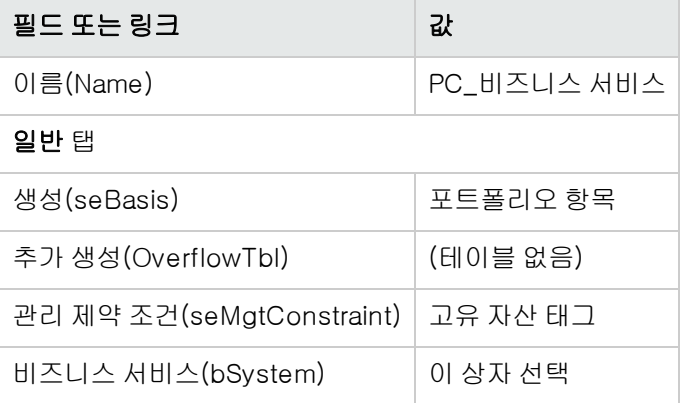

### 모델 생성

- 1. 모델을 표시합니다(탐색 모음의 **포트폴리오 관리/자산 구성/모델** 링크).
- 2. 다음 테이블에 표시된 대로 필드 및 링크를 채워 레코드를 생성합니다.

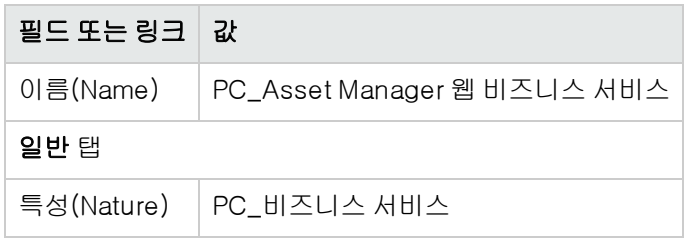

# 자산 생성

- 1. 자산을 표시합니다(탐색 모음의 **자산 수명 주기/인프라 관리/자산** 링크).
- 2. 다음 테이블에 표시된 대로 필드 및 링크를 채워 레코드를 생성합니다.

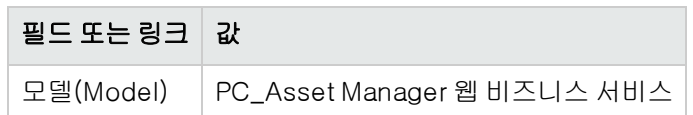

# 2단계: 비즈니스 서비스 배포와 관련된 클라이언트 및 리소스 생성

## 특성 생성

- 1. 특성을 표시합니다(탐색 모음의 **포트폴리오 관리/자산 구성/특성** 링크).
- 2. 다음 테이블에 표시된 대로 필드 및 링크를 채워 아래의 레코드를 생성합니다.

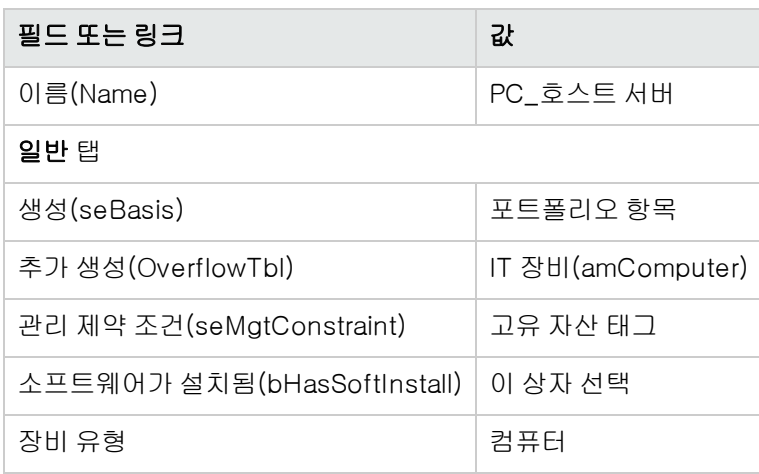

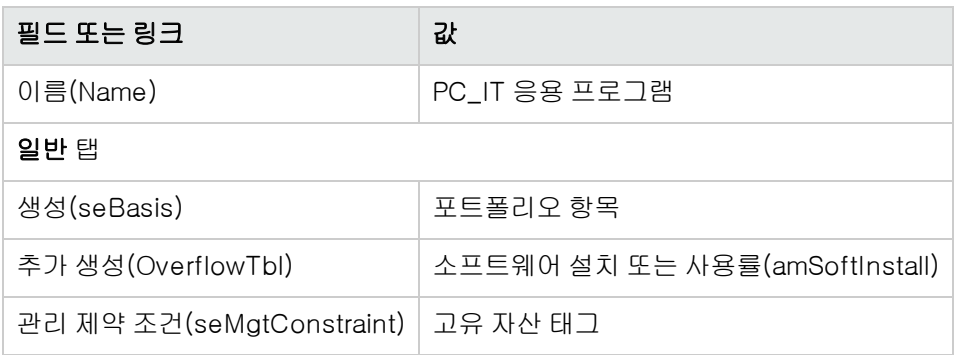

# 모델 생성

- 1. 모델을 표시합니다(탐색 모음의 포트폴리오 관리/자산 구성/모델 링크).
- 2. 다음 테이블에 표시된 대로 필드 및 링크를 채워 아래의 레코드를 생성합니다.

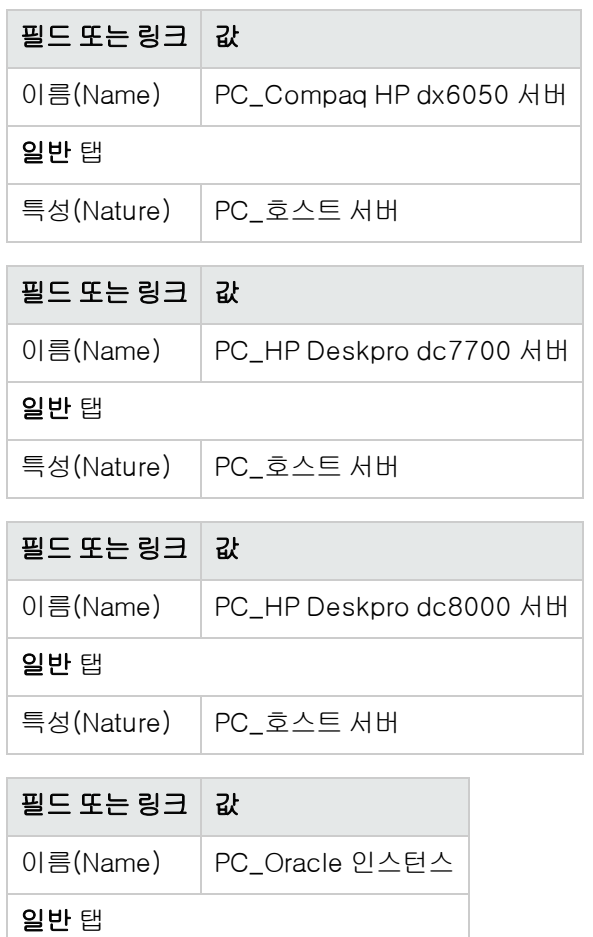

특성(Nature) PC\_IT 응용 프로그램
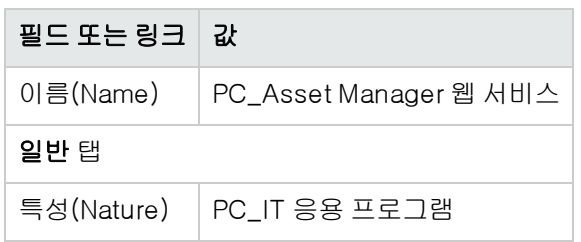

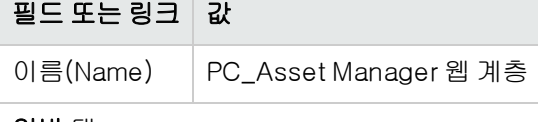

일반 탭

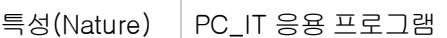

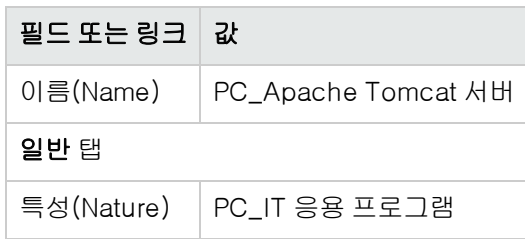

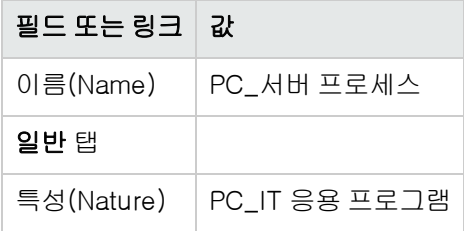

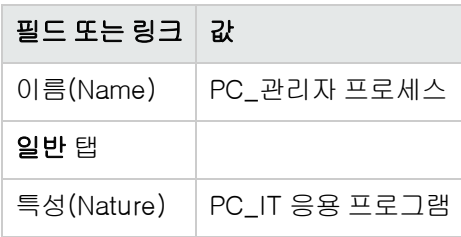

#### 리소스에 해당하는 자산 생성

팁: 비즈니스 서비스의 리소스는 필요한 경우 해당 리소스에 대한 다운타임을 생성하기 위해 자 산으로 관리됩니다.

- 1. 자산을 표시합니다(탐색 모음의 자산 수명 주기/인프라 관리/자산 링크).
- 2. 다음 테이블에 표시된 대로 필드 및 링크를 채워 아래의 레코드를 생성합니다.

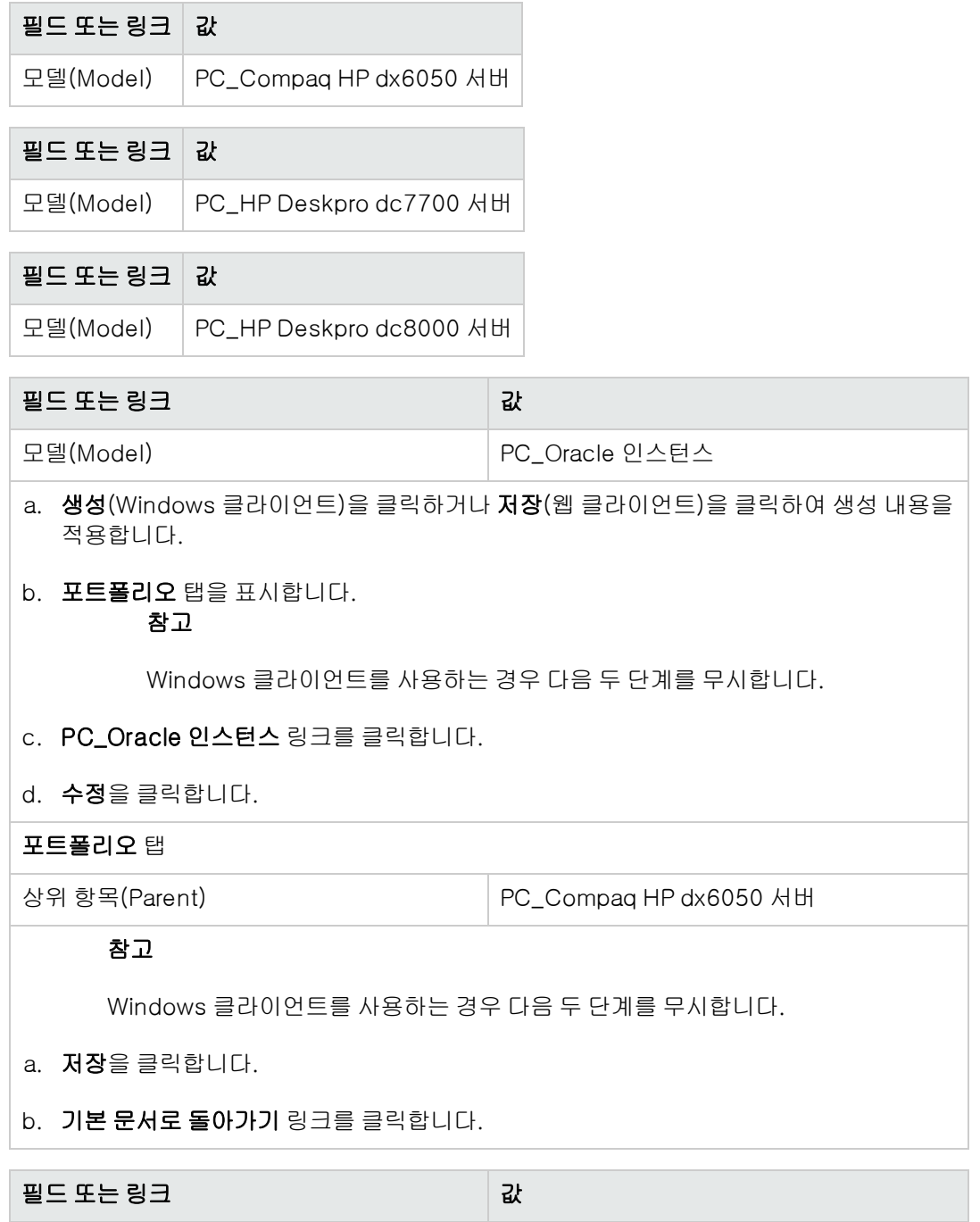

모델(Model) PC\_Apache Tomcat 서버

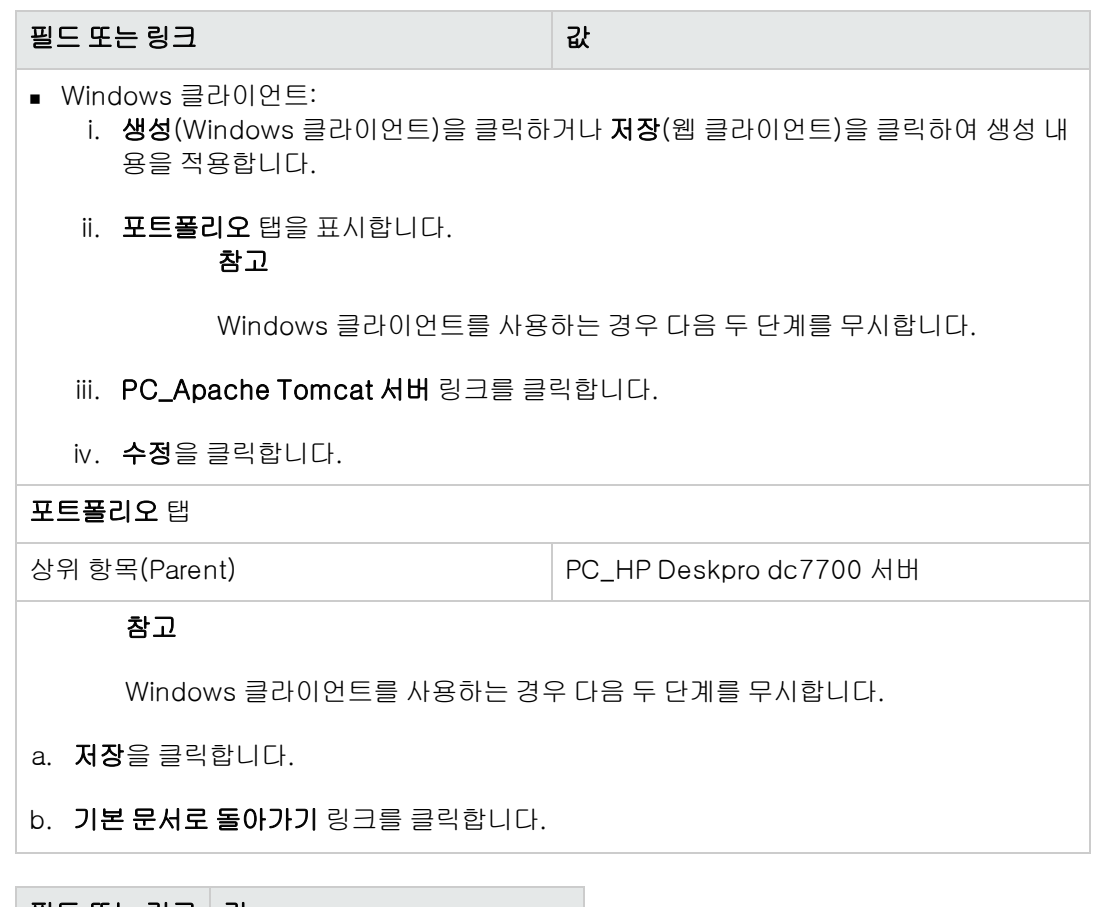

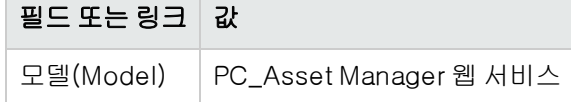

#### 클라이언트에 해당하는 포트폴리오 항목 생성

- 1. 포트폴리오 항목을 표시합니다(탐색 모음의 자산 수명 주기/인프라 관리/포트폴리오 항목 링 크).
- 2. 다음 테이블에 표시된 대로 필드 및 링크를 채워 아래의 레코드를 생성합니다.

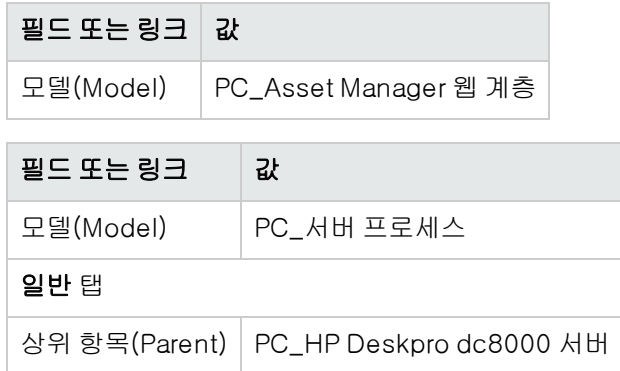

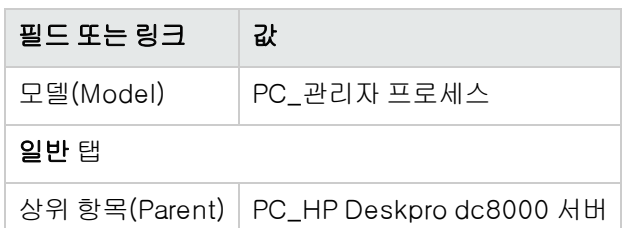

# 3단계: 클라이언트-리소스 관계 유형 생성

- 1. 클라이언트-리소스 관계 유형을 표시합니다(탐색 모음의 자산 수명 주기/IT 서비스 및 가상화/ 비즈니스 서비스/클라이언트-리소스 관계 유형 링크).
- 2. 다음 테이블에 표시된 대로 필드 및 링크를 채워 아래의 레코드를 생성합니다.

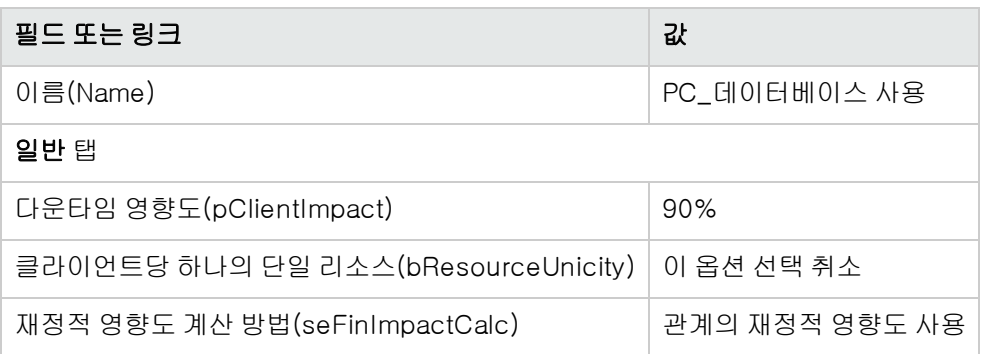

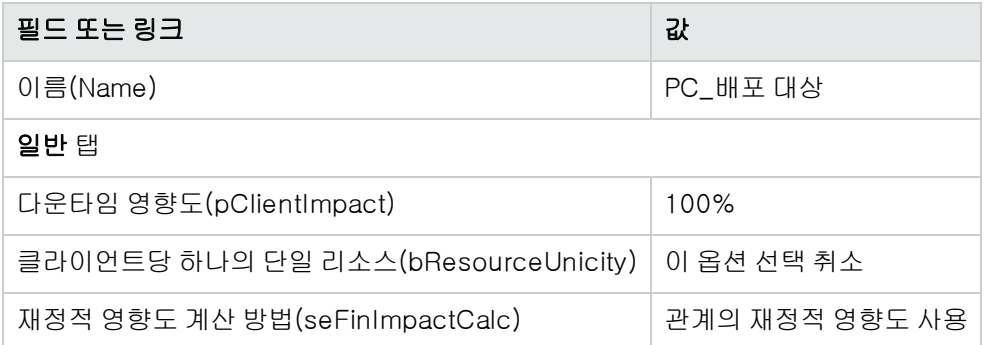

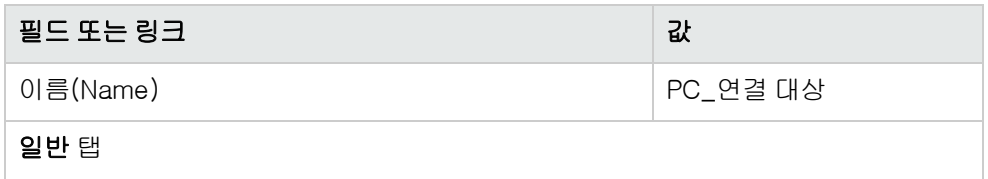

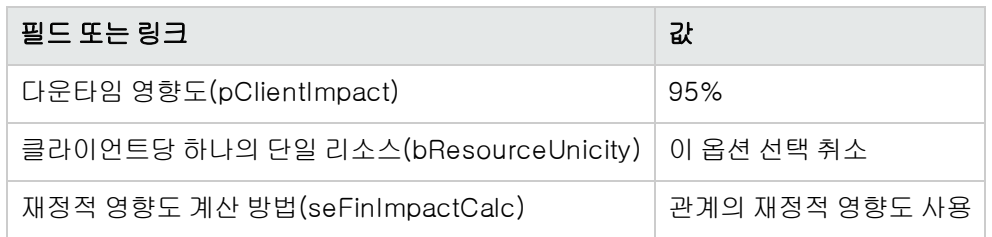

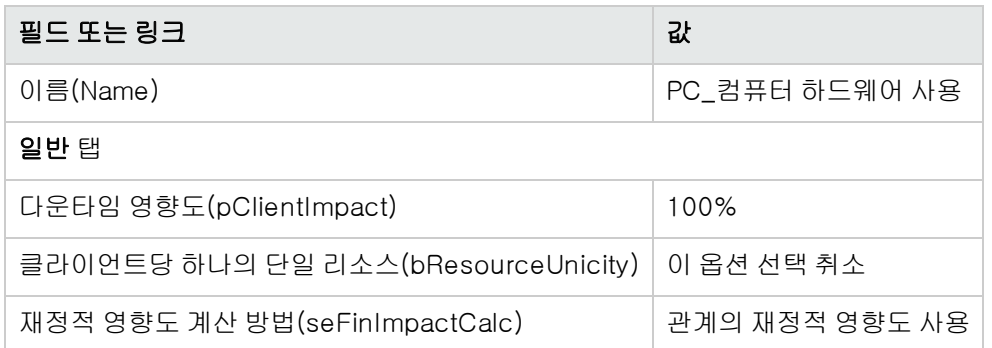

## 4단계: 비즈니스 서비스의 클라이언트-리소스 관계 생 성

- 1. 클라이언트-리소스 관계 생성... 마법사(sysCreateClientsResource)를 실행합니다(탐색 모음 의 자산 수명 주기/IT 서비스 및 가상화/비즈니스 서비스/사용자 작업/클라이언트-리소스 관계 생성... 링크).
- 2. 다음 표에서처럼 클라이언트-리소스 관계 생성... 마법사를 채웁니다.

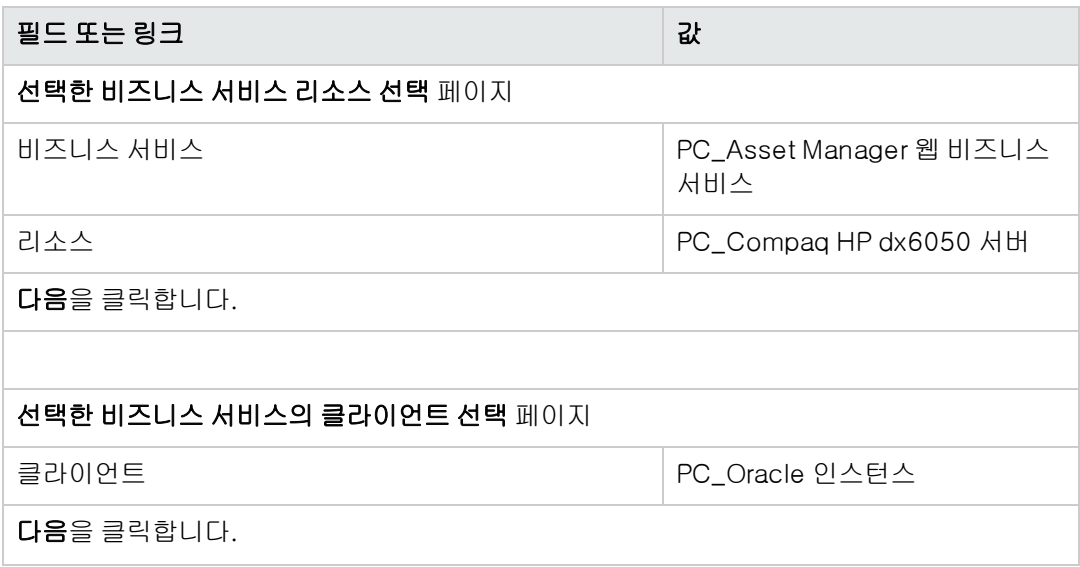

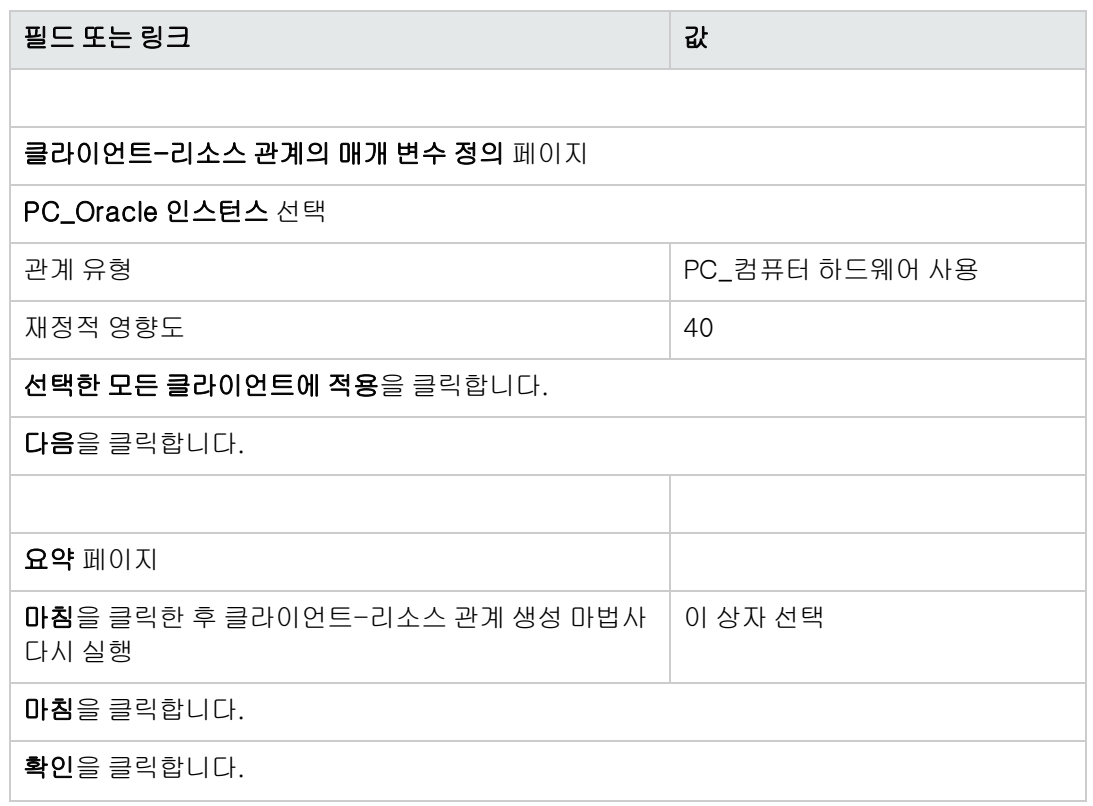

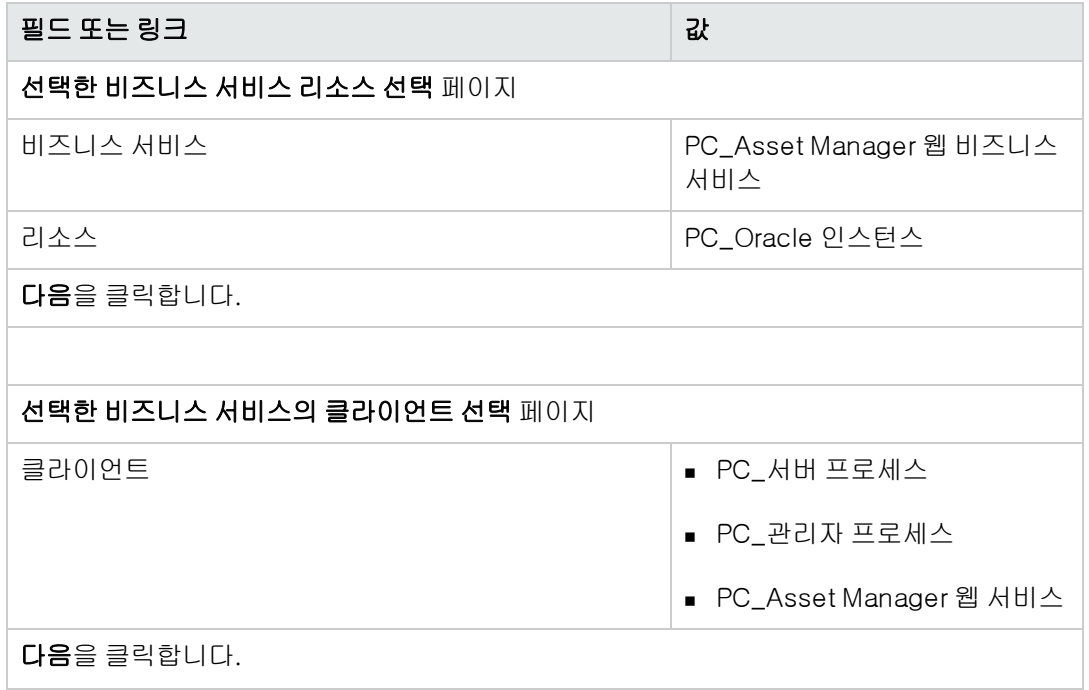

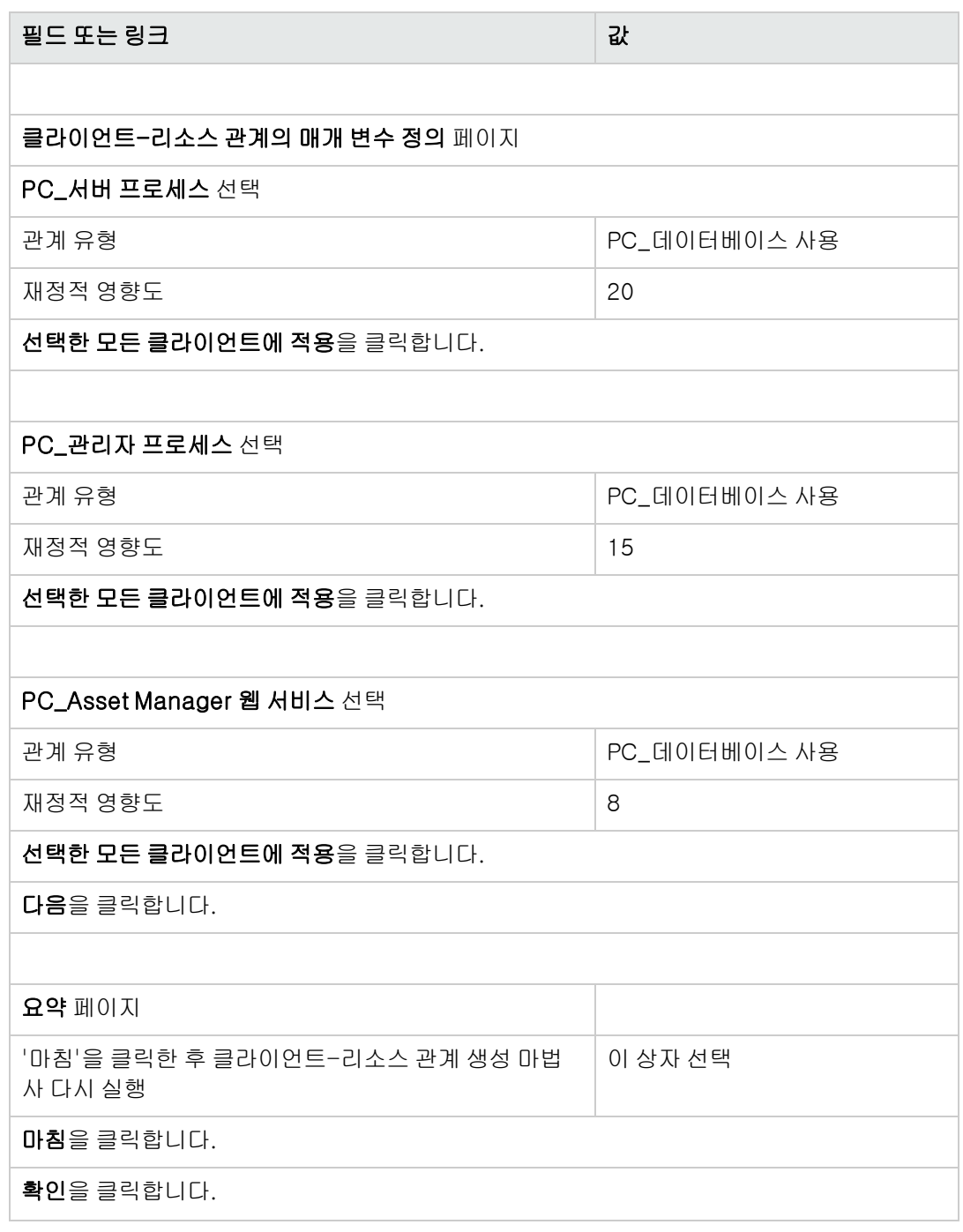

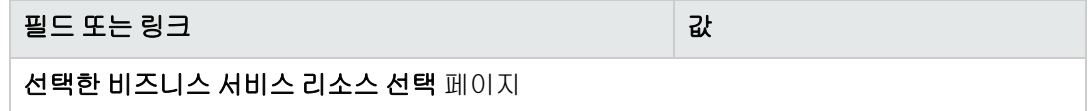

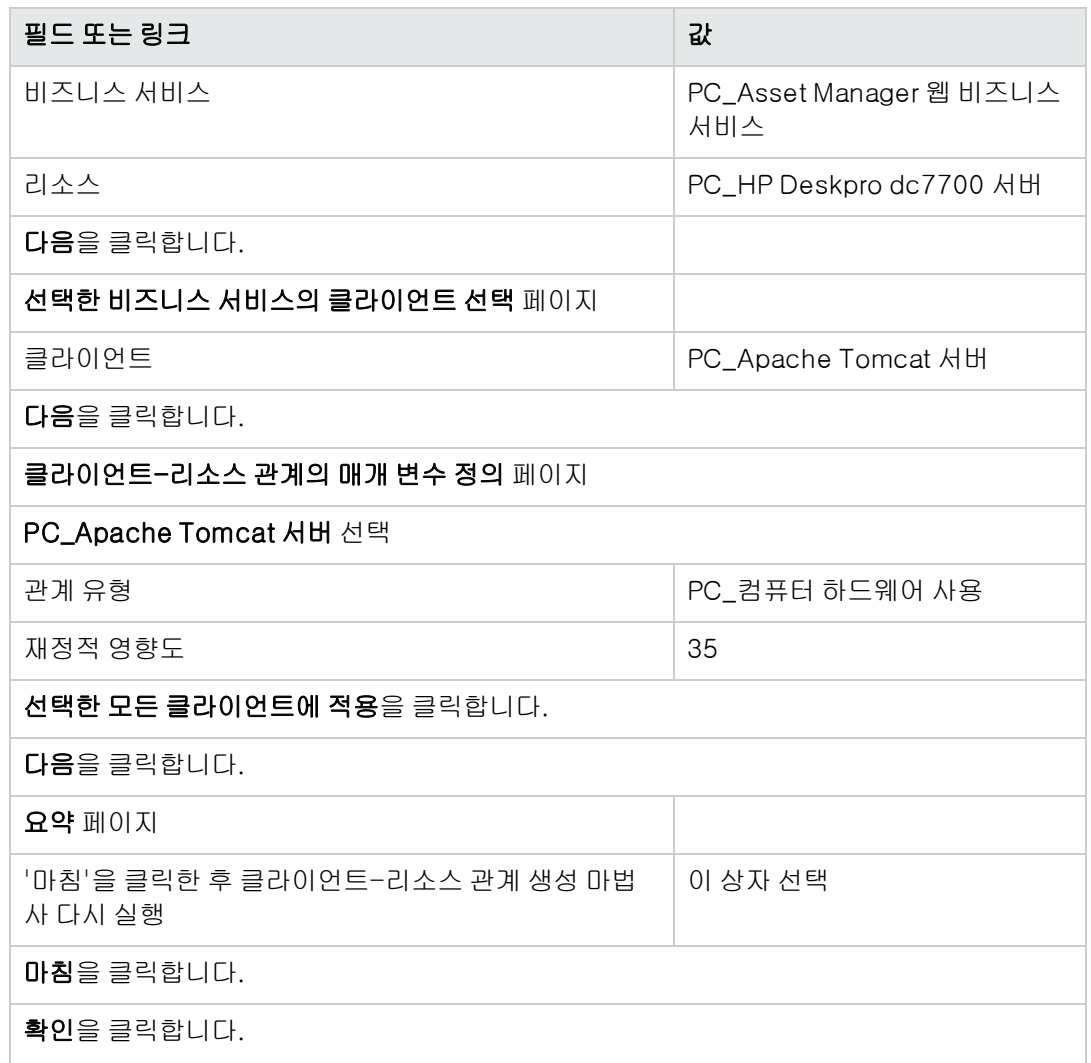

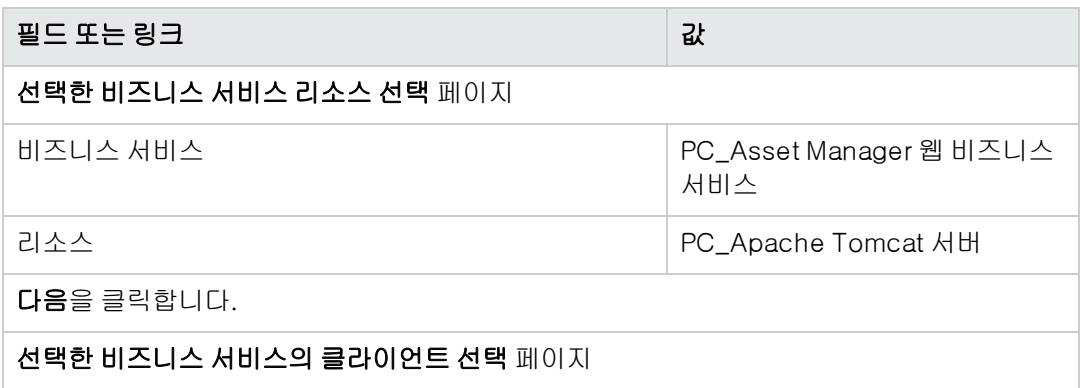

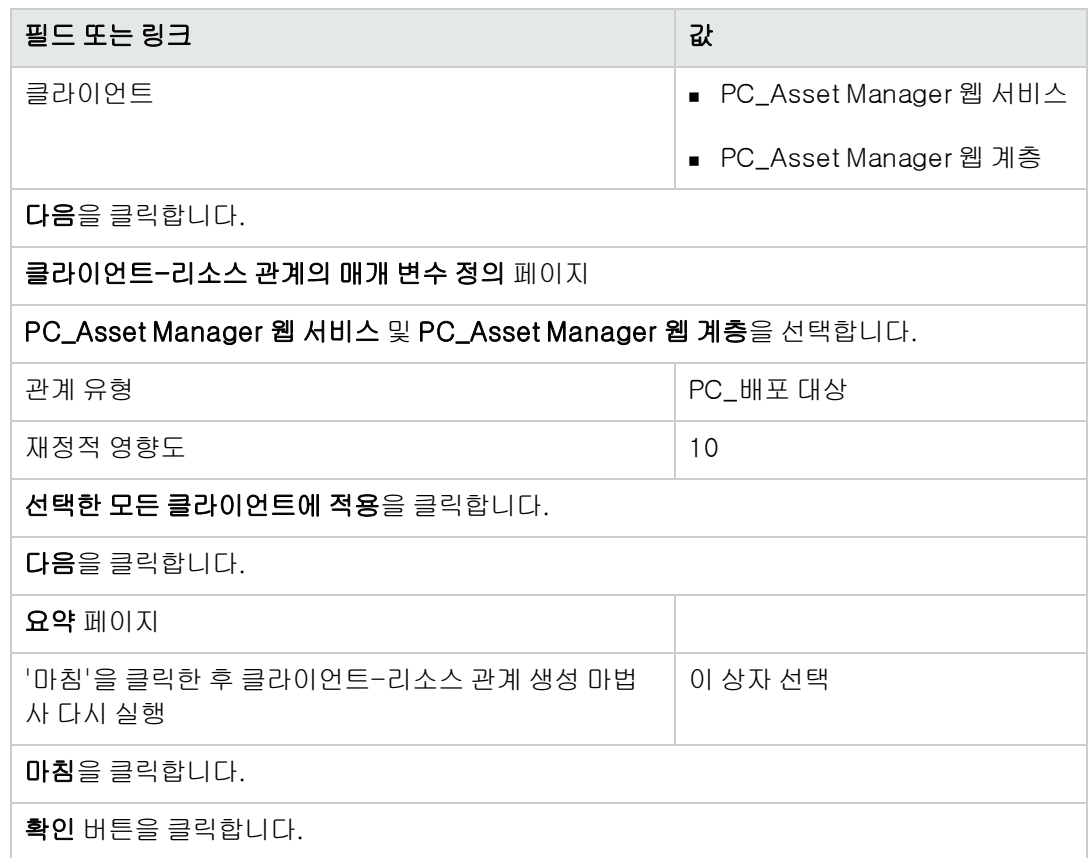

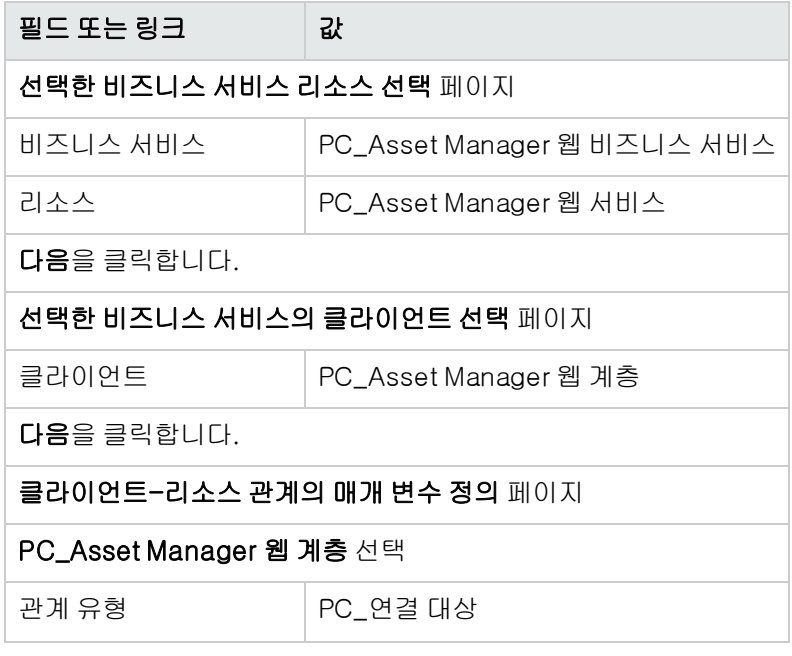

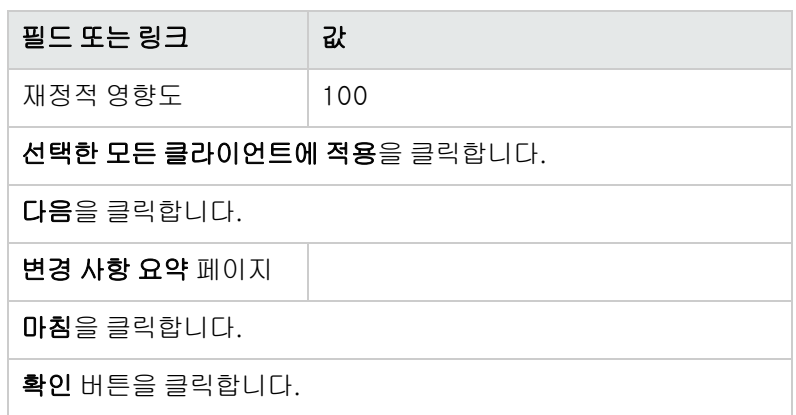

비즈니스 서비스의 모든 클라이언트-리소스 관계를 보려면 다음을 수행합니다.

- 1. 비즈니스 서비스를 표시합니다(탐색 모음의 자산 수명 주기/IT 서비스 및 가상화/비즈니스 서 비스/비즈니스 서비스 링크).
- 2. 비즈니스 서비스 세부사항 PC\_Asset Manager 비즈니스 서비스의 비즈니스 서비스 탭에서 클 라이언트-리소스 관계 유형별로 나열된 비즈니스 서비스의 모든 클라이언트-리소스 관계를 볼 수 있습니다.

### 5단계: Compaq HP dx6050 서버의 다운타임 시뮬레이 션

- 1. 비즈니스 서비스에 대한 다운타임 영향도... 마법사를 표시합니다(탐색 모음의 자산 수명 주 기/IT 서비스 및 가상화/비즈니스 서비스/사용자 작업/비즈니스 서비스에 대한 다운타임 영향 도... 링크).
- 2. 마법사의 첫 번째 페이지에서 a. PC\_Asset Manager 웹 비즈니스 서비스 웹 비즈니스 서비스를 선택합니다.
	- b. 다음을 클릭합니다. 모든 리소스의 가용성이 100%로 설정됩니다.
	- c. 가용성 열에서 PC\_Compaq HP dx6050 서버의 가용성을 20으로 설정한 다음 마침을 클릭 합니다.

시뮬레이션 결과가 표시됩니다.

- o PC\_Oracle 인스턴스는 PC\_Compaq HP dx6050 서버의 클라이언트이므로 영향을 받습 니다. 이제 가용성은 20%가 됩니다.
- o PC\_Asset Manager 웹 서비스, PC\_Server 프로세스 및 PC\_Administrator 프로세스는 PC\_Oracle 인스턴스의 클라이언트이므로 영향을 받습니다. 이러한 각 클라이언트의 가 용성이 28%로 떨어집니다.
- o PC\_Asset Manager 웹 계층은 PC\_Asset Manager의 클라이언트이므로 영향을 받습니 다. 이 클라이언트의 가용성이 31.6%로 떨어집니다.

o 비즈니스 서비스의 총 가용성은 다른 클라이언트의 리소스로 사용되지 않으면서 영향을 받는 클라이언트를 고려하여 계산됩니다. PC\_Asset Manager 웹 계층, PC\_Server 프로세 스 및 PC\_Administrator 프로세스가 여기에 속합니다. 비즈니스 서비스의 가용성은 다음 과 같습니다.

PC\_Asset Manager 웹 계층 가용성 % + PC\_Server 프로세스 가용성 % + PC\_ Administrator 프로세스 가용성 % / 3 = 29.2%

## 6단계: 재정적 영향도 분석

Asset Manager의 조달, 계약 및 재무 모듈에서 사용할 수 있는 기능을 통해, 사용자는 다음 항목을 포 함하여 비즈니스 서비스에 연결된 비용에 포함되는 다양한 비용을 평가할 수 있습니다.

- <sup>l</sup> 호스트 서버 조달: 비용 라인이 각 구매별로 생성됩니다.
- Asset Manager 라이센스 및 연관된 유지 관리 계약에 따른 비용: Asset Manager 라이센스(Asset Manager 웹 배포 시 유용)는 비즈니스 서비스에 전적으로 할당됩 니다. 그 비용은 모두 비즈니스 서비스에 전송됩니다. 이 라이센스는 재정적인 클라이언트-리소 스 관계(재정적 영향도가 100%이고 다운타임 영향도가 0%)로만 비즈니스 서비스에 직접 연관된 리소스로 생성됩니다. 이 라이센스에 연결된 유지 관리 계약에 임대를 연관시켜야 합니다. 이렇 게 하면 계약을 통해 생성된 비용 라인이 라이센스로 전송되어, 궁극적으로 비즈니스 서비스의 TCO에 반영됩니다.
- PC\_Oracle 인스턴스와 연관된 Oracle 라이센스 비용: PC\_Oracle 인스턴스 리소스의 재정적 영향 도가 30%뿐이므로 이 라이센스의 비용은 부분적으로 전송됩니다.
- <sup>l</sup> 서버 및 응용 프로그램의 운영 비용: 설치, 내부 비용 청구 프로세스 등을 통해 생성된 비용 라인입 니다.

비즈니스 서비스의 TCO는 각 클라이언트-리소스 관계에 대해 평가되는 재정적 영향도를 고려하여 PC\_Asset Manager 웹 비즈니스 서비스 자산(비즈니스 서비스를 나타내는 자산)의 TCO와 비즈니스 서비스 리소스의 TCO로 합산됩니다.

포트폴리오 7장: 비즈니스 서비스

# 8장: 클라우드 컴퓨팅

Asset Manager는 사용자가 IT 클라우드 인프라를 관리하고 구성 가능한 컴퓨팅 리소스(예: 서버, 저 장소, 응용 프로그램)의 공유 풀에서 제공하는 서비스와 인프라 간 관계를 관리할 수 있도록 지원합 니다.

# <span id="page-192-0"></span>개요

Asset Manager의 클라우드 컴퓨팅 관리 기능은 IT 포트폴리오 항목의 집계가 단일 포트폴리오 항목 (PI)으로 관리된다는 가정에 기반합니다. 따라서 새로운 개념은 다음과 같이 소개됩니다. ITCG(IT 구 성 요소 그룹), PI의 모음을 나타내는 가상의 PI는 그로 인해 클라우드 인프라스트럭처 관리를 용이하 게 합니다.

다음 그림은 클라우드 관리 개체 및 해당 클라이언트-리소스 관계를 보여줍니다.

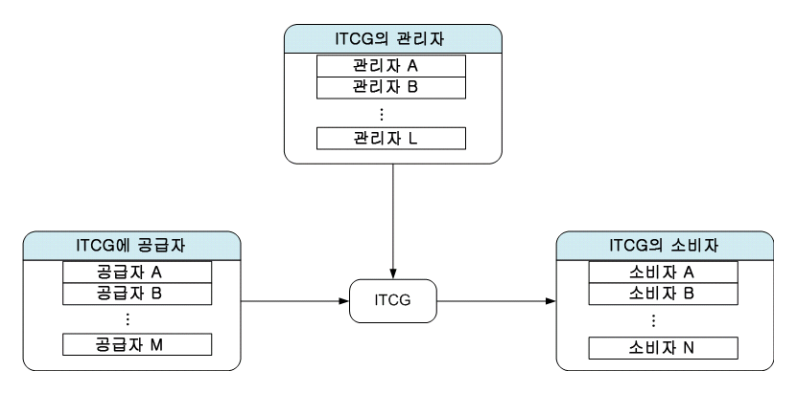

 $\bullet$  ITCG

ITCG는 물리적 또는 가상 서버 클러스터 같은 IT 포트폴리오 항목의 집계를 나타내는 특수한 자산 클래스입니다. 그림에서 ITCG는 공급자 A, B..., n의 컴퓨팅 리소스를 포괄합니다.

- $\bullet$  ITCG의 공급자 리소스를 ITCG에 제공하는 자산입니다. 그림에 나오는 것처럼, 여러 공급자의 리소스는 하나의 리소스 풀, 즉 ITCG로 결합됩니다.
- $\bullet$  ITCG의 소비자 ITCG에서 준비된 리소스를 소비하는 자산입니다. ITCG의 리소스는 여러 소비자에게 할당될 수 있습니다.
- ITCG의 관리자 ITCG에서 제공되는 서비스를 관리하는 자산입니다. 한 ITCG에는 단일 관리자 또는 여러 관리자 가 할당될 수 있습니다.

관리되는 개체 간 클라이언트-리소스 관계 유형은 다음과 같습니다.

- <sup>l</sup> VI:여러 소비자가 단일 집계의 리소스를 가져옴
- <sup>l</sup> VI:여러 소비자가 단일 집계의 리소스를 가져옴
- <sup>l</sup> VI:여러 집계를 여러 관리자가 관리
- VI:여러 집계를 단일 관리자가 관리
- VI:단일 집계를 여러 관리자가 관리됨
- <span id="page-193-0"></span><sup>l</sup> VI:단일 집계가 여러 공급자로부터 리소스 사용

## 필요 조건

클라우드 관리 아키텍처를 기반으로 관리되는 개체는 네 가지 가상 역할(공급자, 집계, 소비자, 관리 자)을 가질 수 있습니다. 클라우드 인프라 자산은 이에 맞게 특정 모델 및 특성과 연관되어야 합니다. 클라우드 컴퓨팅 관리 개체의 모델과 연관된 특성은 자산의 역할에 따라 다음 중 하나여야 합니다.

- 컴퓨터 공급자
- 컴퓨터 소비자
- <sup>l</sup> 컴퓨터 집계
- 컴퓨터 관리자
- 저장소 공급자
- 저장소 소비자
- 저장소 집계
- 저장소 관리자

#### 클라우드 컴퓨팅 관리 개체의 모델 생성

- 1. 탐색 메뉴에서 포트폴리오 관리/자산 구성/모델을 선택하여 모델을 표시합니다.
- 2. 새로 만들기를 클릭합니다.
- 3. 모델 세부사항의 필드 및 링크를 채웁니다.

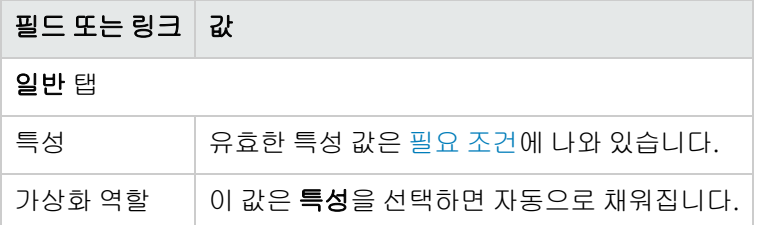

#### 클라우드 컴퓨팅 관리 개체를 나타내는 자산 생성

- 1. 탐색 메뉴에서 자산 수명 주기/인프라 관리/자산을 선택하여 자산을 표시합니다.
- 2. 새로 만들기를 클릭합니다.

3. 자산 세부사항의 필드 및 링크를 채웁니다.

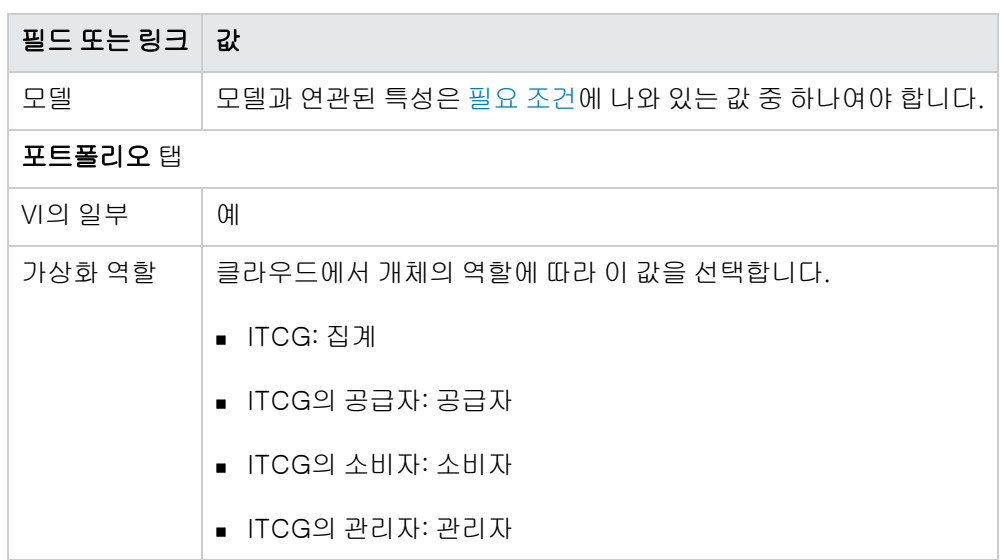

레코드는 가상화 역할이 집계인 자산을 생성하면 그 즉시 IT 구성 요소 그룹(SQL 이름: amITCompGrpVI) 화면에 자동으로 삽입됩니다.

# 개체 간 클라이언트-리소스 관계 관리

ITCG와 해당 제공자/소비자/관리자 간의 클라이언트-리소스 관계를 생성 및 제거, 업데이트할 수 있 습니다.

## IT 구성 요소 그룹 화면의 디자인

ITCG 레코드 세부사항의 IT 구성 요소 그룹 탭에는 세 개의 목록 상자가 있습니다.

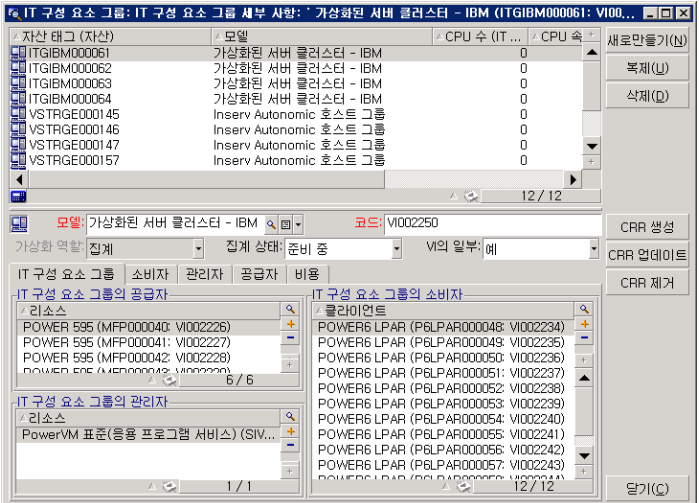

목록 상자의 항목은 클라이언트-리소스 관계 테이블에서 IT 구성 요소 그룹 테이블로 연결되는 링크 를 통해 표시됩니다.

IT 구성 요소 그룹에 대한 공급자 상자에는 다음 CR 관계 유형과의 관계(클라이언트가 ITCG)가 표시 됩니다.

• VI:단일 집계가 여러 공급자로부터 리소스 사용

IT 구성 요소 그룹의 관리자 상자에는 다음 CR 관계 유형과의 관계(클라이언트가 ITCG)가 표시됩니 다.

- <sup>l</sup> VI:여러 집계를 여러 관리자가 관리
- <sup>l</sup> VI:여러 집계를 단일 관리자가 관리
- VI:단일 집계를 여러 관리자가 관리됨

IT 구성 요소 그룹에 대한 소비자 상자에는 다음 CR 관계 유형과의 관계(리소스가 ITCG)가 표시됩니 다.

- <sup>l</sup> VI:여러 소비자가 단일 집계의 리소스를 가져옴
- <sup>l</sup> VI:여러 소비자가 단일 집계의 리소스를 가져옴

#### 클라이언트-리소스 관계 생성

- 1. IT 구성 요소 그룹 화면을 표시합니다(자산 수명 주기/IT 서비스 및 가상화/클라우드 컴퓨팅/IT 구성 요소 그룹 탐색 메뉴).
- 2. 제공자/소비자/관리자를 생성하려는 ITCG의 세부사항을 표시합니다.
- 3. 다음 중 한 가지 방법으로 **구성 요소 그룹에 대한 클라이언트-리소스 관계 생성** 마법사를 실행 합니다.
	- CRR 생성을 클릭하거나(Windows 클라이언트), 또는 작업 드롭다운 목록에서 IT 구성 요소 그룹(집계)에 관계 추가를 선택합니다(웹 클라이언트).
	- 또는 자산 수명 주기/IT 서비스 및 가상화/클라우드 컴퓨팅/IT 구성 요소 그룹/사용자 작업 탐색 메뉴에서 구성 요소 CR 관계 생성을 선택합니다.
- 4. 구성 요소 그룹에 대한 클라이언트-리소스 관계 생성 마법사에서 다음을 수행합니다.

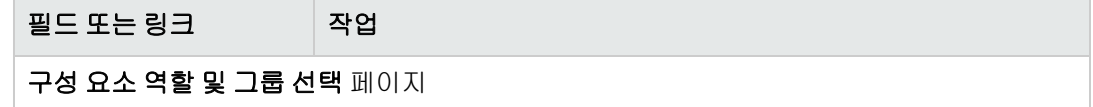

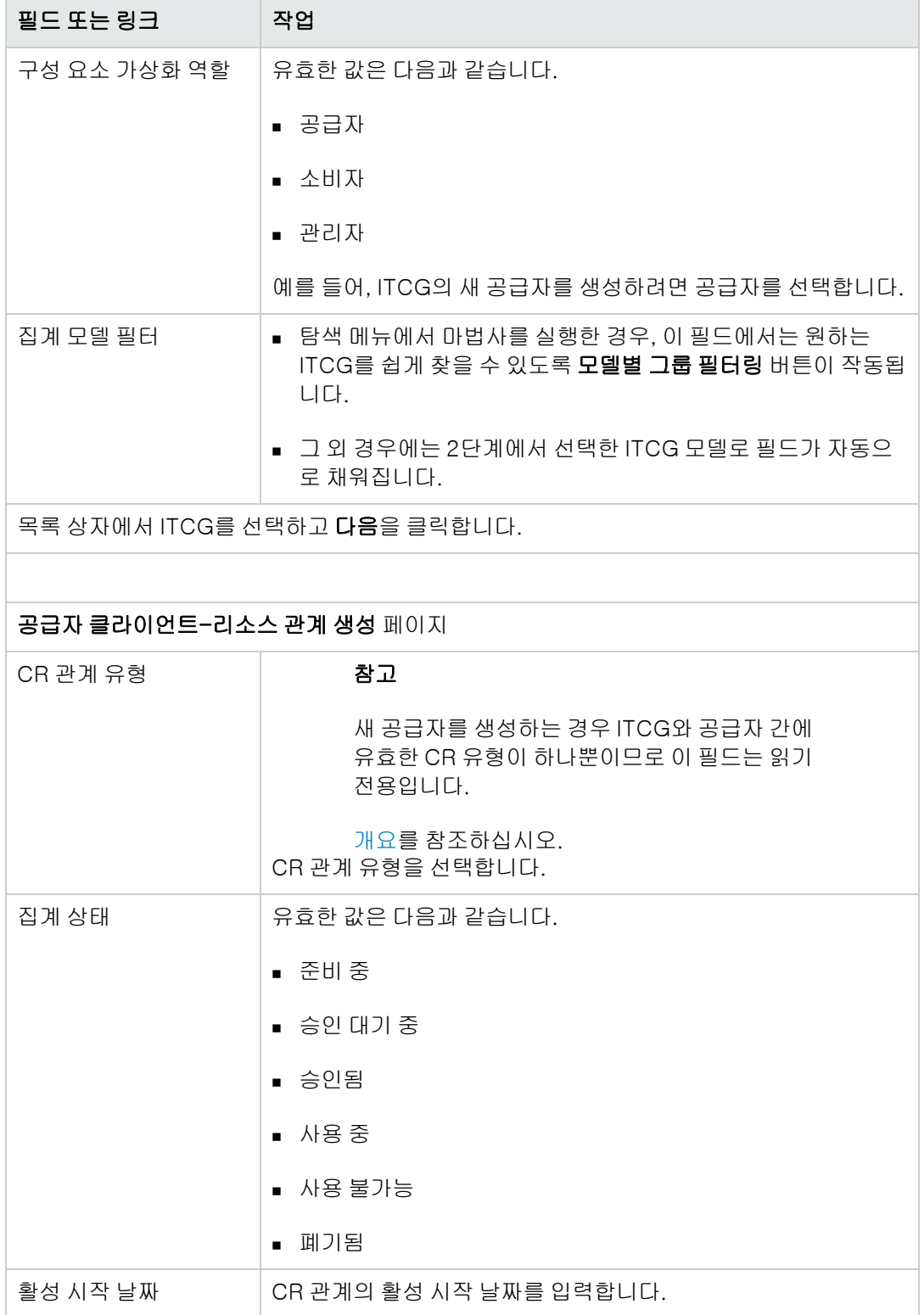

필드 또는 링크 아이스 기 작업

Windows 클라이언트: 사용 가능한 선택 항목이 목록 상자에 자동으로 표시됩니다.

웹 클라이언트: 목록 업데이트를 클릭하여 사용 가능한 선택 항목을 표시합니다.

참고

입력한 등록 정보와 일치하는 선택 항목이 없는 경우 목록 상자에 이를 알리 는 메시지가 표시됩니다.

목록 상자에서 자산을 선택하고 마침을 클릭합니다.

생성을 완료하면 새 레코드가 클라이언트-리소스 관계 테이블에 삽입됩니다(**자산 수명 주기/IT 서** 비스 및 가상화/비즈니스 서비스 탐색 메뉴에서 액세스). 새 레코드는 ITCG 레코드 세부사항의 IT 구 성 요소 그룹 탭에 있는 해당 목록 상자에도 표시됩니다.

#### 클라이언트-리소스 관계 업데이트

- 1. IT 구성 요소 그룹 화면을 표시합니다(자산 수명 주기/IT 서비스 및 가상화/클라우드 컴퓨팅/IT 구성 요소 그룹 탐색 메뉴).
- 2. CR 관계를 수정하려는 ITCG의 세부사항을 표시합니다.
- 3. 다음 중 한 가지 방법으로 구성 요소 그룹에 대한 클라이언트-리소스 관계 업데이트 마법사를 실행합니다.
	- CRR 업데이트를 클릭하거나(Windows 클라이언트), 또는 작업 드롭다운 목록에서 IT 구성 요소 그룹(집계)에서 관계 업데이트를 선택합니다(웹 클라이언트).
	- 또는 자산 수명 주기/IT 서비스 및 가상화/클라우드 컴퓨팅/IT 구성 요소 그룹/사용자 작업 탐색 메뉴에서 구성 요소 CR 관계 업데이트를 선택합니다.
- 4. 구성 요소 그룹에 대한 클라이언트-리소스 관계 업데이트 마법사에서 다음을 수행합니다.

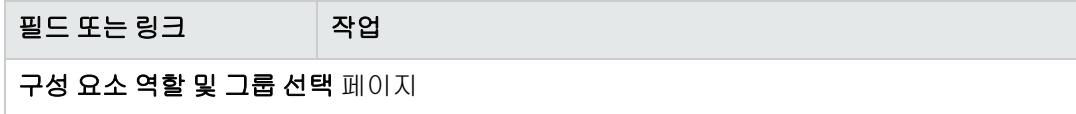

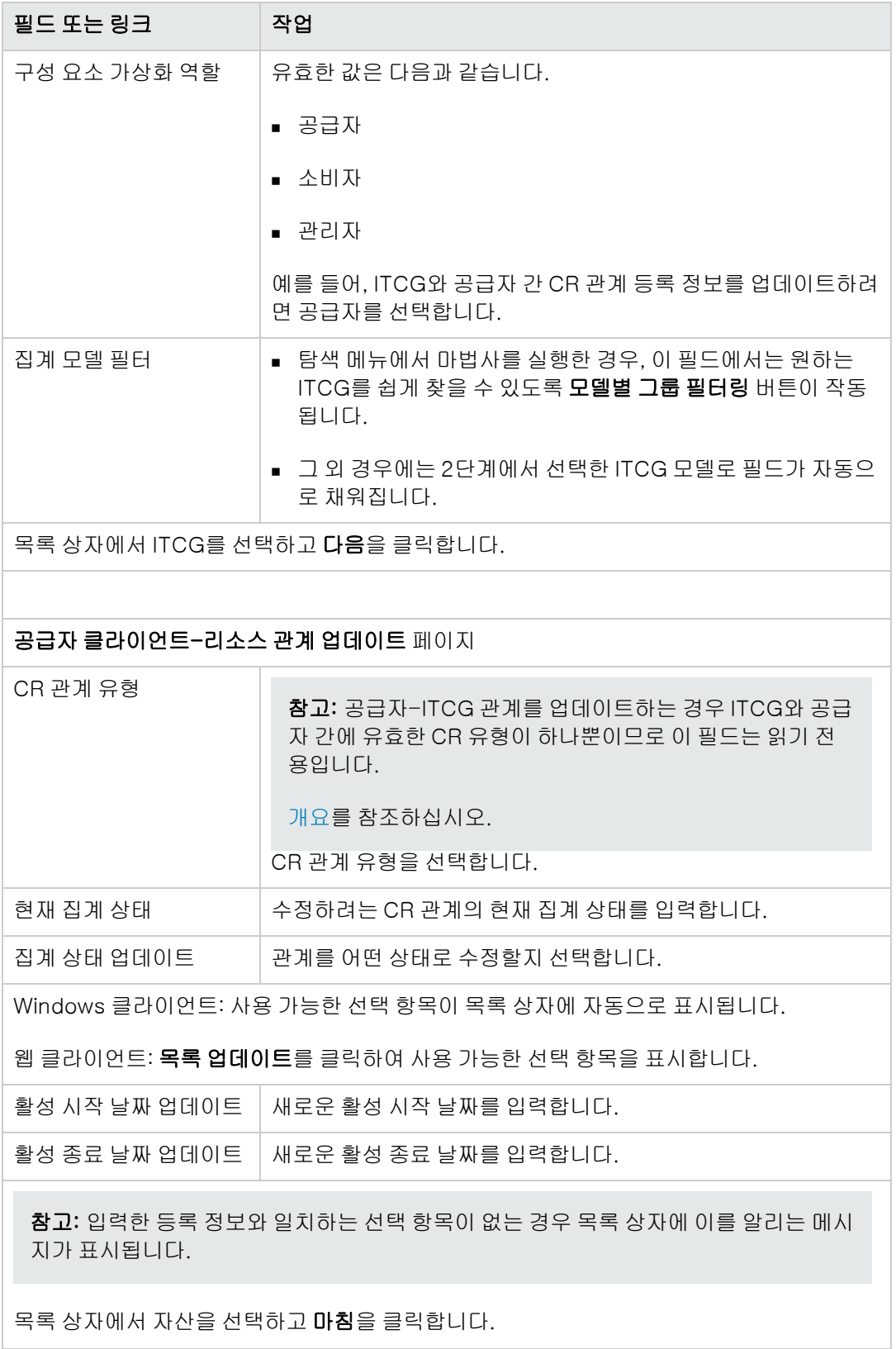

### 클라이언트-리소스 관계 제거

- 1. IT 구성 요소 그룹 화면을 표시합니다(자산 수명 주기/IT 서비스 및 가상화/클라우드 컴퓨팅/IT 구성 요소 그룹 탐색 메뉴).
- 2. CR 관계를 제거하려는 ITCG의 세부사항을 표시합니다.
- 3. 다음 중 한 가지 방법으로 구성 요소 그룹에 대한 클라이언트-리소스 관계 제거 마법사를 실행 합니다.
	- CRR 제거를 클릭하거나(Windows 클라이언트), 또는 작업 드롭다운 목록에서 IT 구성 요소 그룹(집계)에서 관계 제거를 선택합니다(웹 클라이언트).
	- <sup>n</sup> 또는 자산 수명 주기/IT 서비스 및 가상화/클라우드 컴퓨팅/IT 구성 요소 그룹/사용자 작업 탐색 메뉴에서 구성 요소 CR 관계 제거를 선택합니다.
- 4. 구성 요소 그룹에 대한 클라이언트-리소스 관계 제거 마법사에서 다음을 수행합니다.

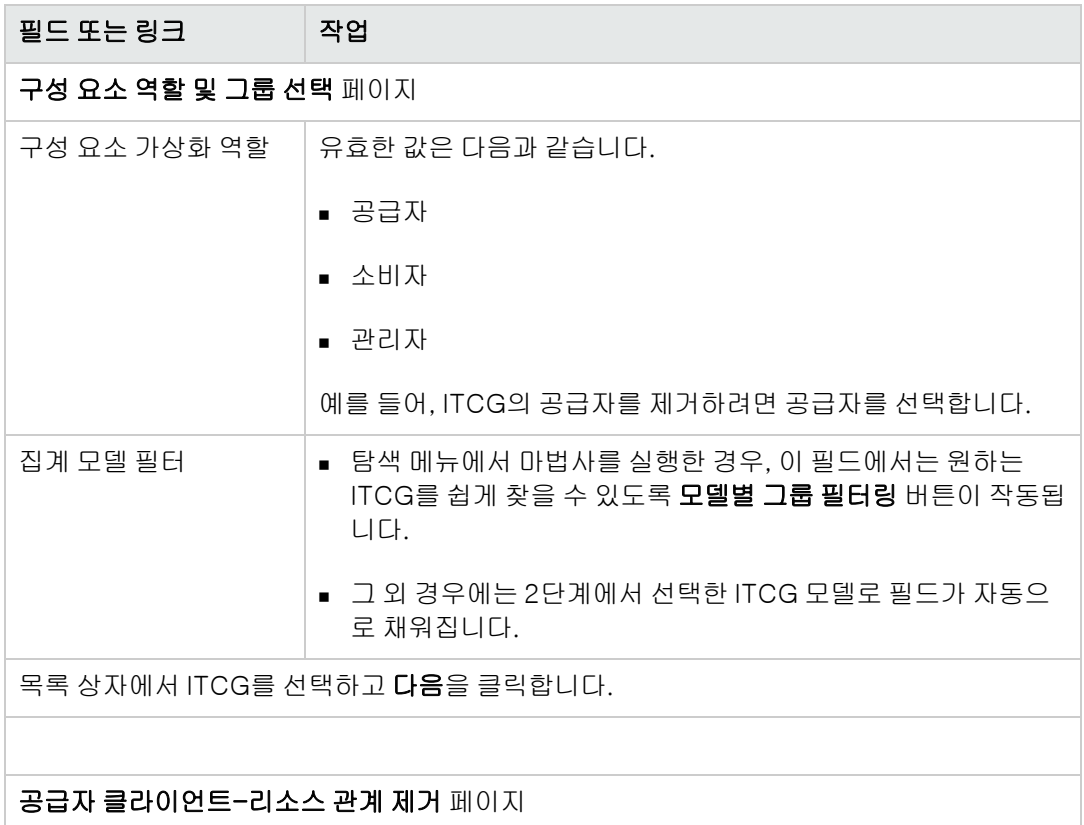

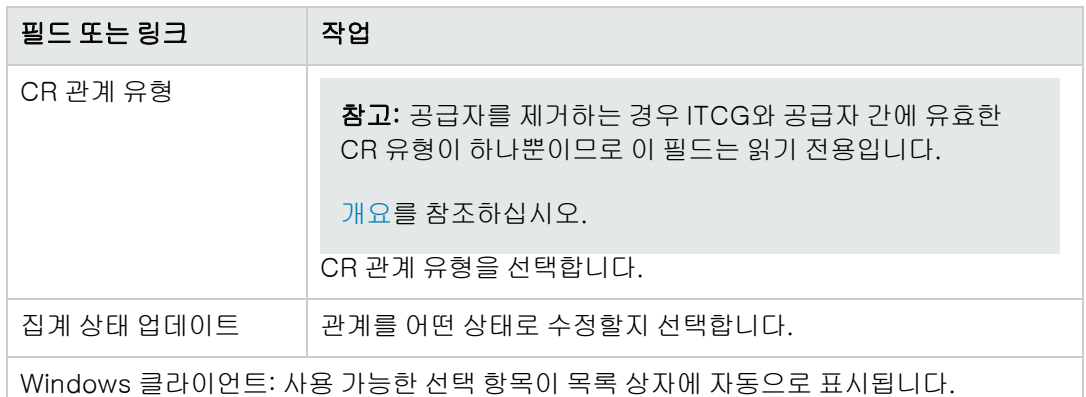

웹 클라이언트: 목록 업데이트를 클릭하여 사용 가능한 선택 항목을 표시합니다.

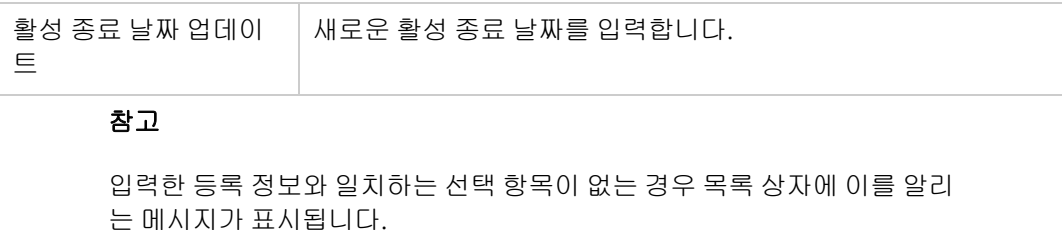

목록 상자에서 자산을 선택하고 마침을 클릭합니다.

# ITCG 리소스 풀 관리

ITCG 주변의 CR 관계 외에, ITCG 리소스 풀의 크기를 계산하는 것도 클라우드 인프라 관리에 포함됩 니다.

ITCG 리소스 풀은 공급자로부터의 리소스 집계이므로 풀 크기를 계산할 때 시스템에서는 각 공급자 의 계산 가능 리소스에 대한 합을 구합니다. 따라서 "계산 가능 리소스"로 간주되고 리소스 풀의 일부 로 집계될 수 있는 공급자의 범위를 정의해야 합니다. 그 예로, CPU 개수를 들 수 있습니다.

## 집계 범위 생성

- 1. 집계 화면을 표시합니다(자산 수명 주기/IT 서비스 및 가상화/클라우드 컴퓨팅/IT 구성 요소 그 룹/집계 탐색 메뉴).
- 2. 새로 만들기를 클릭합니다.
- 3. 자산이 공급자 가상화 역할을 수행할 때 집계될 필드의 전체 이름을 입력합니다(예: Computer.lDiskSizeMb).
- 4. 생성된 내용을 저장합니다.

## 집계 특성에(서) 집계 필드 연관/연관 해제

Asset Manager는 컴퓨터 집계와 저장소 집계라는 두 가지 집계 특성을 제공합니다. 기본적으로 컴퓨 터 집계 특성을 사용하는 ITCG는 그 공급자의 **코어 CPU 개수, 디스크 크기, CPU 개수**를 집계합니 다. 반면 저장소 집계 특성을 사용하는 ITCG는 디스크 크기만 집계합니다. 필요한 경우 집계 필드를 추가하거나 제거할 수 있습니다.

- 1. 특성 화면을 표시합니다(포트폴리오 관리/자산 구성/특성 탐색 메뉴).
- 2. 컴퓨터 집계 또는 저장소 집계 세부사항에서 집계 탭을 선택합니다.
- 3. +/-을 클릭하거나(Windows 클라이언트) 추가/삭제를 클릭하여(웹 클라이언트) 집계 필드를 추가 또는 제거합니다.

#### 집계된 리소스 총계 보기(Windows 클라이언트)

- 1. 코어 CPU 개수, 디스크 크기, CPU 개수 열을 보려면 IT 구성 요소 그룹 레코드 목록을 구성합니 다.
- 2. 세 열에 표시된 숫자를 확인합니다. ITCG와 연관된 특성이 집계 필드 중 하나로 디스크 크기를 정의하는 경우 이 ITCG의 디스크 크 기는 공급자의 디스크 크기를 모두 합한 것과 같습니다.

# 9장: 작업 주문

포트폴리오 항목은 작업 주문(유지 관리)에 관련되거나 해당 항목을 사용해야 하는 프로젝트(장기 교육 세션에 대해 IT 하드웨어 필요)에 포함될 수 있습니다.

작업 주문은 문제를 해결하기 위해 포트폴리오 항목에 대해 수행되는 서비스, 사용자 지원, 복구, 재 배치 등의 작업입니다.

작업 주문 목록을 표시하려면 탐색 모음에서 자산 수명 주기/작업 주문/작업 주문 링크를 클릭합니 다.

작업 주문은 작업 주문의 트리 구조(또는 하위 작업)로 나타냅니다. 사용자는 원하는 만큼의 하위 작 업을 작업 주문에 할당할 수 있습니다. 작업 주문을 생성할 때 작업 주문 템플릿을 사용할 수 있으며, 템플릿은 일반 작업 주문 또는 표준 절차를 의미합니다. 템플릿에 정의된 정보는 작업 주문 세부사항 에 복사됩니다.

하위 작업도 작업 주문입니다. 하위 작업을 사용하여 작업 주문을 기본 작업 주문으로 나눌 수 있습 니다. 작업 주문을 완료하려면 모든 하위 작업을 수행해야 합니다.

작업 주문의 하위 작업을 순서대로 또는 동시에 수행할 수 있습니다. 작업순서 필드(SQL 이름: lSequenceNumber)를 사용하여 하위 작업 순서를 지정할 수 있습니다. 이 필드는 자신과 연결된 다 음 조건을 갖습니다.

- <sup>l</sup> 동일한 작업순서 수준을 가진 두 개의 작업 주문은 병렬로 실행될 수 있습니다.
- 더 낮은 숫자는 작업 주문/하위 작업을 수행하는 데 더 높은 우선 순위를 나타냅니다.

## 작업 주문 유형

작업 주문 세부사항에서 일반 탭의 유형 필드(SQL 이름: seType)는 작업 주문 유형을 나타냅니다. 이 필드는 시스템 항목별 목록과 연관됩니다.

작업 주문 세부사항의 추적 탭에 있는 필드는 선택한 작업 주문 유형에 따라 달라집니다.

#### 내부 유지 관리

추적 탭의 기술자 하위 탭에 있는 내부 기술자 및 그룹 필드(SQL 이름: Technician 및 EmplGroup)에 기술자 및 그룹을 지정할 수 있습니다.

#### 계약에 따른 유지 관리

일반적으로 계약 하에 수행된 모든 작업 주문은 송장에 기입되지 않습니다.

- 추적 탭의 **기술자** 하위 탭에 있는 **계약** 필드를 사용하여 작업 주문과 연관된 계약을 선택할 수 있 습니다. Asset Manager는 이 작업 주문에 대한 포트폴리오 항목과 연관된 계약만 표시합니다.
- <sup>l</sup> 추적 탭의 기술자 하위 탭에 있는 외부 기술자(SQL 이름: Contact) 및 회사(SQL 이름: Supplier) 필드에 기술자와 회사를 지정할 수 있습니다. **외부 기술자** 필드를 채우기 전에 **회사** 필드를 채운 경우 Asset Manager는 선택한 회사의 연락처만 표시합니다.

#### 계약 외 유지 관리

여기에 속하는 작업 주문은 기존 유지 관리 계약에 포함되지 않는 작업 주문 또는 계약이 체결되지 않 은 회사와 관련된 작업 주문입니다. 일반적으로 이러한 콜은 송장에 기입됩니다.

- 이 작업 주문이 기존 유지 관리 계약에 포함되지 않은 경우 **추적** 탭의 **기술자** 하위 탭에 있는 **계약** 필드(SQL 이름: Contract)에 해당 계약을 지정할 수 있습니다. Asset Manager는 자산과 연관된 계약만 표시합니다.
- <sup>l</sup> 추적 탭의 기술자 하위 탭에 있는 외부 기술자 필드(SQL 이름: Contact)에 모든 타사의 연락처 목 록에서 한 개인을 표시하여 기술자를 지정할 수 있습니다. 회사 필드(SQL 이름: Supplier)를 채운 경우 Asset Manager는 선택한 회사의 연락처만 표시합니다.

#### 작업 주문 진행 과정

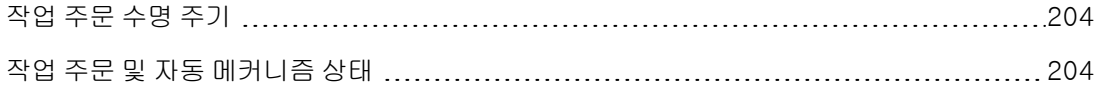

#### <span id="page-203-0"></span>작업 주문 수명 주기

작업 주문 수명 주기는 다음과 같습니다.

#### 작업 주문 - 전체 주기

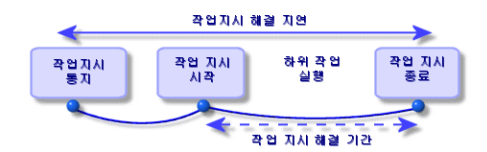

이 주기의 각 단계는 지정된 날짜에 수행되거나 예정되어 있습니다. 지정된 단계로 전환되면 상태 필 드(SQL 이름: seStatus)에 반영됩니다.

#### 작업 주문 - 여러 가지 상태

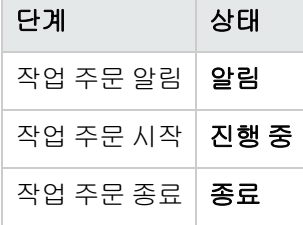

<span id="page-203-1"></span>작업 주문의 세부사항 화면 및 추적 탭의 일정 하위 탭에서는 다른 단계의 날짜(알림 날짜, 계획된 시 작 날짜, 실제 시작 날짜 등)을 지정합니다.

#### 작업 주문 및 자동 메커니즘 상태

상태 필드(SQL 이름: seStatus)는 상태를 지정합니다. 작업 주문 슬립에 있는 **추적** 탭의 **일정** 하위 탭 에 지정된 날짜, 또는 사용자가 작업 버튼 중 하나를 클릭하여 수행한 작업에 따라 Asset Manager는

이 필드를 자동으로 계산합니다.

- 기본적으로 작업 주문의 상태는 알림입니다.
- 계획된 시작 필드(SQL 이름: dtSchedFixStart)가 채워지면 상태가 예정됨으로 변경됩니다.
- 다음과 같은 경우 상태가 **진행 중**으로 변경됩니다.
	- 실제 시작 필드(SQL 이름: dtActualFixStart)가 채워집니다.
	- 사용자가 ☞ ™ 을 클릭하거나(Windows 클라이언트) **작업**에서 **작업 주문 시작**을 클릭하는 경 우(웹 클라이언트)
	- 작업 주문 중 하나의 상태는 **진행 중**입니다.
- 다음과 같은 경우 작업 주문 상태는 종료로 변경됩니다.
	- 사용자가 **닫기**를 클릭하거나(Windows 클라이언트) **작업**에서 **작업 주문 닫기**를 클릭하는 경 우(웹 클라이언트)
	- 작업 주문의 모든 하위 작업 주문은 **종료**입니다.

# 작업 주문 추적

작업 주문 세부사항의 추적 탭을 사용하여 작업 주문의 일정과 성능을 정확하게 통제할 수 있습니다. 이 탭은 일련의 하위 탭으로 나뉩니다.

- 기술자 탭 세부사항은 작업 주문을 담당하는 개인과 관련된 정보인 작업 주문 유형을 따릅니다.
- 하위 작업 탭을 사용하면 작업 주문을 일련의 하위 작업 주문으로 나눠서 작업 주문을 계층적으로 구조화할 수 있습니다. 이 작업은 각 하위 작업 주문의 작업순서 필드(SQL 이름: lSequenceNumber) 값에 따라 병렬로 또는 순서대로 수행될 수 있습니다.
- 일정 탭에는 계획된 해결 날짜, 실제 해결 날짜, 타사 유지 관리 호출 날짜 등, 작업 주문의 일정이 표시됩니다(**계약에 따른 유지 관리** 또는 **계약 외 유지 관리** 유형 계약의 경우). 작업 주문에 연결 된 날짜 및 시간 제한을 계산할 때 Asset Manager가 사용할 비즈니스 기간 달력도 선택할 수 있습 니다.
- 닫기 탭에는 작업 주문 종료에 연결된 정보가 자세히 설명되어 있습니다.

## 작업 주문 관리

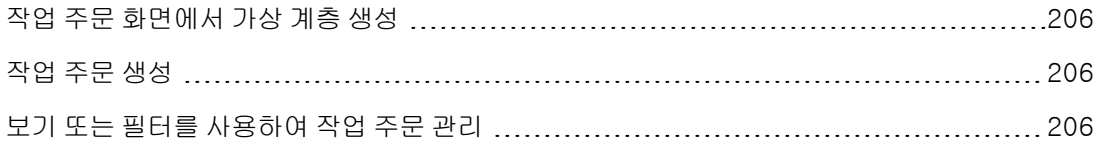

## <span id="page-205-0"></span>작업 주문 화면에서 가상 계층 생성

참고: 현재 이 기능은 웹 클라이언트에서 지원되지 않습니다.

간편하게 사용하려면 작업 주문 테이블의 **자산** 필드와 연관된 링크를 사용자 지정하고 가상 계층을 생성하는 것이 좋습니다.

자산과 연관된 링크 표시를 사용자 지정하려면 다음을 수행합니다.

- 1. 자산 필드를 마우스 오른쪽 버튼으로 클릭합니다.
- 2. 링크 편집기 등록 정보/그룹화 기준/그룹화 선택을 선택합니다.
- 3. 표시된 창에서 자산과 연관된 모델을 선택합니다(모델 링크). 이제 자산 목록이 자산과 연관된 모델에 따라 계층적으로 표시됩니다.

#### <span id="page-205-1"></span>작업 주문 생성

문제가 보고되면 두 방법 중 하나를 사용하여 작업 주문 보고서를 생성합니다.

- 작업 주문 목록을 표시하고(탐색 모음의 자산 수명 주기/작업 주문/작업 주문 링크), 새로 만들기 를 클릭합니다.
- 또는 자산 세부사항의 **유지 과** 탭에 있는 **이 자산에 대한 작업 주문**을 표시한 다음 ▲을 클릭하거나 (Windows 클라이언트) 추가를 클릭하여(웹 클라이언트) 서비스 보고서를 추가합니다.

#### <span id="page-205-2"></span>보기 또는 필터를 사용하여 작업 주문 관리

기술자는 적합한 필터(예: 기술자(SQL 이름: Contact), 회사(SQL 이름: 공급자), 유지 관리 공급자 번호(SQL 이름: MaintNumber), 상태(SQL 이름: seStatus), 우선 순위(SQL 이름: Priority) 등의 필드 를 포괄하는 기준을 갖춘 필터)를 통해 보기 또는 작업 주문 목록을 표시하여 자신과 관련된 작업 주 문을 찾을 수 있습니다.

관리자는 보기 또는 필터를 사용하여 진행 중인 작업을 정기적으로 분석할 수 있습니다.

- 아직 예정되지 않은 작업 주문: 상태 = 알림
- 늦은 작업 주문: 상태 = **예정됨 및 계획된 시작**(SQL 이름: dtSchedFixStart) < 오늘 날짜
- 진행 중인 작업 주문: 상태 = **진행 중**
- 기술자, 타사 또는 계약에 의해 상태가 **진행 중**인 작업 주문 목록

팁: 쿼리 필터(Windows 클라이언트) 또는 필터(웹 클라이언트)에서 선택할 수 있도록 이 쿼리 를 추가하는 것이 좋습니다(**관리/쿼리** 탐색 메뉴).

관리자는 보기 또는 필터를 사용하여 수행된 작업을 정기적으로 분석할 수 있습니다.

- <sup>l</sup> 예정된 기간과 실제 기간의 차이
- <sup>l</sup> 콜을 해결하는 데 필요한 시간 분석
- <sup>l</sup> 계약에 지정된 첫 번째 콜 지연과 비교하여 유지 관리 공급자에 대한 콜 날짜와 첫 번째 콜 날짜 간 차이

포트폴리오 9장: 작업 주문

# 10장: 프로젝트

프로젝트를 통해 자산 및/또는 개인과 관련된 운영을 설명할 수 있습니다.

## 프로젝트 생성

프로젝트를 생성하려면 다음을 수행합니다.

- 1. 조직 관리/조직/프로젝트 메뉴를 사용하여 프로젝트 목록을 표시합니다.
- 2. 새로 만들기를 클릭하여 새 프로젝트를 생성합니다.
- 3. 일반 탭의 필드, 특히 프로젝트 종료 날짜와 필요한 경우 알람•(Windows 클라이언트) 또는 ◎ (웹 클라이언트)을 입력합니다.

참고: 웹 클라이언트를 사용하는 경우 알람을 추가하기 전에 생성한 내용을 저장해야 합니 다.

- 4. 자산 탭을 사용하여 프로젝트에 사용되는 자산을 추가합니다.
- 5. 직원 탭에 프로젝트와 관련된 직원을 지정합니다.
- 6. 나중에 다른 자산을 프로젝트에 추가해야 할 경우 추가할 자산 세부사항의 프로젝트 탭이나 프 로젝트 세부사항의 **자산** 탭에서 시작합니다.
- 7. 현재 프로젝트 상태를 정기적으로 확인합니다. 필터와 보기를 통해 이 작업을 간편하게 수행할 수 있습니다. **시작, 종료** 및 **상태** 필드(SQL 이름: dStart, dEnd 및 Status)와 관련된 기준을 결합 하여 진행 중이거나 늦은 프로젝트 등을 볼 수 있습니다.

팁: 쿼리 필터(Windows 클라이언트) 또는 필터(웹 클라이언트)에서 선택할 수 있도록 이 쿼리를 추가하는 것이 좋습니다(**관리/쿼리** 탐색 메뉴).

## HP Project and Portfolio Management로부터 프 로젝트 데이터 동기화

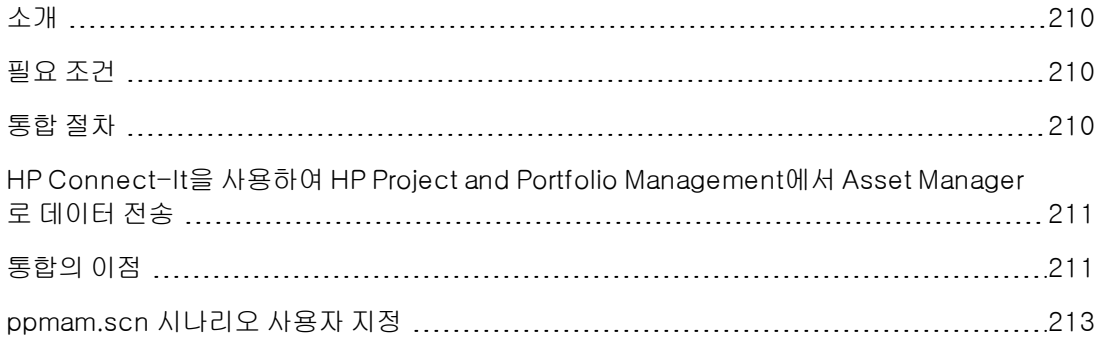

# <span id="page-209-0"></span>소개

Asset Manager 및 HP Project and Portfolio Management 소프트웨어 솔루션을 사용하면 고객은 IT 조직이 비즈니스에 제공하는 가치를 측정하고 이를 전할 수 있습니다.

Asset Manager와 HP Project and Portfolio Management를 통합할 경우 모든 운영적, 전략적 IT 투자 에 대한 일원화된 포털을 제공함으로써 관리자가 최적의 투자를 선택하고 IT 지출에서 비용을 절감 할 수 있게 도와 줍니다. 프로젝트와 관련된 인건비 및 비인건비 지출은 Asset Manager에서 중앙 집 중식으로 관리됩니다.

HP Project and Portfolio Management는 최적화된 프로젝트 및 포트폴리오 관리를 시작하는 데 필 요한 모범 사례 템플릿 및 프로세스를 제공합니다. HP Project and Portfolio Management에서는 IT 작업을 구성하는 모든 분산 요소를 통합하고 일원화하여 IT 수요 관리에서부터 재무 관리, 시간 관리 및 리소스 관리, 프로젝트 관리 및 프로그램 관리에 이르기까지 모든 IT 활동에 대한 실시간 모니터링 이 가능합니다. 또한 HP Project and Portfolio Management은 프로젝트 관리 프로세스를 자동화할 수 있는 강력한 워크플로 프로세스 엔진의 최상위에 구현되어 있습니다. 이러한 기능을 통해 HP Project and Portfolio Management는 비즈니스 목표에 맞춰 IT 서비스를 제공하는 데 필요한 가 시성, 통제 능력 및 유연성을 제공합니다.

Asset Manager'의 강력한 ITIL 준수 재무 관리 기능 및 정확한 계산 엔진은 조직이 자산의 조달에서부 터 폐기에 이르는 전체 수명 주기를 관리하고, 어떠한 자산 유형에 대해서도 비용을 추적하여 보고하 며, 서비스 사용에 대한 비용을 청구할 수 있도록 하여 결과적으로 이 정보를 최고 경영자가 사용할 수 있게 해줍니다.

## <span id="page-209-1"></span>필요 조건

통합 전에 먼저 다음 제품을 설치해야 합니다.

- Asset Manager 9.40
- HP Project and Portfolio Management 7.5
- <span id="page-209-2"></span>• HP Connect-It(Asset Manager Support Matrix에 정의된 지원 버전)

## 통합 절차

이 섹션에서는 Asset Manager와 HP Project and Portfolio Management 간에 1차 수준의 통합을 구 현하는 방법에 대해 설명합니다. (사용자의 프로젝트 관리 요구 사항에 따라서는 추가적인 기능 향상 도 가능합니다.)

Project and Portfolio Management Center라는 HP Connect-It connector 전용 커넥터를 사용하 면 Asset Manager가 (커넥터의 두 인스턴스를 통해) 두 가지 HP Project and Portfolio Management 웹 서비스에 액세스할 수 있습니다.

- 프로젝트 서비스(프로젝트에 대한 정보 검색)
- **재무 서비스**(프로젝트에 대한 실제 비용 검색)

HP Project and Portfolio Management 응용 프로그램 서버에 대한 링크를 구성하려면 다음을 수행 합니다.

- 1. 관리/사용자 동작/응용 프로그램 서버의 URL 주소 편집... 탐색 모음 링크를 선택합니다.
- 2. 응용 프로그램 서버의 등록 정보 추가 및 수정 화면에서 PPM 응용 프로그램 서버를 선택합니다 (목록에 없는 경우에는 항목 추가).
- 3. 서버 URL 주소 열에서 해당 필드를 클릭합니다.
- 4. HP Project and Portfolio Management 서버의 URL을 입력합니다(예: <http://localhost:8082>).
- 5. 다음, 마침을 차례로 클릭합니다.

HP Connect-It 시나리오 및 커넥터를 구성하려면 다음을 수행합니다.

- 1. HP Connect-It을 실행합니다.
- 2. <HP Connect-It 설치 폴더>\scenario\ppm\ppm75am52\ppmam.scn 시나리오를 엽 니다.
- 3. 두 커넥터 인스턴스(PPM 7.5 프로젝트 서비스 및 PPM 7.5 재무 서비스)를 마우스 오른쪽 버튼 으로 클릭한 다음 마법사의 안내에 따라 각각 구성합니다. 레이블이 빨간색으로 강조 표시된 항 목은 필수 매개 변수입니다. 연결 매개 변수 정의 화면에서 서버 및 포트 세부사항을 필요에 맞게 채우고 적용합니다.

# <span id="page-210-0"></span>HP Connect-It을 사용하여 HP Project and Portfolio Management에서 Asset Manager로 데이터 전송

데이터는 시나리오가 (수동으로, 또는 정기적으로) 실행될 때만 전송됩니다.

HP Connect-It은 HP Project and Portfolio Management에서 Asset Manager로 프로젝트를 가져옵 니다. 여기에는 프로젝트의 비용 라인, 비용 유형, 프로젝트와 연관된 예산으로부터의 실제 인건비, 프로젝트 상태, 목적 및 다중 통화에 대한 세부내용도 포함됩니다. 그런 다음에는 새 프로젝트 세부 사항을 Asset Manager의 Windows 버전 및 웹 클라이언트 버전에서 사용할 수 있습니다.

## <span id="page-210-1"></span>통합의 이점

#### 개요

다음 스키마에는 통합이 주는 이점이 요약되어 있습니다.

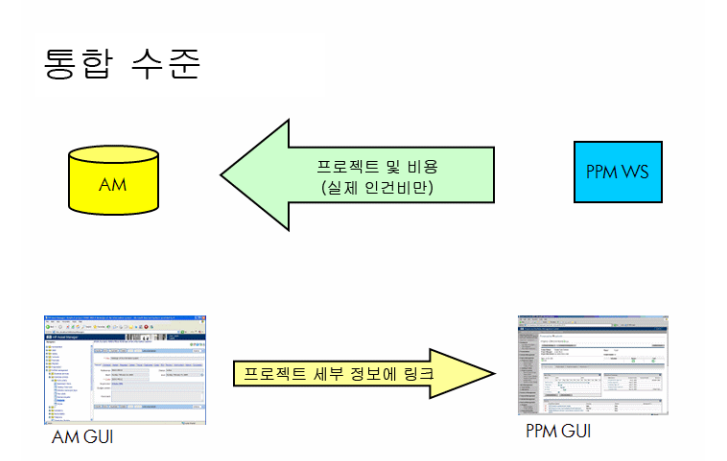

#### 프로젝트 목록 구성

HP Project and Portfolio Management 데이터베이스의 모든 프로젝트는 PPM이라는 접두사가 붙은 참조(Ref)와 함께 Asset Manager 데이터베이스에 추가됩니다. HP Project and Portfolio Management에서 가져온 프로젝트만 표시하거나 모든 프로젝트를 표시하려면 참조(Ref) 필드에서 이 필드에 필터 사용 컨텍스트 메뉴 옵션을 사용한 후 LIKE 연산자와 PPM% 값을 선택하여 이 필드 를 필터링할 수 있습니다.

Asset Manager에서 프로젝트를 나열할 경우 계산 필드에 프로젝트 TCO가 표시됩니다.

비용 및 ROI 탭에 표시되는 프로젝트 TCO(총 소유 비용). 이 그림은 프로젝트에 연결되어 있고 그 상 태가 발생 또는 발생 및 잠김인 비용 라인의 총계입니다.

참고: 필요한 경우, 이 필드의 계산 결과에는 정의된 원본 통화에서 참조 통화 1로의 변환이 포함 됩니다. 결과에 대한 변경 내용은 수동 새로 고침 후에 반영됩니다.

HP Connect-It 통합 시나리오에는 PPM 통화 이름과 Asset Manager 통화 코드 간 테이블 매핑 이 포함됩니다. 따라서 HP Project and Portfolio Management에서 가져온 통화를 제대로 표시 하거나 변환할 수 있습니다.

예:

British Pound | GBP

이 내용은 <HP Connect-It 설치 폴더>\scenario\ppm\mpt\ppmam.mpt 파일에 제공 됩니다.

(이전 버전과의 호환을 위해, 매핑 테이블 파일에는 시나리오의 이전 버전에서 사용했던 HP Project and Portfolio Management 국가 및 통화 간 매핑도 포함되어 있습니다.)

#### Asset Manager에서 프로젝트 비용 자세히 보기

Asset Manager는 프로젝트 비용을 비롯한 모든 IT 비용을 페더레이션합니다. 사용자는 Asset Manager 각 프로젝트의 모든 비용을 찾아볼 수 있습니다(화면 아래에 나오는 예에서 이름에 Labor가 들어간 PPM에서 파생된 비용). 따라서 Asset Manager에서는 IT 자료, 계약뿐 아니라 인건 비를 포함하는 프로젝트 총 소유 비용이 제공됩니다.

#### Asset Manager에서 프로젝트 보기

일반 탭에서 Project and Portfolio Management에 세부사항을 표시합니다 링크를 클릭하면

Asset Manager에서 인건비 측면에 초점을 맞추어 HP Project and Portfolio Management를 실행할 수 있습니다.

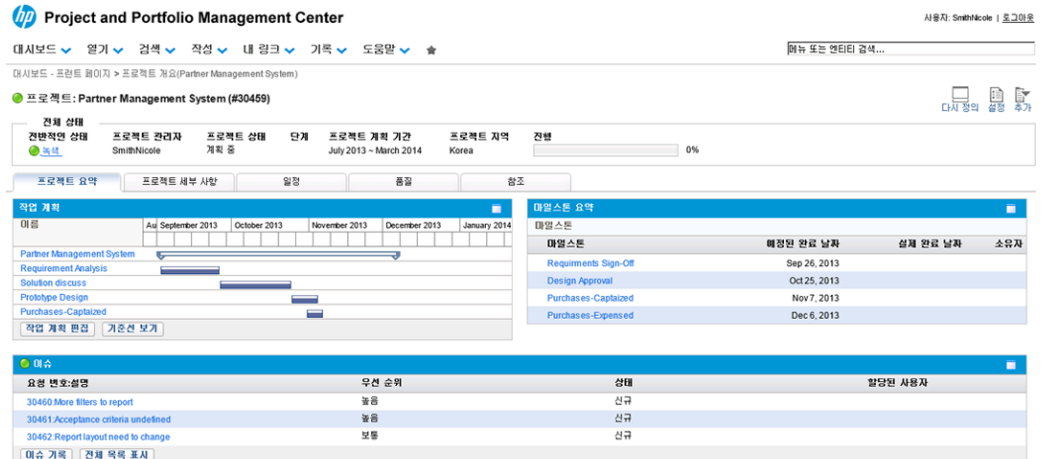

#### 가져오는 비용 유형(계획, 실제)

<sup>l</sup> 실제 비용만 가져옵니다. 예를 들어, 아래에 나온 프로젝트 예산에서 계획(planned) 비용은 가져 오지 않습니다.

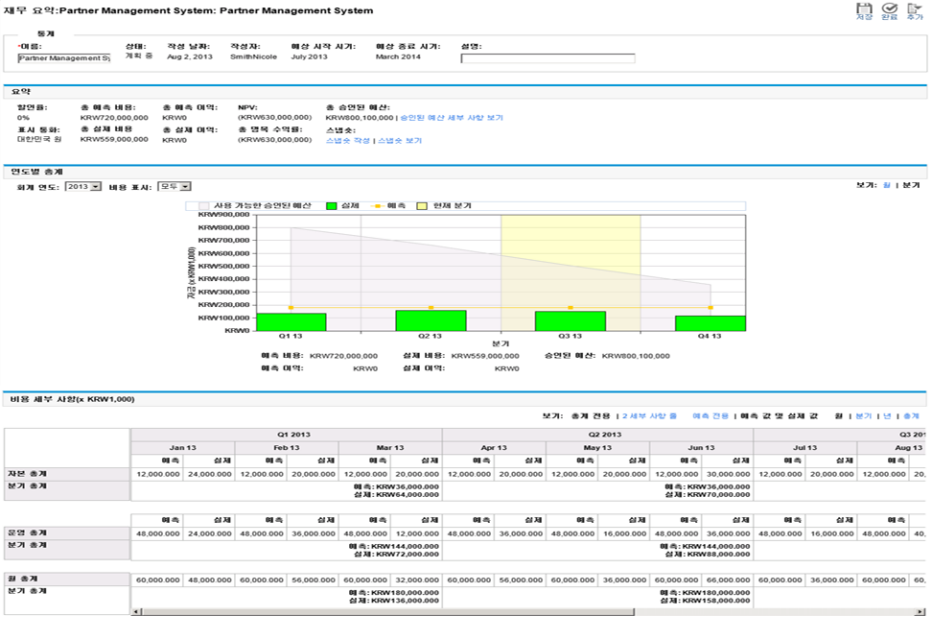

# <span id="page-212-0"></span>ppmam.scn 시나리오 사용자 지정

HP Connect-It 시나리오 빌더를 사용하여 ppmam.scn 시나리오를 변경하는 경우 .xml 시나리오 파일을 점검하여 다음 섹션에서 <ATTRIBUTE Name="DebitCur" Type="String"/> 속성 앞에

#### <ATTRIBUTE Name="DebitCur" Type="String"/> 속성이 표시되도록 해야 합니다.

```
<PifFormat Version="3.0" FormatId="Project - used to add expense lines ">
  <STRUCTURE Name="amProject">
    <COLLECTION Name="ExpenseLines">
      <STRUCTURE Name="CostCategory">
         <ATTRIBUTE Name="Name" Type="String"/>
         <ATTRIBUTE Name="seExpenseType" Type="Short"/>
      </STRUCTURE>
       <ATTRIBUTE Name="Title" Type="String"/>
      <ATTRIBUTE Name="dBilling" Type="Date"/>
      <ATTRIBUTE Name="mDebit" Type="Double"/>
      <ATTRIBUTE Name="DebitCur" Type="String"/>
      <ATTRIBUTE Name="seStatus" Type="Short"/>
      <ATTRIBUTE Name="sePurpose" Type="Short"/>
      <ATTRIBUTE Name="tsAccrualPeriod" Type="Long"/>
    </COLLECTION>
     <ATTRIBUTE Name="Title" Type="String"/>
  </STRUCTURE>
</PifFormat>
```
그렇지 않으면 비용을 올바른 금액으로 가져오더라도 기본 통화와 연결됩니다. 이 기본 통화는 (정의 된 경우) HP Project and Portfolio Management에서 데이터를 전송하는 데 사용된 로그인과 연관된 통화이며, 정의되지 않은 경우에는 데이터베이스 기본 통화입니다.

# 11장: 조정 항목

조정 항목은 다른 레코드가 있는 하나 이상의 필드를 조정할 수 있는 데이터베이스의 레코드입니다.

## 소개

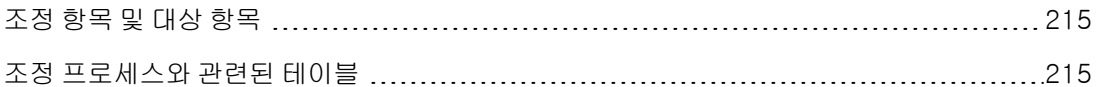

#### <span id="page-214-0"></span>조정 항목 및 대상 항목

조정 항목은 하나 이상의 대상 항목이 있는 필드를 조정합니다. 조정 항목은 다음과 같을 수 있습니 다.

- 포트폴리오 항목
- $\bullet$  작업 주문
- $\bullet$  계약
- $\cdot$  교육
- 케이블

대상 항목은 조정 항목에 대한 링크가 있는 항목입니다.

예: 포트폴리오에 있는 모니터 레코드(**조정 항목**)는 연결되어 있는 컴퓨터의 모니터 수(**대상 항목**)를 업데이트합니다.

필드 조정 유형은 조정 항목의 모델에 정의됩니다. 필드 조정 유형은 다음 세 가지입니다.

- 추가 예: 포트폴리오에 256MB 메모리 모듈을 생성하면 모듈이 설치되어 있는 컴퓨터의 **메모리** 필드에 256이 추가됩니다.
- <sup>l</sup> 빼기 예: 자산에 대해 10시간 작업 주문을 생성하면 동일한 자산의 첫 번째 작업 주문에 있는 기간 필드 에서 10을 뺍니다.
- <span id="page-214-1"></span> $ell$  바꾸기 예: 자산을 포함하는 계약을 생성하면 이 자산을 포함했던 이전 계약이 바뀝니다.

#### 조정 프로세스와 관련된 테이블

조정 프로세스와 관련된 기본 테이블은 다음과 같습니다.

• 특성 테이블(amNature) 이 테이블에서는 조정 항목의 모델을 정의할 수 있습니다.

- 모델 테이블(amModel) 이 테이블에서는 조정 항목의 모델을 생성할 수 있습니다. 필드 조정 유형은 이러한 모델 각각에 대해 정의됩니다.
- 필드 조정 유형 테이블(amFieldAdjustTempl) 각 필드 조정 유형에는 다음 정보가 포함되어 있습니다.
	- <sup>n</sup> 조정 항목 테이블: 포트폴리오 항목, 작업 주문, 계약, 교육, 케이블
	- <sup>n</sup> 조정을 트리거하는 대상 항목에 대한 조정 항목의 링크 예: 조정 항목과 상위 항목을 연결하는 작업(프린터와 컴퓨터)
	- 수정해야 하는 대상 항목 필드 필드는 대상 항목 레코드의 필드 중 하나이거나 대상 항목 레코드에 직접 또는 간접적으로 연 결될 수 있습니다.
	- <sup>n</sup> 필드의 조정 값을 나타내는 스크립트
- <sup>l</sup> 조정된 필드 테이블(amFieldAdjustment)
	- 각 조정된 필드 세부사항의 레코드:
	- 조정 날짜
	- <sup>n</sup> 조정 이전 값
	- <sup>n</sup> 조정 이후 값
	- 대상 레코드의 테이블에서 액세스할 수 있는 일련의 링크
- 조정 테이블(amAdjustment) 이 테이블은 데이터베이스에 생성된 조정 항목을 모두 다시 그룹화합니다.
- 포트폴리오 항목, 케이블, 작업 주문, 교육 및 계약 테이블 이러한 테이블에는 조정 항목이 될 수 있는 항목 레코드가 포함됩니다.
- 모든 Asset Manager 테이블 이러한 테이블에는 조정의 대상 항목이 포함되어 있습니다. 조정 항목 레코드를 사용하면 직접 또 는 간접 링크를 통해 Asset Manager에 있는 모든 테이블의 모든 필드를 조정할 수 있습니다.
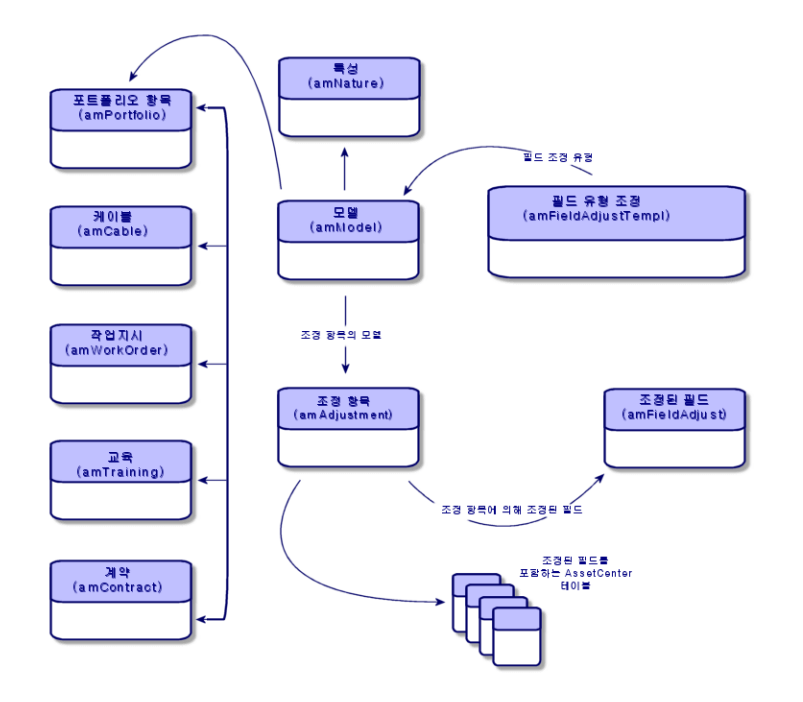

# 조정 항목 사용

조정 항목을 사용하여 필드를 조정하는 작업은 다음과 같이 구성됩니다.

- 1. [조정](#page-216-0) [항목](#page-216-0) [모델](#page-216-0) [생성](#page-216-0)
- 2. [필드](#page-216-1) [조정](#page-216-1) [유형](#page-216-1) [정의](#page-216-1)
- 3. [조정](#page-217-0) [항목](#page-217-0) [생성](#page-217-0)
- <span id="page-216-0"></span>4. [필드](#page-217-1) [조정을](#page-217-1) [트리거하는](#page-217-1) [링크](#page-217-1) [생성](#page-217-1)

#### 조정 항목 모델 생성

[포트폴리오](#page-32-0) [항목](#page-32-0) [모델](#page-32-0) [생성](#page-32-0)을 참조하십시오.

참고: 특성이 아무 것도 생성하지 않는 모델을 제외한 모든 모델은 조정 항목 모델입니다. 모델 특성의 생성 필드가 없음으로 설정되어 있지 않은지 확인합니다.

### <span id="page-216-1"></span>필드 조정 유형 정의

조정 항목으로 필드를 조정하려면 해당 모델에 이 필드의 조정 유형을 정의해야 합니다. 필드 조정 유형을 정의하려면 다음을 수행합니다.

- 1. 모델을 표시합니다(탐색 모음의 **포트폴리오 관리/자산 구성/모델** 링크).
- 2. 조정할 모델을 선택합니다.
- 3. 조정 유형 탭을 클릭합니다.
- 4. x (Windows 클라이언트)을 클릭하거나 추가(웹 클라이언트)를 클릭합니다.
- 5. 조정할 필드 필드에 다음을 지정합니다.
	- <sup>n</sup> 필드 조정을 트리거할 대상 항목에 대한 링크
	- 조정할 필드를 나타내는 전체 경로(링크 또는 일련의 링크) 예: 포트폴리오의 항목을 조정하려면 대상에 다음을 입력해야 합니다.

Parent.Computer.LMemorySizeMb Parent는 조정이 트리거될 링크를 나타냅니다. 여기서는 조정 항목을 포트폴리오 항목 테이블 의 상위 레코드에 연결하는 작업입니다. 대상 항목인 Computer.LMemorySizeMb는 조정할 필드인 LMemorySizeMb 필드로의 경로를 나타냅니 다.

- 6. 연산 필드에서 조정 유형(대체, 더하기, 빼기)을 선택합니다.
- 7. 원본 필드에 조정 값을 반환하는 스크립트를 입력합니다. 예: 더하기의 경우, 이 스크립트는 조정 항목에 대한 모델의 fv\_memory\_module 필드 값이 조 정할 필드로 추가됨을 나타냅니다.

RetVal = [Model.fv\_memory\_module]

<span id="page-217-0"></span>8. 추가를 클릭하여 필드 조정 유형의 생성을 확인합니다.

#### 조정 항목 생성

[자산](#page-35-0) [생성](#page-35-0)을 참조하십시오.

이 섹션에서는 자산에 해당하는 포트폴리오 항목을 생성하는 방법에 대해 설명합니다.

<span id="page-217-1"></span>포트폴리오 항목 이외의 조정 항목을 생성하려면 해당 항목과 관련된 가이드를 참조하십시오. 예를 들어, 조정 계약을 생성하려면 **계약** 가이드를 참조하십시오.

#### 필드 조정을 트리거하는 링크 생성

필드를 조정하려면 필드 조정 유형에 지정된 링크를 생성해야 합니다.

조정 포트폴리오 항목에 대해 조정을 트리거하는 링크가 **상위 항목** 링크(**Parent**)인 경우

- 1. 포트폴리오 항목 테이블에서 조정 항목을 선택합니다.
- 2. 일반 탭을 선택합니다.
- 3. 상위 항목 링크를 입력하거나 생성합니다.
- 4. 대상 항목의 필드가 올바르게 조정되었는지 확인합니다.

## 필드 조정(예)

다음 섹션에서는 메모리 필드를 조정할 수 있는 예의 단계를 자세히 설명합니다. 이 필드는 256MB 메모리 모듈에 해당하는 조정 항목을 사용하는 컴퓨터의 레코드에 있습니다.

이 256MB의 추가 메모리는 포트폴리오 항목 테이블에 이 컴퓨터와 메모리 모듈 간 링크가 생성되는 즉시 컴퓨터의 메모리 필드(lMemorySizeMb) 값에 추가됩니다.

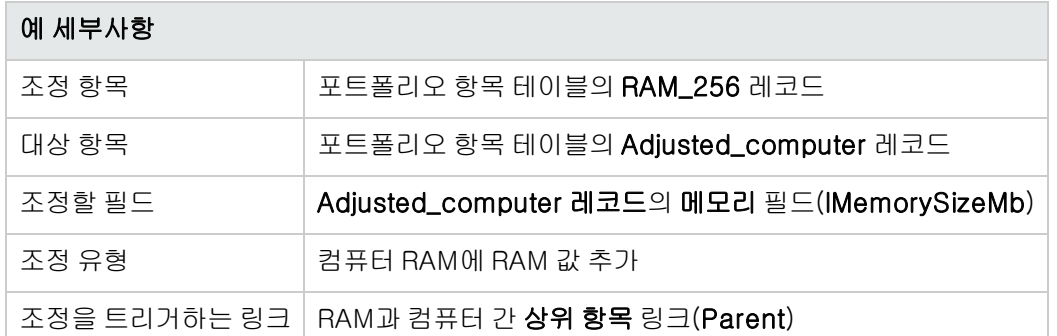

### 1 - 대상 항목 생성

- 1. 특성을 표시합니다(탐색 모음의 포트폴리오 관리/자산 구성/특성 링크).
- 2. 새로 만들기를 클릭합니다.
- 3. 이름 필드(Name)에 컴퓨터를 입력합니다.
- 4. 추가 생성 필드(seOverflowTbl)에서 IT 장비(amComputer)를 선택합니다. 특성 생성: [컴퓨터](#page-58-0) [특성](#page-58-0) [생성](#page-58-0)을 참조하십시오.
- 5. 생성(Windows 클라이언트)을 클릭하거나 저장(웹 클라이언트)을 클릭하여 생성 내용을 적용 합니다.
- 6. 모델을 표시합니다(탐색 모음의 포트폴리오 관리/자산 구성/모델 링크).
- 7. 새로 만들기를 클릭합니다.
- 8. 이름 필드(Name)에 Adjusted\_computer를 입력합니다.
- 9. 특성 링크(Nature)에 대해 컴퓨터를 선택합니다. 모델 생성: [컴퓨터](#page-58-1) [모델](#page-58-1) [생성](#page-58-1)을 참조하십시오.
- 10. 생성(Windows 클라이언트)을 클릭하거나 저장(웹 클라이언트)을 클릭하여 생성 내용을 적용 합니다.
- 11. 포트폴리오 항목을 표시합니다(탐색 모음의 **자산 수명 주기/인프라 관리/포트폴리오 항목** 링 크).
- 12. 새로 만들기를 클릭합니다.
- 13. 모델 링크(Model)에 대해 Adjusted\_computer를 선택합니다.
- 14. 생성(Windows 클라이언트)을 클릭하거나 저장(웹 클라이언트)을 클릭하여 생성 내용을 적용 합니다. 오버플로 테이블: [오버플로](#page-24-0) [테이블](#page-24-0)을 참조하십시오. 컴퓨터 생성: [수동으로](#page-60-0) [컴퓨터](#page-60-0) [생성](#page-60-0)을 참조하십시오. 컴퓨터 모델을 기반으로 포트폴리오 항목을 생성하면 컴퓨터 테이블에 레코드가 자동으로 생성 됩니다.
- 15. 컴퓨터 탭의 하드웨어 하위 탭을 선택합니다.
- 16. 메모리 필드(lMemorySizeMb)를 256 값으로 채웁니다.
- 17. 수정(Windows 클라이언트)을 클릭하거나 저장(웹 클라이언트)을 클릭합니다.

### 2 - 모델 테이블에 memory\_module Feature 추가

- 1. Feature를 표시합니다(탐색 모음의 관리/Feature/Feature 링크).
- 2. 새로 만들기를 클릭합니다.
- 3. 제목 필드(TextLabel)에 값 memory\_module을 입력합니다.
- 4. 입력 탭을 선택합니다.
- 5. 입력 유형 필드(seDataType)에서 숫자를 선택합니다.
- 6. 생성(Windows 클라이언트)을 클릭하거나 저장(웹 클라이언트)을 클릭하여 생성 내용을 적용 합니다.
- 7. 매개 변수 탭을 선택합니다.
- 8. x (Windows 클라이언트)을 클릭하거나 추가(웹 클라이언트)를 클릭합니다.
- 9. 테이블 필드(TableName)에서 모델(amModel)을 선택합니다.
- 10. 제약 조건 탭을 선택합니다.
- 11. 사용 가능 필드(seAvailable)에 대해 예를 선택합니다.
- 12. 추가를 클릭합니다.

참고: Windows 클라이언트를 사용하는 경우 Feature 목록이 나타날 때까지 기다렸다가 수 정을 클릭합니다.

### 3 - 조정 항목 생성

- 1. 특성을 표시합니다(탐색 모음의 **포트폴리오 관리/자산 구성/특성** 링크).
- 2. 새로 만들기를 클릭합니다.
- 3. 이름 필드(Name)에 조정을 입력합니다.
- 4. 생성 필드(seBasis)에서 포트폴리오 항목이 선택되었는지 검증합니다. 특성 생성: [포트폴리오](#page-30-0) [항목의](#page-30-0) [특성](#page-30-0) [생성](#page-30-0)
- 5. 생성(Windows 클라이언트)을 클릭하거나 저장(웹 클라이언트)을 클릭하여 생성 내용을 적용 합니다.
- 6. 모델을 표시합니다(탐색 모음의 포트폴리오 관리/자산 구성/모델 링크).
- 7. 새로 만들기를 클릭합니다.
- 8. 이름 필드(Name)에 RAM\_256을 입력합니다.
- 9. 특성 링크(Nature)에 대해 조정을 선택합니다.
- 10. Feature 탭을 선택합니다.

참고: Windows 클라이언트를 사용하는 경우 이 탭에 memory\_module Feature를 추가합 니다.

- a. **±을** 클릭합니다.
- b. <sub>비</sub>을 클릭합니다.
- c. 확인을 클릭합니다.
- 11. memory\_module에 값 256을 할당합니다.
- 12. 생성(Windows 클라이언트)을 클릭하거나 저장(웹 클라이언트)을 클릭하여 생성 내용을 적용 합니다.
- 13. 포트폴리오 항목을 표시합니다(탐색 모음의 자산 수명 주기/인프라 관리/포트폴리오 항목 링 크).
- 14. 새로 만들기를 클릭합니다.
- 15. 모델 링크(Model)에 대해 RAM\_256을 선택합니다.
- 16. 생성(Windows 클라이언트)을 클릭하거나 저장(웹 클라이언트)을 클릭하여 생성 내용을 적용 합니다.

### 4 - 조정 항목 모델의 조정 유형 생성

- 1. 모델을 표시합니다(탐색 모음의 **포트폴리오 관리/자산 구성/모델** 링크).
- 2. 이전 단계에서 생성한 RAM\_256 모델을 선택합니다.
- 3. 조정 유형 탭을 클릭합니다.
- 4. x (Windows 클라이언트)을 클릭하거나 추가(웹 클라이언트)를 클릭합니다.
- 5. 조정할 필드 필드(TargetField)에 Parent.Computer.lMemorySizeMb를 입력합니다.

참고: Windows 클라이언트를 사용하는 경우 그버튼을 사용하여 컴퓨터 테이블의 **메모리** 필드(lMemorySizeMb)에 연결되는 이 링크를 찾을 수도 있습니다.

- 6. 원본 편집 가능 필드(memScript)에 RetVal=[Model.fv\_memory\_module]을 입력합니다.
- 7. 연산 필드(seOperation)에서 추가를 선택합니다.
- 8. 추가를 클릭합니다.

참고: Windows 클라이언트를 사용하는 경우 수정을 클릭합니다.

### 5 - 조정 트리거

- 1. 포트폴리오 항목을 표시합니다(탐색 모음의 **자산 수명 주기/인프라 관리/포트폴리오 항목** 링 크).
- 2. RAM\_256 레코드를 선택합니다.
- 3. 일반 탭을 선택합니다.
- 4. 상위 항목 링크에 대해 Adjusted\_computer 레코드를 선택합니다.
- 5. 수정(Windows 클라이언트)을 클릭하거나 저장(웹 클라이언트)을 클릭합니다.

### 6 - 조정 검증

- 1. 컴퓨터를 표시합니다(탐색 모음의 포트폴리오 관리/자산 구성/IT 장비/IT 장비/컴퓨터 링크).
- 2. Adjusted\_computer 레코드를 선택합니다.
- 3. 하드웨어 탭을 선택합니다.
- 4. 메모리 필드(lMemorySizeMb)가 512(256 + 256)로 설정되어 있는지 확인합니다.

### 7 - 조정된 필드에 대한 전체 정보

- 1. 컴퓨터를 표시합니다(탐색 모음의 포트폴리오 관리/자산 구성/IT 장비/IT 장비/컴퓨터 링크).
- 2. Adjusted\_computer 레코드를 선택합니다.
- 3. 조정된 필드 탭을 선택합니다.
- 4. 메모리 필드(lMemorySizeMb)에 해당하는 레코드를 선택합니다.
- 5. ⊴을 클릭하거나(Windows 클라이언트) 또는 레코드를 클릭하여(웹 클라이언트) 조정된 필드에 대한 모든 정보를 가져옵니다.

포트폴리오 11장: 조정 항목

# 12장: 용어집

이 섹션에서는 포트폴리오 관리에 사용되는 용어집을 제공합니다.

참고: 용어가 영문자 순서로 나타나지 않습니다.

## 포트폴리오 항목

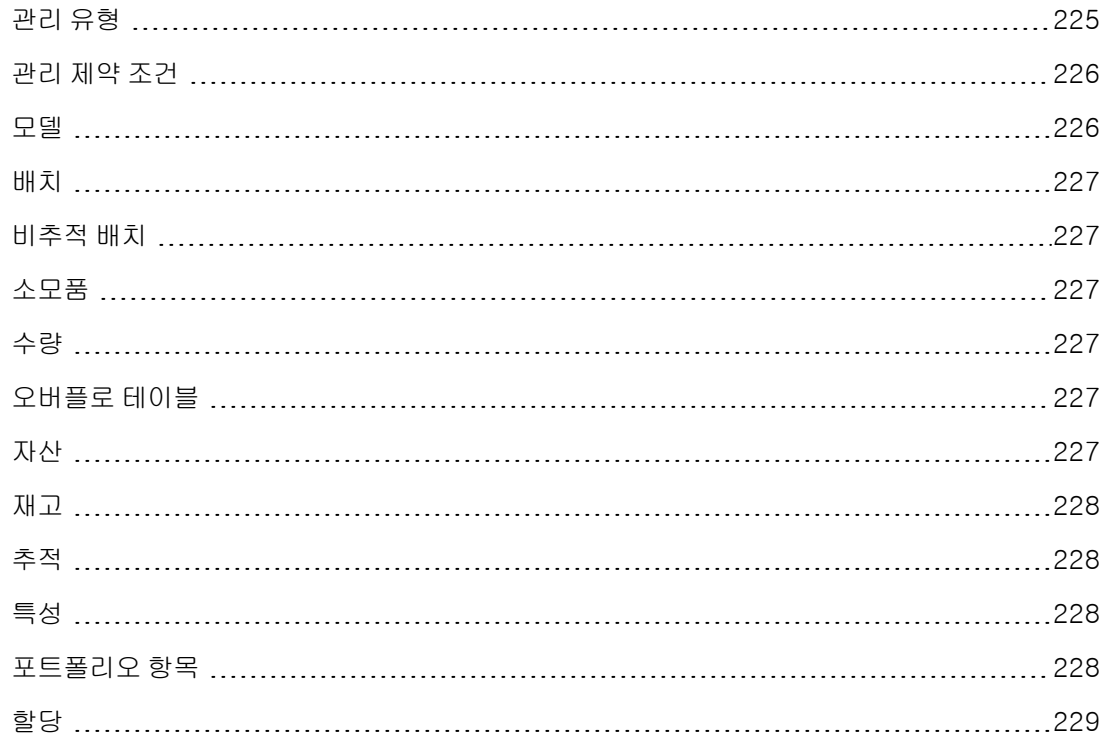

### <span id="page-224-0"></span>관리 유형

Asset Manager에서는 다음 세 가지 관리 유형을 사용할 수 있습니다.

- 개별화된 관리 자산에 사용됩니다. 각 자산은 개별적으로 추적됩니다.
- <sup>l</sup> 집합적 관리 배치에 사용됩니다. 배치의 항목은 자산 및 배치 테이블에서 개별적으로 추적되지 않는 대신 집합 적으로 추적됩니다. 예: 배치 취득 가격은 해당 배치의 각 항목에 해당되지 않지만 해당 배치의 모 든 항목에 해당됩니다.
- 비구분 관리 비추적 배치에 사용됩니다. 배치의 항목은 포트폴리오 항목 테이블에만 기록됩니다. 그러나 추적 배치에 대한 추적 방법의 이점을 얻을 수 있도록 언제든지 비추적 배치에 자산 태그를 할당할 수 있습니다. 배치에 하나의 항목만 있는 경우에는 비추적 배치를 개별 자산으로 변환할 수도 있습니 다.

### <span id="page-225-0"></span>관리 제약 조건

포트폴리오 항목의 관리 제약 조건은 해당 특성에 지정됩니다. 이 제약 조건에 따라 자산 태그의 사 용 여부가 결정됩니다. 자산 태그가 있는 포트폴리오 항목은 포트폴리오 항목 테이블과 자산 및 배치 테이블에 모두 자동으로 기록됩니다. 자산 태그가 없는 포트폴리오 항목은 포트폴리오 항목 테이블 에만 기록됩니다.

세 가지 관리 제약 조건을 사용할 수 있습니다.

- 고유 자산 태그 이 관리 제약 조건은 고유 자산 태그를 포함할 포트폴리오의 개별 자산에 대해 예약됩니다.
- 자산 태그 이 관리 제약 조건은 추적 배치에 대해 예약됩니다. 자산 태그는 생성될 때 이러한 배치에 할당됩 니다. 이 배치의 분할로 인한 모든 하위 배치도 동일한 자산 태그를 공유합니다. 하위 배치는 모두 자산 및 배치 테이블의 동일한 레코드에 해당됩니다.
- <sup>l</sup> 별도 관리 안 함

이 관리 제약 조건은 비추적 배치에 대해 예약됩니다. 자산 태그는 생성될 때 이러한 배치에 할당 되지 않고 레코드는 자산 및 배치 테이블의 포트폴리오 항목에 해당되지 않습니다. 언제든지 자산 태그를 비추적 배치에 할당하여 추적 배치로 변환할 수 있으므로 관리 제약 조건은 사용 가능입니 다.

#### <span id="page-225-1"></span>모델

모델 테이블의 레코드를 사용하여 다음 테이블에 레코드를 생성할 수 있습니다.

• 포트폴리오 항목

포트폴리오 항목 생성은 종종 다음 오버플로 테이블 중 하나에 있는 레코드 생성과 더불어 이루어 집니다.

- <sup>n</sup> 자산 테이블
- <sup>n</sup> 컴퓨터 테이블
- <sup>n</sup> 전화 테이블
- <sup>n</sup> 소프트웨어 설치 테이블
- $\bullet$  작업 주문
- $\bullet$  계약
- $\bullet$  교육
- 케이블

포트폴리오 항목을 생성할 경우 해당 항목이 기반으로 하는 모델을 지정해야 합니다. 모델에 대해 입 력한 데이터는 포트폴리오 항목 레코드에 자동으로 재생성됩니다. 예: 컴퓨터의 CPU 유형, 적용 가 능한 세율, 계약 기간 등입니다.

모델 테이블의 계층 구조는 포트폴리오를 구성하는 데 도움이 됩니다. 보다 세부적인 하위 모델을 포 함하는 일반 모델을 생성하는 것이 좋습니다(예: 프린터/레이저 프린터/Laserjet 프린터 8000DN)

### <span id="page-226-0"></span>배치

배치는 그 수량이 항목 수(예: 의자 100개) 또는 측정 단위(예: 모래 1톤)로 표현되는 동일한 여러 항 목으로 구성됩니다. 배치 생성은 두 개의 연결된 레코드가 포트폴리오 항목 테이블과 자산 테이블에 각각 하나씩 생성됨을 의미합니다. 포트폴리오에서 배치는 여러 위치로 분할될 수 있습니다. 각 분할 은 두 번째 레코드를 생성하고, 분할된 배치의 수량은 새 배치를 만들기 위해 빠져나간 항목 수만큼 줄어듭니다. 예: 의자 100개로 구성된 배치에서 10개가 다른 부서로 재배치된 경우 이 배치의 수량은 90개로 줄어들고, 의자 10개로 구성된 두 번째 배치 레코드가 생성됩니다.

### <span id="page-226-1"></span>비추적 배치

추적되지 않는 배치는 자산 및 배치 테이블의 어떠한 레코드에도 해당하지 않는 배치입니다. 추적되 지 않는 배치를 생성하려면 별도 관리 안 함 관리 제약 조건이 특성에 있어야 합니다. 추적되지 않는 배치는 거의 가치가 없는 소소한 사무용품이나 소모품을 위해 예약되는 것이므로, 이러한 배치 유형 에 연관되는 추적 정보가 없습니다. 추적되지 않는 배치를 추적되는 배치로 전환하려면 (포트폴리오 항목 테이블의 태그 버튼을 사용하여) 자산 및 배치 테이블에 해당 링크를 생성해야 합니다

#### <span id="page-226-2"></span>소모품

<span id="page-226-3"></span>소모품은 포트폴리오 항목입니다. 모델 특성에서 소모품을 선택하면 이 모델을 기반으로 하는 포트 폴리오 항목이 소모품임을 나타냅니다.

#### 수량

수량은 배치로 관리되는 포트폴리오 항목을 설명하는 데 예약됩니다. 수량은 측정 단위(시멘트 1톤 의 배치) 또는 항목 수(의자 100개의 배치)로 표시할 수 있습니다. 배치 모델에서 각각 수량으로 구분 되는 여러 가지 배치를 생성할 수 있습니다.

### <span id="page-226-4"></span>오버플로 테이블

오버플로 테이블에는 원래 다른 테이블에 생성될 때 해당 테이블에 동시에 생성된 레코드가 포함됩 니다.

Asset Manager에서는 포트폴리오 항목 모델의 특성에 오버플로 테이블을 지정할 수 있습니다. 이 특 성에 따라 포트폴리오 항목 테이블에 포트폴리오 항목 레코드가 생성될 때 동시에 다음 오버플로 테 이블 중 하나에 레코드가 생성될 수 있습니다.

- 자산 테이블
- 컴퓨터 테이블
- <sup>l</sup> 전화 테이블
- <span id="page-226-5"></span>● 소프트웨어 설치 테이블

### 자산

자산 테이블의 레코드는 개별 추적이 필요할 만큼 금전적 가치가 높은 포트폴리오 항목에 해당합니 다. Asset Manager에서 각 자산은 연결된 레코드 두 개에 해당됩니다. 하나는 포트폴리오 항목 테이

블의 레코드이고 나머지 하나는 자산 테이블의 레코드입니다. 포트폴리오 항목 테이블에서 레코드 를 생성하는 동시에 자산 테이블에서 레코드를 생성하려면 정확한 관리 제약 조건을 선택해야 합니 다. 이 포트폴리오 항목 모델의 특성에서 관리 제약 조건 필드(seMgtConstraint)를 고유 자산 태그로 설정해야 합니다.

<span id="page-227-0"></span>모든 자산이 포트폴리오 항목이 될 수 있지만 모든 포트폴리오 항목이 자산은 아닙니다.

### 재고

<span id="page-227-1"></span>재고에는 아직 할당되지 않은 포트폴리오의 항목이 포함되어 있습니다. Asset Manager에서는 해당 재고를 보충하기 위해 자동 구매 요청을 트리거하는 규칙을 재고에 할당할 수 있습니다.

#### 추적

자산 및 배치 테이블의 각 레코드는 3중 추적의 이점을 얻습니다.

- 기술 추적 예: 컴퓨터의 하드웨어 Feature
- 재무 추적 예: 자산의 감가 상각 유형
- 계약 추적 예: 서버에 연결된 유지 관리 계약

<span id="page-227-2"></span>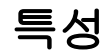

특성 테이블의 레코드는 모델이 생성할 수 있는 항목 유형을 결정합니다. 모델을 생성할 때 해당 특 성을 나타내야 합니다. 그러면 모델은 이 특정 특성을 기반으로 합니다.

특성은 다음 모델에 사용할 수 있습니다.

- 포트폴리오 항목
- $\bullet$  작업 주문
- $\bullet$  계약
- $\bullet$  교육
- 케이블

특성을 생성할 때 이 특성을 기반으로 한 모델에 영향을 주게 될 특정 매개 변수를 정의합니다. 예: 특 성의 **관리 제약 조건** 필드(seMgtConstraint)를 **별도 관리 안 함**으로 설정하면 자산 테이블에 레코드 가 없는 포트폴리오 항목의 모델을 생성할 수 있습니다.

#### <span id="page-227-3"></span>포트폴리오 항목

포트폴리오 항목 테이블의 레코드는 Feature를 상속받는 원본 모델을 기반으로 합니다. 포트폴리오 항목의 중요성에 따라 관리 제약 조건은 항목이 기반으로 하는 모델의 특성에서 선택됩니다. 이 제약 조건은 포트폴리오 항목이 자산, 배치 또는 비추적 배치로 생성되는지 여부를 결정합니다. 모델 특성

에 지정된 오버플로 테이블에 따라 포트폴리오 항목 테이블에 생성된 레코드는 다음 테이블 중 하나 의 레코드를 생성합니다.

- <sup>l</sup> 자산 테이블
- <sup>l</sup> 컴퓨터 테이블
- <sup>l</sup> 전화 테이블
- <span id="page-228-0"></span><sup>l</sup> 소프트웨어 설치 테이블

#### 할당

포트폴리오 항목의 할당은 포트폴리오에 상태를 정의합니다. Asset Manager에서 사용 가능한 할당 은 사용 중, 재고, 폐기됨(또는 사용됨), 수령 대기, 유지 관리를 위한 반환, 공급자에게 반환 또는 누 락입니다.

### 프로젝트

[프로젝트](#page-228-1) [229](#page-228-1)

#### <span id="page-228-1"></span>프로젝트

프로젝트는 포트폴리오 항목 및/또는 회사 직원에 대한 것입니다. (예: 부서 분할). Asset Manager에 서는 회사의 모든 프로젝트를 정밀하게 추적할 수 있고, 각 프로젝트는 계약 또는 작업 주문을 사용 할 수 있습니다.

### 헬프데스크

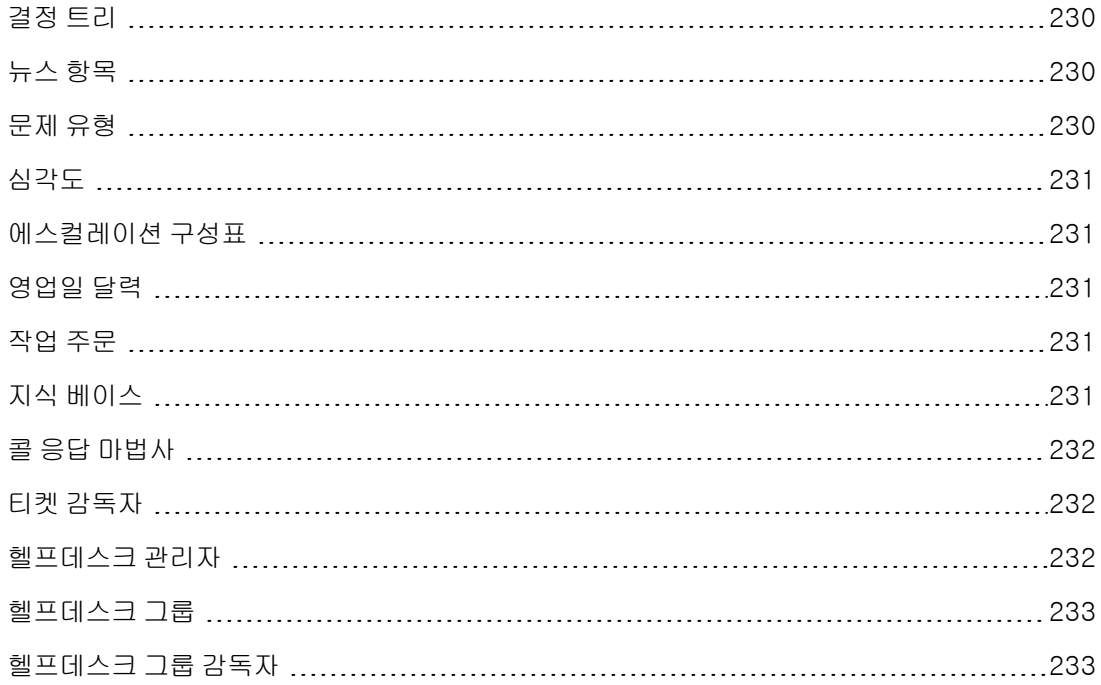

[헬프데스크](#page-232-2) [티켓](#page-232-2) [233](#page-232-2)

#### <span id="page-229-0"></span>결정 트리

결정 트리를 사용하면 문제에 대한 가장 적합한 솔루션을 찾기 위해 상황을 단계적으로 분석할 수 있 습니다.

결정 트리는 질문, 가능한 응답 및 해당하는 솔루션으로 구성됩니다.

콜을 받을 때 사용자가 결정하는 문제 유형은 결정 트리의 진입점에 해당합니다. 이러한 진입점은 문 제와 관련되어 저장된 다양한 정보로 연결됩니다. 따라서 콜을 받을 때 이 시스템에서는 해당 문제의 단계별 해결을 실제로 적극 지원할 수 있습니다.

참고: 각 결정 트리에는 고유한 바코드 레이블이 있습니다. 기본적으로 이 레이블은 Asset Manager 카운터를 사용하는 스크립트에 의해 정의됩니다. 이 스크립트를 사용자 지정하 여 필요에 맞게 바코드 레이블을 적용할 수 있습니다.

### <span id="page-229-1"></span>뉴스 항목

뉴스 항목은 지정된 기간 동안 개인의 그룹에 브로드캐스트할 최근 정보 항목입니다.

일반적으로 뉴스 항목에는 수명이 짧은 정보만 포함됩니다.

<span id="page-229-2"></span>뉴스 항목의 예: "XXX 서버는 2011년 2월 10일 11:00에서 12:00 사이에 유지 관리를 위해 작동이 중 지됩니다."

### 문제 유형

문제 유형은 헬프데스크 티켓에 대한 설명의 일부입니다.

헬프데스크 팀에서 발생하는 문제는 계층 테이블에 설명되어 있으며, 이 테이블은 자산 수명 주기/ 헬프데스크/문제 유형 탐색 링크로부터 표시할 수 있습니다.

문제 유형 계층의 예:

- 프린터 문제
	- 레이저 프린터
	- 잉크젯 프린터

문제 유형은 이 문제 유형을 해결할 수 있는 역량을 갖춘 헬프데스크 그룹에 할당됩니다. 따라서 호 출자의 문제 유형을 선택하면 Asset Manager에서 자동으로 가장 적합한 헬프데스크 그룹을 제안합 니다.

문제 유형은 티켓을 구성하고 통계를 작성할 때도 유용합니다.

참고: 자산의 경우와 마찬가지로 각 문제 유형에는 고유한 바코드 레이블이 있습니다. 기본적으 로 이 레이블은 Asset Manager 카운터를 사용하는 스크립트에 의해 정의됩니다. 이 스크립트를 사용자 지정하여 필요에 맞게 바코드 레이블을 적용할 수 있습니다.

### <span id="page-230-0"></span>심각도

각 헬프데스크 티켓에는 심각도가 할당됩니다. 심각도를 사용하여 티켓을 처리할 우선 순위를 결정 할 수 있습니다.

티켓에 심각도를 할당하는 데 다음에 따른 자동 메커니즘을 사용할 수 있습니다.

- <sup>l</sup> 문제 유형
- <sup>l</sup> 호출자
- 관련 자산
- <span id="page-230-1"></span>• 자산의 위치

#### 에스컬레이션 구성표

에스컬레이션 구성표를 사용하여 티켓을 처리할 방법을 정의할 수 있습니다.

- 기한을 계산할 때 고려할 영업일 달력
- <sup>l</sup> 특정 시간 제한에 티켓이 계속 지정된 상태인 경우 트리거할 작업. 예를 들어 티켓이 생성된 지 1 일 후 할당되지 않은 상태로 유지되는 경우 그룹 감독자에게 자동 메시지를 보낼 수 있도록 하는 데 유용합니다.
- 티켓 상태가 변경될 때 트리거할 작업
- 자산의 할당이 변경될 때 트리거할 작업

<span id="page-230-2"></span>따라서 에스컬레이션 구성표는 조직의 내부 절차를 반영합니다. 티켓에 자동으로 연결할 에스컬레 이션 구성표를 결정하기 위해 Asset Manager는 티켓의 심각도와 문제의 위치를 고려합니다.

### 영업일 달력

영업일 달력에서는 주어진 기술 지원팀의 근무 및 휴가 기간을 설명합니다. 달력을 사용하면 헬프데 스크 티켓 처리 시 충족해야 하는 기한을 계산할 때 지원 팀의 근무 기간을 고려할 수 있습니다. 도구/ 달력 메뉴 항목을 사용하여 달력을 원하는 만큼 생성할 수 있습니다.

### <span id="page-230-3"></span>작업 주문

작업 주문은 문제를 해결하기 위해 자산에 대해 수행되는 복구, 사용자 지원, 설치, 이동 등의 작업입 니다.

작업 주문은 계층적으로(작업 주문 또는 하위 작업의 트리로) 설명됩니다. 작업 주문에 하위 작업을 원하는 수만큼 할당할 수 있으며 원하는 경우 모델 필드(SQL 이름: Model)에 정의한 템플릿을 기반 으로 이러한 하위 작업을 만들 수도 있습니다. 이 템플릿에서는 일반 작업 주문 또는 표준 작업 주문 절차를 설명합니다. 작업 주문에 정의된 정보는 작업 주문 세부사항에서 사용됩니다.

### <span id="page-230-4"></span>지식 베이스

지식 베이스는 문제와 그 솔루션을 설명하는 파일 그룹입니다.

현재 문제를 지식 베이스에 이미 있는 문제와 일치시키면 기존 정보를 사용하여 문제를 더 쉽고 빠르 게 해결할 수 있습니다. 새 문제와 솔루션을 발견하여 지식 베이스를 보강할 수 있습니다. 이와 같이 정보 베이스는 지속적으로 성장합니다.

각 지식 파일은 결정 트리의 진입점에 연결될 수 있습니다. 따라서 콜을 받을 때 결정 트리를 탐색하 면 콜 응답 마법사에서 결정 트리의 선택한 노드 및 하위 노드에 있는 관련 지식 파일을 제안합니다.

지식 파일의 예:

- <sup>l</sup> 설명: 모니터가 켜져 있지만 화면에 아무 것도 표시되지 않습니다.
- <span id="page-231-0"></span><sup>l</sup> 해결: 모니터와 CPU 사이의 케이블을 연결합니다.

### 콜 응답 마법사

콜 응답 마법사는 콜을 받는 사람을 안내하는 Asset Manager 기능입니다. (여기서 "콜"은 광범위한 의미로 사용됨: 전화 통화, 사용자의 방문, 팩스 등).

이 마법사에서는 기존 티켓 또는 생성할 티켓에 대한 간소화된 안내 보기를 제공합니다.

이 마법사는 헬프데스크 티켓을 최대한 쉽게 기록할 수 있도록 설계되었습니다.

콜 수신은 다음으로 구성됩니다.

- 1. 호출자를 식별합니다.
- 2. 콜이 기존에 생성된 티켓과 관련이 있는 경우 티켓에 새 정보를 추가하거나 티켓을 종료합니다.
- 3. 콜이 아직 기록되지 않은 새 문제와 관련된 경우 다음을 수행합니다. a. 관련 정보를 입력합니다.
	- b. 열린/종료된 티켓을 생성합니다.

#### <span id="page-231-1"></span>티켓 감독자

티켓 감독자는 헬프데스크 그룹 세부사항의 **컴포지션** 탭에서 헬프데스크 그룹에 속하도록 선택한 Asset Manager의 사용자입니다.

기술자는 헬프데스크 "대시보드"를 사용하여 다음을 볼 수 있습니다.

- 자신에게 할당된 티켓. 이들은 이러한 티켓의 "감독자"입니다.
- <span id="page-231-2"></span>• 자신의 그룹에 할당되었지만 티켓 감독자에게 아직 할당되지 않은 티켓

#### 헬프데스크 관리자

헬프데스크 관리자는 관리자가 헬프데스크를 관리할 권한을 할당한 Asset Manager의 사용자입니 다.

다른 사용자에게 사용자 프로필을 할당하려면 다음과 같이 합니다.

- 1. 직원의 세부사항을 엽니다(탐색 모음의 **조직 관리/조직/직원 및 부서** 링크, **프로필** 탭).
- 2. 관리 권한 확인란(bHDAdmin)을 선택합니다.

3. 적당한 프로필을 선택하여 **프로필** 링크를 채웁니다.

<span id="page-232-0"></span>Asset Manager의 관리자와 더불어 헬프데스크 관리자는 "대시보드"를 사용하여 모든 그룹 및 모든 티켓 감독자의 티켓을 볼 수 있는 유일한 사람입니다.

#### 헬프데스크 그룹

헬프데스크 그룹은 **조직 관리/운영/직원 그룹** 탐색 링크를 통해 사용할 수 있는 목록에서 관리됩니 다.

참고: 헬프데스크 컨텍스트 내에서 직원 그룹을 "헬프데스크 그룹"이라고 합니다.

헬프데스크 그룹은 지정된 위치 그룹에 대한 유사한 문제를 해결할 수 있고 지정된 계약에 관련되어 있는 헬프데스크 기술자로 구성됩니다.

헬프데스크 그룹은 사용자의 내부 조직을 반영합니다. 즉, 그룹을 정의하는 방법에 따라 누가 어떤 유형의 문제를, 어떤 위치에서, 어떤 계약에 따라 해결하는지가 결정됩니다.

헬프데스크 그룹은 계층으로 구성됩니다. 따라서 헬프데스크 그룹에는 하위 그룹 필드(SQL 이름: Parent)에 정의하는 상위 그룹 및 하위 그룹이 있을 수 있습니다. 하위 그룹을 생성할 때 상위 그룹에 연결된 역량, 위치 및 계약이 하위 그룹으로 자동으로 전파됩니다.

주의: 하위 그룹을 생성한 후 상위 그룹에 위치(또는 역량이나 계약)를 추가하면 이 위치나 역량 또는 계약이 하위 그룹으로 자동으로 전파되지 않습니다.

할당 가능 옵션(SQL 이름: bAssignable)은 이 그룹에 헬프데스크 티켓을 할당할 수 있는지 여부를 결정합니다. 이 옵션으로 티켓을 처리하는 운영 그룹과 단순히 분류하는 그룹을 구별할 수 있습니다.

#### 예

"Los Angeles" 그룹에는 두 개의 콜 센터에 해당하는 두 개의 하위 그룹이 있습니다. 이 시나리오에 서 "Los Angeles" 그룹은 이러한 그룹의 구조를 생성하는 데만 사용되고 티켓은 하위 그룹에서 처리 합니다.

#### <span id="page-232-1"></span>헬프데스크 그룹 감독자

헬프데스크 그룹 감독자는 부서 및 직원 테이블에서 선택합니다.

Asset Manager의 헬프데스크 관리자 및 관리자와 더불어 헬프데스크 그룹 감독자는 담당하는 헬프 데스크 그룹의 모든 티켓 감독자의 티켓을 "대시보드"를 통해 볼 수 있는 유일한 사람입니다. 또한 헬 프데스크 감독자는 모든 문제 유형의 해결을 진행할 수도 있습니다.

#### <span id="page-232-2"></span>헬프데스크 티켓

헬프데스크 티켓을 사용하면 문제를 설명하고 문제 해결을 추적할 수 있습니다.

자산 수명 주기/헬프데스크/헬프데스크 티켓 탐색 링크에서 또는 티켓을 빠르게 생성하는 과정을 안 내하는 콜 응답 마법사(자산 수명 주기/헬프데스크/사용자 작업/콜 응답)를 사용하여 티켓을 생성할 수 있습니다.

콜 응답 마법사를 사용하여 헬프데스크 티켓을 생성하는 경우 다음과 같은 두 가지 가능성이 있습니 다.

- 문제가 콜 중에 해결되는 경우: 헬프데스크 티켓이 종료 상태로 생성됩니다. 이 티켓은 콜을 기록 하는 데에만 사용됩니다.
- 문제에 지연된 솔루션이 필요한 경우: 문제를 추적하고 문제 해결을 관리하기 위해 헬프데스크 티 켓이 생성됩니다. 이 티켓은 헬프데스크 그룹 및/또는 티켓 감독자에게 할당됩니다. 따라서 이들 에게 할당되는 티켓 목록에는 헬프데스크 티켓이 있게 됩니다.

# 피드백을 보내주십시오!

이 문서에 대한 의견이 있으면, 전자 메일을 통해 [문서](mailto:ovdoc-ITSM@hp.com?subject=Feedback on Asset Manager 9.40 ) [팀에](mailto:ovdoc-ITSM@hp.com?subject=Feedback on Asset Manager 9.40 ) [보낼](mailto:ovdoc-ITSM@hp.com?subject=Feedback on Asset Manager 9.40 ) [수](mailto:ovdoc-ITSM@hp.com?subject=Feedback on Asset Manager 9.40 ) [있습니다](mailto:ovdoc-ITSM@hp.com?subject=Feedback on Asset Manager 9.40 ). 이 시스템에 전자 메일 클라이언트가 구성되어 있을 경우, 위의 링크를 클릭하면 제목 줄에 다음 정보가 포함된 전자 메일 창이 열립니다.

#### 피드백: Asset Manager, 9.40 포트폴리오

귀하의 피드백을 전자 메일에 추가하고 보내기를 클릭하십시오.

사용 가능한 전자 메일 클라이언트가 없으면, 위의 정보를 웹 메일 클라이언트의 새 메시지에 복사한 다음 [ovdoc-ITSM@hp.com에](mailto:ovdoc-ITSM@hp.com) 귀하의 피드백을 보내십시오.

포트폴리오 피드백을 보내주십시오!